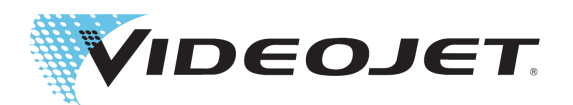

# Videojet 1880

## Bedienungsanleitung

Teilenummer: 463285-03 Version AB, Januar 2021

Copyright Januar 2021, Videojet Technologies GmbH (hier Videojet genannt). – Alle Rechte vorbehalten.

Das vorliegende Dokument ist Eigentum der Videojet Technologies Inc. und enthält vertrauliches Eigentum von Videojet. Jedes nicht autorisierte Kopieren, Benutzen oder Offenlegen dieses Dokumentes ohne vorherige schriftliche Genehmigung von Videojet ist streng verboten. CLARiSOFT® ist eine eingetragene Handelsmarke.

#### **Videojet Technologies GmbH**

An der Meil 2 Telefon: +49 6431 994 0 Niederlassungen – USA: Atlanta, Chicago, Los Angeles, Philadelphia<br>65555 Limburg a. d. Lahn Fax: +49 6431 994 112 INT.: Kanada, Frankreich, Deutschland, Irland, Japan, Spanien, INT.: Kanada, Frankreich, Deutschland, Irland, Japan, Spanien, **<www.videojet.de>** Fax (international): +49 6431 994 888 Singapur, Niederlande, Großbritannien **Händler weltweit**

### Inhaltsverzeichnis

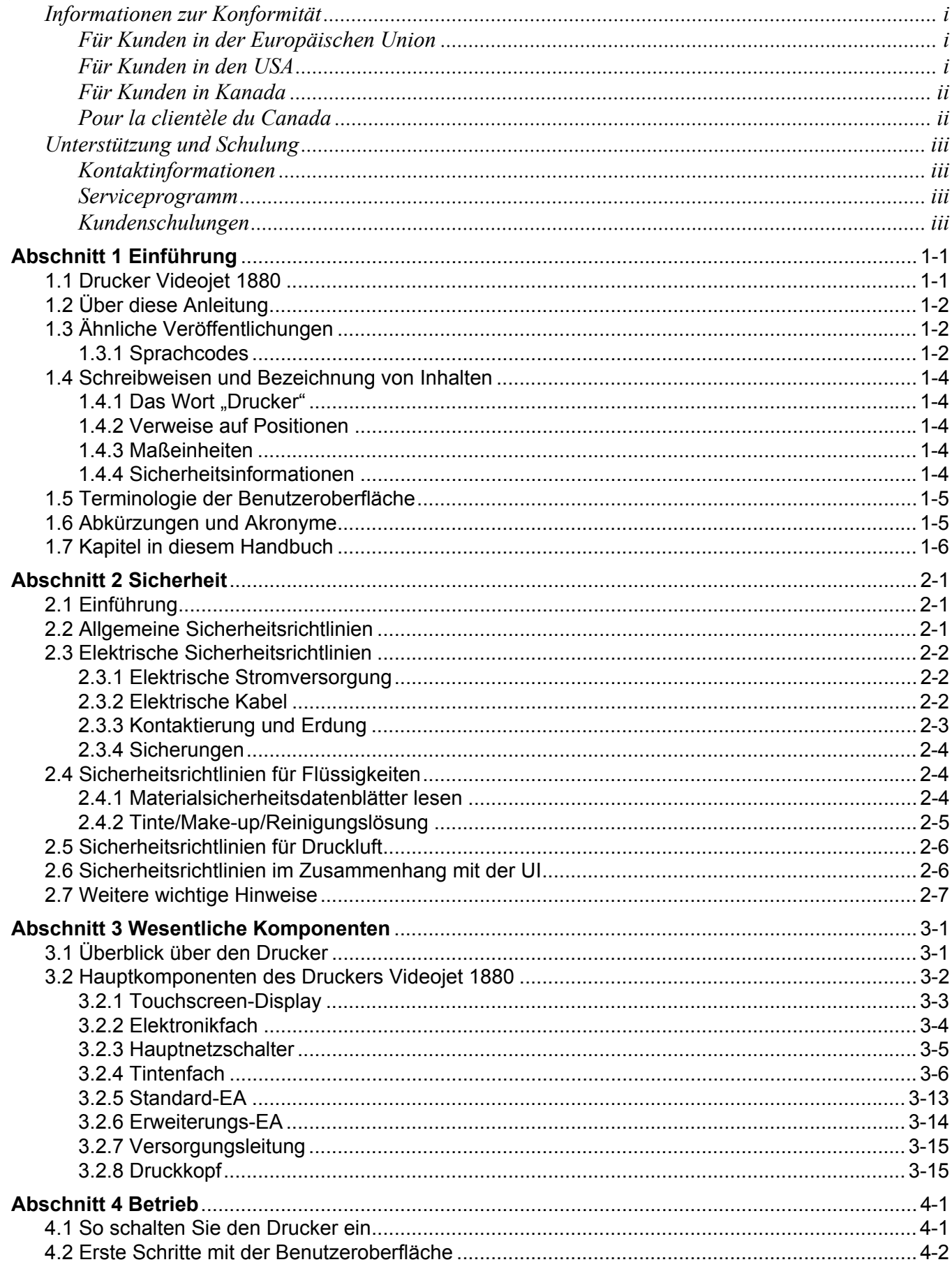

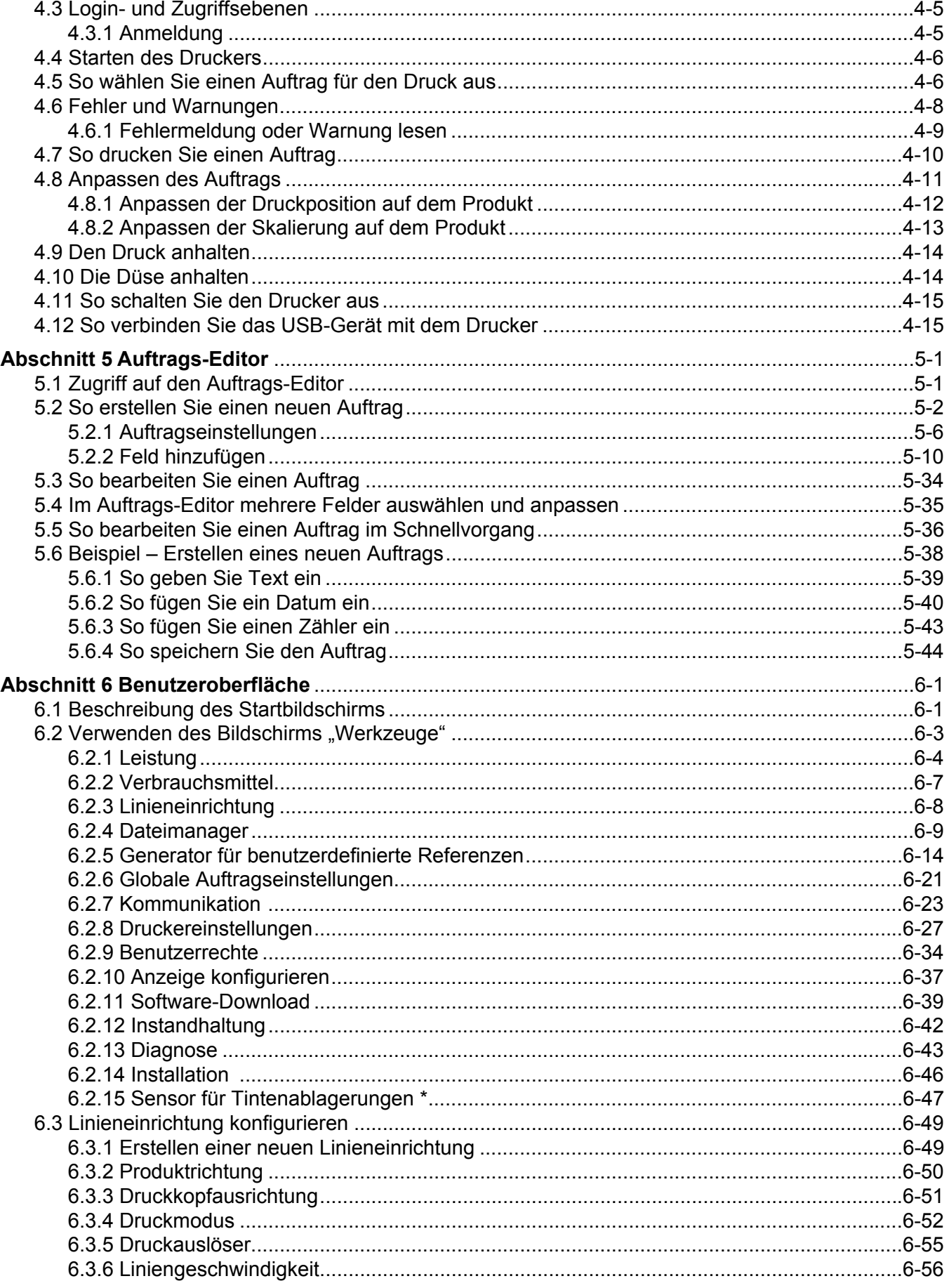

### Inhaltsverzeichnis

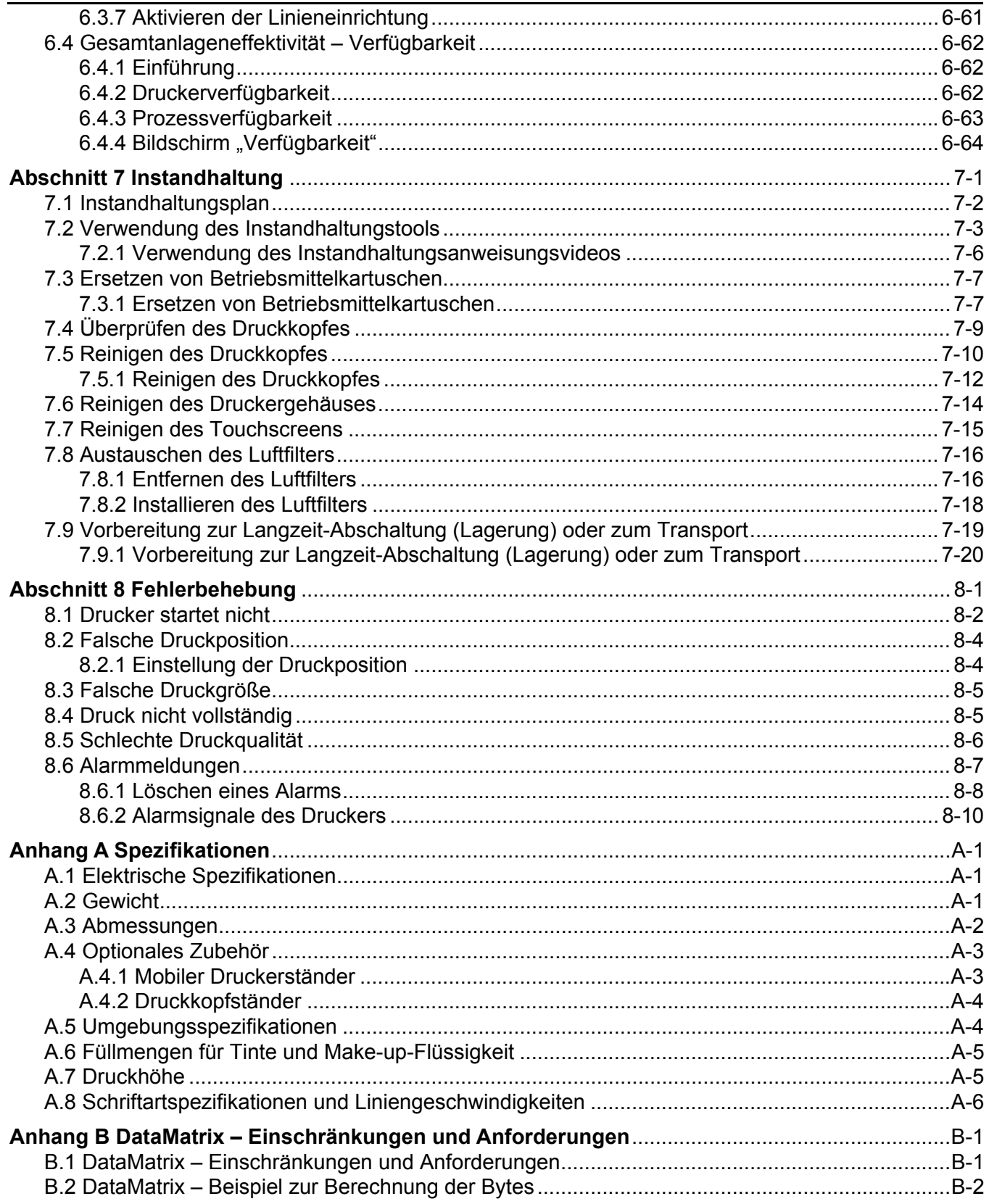

#### <span id="page-5-1"></span><span id="page-5-0"></span>**Für Kunden in der Europäischen Union**

Das Gerät trägt das CE-Zeichen, mit dem die Konformität zu folgenden EU-Richtlinien und -Normen bestätigt wird:

#### **EU EMV-Richtlinie 2014/30/EU**:

Grundlegende Gesundheitsschutz- und Sicherheitsanforderungen bezüglich elektromagnetischer Verträglichkeit.

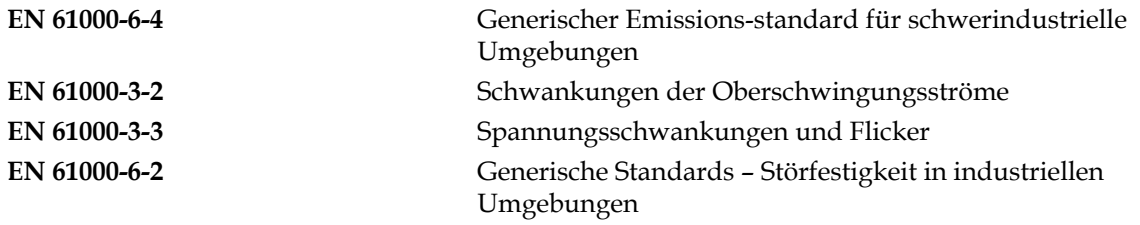

#### **EG-Niederspannungsrichtlinie 2014/35/EU**

Grundlegende Gesundheitsschutz- und Sicherheitsanforderungen an elektrische Betriebsmittel zur Verwendung innerhalb bestimmter Spannungsgrenzen.

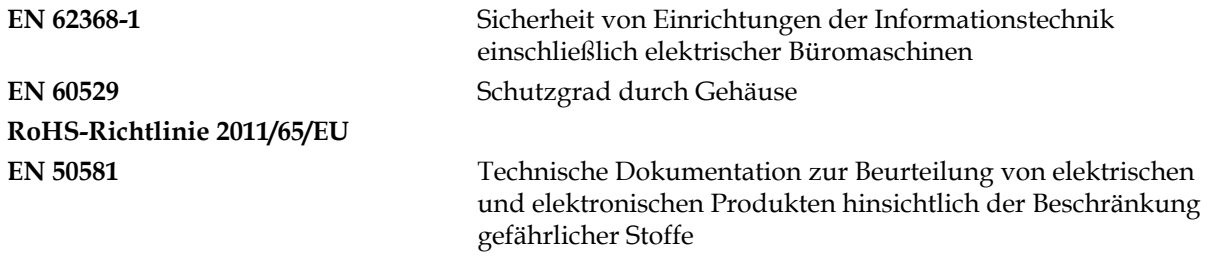

#### <span id="page-5-2"></span>**Für Kunden in den USA**

Dieses Gerät erfüllt Teil 15 der FCC-Vorschriften. Der Betrieb unterliegt den beiden folgenden Bedingungen:

- **1.** Dieses Gerät darf keine schädlichen Störungen verursachen, und
- **2.** Das Gerät muss empfangene Störungen vertragen können. Dies gilt auch für Störungen, die unerwünschte Betriebsweisen verursachen.

### **WARNUNG**

#### **VERLETZUNGSGEFAHR!**

Änderungen oder Modifikationen an diesem Gerät, die nicht ausdrücklich von der für die Konformität verantwortlichen Stelle genehmigt wurden, können zum Verlust der Betriebszulassung für das Gerät führen.

Dieses Gerät wurde mit dem Ergebnis getestet, dass die Grenzwerte für digitale Geräte der Klasse A nach Abschnitt 15 der FCC-Vorschriften eingehalten werden. Der Zweck dieser Grenzwerte besteht darin, einen angemessenen Schutz vor schädlichen Störungen in betrieblichen Einrichtungen zu bieten. Dieses Gerät erzeugt und nutzt Hochfrequenzenergie und kann diese auch ausstrahlen. Wird es nicht vorschriftsmäßig installiert und nicht wie im Benutzerhandbuch beschrieben eingesetzt, kann es zu Störungen des Funkverkehrs und des Radioempfangs kommen. In Wohngebieten führt der Betrieb dieses Gerätes wahrscheinlich zu Störungen. In solchen Fällen ist der Betreiber verpflichtet, die Interferenzen auf seine eigenen Kosten zu beseitigen.

Für das Gerät müssen geschirmte Kabel verwendet werden, damit die FCC-Grenzwerte für Geräte der Klasse A eingehalten werden.

Diese Ausrüstung wurde getestet und zertifiziert für die Einhaltung der US-Vorschriften in Bezug auf Sicherheit und elektrische Emissionen.

Diese Ausrüstung wurde in Übereinstimmung mit dem Standard für Sicherheit untersucht: UL 62368-1: Sicherheit von informationstechnologischen Geräten.

#### <span id="page-6-0"></span>**Für Kunden in Kanada**

Dieses digitale Gerät übersteigt nicht die in den Bestimmungen bezüglich der Hochfrequenzstörungen des Canadian Department of Communication (Kanadische Telekommunikationsbehörde) festgelegten Grenzwerte für Hochfrequenzstörungsemissionen von digitalen Vorrichtungen der Klasse A.

Die Erfüllung der kanadischen Sicherheits- und elektrischen Emissionsvorschriften dieses Geräts wurde getestet.

Diese Ausrüstung wurde in Übereinstimmung mit dem Standard für Sicherheit untersucht: CAN/CSA C22.2 Nr. 62368-1. Sicherheit von informationstechnologischen Geräten.

#### <span id="page-6-1"></span>**Pour la clientèle du Canada**

Le present appareil numerique n'emet pas de bruits radioelectriques depassant les limites applicales aux appareils numerique de las class A prescrites dans le Reglement sur le brouillage radioelectrique edicte par le ministere des Communications du Canada.

Cet équipement est certifié CSA.

Cet appareil a été testé conformément à la norme de sécurité: CAN/CSA C22.2 N° 62368-1. Matériels de traitement de l'information – Sécurité.

### **WARNUNG**

#### **VERLETZUNGSGEFAHR!**

Dieses Produkt ist nicht für den Einsatz im unmittelbaren/direkten Gesichtsfeld des Anzeigarbeitsplatzes geeignet. Um störende Reflektionen am Anzeigenarbeitsplatz zu vermeiden, sollte das Produkt nicht im unmittelbaren/direkten Gesichtsfeld positioniert werden.

### <span id="page-7-0"></span>**Unterstützung und Schulung**

#### <span id="page-7-1"></span>**Kontaktinformationen**

Sollten Sie Fragen haben oder Hilfe benötigen, wenden Sie sich bitte an 1-800-843-3610 (für alle Kunden innerhalb der Vereinigten Staaten). Kunden außerhalb der USA wenden sich bitte an ihren Videojet-Händler oder eine Videojet-Niederlassung.

Videojet Technologies GmbH An der Meil 2 65555 Limburg a. d. Lahn Telefon: +49 6431 994 0 Fax: +49 6431 994 112 Internationales Fax: +49 6431 994 888 Web: [www.videojet.de](Web: www.videojet.de)

#### <span id="page-7-2"></span>**Serviceprogramm**

Videojet Service- und Unterstützungsprogramme sollen Ihre Investition in Videojet-Drucker schützen und gleichzeitig eine Minimierung der Gesamtbetriebskosten ermöglichen.

Videojet bietet umfangreiche Serviceprogramme, Ersatzteile und Schulungen an, damit Ihre Anlagen einwandfrei funktionieren.

- Ein vollständiges Sortiment an Kundenservices und Angeboten für Ihre speziellen Betriebsanforderungen
- Ein Programm, das eine möglichst lange Betriebszeit Ihrer Systeme ermöglichen soll, damit Sie sich auf die wichtigste Aufgabe konzentrieren können – die Produktivität Ihres Unternehmens
- Ein Produkt- und Serviceprogramm zur Unterstützung und Bereitstellung der von Ihnen erworbenen Gesamtlösung: Qualitativ hochwertige, zuverlässige Codes auf Ihrem Endprodukt.

#### <span id="page-7-3"></span>**Kundenschulungen**

Falls Sie den Drucker selbst warten möchten, empfiehlt Videojet Technologies Inc. das Absolvieren einer Kundenschulung für den Drucker.

*Hinweis: Die Handbücher sind als Ergänzung zur (und nicht als Ersatz für die) Kundenschulung von Videojet Technologies Inc. gedacht.*

Weitere Informationen zu Kundenschulungen von Videojet Technologies Inc. erhalten Sie unter der 1-800-843-3610 (nur in den Vereinigten Staaten). Kunden außerhalb der USA wenden sich bitte an eine Videojet-Niederlassung oder einen Videojet-Händler vor Ort.

<span id="page-8-0"></span>Dieser Abschnitt enthält folgende Informationen:

- • [Drucker Videojet](#page-8-1) 1880
- • [Über diese Anleitung](#page-9-0)
- • [Ähnliche Veröffentlichungen](#page-9-1)
- • [Schreibweisen und Bezeichnung von Inhalten](#page-11-0)
- • [Terminologie der Benutzeroberfläche](#page-12-0)
- • [Abkürzungen und Akronyme](#page-12-1)
- • [Kapitel in diesem Handbuch](#page-13-0)

#### <span id="page-8-1"></span>**1.1 Drucker Videojet 1880**

Beim Drucker Videojet 1880 (siehe [Abbildung 1-1](#page-8-2)) handelt es sich um einen Continuous Inkjet-Drucker, mit dem feste oder variable Kennzeichnungen bei hohen Liniengeschwindigkeiten auf Verbraucher- und Industrieprodukte gedruckt werden können. Der Drucker bietet hervorragende Ausfallsicherheit, ausgezeichnete Druckqualität und Benutzerfreundlichkeit.

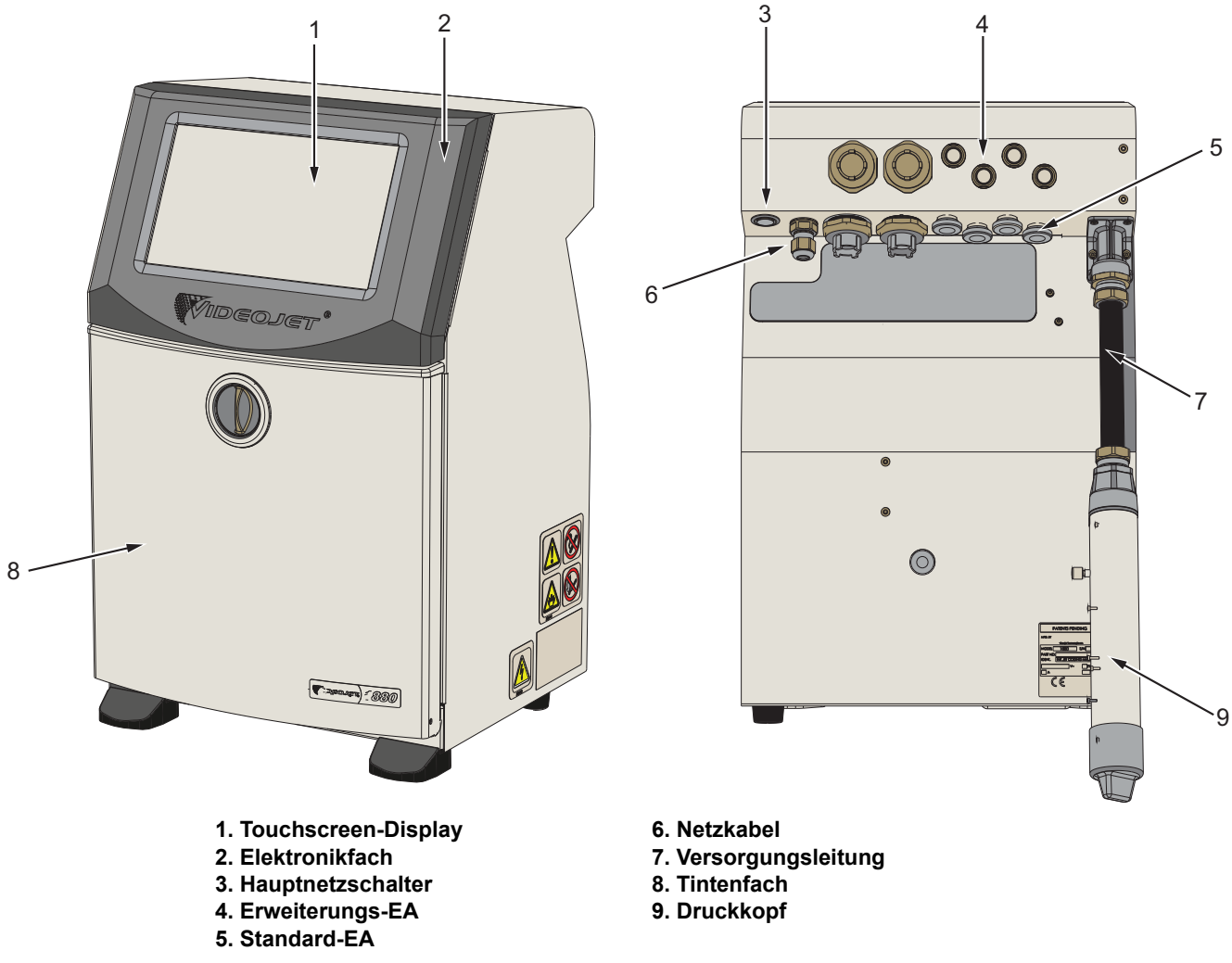

<span id="page-8-2"></span>*Abbildung 1-1: Videojet-Drucker 1880.*

#### <span id="page-9-0"></span>**1.2 Über diese Anleitung**

Diese Bedienungsanleitung ist für den normalen, täglichen Benutzer des Druckers geschrieben. Die Bedienungsanleitung hilft dem Benutzer, die verschiedenen Teile und die verschiedenen Druckoperationen des Druckers zu verstehen.

#### <span id="page-9-1"></span>**1.3 Ähnliche Veröffentlichungen**

Die folgende Betriebsanleitung ist erhältlich:

Wartungshandbuch für den Videojet 1880, Teilenummer: 463286

Aufbauhandbuch mit Bauteilillustration für den Videojet 1880, Teilenummer: 463287

VideojetConnect™ Remote Service, Bedienungsanleitung: 462549

Anhang ESI-Befehlscodes: 463210

Workflow Module "MAXIMiZE": 463301

#### <span id="page-9-2"></span>**1.3.1 Sprachcodes**

Verwenden Sie die Liste mit den in [Tabelle 1-1](#page-9-3) dargestellten Sprachcodes zum Erkennen der übersetzten Version des Handbuchs. Zum Beispiel: Die spanische Version der Bedienungsanleitung hat die Teilenummer 463285-04.

*Hinweis: Die Verfügbarkeit der Betriebsanleitung wird durch einen Stern (\*) gekennzeichnet. Die Verfügbarkeit des Servicehandbuchs wird durch ein Plus (+) gekennzeichnet. Bitte wenden Sie sich für weitere Details an Ihren Videojet-Händler bzw. eine Niederlassung.*

| Code | <b>Sprache</b>            | Verfügbarkeit (siehe Anmerkung) |     |
|------|---------------------------|---------------------------------|-----|
| 01   | Englisch (US)             | $\star$                         | $+$ |
| 02   | Französisch               | $\star$                         | $+$ |
| 03   | Deutsch                   | $\ast$                          | $+$ |
| 04   | Spanisch                  | $\star$                         | $+$ |
| 05   | Portugiesisch (Brasilien) | $\star$                         |     |
| 06   | Japanisch                 | $\star$                         |     |
| 07   | Russisch                  | $\star$                         |     |
| 08   | Italienisch               | $\ast$                          |     |
| 09   | Niederländisch            | $\star$                         |     |
| 10   | Chinesisch (vereinfacht)  | $\star$                         |     |
| 11   | Arabisch                  | $\star$                         |     |
| 12   | Koreanisch                | $\star$                         |     |
| 13   | Thailändisch              | $\ast$                          |     |
| 15   | Norwegisch                | $\star$                         |     |
| 16   | Finnisch                  | $\star$                         |     |

<span id="page-9-3"></span>*Tabelle 1-1: Sprachcodes.* 

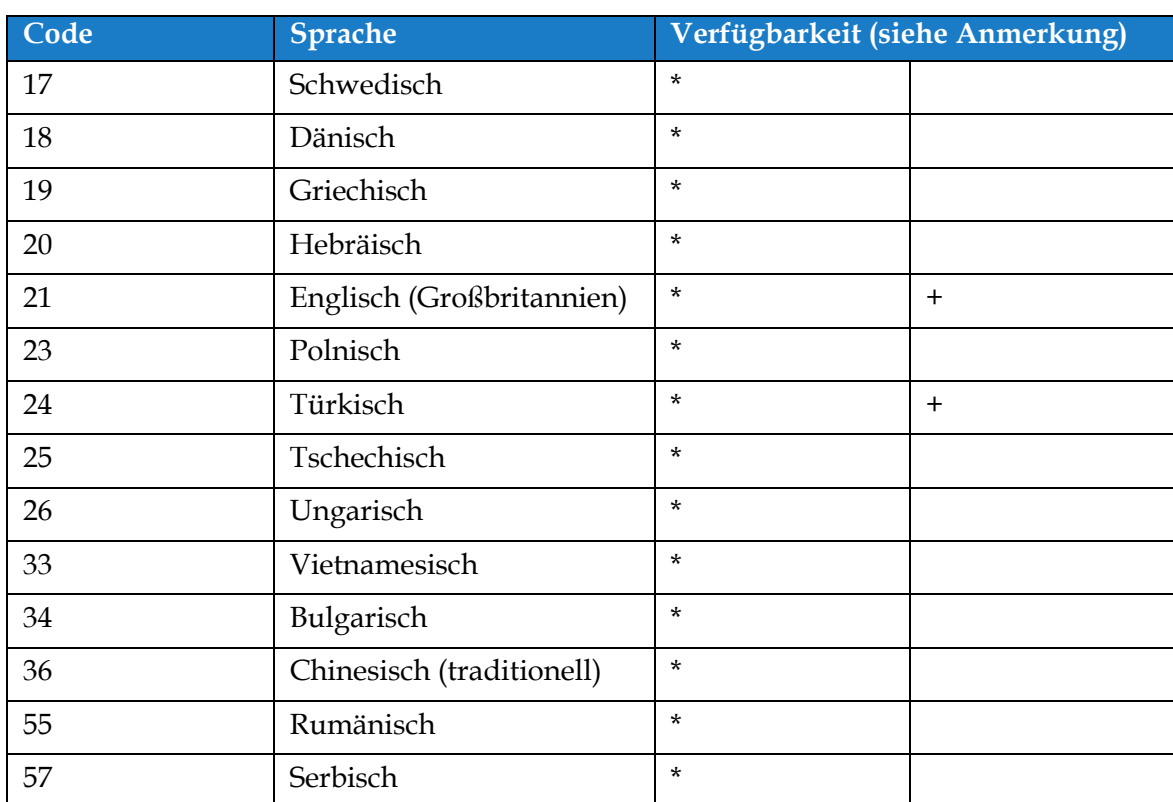

*Tabelle 1-1: Sprachcodes. (Fortsetzung)*

#### <span id="page-11-0"></span>**1.4 Schreibweisen und Bezeichnung von Inhalten**

Diese Anleitung enthält unterschiedliche Arten von Informationen, wie Sicherheitsrichtlinien, zusätzliche Anmerkungen, Terminologie der Benutzeroberfläche (UI) usw. Um Ihnen bei der Identifizierung der verschieden Informationsarten zu helfen, werden unterschiedliche Schreibweisen benutzt. Dieser Abschnitt beschreibt diese Schreibweisen.

#### <span id="page-11-1"></span>**1.4.1 Das Wort "Drucker"**

Das Wort "Drucker" bezeichnet in dieser Anleitung von diesem Punkt an einen Videojet 1880 Drucker.

#### <span id="page-11-2"></span>**1.4.2 Verweise auf Positionen**

Falls nicht anders angegeben, wurden Positions- und Richtungsangaben wie links, rechts, Vorderseite, Rückseite, jeweils mit Blick auf den Drucker von vorne gemacht.

#### <span id="page-11-3"></span>**1.4.3 Maßeinheiten**

Diese Bedienungsanleitung verwendet metrische Maßeinheiten. Die äquivalenten englischen Maße stehen in Klammern dahinter. Beispiel: 240 mm (9,44 Zoll).

#### <span id="page-11-4"></span>**1.4.4 Sicherheitsinformationen**

Die Sicherheitsinformationen umfassen Warnungen und Vorsichtshinweise.

#### **1.4.4.1 Warnung**

Die Warnhinweise weisen auf gefährliche oder unsichere Praktiken hin, die zu Verletzungen oder sogar zum Tod führen können.

Beispiel:

### **WARNUNG**

#### **VERLETZUNGSGEFAHR!**

Die Reinigungslösung ist giftig, wenn sie getrunken wird. Nicht trinken. Bei Verschlucken sofort Arzt hinzuziehen.

#### **1.4.4.2 Vorsichtshinweis**

Die Vorsichtshinweise weisen auf gefährliche oder unsichere Praktiken hin, die zu Beschädigungen an der Ausrüstung führen können.

Beispiel:

### **VORSICHT**

#### **GERÄTESCHÄDEN.**

Schließen Sie keine Stecker an oder trennen Sie diese vom Gerät, solange die Versorgungsspannung anliegt. Das Nichtbeachten dieses Vorsichtshinweises kann den Drucker beschädigen.

#### **1.4.4.3 Anmerkungen**

Anmerkungen bieten Zusatzinformationen zu einem bestimmten Thema.

Beispiel:

*Hinweis: Der Benutzer kann weitere Angaben zum Alarm anzeigen, indem er auf den entsprechenden Alarm klickt.*

#### <span id="page-12-0"></span>**1.5 Terminologie der Benutzeroberfläche**

Weitere Informationen über das Betriebssystem finden Sie unter [Abschnitt](#page-96-2) 6, ["Benutzeroberfläche" auf Seite 6-1](#page-96-2).

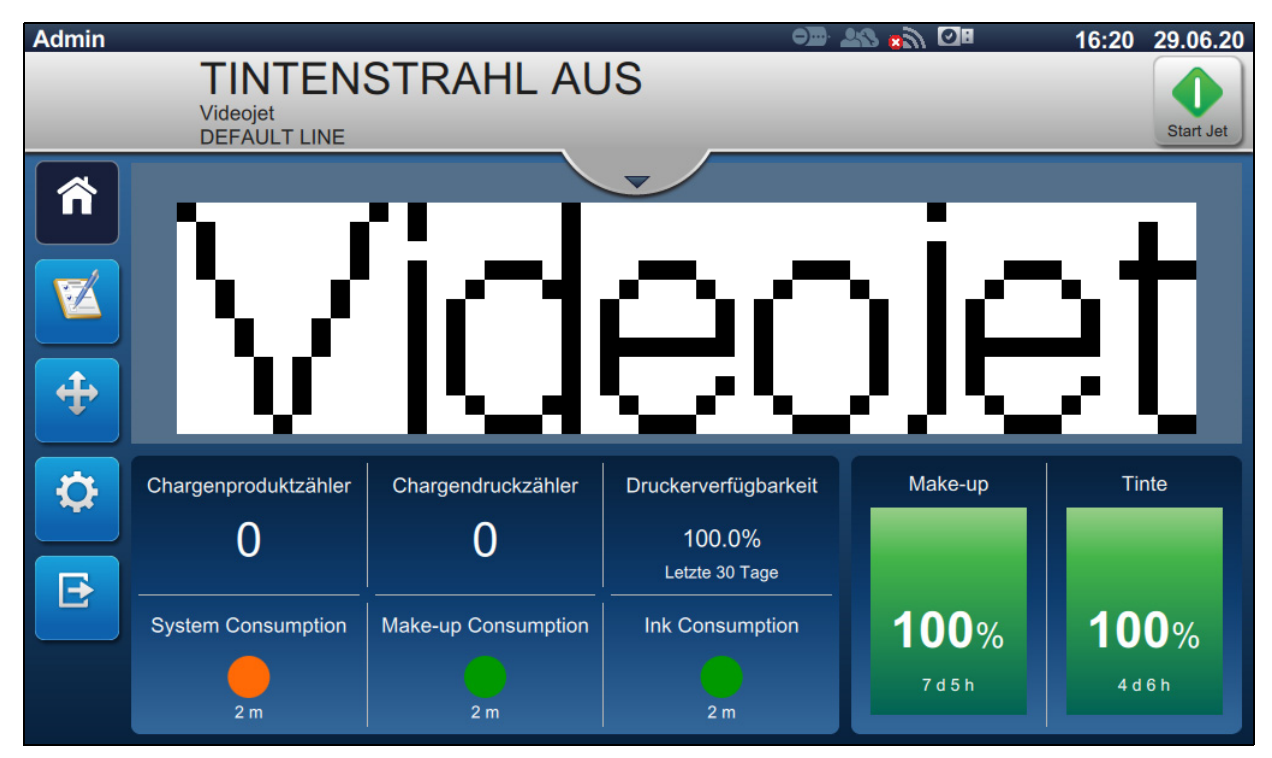

*Abbildung 1-2: Menübildschirm.*

#### <span id="page-12-1"></span>**1.6 Abkürzungen und Akronyme**

[Tabelle 1-2](#page-12-2) beschreibt die Abkürzungen und Akronyme in diesem Handbuch.

| Abkürzung/Akronym | <b>Beschreibung</b>           |
|-------------------|-------------------------------|
| AC                | Wechselstrom                  |
| <b>EHT</b>        | Hochspannung                  |
| <b>GUI</b>        | Grafische Benutzeroberfläche  |
| <b>IMB</b>        | Tintenverwaltungsplatine      |
| <b>LCD</b>        | Flüssigkristallanzeige        |
| <b>MCB</b>        | Hauptsteuerplatine            |
| <b>MSDB</b>       | Materialsicherheitsdatenblatt |
| <b>PCB</b>        | Leiterplatte                  |
| UI                | Benutzeroberfläche            |

<span id="page-12-2"></span>*Tabelle 1-2: Abkürzungen und Akronyme.*

### <span id="page-13-0"></span>**1.7 Kapitel in diesem Handbuch**

[Tabelle 1-3](#page-13-1) zeigt eine Liste der Kapitel in dieser Bedienungsanleitung.

| Abschnitts-Nr. | Abschnittsname                                      | Beschreibung                                                                                                    |
|----------------|-----------------------------------------------------|----------------------------------------------------------------------------------------------------|
| 1.             | Einführung                                          | Enthält Informationen zu dieser<br>Bedienungsanleitung, zugehörigen<br>Veröffentlichungen und Schreibweisen, die in dieser<br>Bedienungsanleitung verwendet werden. |
| 2.             | Sicherheit                                          | Enthält Sicherheits- und Gefahreninformationen.                                                                                                    |
| 3.             | Wesentliche<br>Komponenten                          | Enthält die Beschreibung der Hauptkomponenten<br>des Druckers.                                                                                                    |
| 4.             | <b>Betrieb</b>                                      | Enthält Informationen zur Einrichtung und<br>Bedienung des Druckers mithilfe der UI.                                                                                |
| 5.             | Auftrags-Editor                                     | Enthält Informationen zur Erstellung, Bearbeitung<br>und zum Speichern von Aufträgen.                                                                               |
| 6.             | Benutzeroberfläche                                  | Enthält Informationen zur Benutzeroberfläche.                                                                                                    |
| 7.             | Instandhaltung                                      | Erläutert die Instandhaltungs- und<br>Reinigungsverfahren für den Drucker.                                                                                          |
| 8.             | Fehlerbehebung                                      | Enthält Diagnose- und Fehlersuchverfahren auf<br>Ebene der Bedienperson.                                                                                            |
| A.             | Spezifikationen                                     | Enthält die technischen Daten des Druckers.                                                                                                    |
| <b>B.</b>      | DataMatrix-<br>Einschränkungen<br>und Anforderungen | Enthält DataMatrix-Informationen.                                                                                                    |

<span id="page-13-1"></span>*Tabelle 1-3: Kapitel im Handbuch.*

<span id="page-14-0"></span>Dieser Abschnitt enthält folgende Informationen:

- <span id="page-14-3"></span>• [Einführung](#page-14-1)
- [Allgemeine Sicherheitsrichtlinien](#page-14-2)
- [Elektrische Sicherheitsrichtlinien](#page-15-0)
- [Sicherheitsrichtlinien für Flüssigkeiten](#page-17-1)
- [Sicherheitsrichtlinien für Druckluft](#page-19-0)
- [Sicherheitsrichtlinien im Zusammenhang mit der UI](#page-19-1)
- [Weitere wichtige Hinweise](#page-20-0)

#### <span id="page-14-1"></span>**2.1 Einführung**

Videojet Technologies stellt berührungslose Druck- und Beschriftungssysteme, Tinten und Betriebsstoffe her, die den höchsten Leistungs- und Zuverlässigkeitsstandards entsprechen. Um potenzielle Defekte und Gefahren von vornherein auszuschließen, setzen wir eine strenge Qualitätskontrolle ein.

Der Drucker ist für das direkte Drucken von Informationen auf ein Produkt vorgesehen. Jede andere Verwendung des Geräts kann zu schweren Verletzungen führen.

Die in diesem Abschnitt enthaltenen Sicherheitsrichtlinien sollen die Bediener mit allen Sicherheitsfragen vertraut machen, damit eine sichere Instandhaltung und Bedienung des Druckers gewährleistet ist.

#### <span id="page-14-2"></span>**2.2 Allgemeine Sicherheitsrichtlinien**

- Verwenden Sie stets die richtigen Wartungshandbücher für das spezifische Videojet-Druckermodell.
- Installationen und Instandhaltungsarbeiten dürfen nur von Personal durchgeführt werden, das für Videojet geschult ist. Die Durchführung dieser Arbeiten durch nicht autorisiertes Personal kann den Drucker beschädigen und macht die Garantie nichtig.
- Um Beschädigungen an den Druckerkomponenten zu vermeiden, zum Reinigen nur weiche Pinsel und fusselfreie Tücher verwenden. Verwenden Sie keine Druckluft, Putzwolle oder scheuernde Materialien.
- Der Druckkopf muss vollständig trocken sein, bevor Sie versuchen, den Drucker zu starten, ansonsten kann der Druckkopf beschädigt werden.
- Stecken Sie bei anliegender Netzspannung keinerlei Stecker des Druckers an oder ab, anderenfalls kann der Drucker beschädigt werden.

#### <span id="page-15-0"></span>**2.3 Elektrische Sicherheitsrichtlinien**

In diesem Abschnitt werden die Sicherheitsrichtlinien erläutert, die sich auf Stromversorgung, Elektrokabel, Sicherungen, Kontaktierung und Erdung beziehen.

#### <span id="page-15-1"></span>**2.3.1 Elektrische Stromversorgung**

### **WARNUNG**

#### **VERLETZUNGSGEFAHR!**

Wenn das Gerät an die Netzspannung angeschlossen ist, sind im Gerät tödliche Spannungen vorhanden. Instandhaltungsarbeiten dürfen nur von dazu ausgebildetem und befugtem Personal ausgeführt werden.

### **WARNUNG**

#### **VERLETZUNGSGEFAHR!**

Beachten Sie alle anwendbaren gesetzlichen und berufsgenossenschaftlichen Vorschriften zur elektrischen Sicherheit. Trennen Sie den Drucker immer von der Netzspannung, außer wenn diese zum Betrieb des Druckers erforderlich ist, bevor Sie Abdeckungen abnehmen oder Service- bzw. Reparaturarbeiten ausführen. Die Nichtbeachtung dieses Warnhinweises kann Tod oder Verletzungen zur Folge haben.

### **WARNUNG**

#### **VERLETZUNGSGEFAHR!**

Im Wechselrichter und in der Hintergrundbeleuchtung sind hohe AC-Spannungen (Wechselstrom) vorhanden. Bei der Diagnose von Defekten in diesen Bereichen ist extreme Vorsicht geboten.

#### <span id="page-15-2"></span>**2.3.2 Elektrische Kabel**

### **WARNUNG**

#### **VERLETZUNGSGEFAHR!**

Nur das mit dem Drucker gelieferte Netzkabel verwenden. Das Ende dieses Kabels muss über einen zugelassenen, dreipoligen Stecker mit Schutzerde verfügen.

Die elektrischen Stromkabel, Stecker und Steckdosen müssen sauber und trocken gehalten werden.

Für anschließbare Geräte müssen die Steckdosen in der Nähe des Gerätes installiert und leicht zugänglich sein.

### **WARNUNG**

#### **VERLETZUNGSGEFAHR!**

Die Kabel immer auf Schäden, Abnutzung, Korrosion und Verschleiß untersuchen. Halten Sie die Bereiche der Erdung/Kontaktierung frei von Farben, Farbablagerungen und Korrosion.

#### <span id="page-16-0"></span>**2.3.3 Kontaktierung und Erdung**

### **WARNUNG**

#### **VERLETZUNGSGEFAHR!**

Der Drucker darf nur an eine Wechselstromversorgung angeschlossen werden, die über eine Schutzerde verfügt und den IEC-Anforderungen sowie allen anwendbaren lokalen Vorschriften entspricht.

### **WARNUNG**

#### **VERLETZUNGSGEFAHR!**

Verwenden Sie den Drucker nicht, wenn die Schutzerde unterbrochen oder abgeklemmt ist. Das Nichtbeachten dieses Warnhinweises kann zu einem Stromschlag führen.

### **WARNUNG**

#### **VERLETZUNGSGEFAHR!**

Erden Sie leitfähige Ausrüstungen immer mit einer Erdungselektrode oder am Erdungssystem des Gebäudes; verwenden Sie dazu genehmigte Kabel entsprechend den NEC-Standards, um alle potenziellen statischen Entladungen abzuleiten. Zum Beispiel, eine Wartungswanne aus Metall zur Erde.

### **WARNUNG**

#### **VERLETZUNGSGEFAHR!**

Der Widerstands-Messwert vom geerdeten Servicebehälter zum Gerätegehäuse oder zur Montagehalterung muss 0 bis weniger als 1 Ohm betragen. Der Widerstand sollte in regelmäßigen Abständen mit einem sicheren und zuverlässigen Ohmmeter geprüft werden.

### **WARNUNG**

#### **VERLETZUNGSGEFAHR!**

Die Leiterplatten enthalten statisch empfindliche Komponenten. Ein antistatisches Handgelenksband, das korrekt geerdet ist, muss bei der Arbeit oder beim Umgang mit Leiterplatten getragen werden.

### **WARNUNG**

#### **VERLETZUNGSGEFAHR!**

Beugen Sie jederzeit statischen Entladungen vor. Verwenden Sie geeignete Methoden zur Erdung und Kontaktierung. Verwenden Sie nur durch Videojet genehmigte Servicebehälter aus Metall und Erdungskabel.

### **WARNUNG**

#### **VERLETZUNGSGEFAHR!**

Verbinden Sie leitfähige Geräte immer mit zugelassenen Kabeln miteinander, so dass sie das gleiche Potenzial behalten und statische Entladungen minimiert werden. Zum Beispiel Druckkopf zu Metallservicebehälter.

### **WARNUNG**

#### **VERLETZUNGSGEFAHR!**

Die optionale Waschstation ist ausschließlich zur Reinigung des Druckkopfes vorgesehen.

- **•** Sie darf nicht für Spül- oder Druckvorgänge sowie sonstige Zwecke verwendet werden.
- **•** Stellen Sie immer sicher, dass der Strahl gestoppt und jegliche Spannungsversorgung abgeschaltet wurde, bevor Sie mit dem Waschen des Druckkopfes beginnen.

### **VORSICHT**

#### **GERÄTESCHÄDEN.**

Wartungswannen regelmäßig leeren. Einige Tinten und Reinigungslösungen sind entflammbar. Stellen Sie sicher, dass die Abfallflüssigkeiten als Gefahrenstoffe entsorgt werden.

#### <span id="page-17-0"></span>**2.3.4 Sicherungen**

### **WARNUNG**

#### **VERLETZUNGSGEFAHR!**

Um den andauernden Schutz gegen Brandgefahr zu gewährleisten, Sicherungen nur gegen solche der entsprechenden Art und Leistung austauschen.

### <span id="page-17-1"></span>**2.4 Sicherheitsrichtlinien für Flüssigkeiten**

Dieser Abschnitt beschreibt die Gefahren, die beim Umgang mit Tinte, Make-up-Flüssigkeit und Reinigungslösungen auftreten können, und die Sicherheitsvorkehrungen, die ein Benutzer zur Vorbeugung von Gefahren ergreifen muss.

#### <span id="page-17-2"></span>**2.4.1 Materialsicherheitsdatenblätter lesen**

Lesen Sie vor der Verwendung einer bestimmten Tinte, Make-up-Flüssigkeit oder Reinigungslösung das zugehörige Materialsicherheitsdatenblatt (MSDB) gründlich durch. Für jeden Typ von Tinte, Make-up-Flüssigkeit und Reinigungslösung gibt es ein MSDB. Für weitere Informationen besuchen Sie *www.videojet.com* und navigieren Sie zu *Ressources (Ressourcen)* > *Material Safety Data Sheets (Materialsicherheitsdatenblätter)*.

#### <span id="page-18-0"></span>**2.4.2 Tinte/Make-up/Reinigungslösung**

### **WARNUNG**

#### **VERLETZUNGSGEFAHR!**

Die Tinte, Make-up-Flüssigkeit und Reinigungslösungen reizen Augen und Atemwege. Hinweise zum Vermeiden von Verletzungen beim Umgang mit diesen Stoffen:

- **•** Tragen Sie immer Schutzkleidung und Gummihandschuhe.
- **•** Tragen Sie immer eine seitlich geschlossene Schutzbrille oder einen Gesichtsschutz. Es ist ratsam, die Schutzbrille auch bei der Ausführung von Instandhaltungsarbeiten zu tragen.
- **•** Tragen Sie vor dem Umgang mit der Tinte eine Handschutzcreme auf.
- **•** Wenn Tinte, Make-up-Flüssigkeit oder Reinigungslösung auf Ihre Haut gelangt, reinigen Sie die Kontaktstellen sofort mit Seifenwasser. Verwenden Sie KEINE Reinigungsmittel oder -lösungen, um die Tinte von der Haut zu entfernen. Wenn Reinigungslösung auf die Haut gelangt, spülen Sie die betroffenen Hautpartien mindestens 15 Minuten lang mit fließendem Wasser ab.

### **WARNUNG**

#### **VERLETZUNGSGEFAHR!**

Die Tinte, Make-up-Flüssigkeit und Reinigungslösung sind flüchtig und hochgradig entflammbar. Sie müssen in Einklang mit lokalen Vorschriften aufbewahrt und behandelt werden.

- **•** In der Nähe dieser Substanzen sind Rauchen und offenes Feuer verboten.
- **•** Entsorgen Sie Lappen oder Tücher, die diese Substanzen aufgesogen haben, sofort nach Gebrauch auf geeignete Weise. Beachten Sie bei der Entsorgung alle anwendbaren Vorschriften.
- **•** Falls ein Behälter für Tinte, Make-up-Flüssigkeit oder Reinigungslösung nach dem Gebrauch nicht vollkommen leer ist, ist er wieder zu versiegeln. Zum Nachfüllen von Tinte, Make-up-Flüssigkeit oder Reinigungslösung sollten nur volle Flaschen verwendet werden. Teilweise gefüllte Flaschen müssen gemäß den anwendbaren Vorschriften entsorgt werden.

### **WARNUNG**

#### **VERLETZUNGSGEFAHR!**

Richten Sie bei der Einstellung der Düse den Tintenstrahl in einen Becher oder einen passenden Behälter. Um eine Verschmutzung der Tinte zu vermeiden, verwenden Sie die so aufgefangene Tinte nicht wieder. Alle Tintenabfälle den örtlichen Vorschriften entsprechend entsorgen.

### **WARNUNG**

#### **VERLETZUNGSGEFAHR!**

Längeres Einatmen der Dämpfe von Make-up-Flüssigkeit oder Reinigungslösungen kann zu Benommenheitsgefühlen und/oder Effekten ähnlich wie bei Trunkenheit führen. Nur in offenen, gut belüfteten Bereichen verwenden.

### **WARNUNG**

#### **VERLETZUNGSGEFAHR!**

Die Reinigungslösung ist giftig, wenn sie getrunken wird. Nicht trinken. Bei Verschlucken sofort Arzt hinzuziehen.

### **VORSICHT**

#### **GERÄTESCHÄDEN.**

Vergewissern Sie sich vor der Druckkopfreinigung, dass die Reinigungslösung für die verwendete Tinte geeignet ist, anderenfalls kann der Druckkopf beschädigt werden.

### **VORSICHT**

#### **GERÄTESCHÄDEN.**

Jegliche Reinigungslösungen mit Chloriden, wie Hypochlorid, Salzsäure oder anderen Bleichmitteln, können zu unannehmbaren Lochfraß oder Fleckenbildung führen. Sie dürfen nicht für Komponenten aus rostfreiem Stahl verwendet werden. Bei der Verwendung von Drahtbürsten oder -schwämmen müssen diese aus rostfreiem Stahl bestehen. Stellen Sie sicher, dass jegliche Scheuermittel frei von Stoffen sind, die zu Verunreinigungen führen können, wie Eisen oder Chloride.

#### <span id="page-19-0"></span>**2.5 Sicherheitsrichtlinien für Druckluft**

### **WARNUNG**

#### **VERLETZUNGSGEFAHR!**

In der Luft verteilte Partikel und Substanzen stellen eine Gesundheitsgefahr dar. Verwenden Sie zur Reinigung keine Druckluft.

### <span id="page-19-1"></span>**2.6 Sicherheitsrichtlinien im Zusammenhang mit der UI**

### **VORSICHT**

#### **RISIKO VON DATENVERLUST.**

Vergewissern Sie sich, dass der erforderliche Auftrag jedes Mal geladen wird, bevor Sie auf den Druckmodus zugreifen, vor allem nach dem Abschalten des Druckers.

### **VORSICHT**

#### **DATENSICHERHEIT.**

Um unbefugten Zugriff auf die Software zu verhindern, sollten Sie sich vergewissern, dass die Schaltfläche *Logout* ausgewählt wird, wenn die aktuelle Benutzerebene beendet wird.

#### <span id="page-20-0"></span>**2.7 Weitere wichtige Hinweise**

### **WARNUNG**

#### **VERLETZUNGSGEFAHR!**

Wenn die Batterie durch einen falschen Typ ersetzt wird, kann das zu einer Explosion führen. Entsorgen Sie verbrauchte Batterien stets laut Anweisungen und lokalen Vorschriften.

### **WARNUNG**

#### **VERLETZUNGSGEFAHR!**

In einem Fehlerzustand kann das Heizelement bis zu 70 ºC erreichen. Die Platte, auf der das Heizelement montiert ist, nicht berühren. Das Nichtbeachten dieses Warnhinweises kann zu Verletzungen führen.

### **WARNUNG**

#### **VERLETZUNGSGEFAHR!**

Das Tintensystem wird unter Druck betrieben. Instandhaltungsarbeiten dürfen nur von dazu ausgebildetem und befugtem Personal ausgeführt werden.

### **VORSICHT**

#### **GERÄTESCHÄDEN.**

Nach einem Schnellstopp darf die Maschine nicht längere Zeit in diesem Zustand verbleiben, weil ein Eintrocknen der Tinte den Neustart erschwert. Führen Sie eine Düsen-Rückspülung durch.

### **VORSICHT**

#### **GERÄTESCHÄDEN.**

Der Druckkopf muss vollständig trocken sein, bevor Sie den Drucker starten. Andernfalls wird EHT ausgelöst.

### **VORSICHT**

#### **GERÄTESCHÄDEN.**

Der Drucker sollte direkt auf flachem, festem Untergrund stehen oder auf einem Videojet Podest verschraubt sein. Der Drucker darf auf keinen Fall auf einer Schräge betrieben werden. Der Drucker muss stets aufrecht auf flachem Untergrund stehen.

### **VORSICHT**

#### **GERÄTESCHÄDEN.**

Drucker und Druckkopf enthalten Tinte und Make-up.

- **•** In der Nähe dieser Geräte sind Rauchen und offenes Feuer verboten.
- **•** Halten Sie den Bereich unter und um den Drucker sowie den Druckkopf frei von Hindernissen und beseitigen Sie verschüttete Betriebsmittel sofort.

<span id="page-21-0"></span>Dieser Abschnitt enthält folgende Informationen:

- <span id="page-21-2"></span>• [Überblick über den Drucker](#page-21-1)
- [Hauptkomponenten des Druckers Videojet](#page-22-0) 1880

#### <span id="page-21-1"></span>**3.1 Überblick über den Drucker**

Bei diesem dem Drucker (siehe [Abbildung 3-1\)](#page-21-3) handelt es sich um einen Continuous Inkjet-Drucker, mit dem feste oder variable Kennzeichnungen bei hohen Liniengeschwindigkeiten auf Verbraucher- und Industrieprodukte gedruckt werden können.

<span id="page-21-3"></span>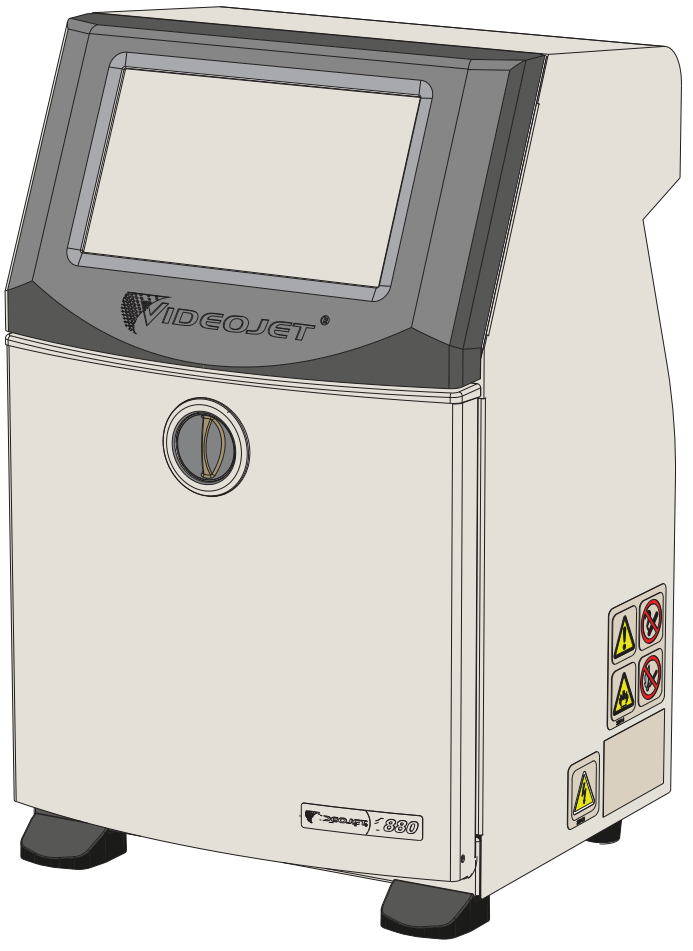

*Abbildung 3-1: Übersicht über den Drucker.*

#### <span id="page-22-0"></span>**3.2 Hauptkomponenten des Druckers Videojet 1880**

Der Drucker beinhaltet die folgenden Hauptkomponenten wie dargestellt in [Abbildung 3-2](#page-22-1).

- [Touchscreen-Display](#page-23-0)
- [Elektronikfach](#page-24-0)
- [Hauptnetzschalter](#page-25-0)
- [Tintenfach](#page-26-0)
- [Standard-EA](#page-33-0)
- [Erweiterungs-EA](#page-34-0)
- Netzkabel
- [Versorgungsleitung](#page-35-0)
- [Druckkopf](#page-35-1)

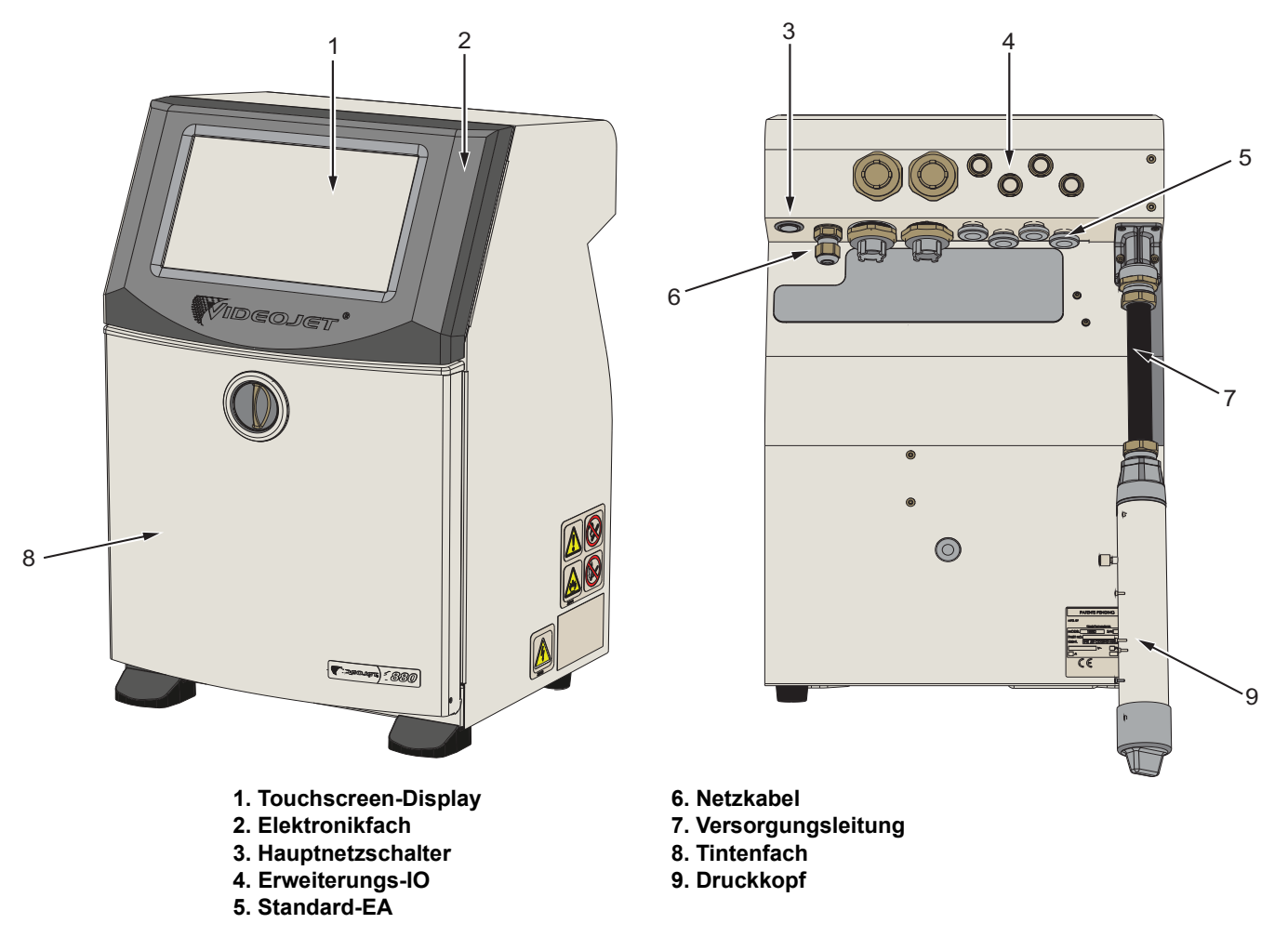

<span id="page-22-1"></span>*Abbildung 3-2: Hauptkomponenten des Druckers.*

#### <span id="page-23-0"></span>**3.2.1 Touchscreen-Display**

Der Drucker verfügt über ein 10"-LCD-Touchscreen-Display (siehe [Abbildung 3-3](#page-23-1)). Es ist an der Öffnung für das Elektronikfach des Schranks montiert. Die Druckersteuerung erfolgt über die grafische Benutzeroberfläche (GUI).

<span id="page-23-1"></span>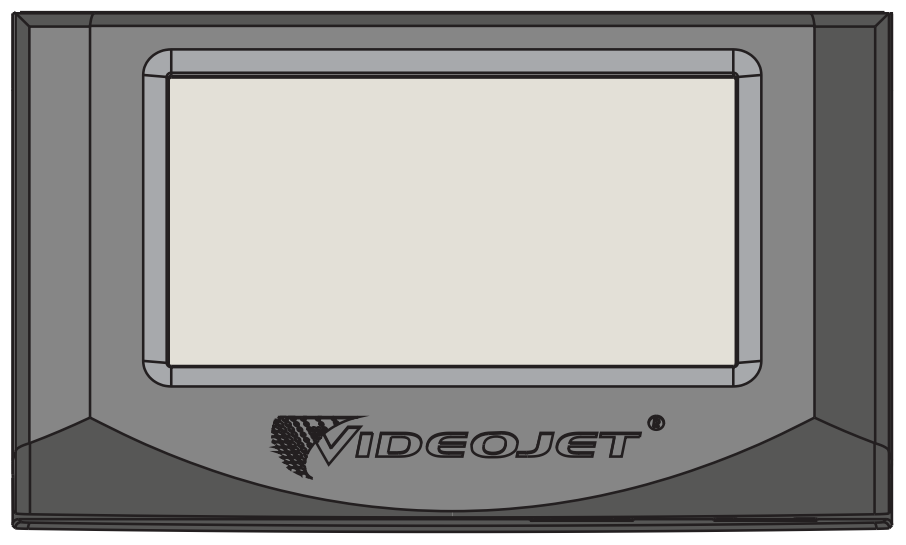

*Abbildung 3-3: Bildschirmeinheit.*

#### <span id="page-24-0"></span>**3.2.2 Elektronikfach**

Das Elektronikfach befindet sich hinter dem Touchscreen-Display, wie dargestellt in [Abbildung 3-4,](#page-24-1) und besteht aus den folgenden Komponenten:

- Hauptsteuerplatine
- Netzteil
- EHT-Modul
- Erweiterungsplatine (optional)
- PEC2-Platine (optional)

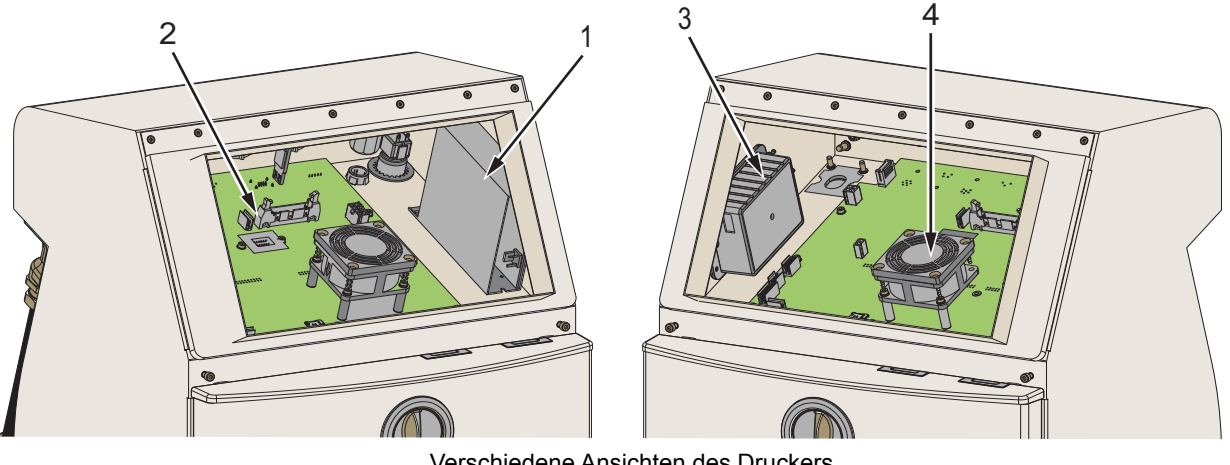

Verschiedene Ansichten des Druckers

<span id="page-24-1"></span>**1. Netzteil 2. Hauptsteuerplatine**

**3. EHT-Modul 4. Lüfter der Elektronikeinheit**

*Abbildung 3-4: Elektronikfach.*

#### <span id="page-25-0"></span>**3.2.3 Hauptnetzschalter**

Der Hauptnetzschalter ist eine Drucktaste zum Ein- und Ausschalten der Stromversorgung des Druckers (siehe [Abbildung 3-5](#page-25-1)). Der Netzschalter befindet sich auf der Rückseite des Druckers.

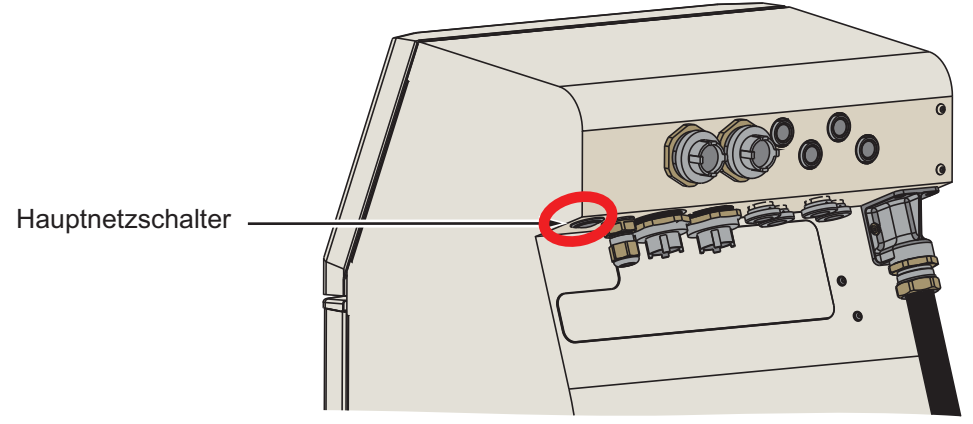

<span id="page-25-1"></span>*Abbildung 3-5: Hauptnetzschalter.*

#### <span id="page-26-0"></span>**3.2.4 Tintenfach**

Das Tintenfach entspricht der Darstellung in [Abbildung 3-6.](#page-26-1) Die Hauptkomponenten des Tintenfachs sind:

- [Flüssigkeitskartuschen](#page-27-0)
- [Luftfilter](#page-28-0)
- [Lösungsmittelsteuermodul](#page-29-0)
- [Wartungsmodul](#page-30-0)
- [Tintensystem](#page-31-0)
- Überdruckpumpe (optional für IP55)

<span id="page-26-1"></span>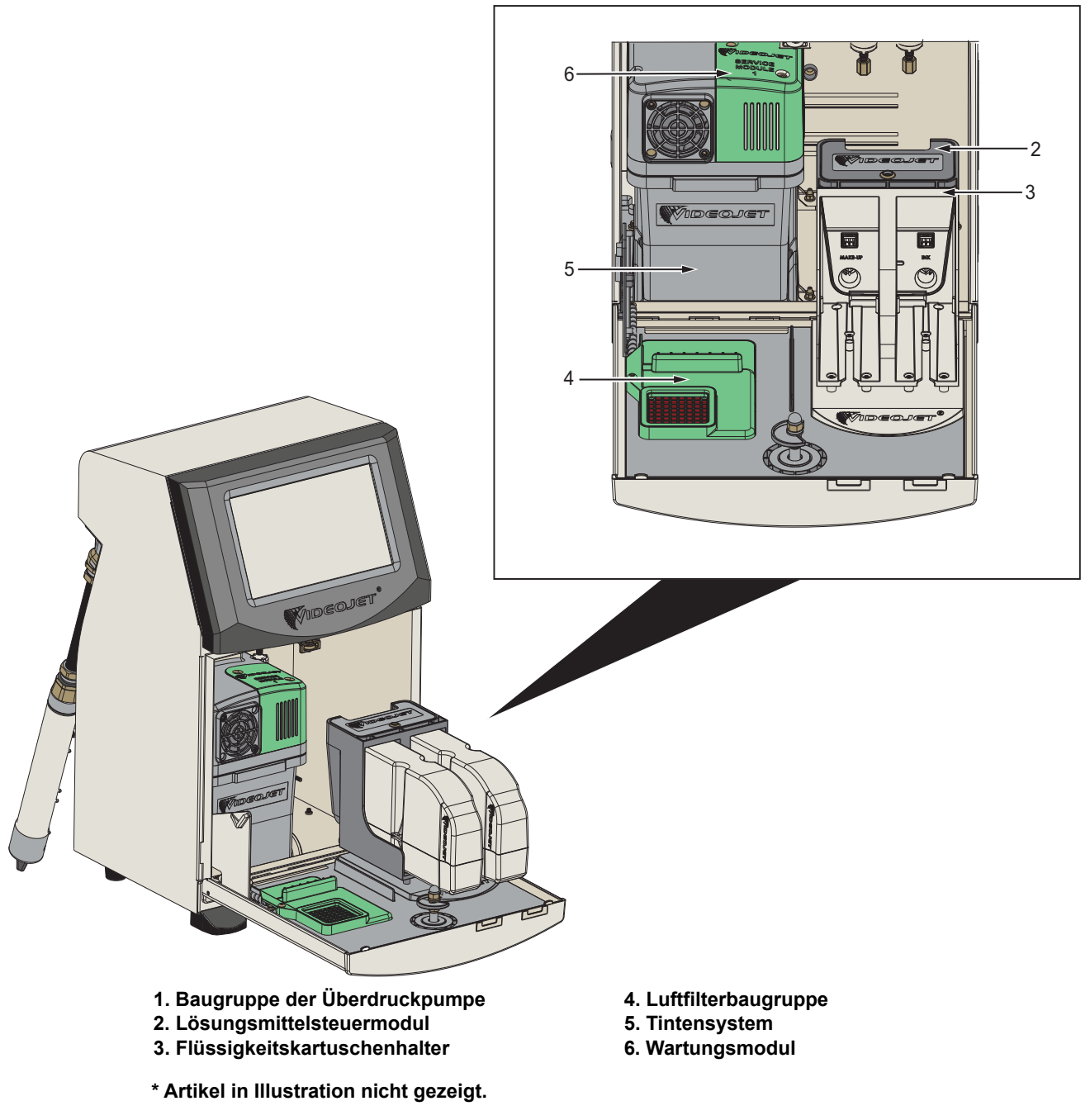

#### <span id="page-27-0"></span>**3.2.4.1 Flüssigkeitskartuschen**

Die Flüssigkeitskartuschen befinden sich im Tintenfach. Die verfügbaren Kartuschen sind die Tintenkartusche und die Make-up-Kartusche (siehe [Abbildung 3-7\)](#page-27-1).

Die Kartuschen sind mit Smart-Chip-Technologie ausgestattet, die dem Drucker die Überwachung folgender Aspekte ermöglicht:

- Flüssigkeitspegel
- Flüssigkeitsart
- Ablaufdatum der Flüssigkeit.

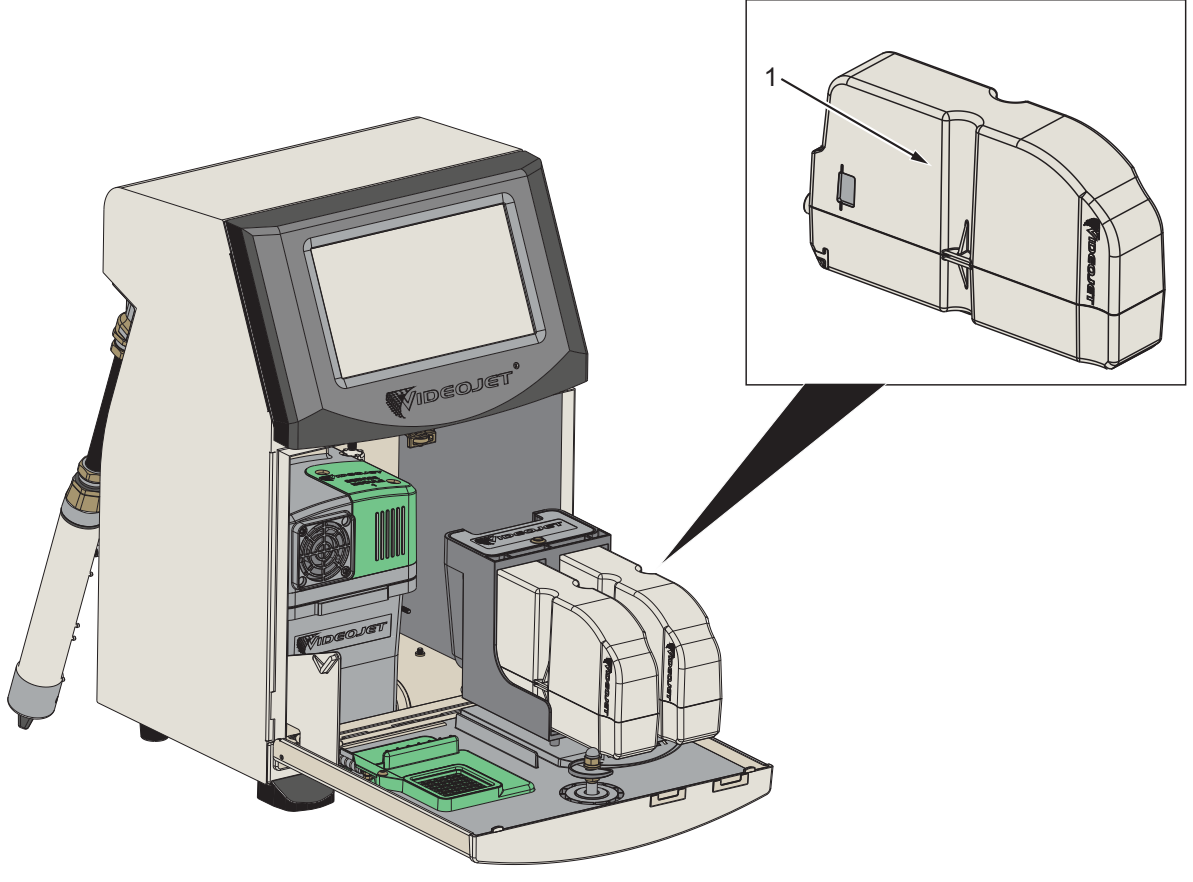

<span id="page-27-1"></span>**1. Flüssigkeitskartusche**

*Abbildung 3-7: BFlüssigkeitskartuschen.*

#### <span id="page-28-0"></span>**3.2.4.2 Luftfilter**

Der Luftfilter ist an der Tür des Tintenfachs montiert, wie dargestellt in [Abbildung 3-8.](#page-28-1) Der Luftfilter beseitigt den Staub, der in das Tintenfach eindringt. Der Luftfilter sollte je nach Umgebungsbedingungen alle 3000 Stunden ausgetauscht werden.

*Hinweis: Die IP66-Version verfügt über einen Luftfilter unter dem Betriebsmittelbehälter.* 

<span id="page-28-1"></span>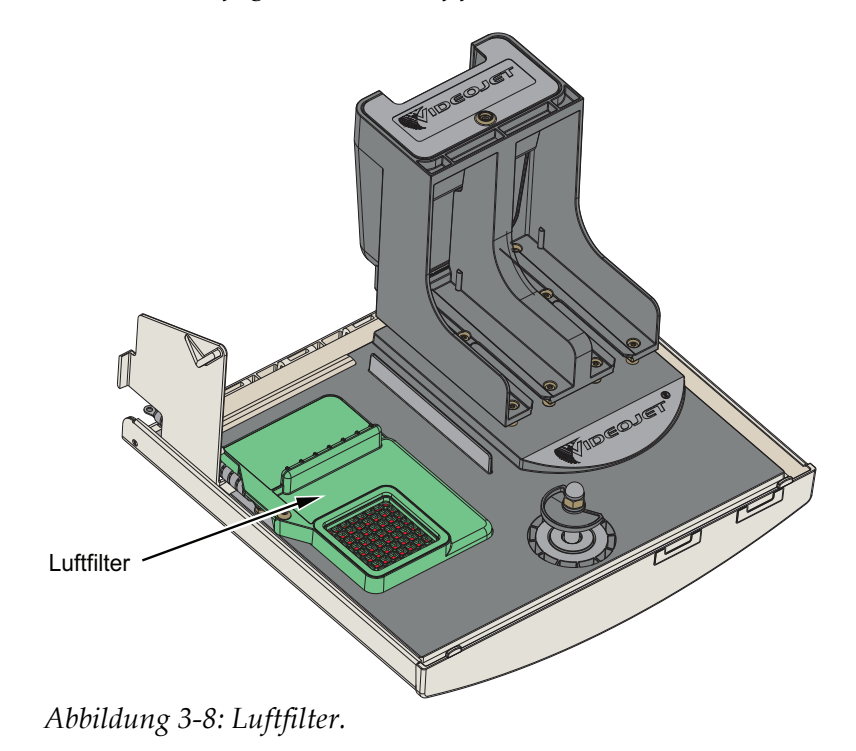

#### <span id="page-29-0"></span>**3.2.4.3 Lösungsmittelsteuermodul**

Das Lösungsmittelsteuermodul befindet sich unter den Flüssigkeitskartuschen (siehe [Abbildung 3-9\)](#page-29-1).

<span id="page-29-1"></span>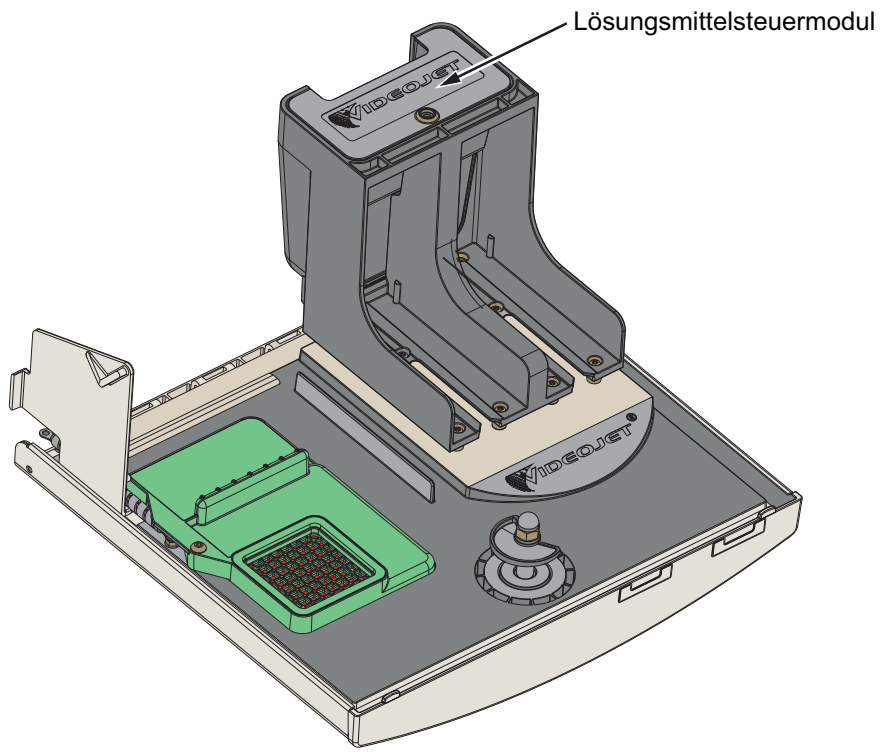

*Abbildung 3-9: Lösungsmittelsteuermodul.*

#### <span id="page-30-0"></span>**3.2.4.4 Wartungsmodul**

Das Wartungsmodul (siehe [Abbildung 3-10](#page-30-1)) hat eine Lebensdauer von 12 Monaten. Das Wartungsmodul gibt eine entsprechende Warnung am Ende der Lebensdauer aus. Werden die Filter über die Lebensdauer hinaus eingesetzt, werden die Düsen blockiert und bei jedem Start der Düsen wird eine Warnmeldung angezeigt.

<span id="page-30-1"></span>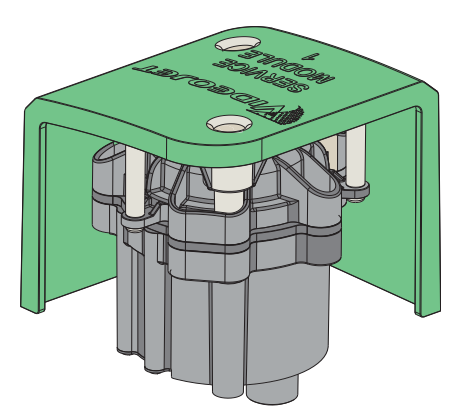

*Abbildung 3-10: Baugruppe Wartungsmodul.*

#### <span id="page-31-0"></span>**3.2.4.5 Tintensystem**

Das Tintensystem verfügt über verschiedene Untersysteme (siehe [Abbildung 3-11](#page-31-1)). Die Hauptkomponenten des Tintensystems sind:

- Make-up-Tank
- Mixertank
- Tintenpumpe
- Viskosimeter
- Tintenverwaltungsplatine (IMB)
- Ventileinheit
- Druckaufnehmer
- Vor-Venturifilter
- Abdeckung für Tintensystem mit Lüfterbaugruppe

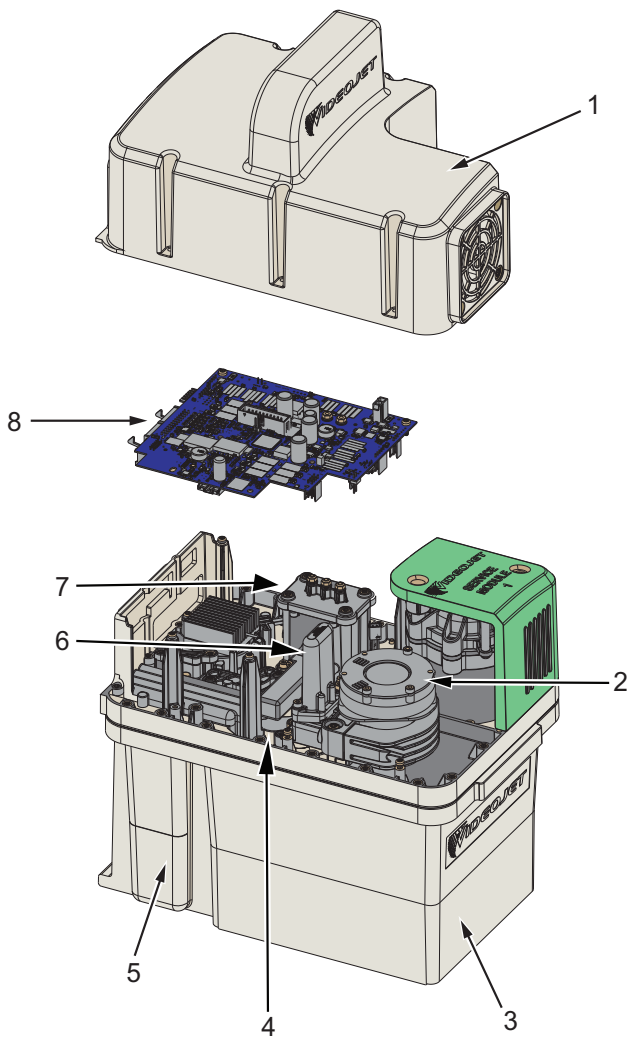

- **1. Abdeckung für Tintensystem mit Lüfter**
- **2. Tintenpumpe**
- **3. Mixertank**
- **4. Ventileinheit**
- **5. Make-up-Tank**
- <span id="page-31-1"></span>**\* Artikel in Abbildung nicht gezeigt**
- **6. Vor-Venturifilter**
- **7. Viskosimeter**
- **8. Tintenverwaltungsplatine**
- **9. Druckaufnehmer\***

*Abbildung 3-11: Tintensystem.*

[Abbildung 3-12](#page-32-0) stellt die verschiedenen Anschlüsse an das Tintensystem dar.

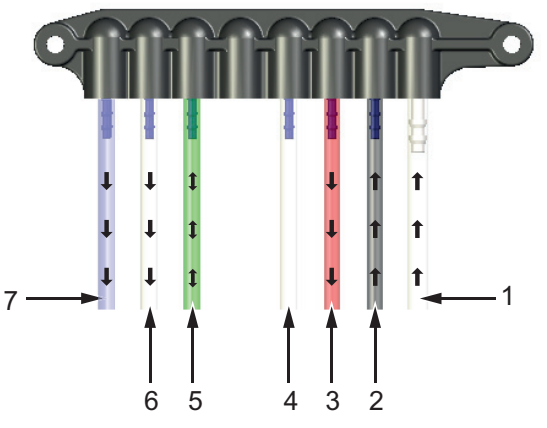

Anschlüsse für Tintensystem

*Abbildung 3-12: Tintensystemanschlüsse.*

<span id="page-32-0"></span>[Tabelle 3-1](#page-32-1) stellt die Anschlussdetails für das Tintensystem dar.

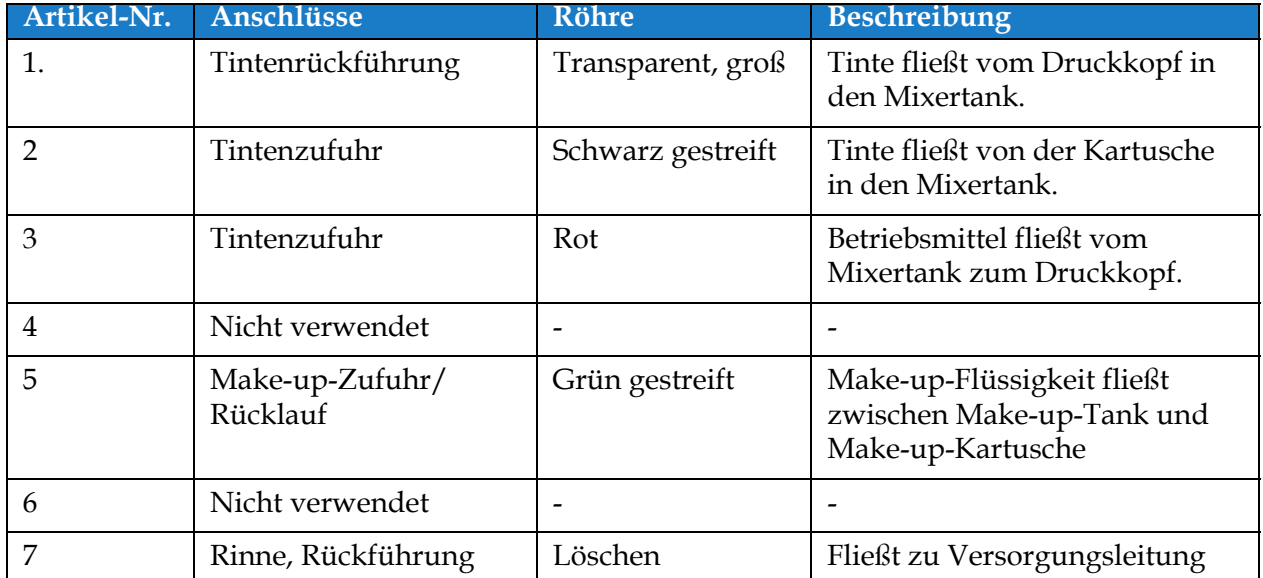

<span id="page-32-1"></span>*Tabelle 3-1: Tintensystemanschlüsse.*

#### <span id="page-33-0"></span>**3.2.5 Standard-EA**

Der Drucker umfasst Standard-EA mit externen Anschlüssen für verschiedene Typen (siehe [Abbildung 3-13\)](#page-33-1). Die verschiedenen verfügbaren Anschlüsse mit dem Standard-EA sind in [Tabelle 3-2](#page-33-2) aufgeführt.

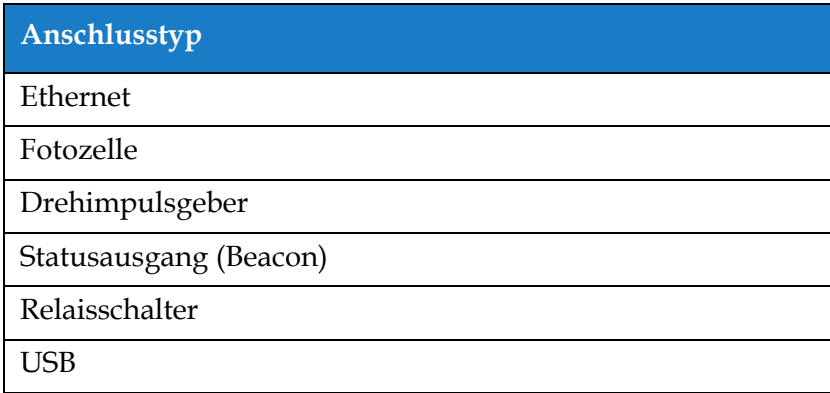

*Tabelle 3-2: Standard-EA-Anschlüsse.*

<span id="page-33-2"></span>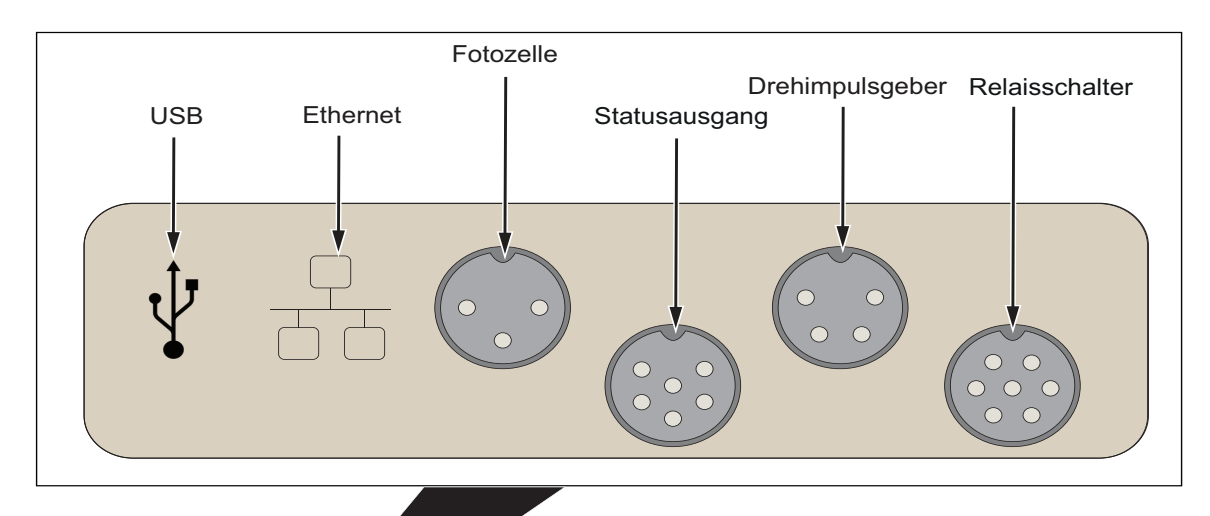

<span id="page-33-1"></span>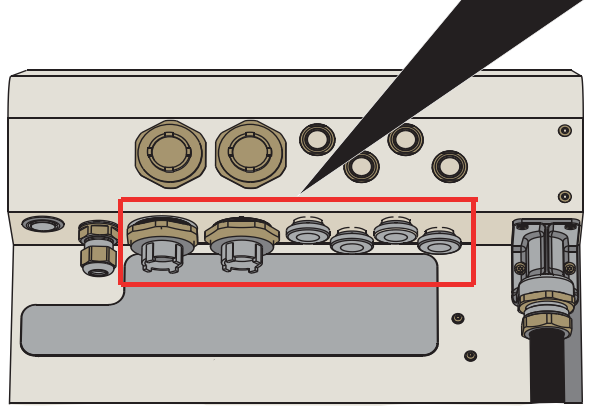

*Abbildung 3-13: Standard-EA.*

#### <span id="page-34-0"></span>**3.2.6 Erweiterungs-EA**

Zusätzliche Anschlüsse für den Drucker können durch das Hinzufügen einer Erweiterungsplatine und eine PEC2-Platine für externe Geräte bereitgestellt werden (siehe [Abbildung 3-14](#page-34-1)).

- Die PEC2-Platine ist an die Hauptsteuerplatine angeschlossen und bietet eine zweite Fotozelle für Verfahrachsen-Anwendungen.
- Die Erweiterungsplatine wird mit dem zusätzlichen EA verbunden.

*Hinweis: RS232-Konnektivität steht über den USB/RS232-Anschluss zur Verfügung.*

Die verschiedenen verfügbaren Anschlüsse mit dem Erweiterungs-EA sind in [Tabelle 3-3](#page-34-2) aufgeführt.

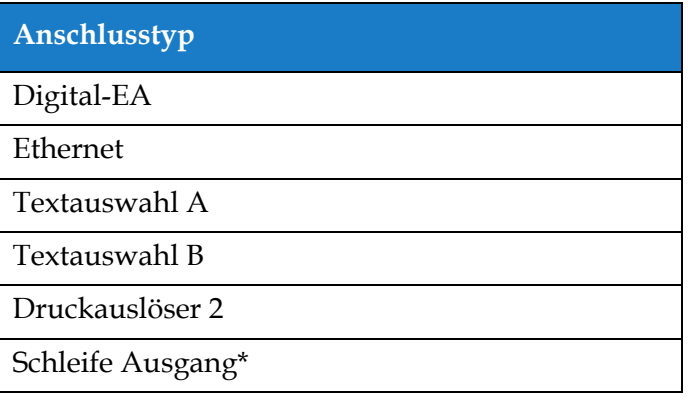

*Tabelle 3-3: Erweiterungs-EA-Anschlüsse.*

<span id="page-34-2"></span>*\* Ausgangssignal von Druckauslöser 1/Druckauslöser 2/Drehimpulsgeber wie im UI konfiguriert.* 

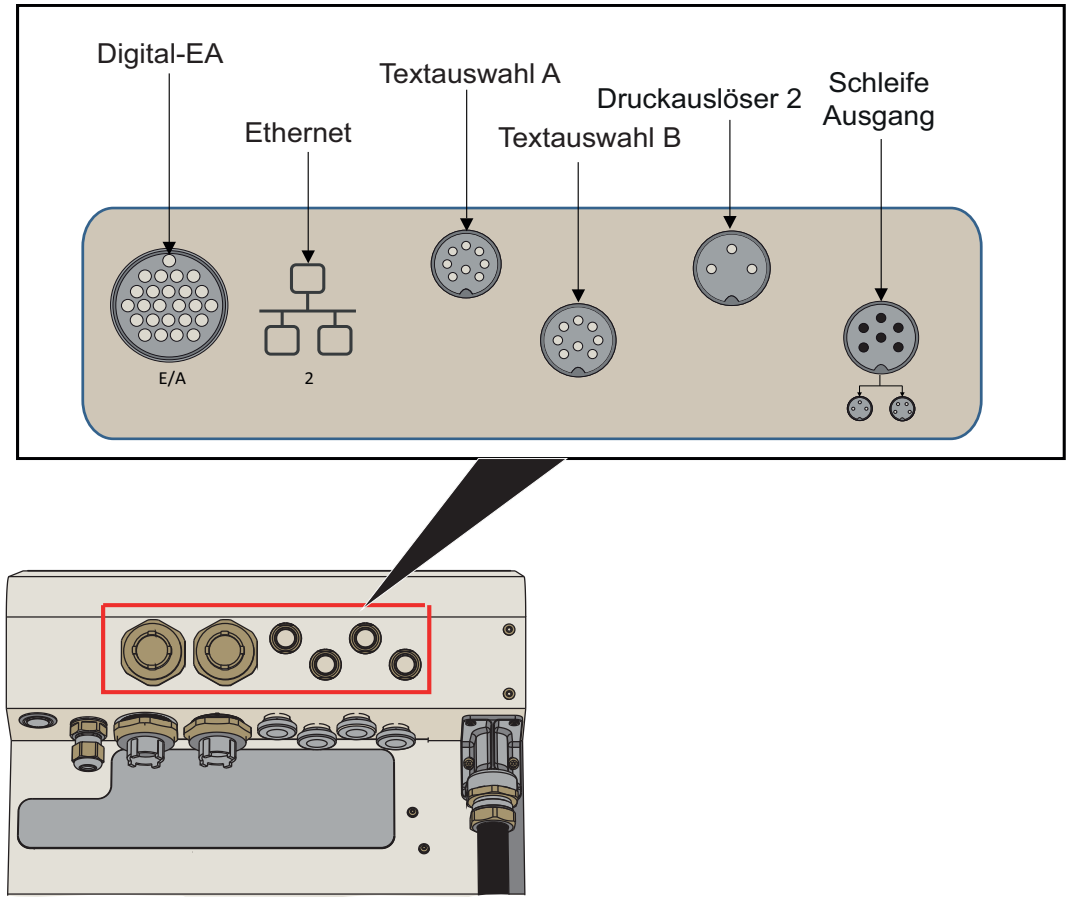

<span id="page-34-1"></span>*Abbildung 3-14: Erweiterungs-EA.*

#### <span id="page-35-0"></span>**3.2.7 Versorgungsleitung**

Die Versorgungsleitung beinhaltet die elektrische Verdrahtung und die Leitungen für das Tintensystem vom Drucker zum Druckkopf. Die Standardlänge der Versorgungsleitung beträgt 3 m (9,84 ft). Die optionale Versorgungsleitung mit 6 m (16,19 ft) wird für Verfahrachsen-Anwendungen empfohlen.

#### <span id="page-35-1"></span>**3.2.8 Druckkopf**

Der Druckkopf besteht aus dem Druckmodul, dem Ventilmodul und dem PCB (siehe [Abbildung 3-15](#page-35-2) und [Abbildung 3-16\)](#page-36-0). Der Druckkopf nutzt die vom Mixertank bereitgestellte Tinte, um auf ein Produkt zu drucken. Steuerungssignale und Tinte werden durch die Versorgungsleitung zum Druckkopf gesendet. Der 90-Grad-Druckkopf ist um 350 Grad verstellbar und wird bei der Montage auf die erforderliche Druckausrichtung eingestellt.

Das System erkennt ein neues Druckmodul nach dem Austausch automatisch.

Der Druckkopf besteht aus den folgenden Komponenten:

- Druckkopfabdeckung\*
- Ventilmodul
- Druckmodul
- Druckkopfplatine

\* Druckkopfabdeckung wird je nach Anwendung zur Verfügung gestellt.

Die Druckkopfabdeckung wird von der Druckkopfschraube an Ort und Stelle fixiert. Wenn die Druckkopfschraube richtig angezogen ist, erdet die Druckkopfschraube den Drucker über die Versorgungsleitung.

<span id="page-35-2"></span>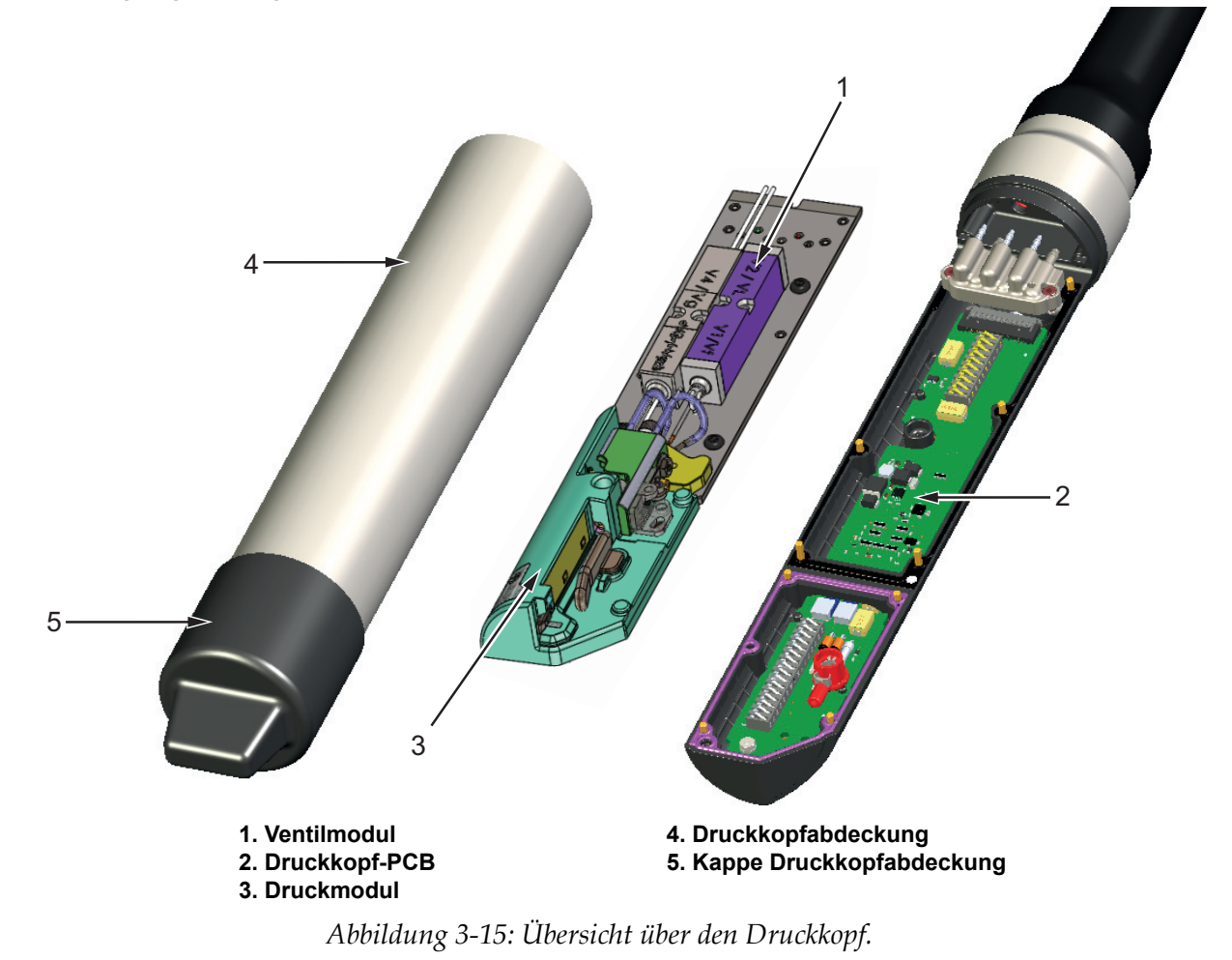
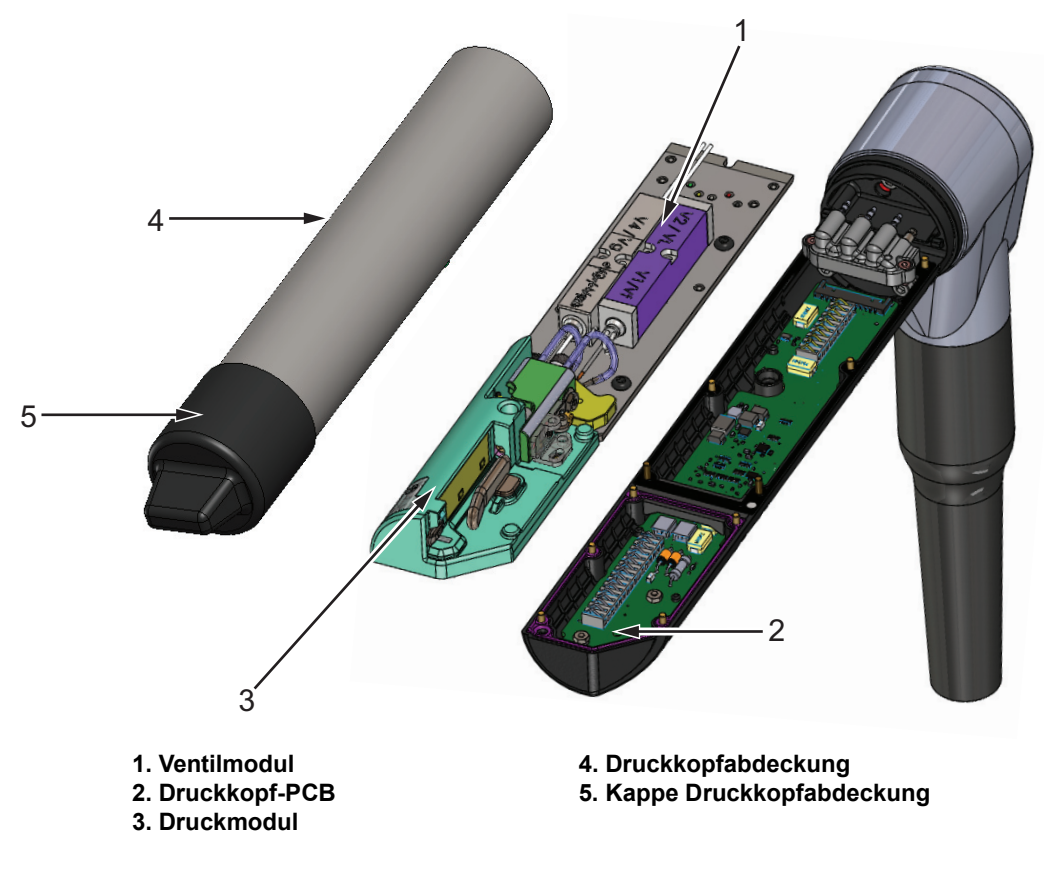

*Abbildung 3-16: Übersicht über den 90-Grad-Druckkopf.*

# **Einführung**

Dieser Abschnitt liefert grundlegende Informationen für den Anwender für die Arbeit am System und beinhaltet die folgenden Themen:

- [So schalten Sie den Drucker ein](#page-37-0)
- [Erste Schritte mit der Benutzeroberfläche](#page-38-0)
- [Login- und Zugriffsebenen](#page-41-0)
- [Starten des Druckers](#page-42-0)
- [So wählen Sie einen Auftrag für den Druck aus](#page-42-1)
- [Fehler und Warnungen](#page-44-0)
- [So drucken Sie einen Auftrag](#page-46-0)
- [Anpassen des Auftrags](#page-47-0)
- [Den Druck anhalten](#page-50-0)
- [Die Düse anhalten](#page-50-1)
- [So schalten Sie den Drucker aus](#page-51-0)

## <span id="page-37-0"></span>**4.1 So schalten Sie den Drucker ein**

Mit folgenden Schritten können Sie den Drucker einschalten:

- **1.** Führen Sie eine Sichtprüfung des Geräts durch. Stellen Sie sicher, dass alle Anschlüsse sicher sitzen und die Kabel richtig angeschlossen sind.
- **2.** Stellen Sie sicher, dass das Netzkabel verbunden ist.
- **3.** Drücken Sie den Hauptnetzschalter an der Seite des Druckers.
- **4.** Der Drucker wird hochgefahren und daraufhin wird der Startbildschirm angezeigt. Die Statusleiste des Druckers zeigt "TINTENSTRAHL AUS" an.

# <span id="page-38-0"></span>**4.2 Erste Schritte mit der Benutzeroberfläche**

Die Benutzeroberfläche ist ein schaltflächenbasiertes Steuersystem. Es ist mit einem benutzerfreundlichen Touchscreen ausgestattet und die meisten Bereiche des Displays sind aktiv. Auf alle technischen Aspekte der Druckereinrichtung und der Steuerung können Sie über die Taste *Werkzeuge* zugreifen.

[Abbildung 4-1](#page-38-1) zeigt den Startbildschirm der Funktion an.

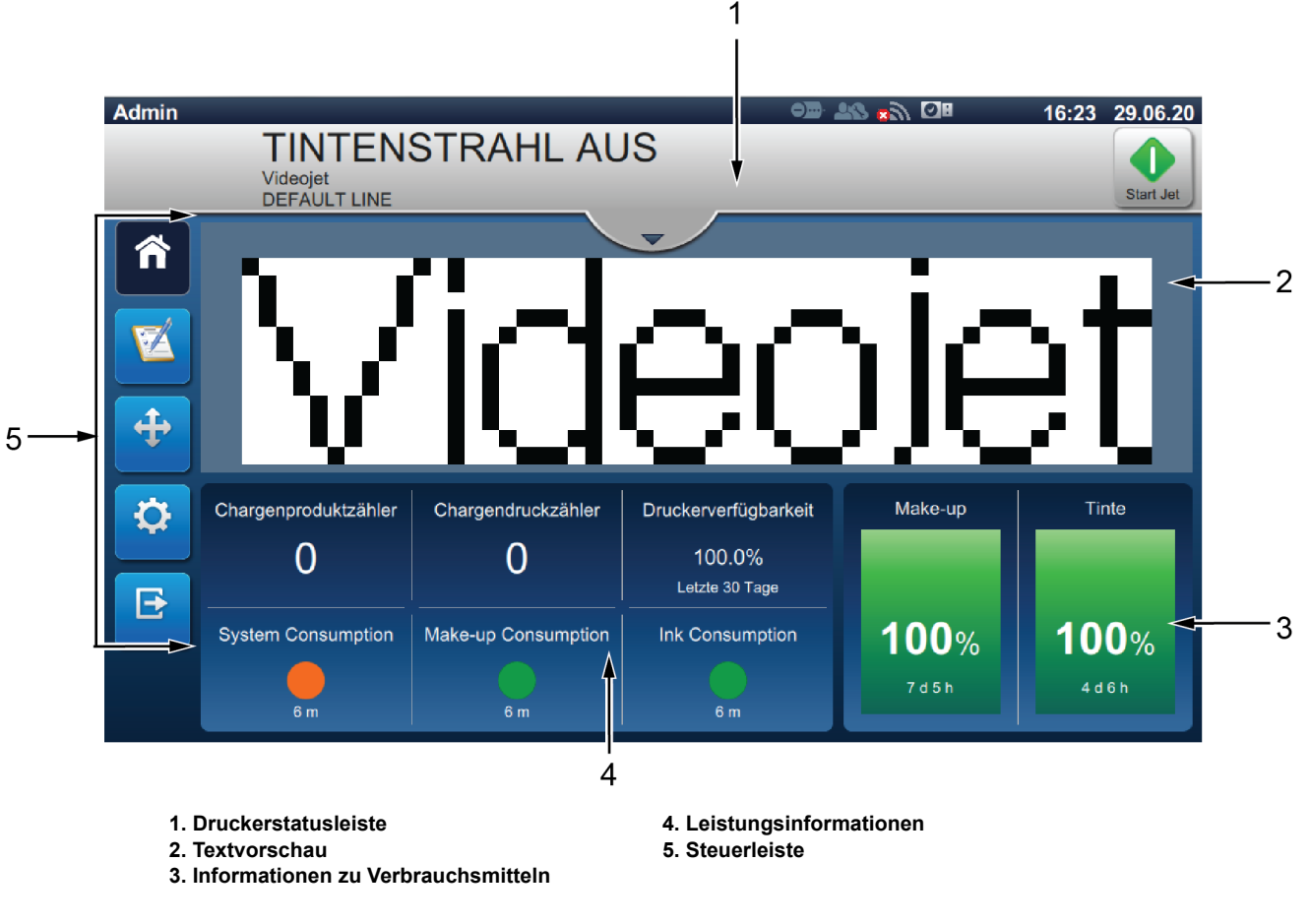

<span id="page-38-2"></span><span id="page-38-1"></span>*Abbildung 4-1: Startbildschirm.*

Der Benutzer kann über den Startbildschirm auf die folgenden Optionen zugreifen:

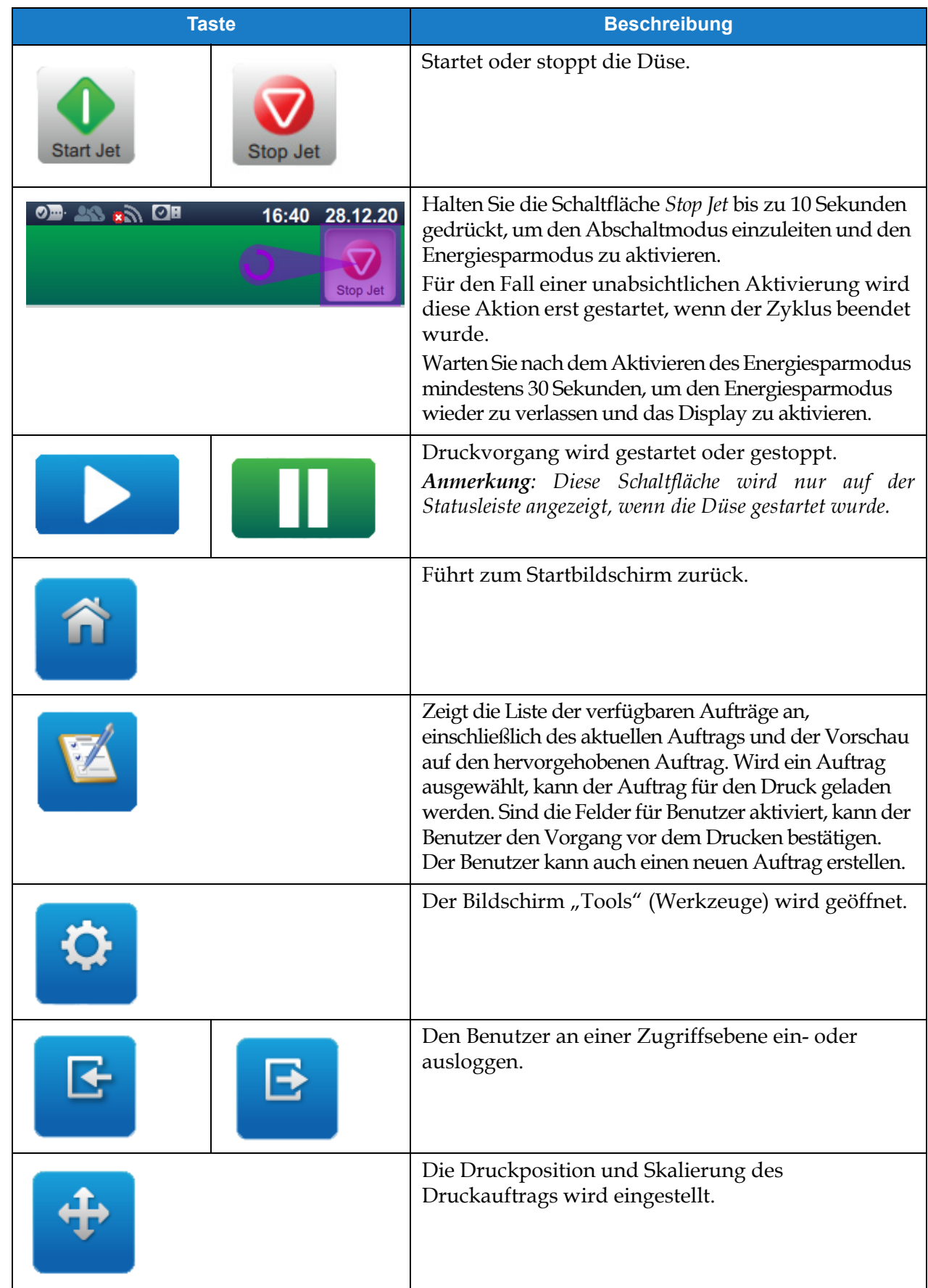

*Tabelle 4-1: Startbildschirm-Tasten.*

Der Startbildschirm zeigt folgende Elemente an:

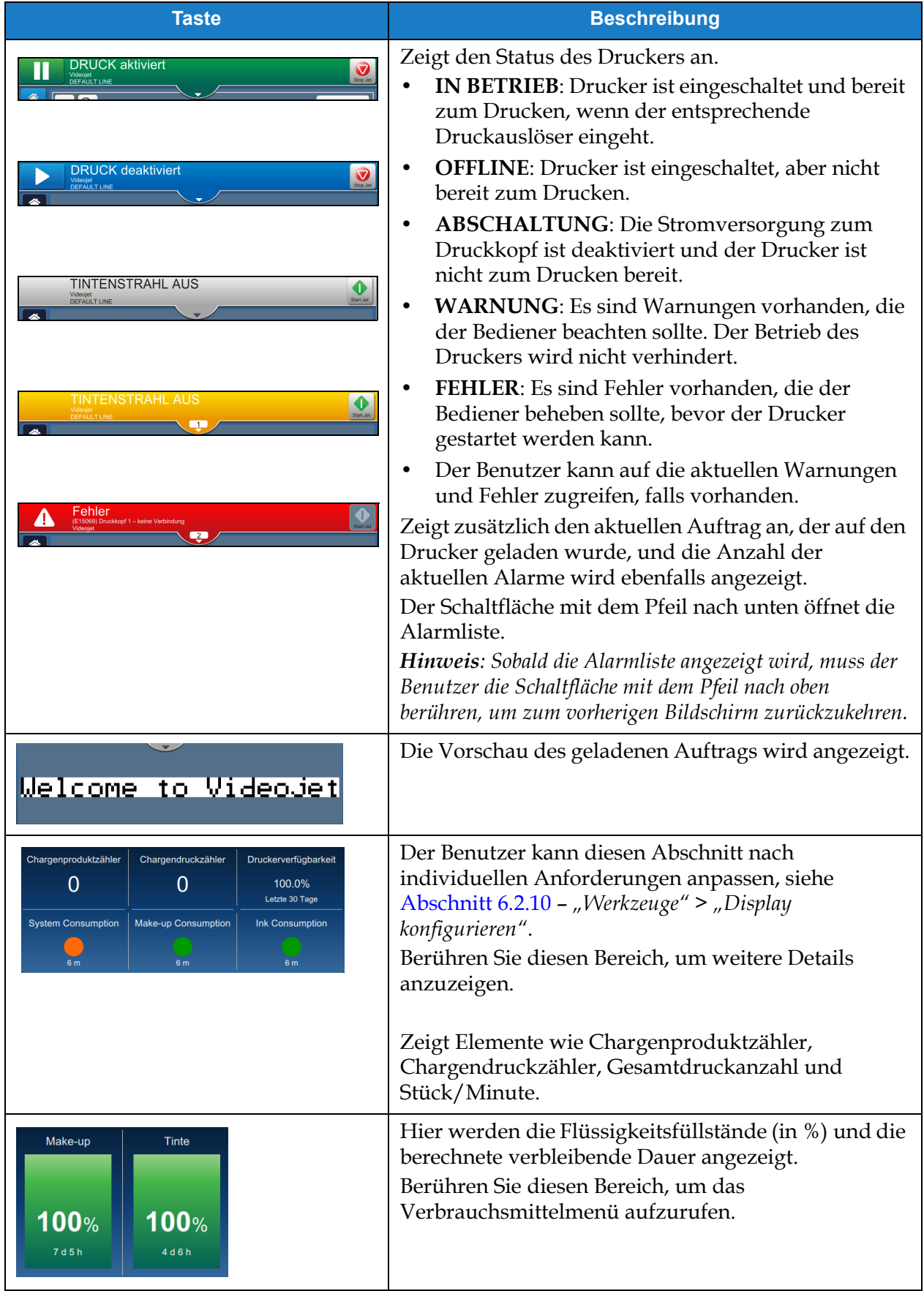

*Tabelle 4-2: Startbildschirm-Anzeige.* 

# <span id="page-41-0"></span>**4.3 Login- und Zugriffsebenen**

Die Benutzeroberfläche verfügt über die folgenden Standard-Zugriffsebenen:

- Admin
- Instandhaltung
- Anwender
- Abgemeldet

Alle Benutzerebenen außer "Abgemeldet" sind passwortgeschützt. Der Kunde kann die Ebenen dazu verwenden, um auf verschiedene Menüs in der Benutzeroberfläche zuzugreifen. Der Benutzer kann Rollen und Benutzer konfigurieren und Passwörter über die Benutzeroberfläche festlegen. Weitere Informationen finden Sie unter [Abschnitt 6.2.9 Benutzerrechte auf Seite 6-34](#page-129-0).

## **4.3.1 Anmeldung**

**1.** Berühren Sie die Schaltfläche **1. Etwardt in System anmelden** zu öffnen

(siehe [Abbildung 4-2\)](#page-41-1).

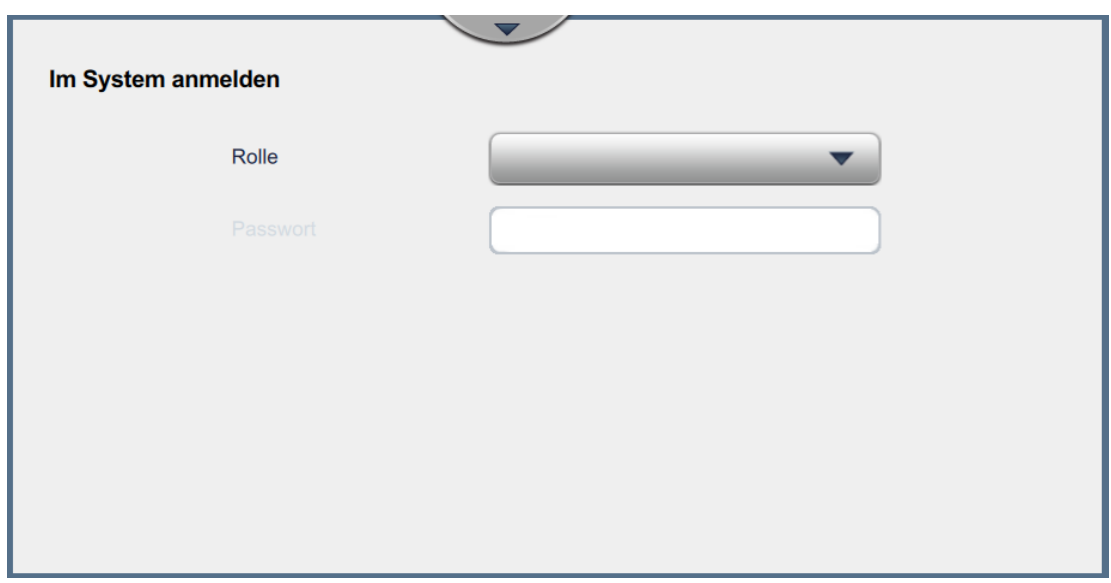

*Abbildung 4-2: Anmeldebildschirm.*

- <span id="page-41-1"></span>**2.** Berühren Sie das Rollen-Auswahlmenü und wählen Sie die entsprechende Rolle aus. Berühren Sie die Schaltfläche **OK**
- **3.** Geben Sie in das Textfeld "Password" über das Tastenfeld das Passwort ein. Berühren Sie die Schaltfläche Annehmen

**4.** Der Benutzer ist auf der Benutzer-Zugriffsebene eingeloggt und die Benutzerebene wird oben auf dem Bildschirm angezeigt (siehe [Abbildung 4-3\)](#page-42-2).

*Hinweis: Falls die Funktion nicht sichtbar ist, muss sich der Benutzer abmelden und auf der richtigen Ebene erneut einloggen.* 

*Hinweis: Die Schaltfläche wird angezeigt und der Benutzer kann die Zugriffsebene durch* 

*berühren der Logout-Taste verlassen.* 

## <span id="page-42-0"></span>**4.4 Starten des Druckers**

- **1.** Stellen Sie sicher, dass der Drucker sich nicht im Modus ABSCHALTUNG befindet.
- geändert.

2. Berühren Sie die Schaltfläche . Der Drucker-status wird in "WIRD GESTARTET"

**3.** Hat der Strahl einmal gestartet, ändert sich der Drucker-status in OFFLINE.

## <span id="page-42-1"></span>**4.5 So wählen Sie einen Auftrag für den Druck aus**

auszuwählen.

**1.** Berühren Sie die Schaltfläche (Karl ), um einen Auftrag aus der verfügbaren Liste

**2.** Wählen Sie in der Liste den erforderlichen Auftrag aus und berühren Sie die Schaltfläche

Job ausführen (siehe [Abbildung 4-3](#page-42-2)). Die Auftragsvorschau wird angezeigt.

*Hinweis: Falls ein Auftrag nicht in der Funktion verfügbar ist, erstellen Sie einen neuen. Weitere Informationen finden Sie unter [Abschnitt 5.2.](#page-53-0)*

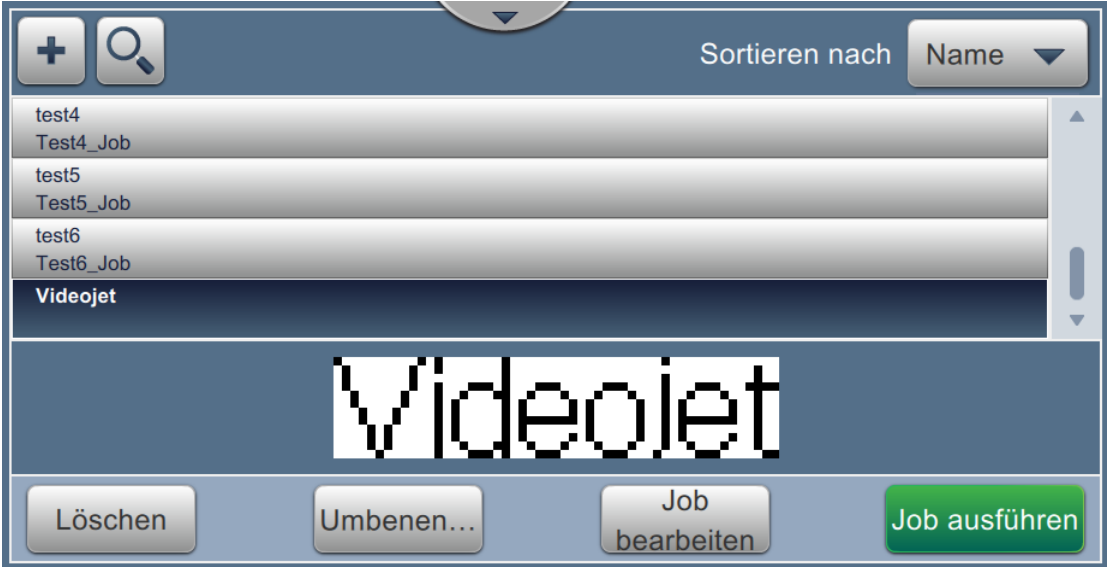

<span id="page-42-2"></span>*Abbildung 4-3: Auftragsauswahl.*

**3.** Berühren Sie die Schaltfläche Job laden, um den Auftrag wie in [Abbildung 4-4](#page-43-0) dargestellt für den Druck zu laden.

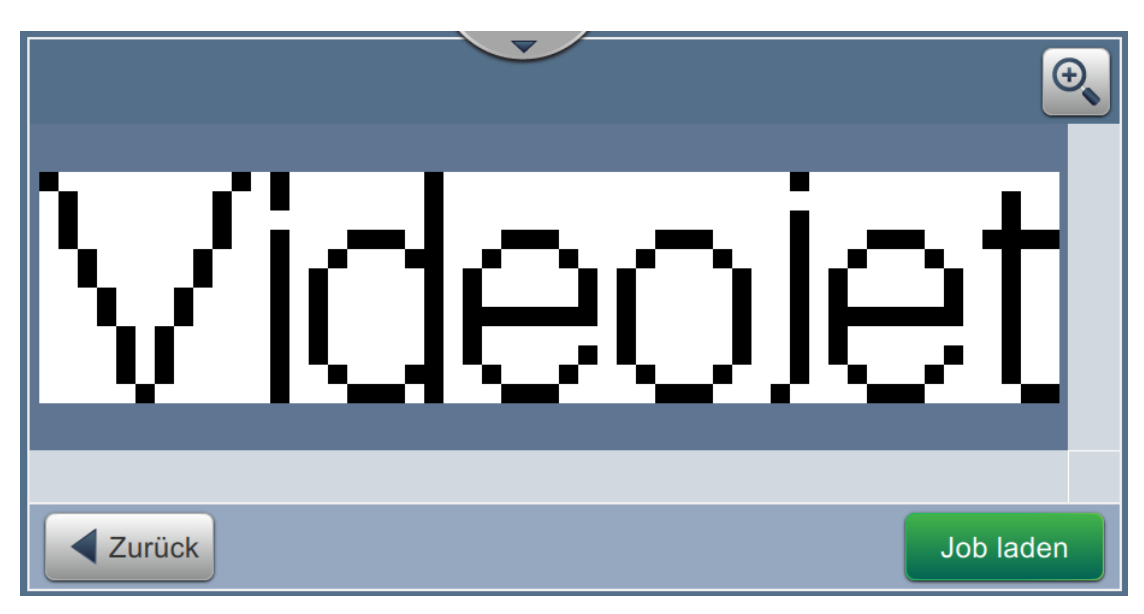

*Abbildung 4-4: Auftragsauswahl und Laden.*

<span id="page-43-0"></span>Der neue Auftrag ist jetzt geladen und für den Druck verfügbar.

# <span id="page-44-0"></span>**4.6 Fehler und Warnungen**

Bei einem Fehler oder einer Warnung wird die betreffende Fehlermeldung in der Statusleiste oben auf dem Bildschirm angezeigt.

*Hinweis: Fehler, Warnung und Status werden nach Priorität sortiert angezeigt.*

#### **Fehlermeldung**

Beim Auftreten eines Fehlerzustands (Alarm) werden der Druck und die Düse angehalten.

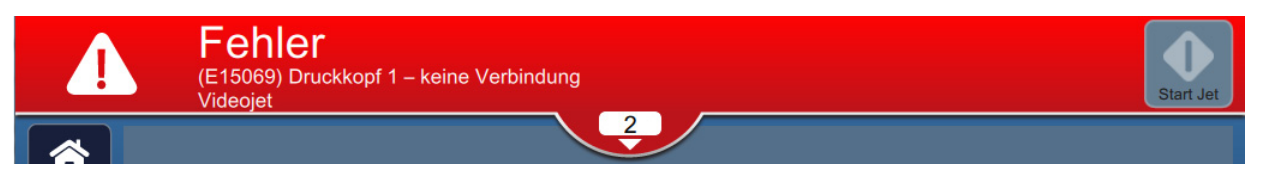

#### **Warnmeldung**

Beim Auftreten eines Warnzustands wird der Druckvorgang nicht angehalten. Der Druck wird angehalten, wenn die Warnung zu einem Fehlerzustand wird. Die Statusleiste wird gelb.

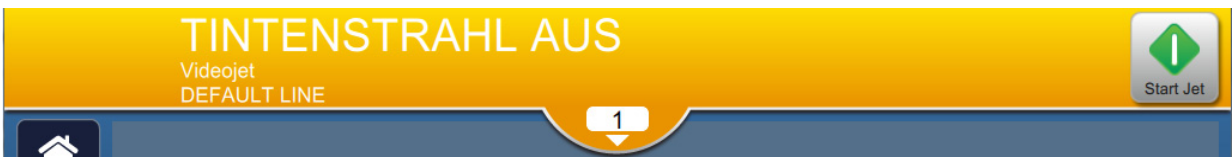

#### **Instandhaltungsmeldungen**

Beim Auftreten eines Instandhaltungszustands wird der Druckvorgang nicht angehalten. Die Statusleiste wird blau. Instandhaltungswarnmeldungen bieten weitere Informationen zur Unterstützung des Druckerbetriebs.

### **4.6.1 Fehlermeldung oder Warnung lesen**

Die Statusleiste ändert die Farbe, wenn ein Fehler oder eine Warnung auftritt und die Anzahl der aktuellen nichtgeklärten Alarme anzeigt.

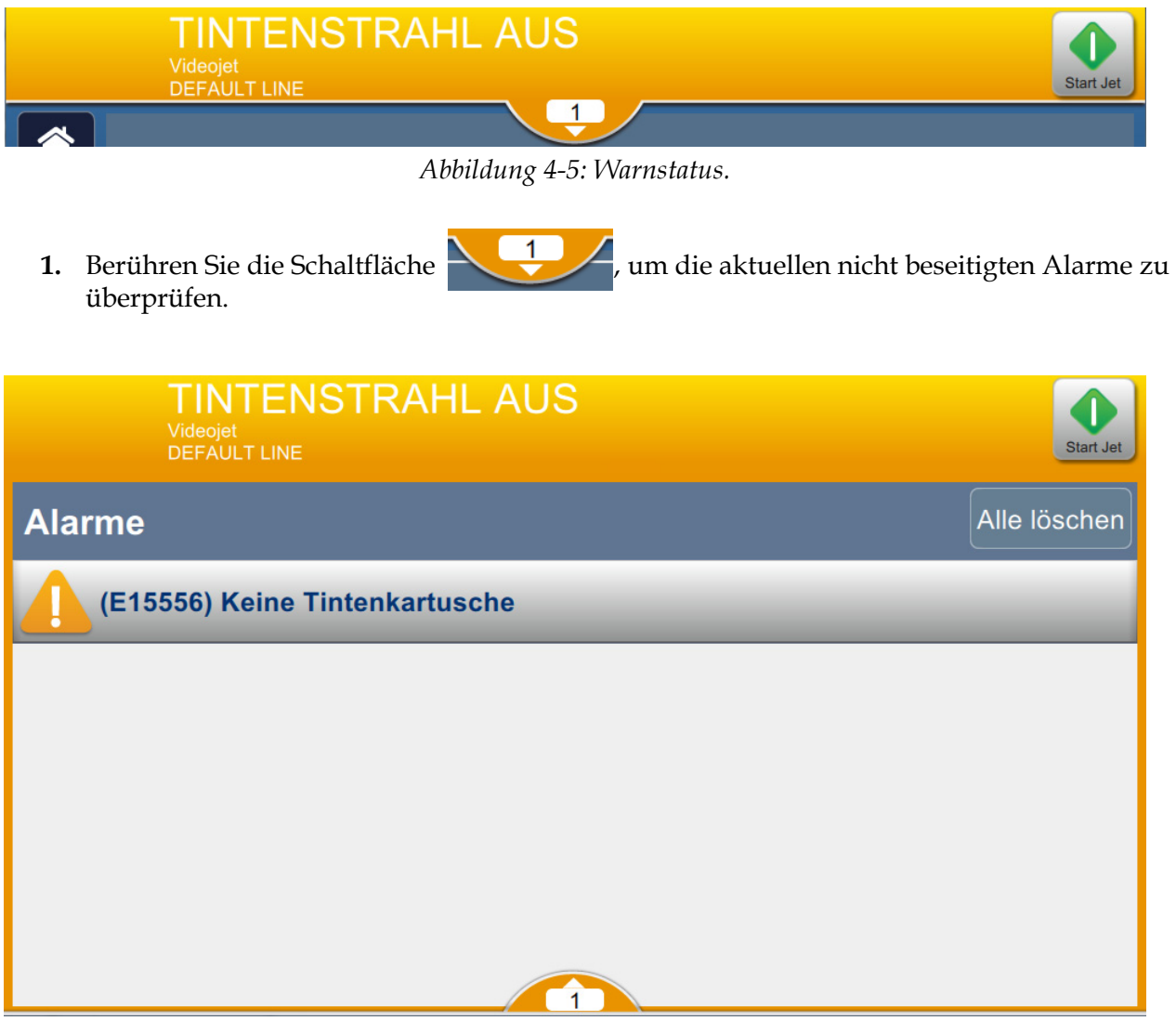

*Abbildung 4-6: Warnstatus.*

- 2. Die Schaltfläche Löschen wird nur aktiviert, wenn der Alarmzustand behoben oder bearbeitet wurde.
- 3. Berühren Sie die Schaltfläche Löschen, um die Warnungen/Fehler zu löschen. *Hinweis: Der Benutzer kann weitere Angaben zum Alarm anzeigen, indem er den entsprechenden Alarm berührt.*
- 4. Falls mehrere Warnungen/Fehler gelöscht werden müssen, berühren Sie die **Alle löschen**

zurückzukehren.

Berühren Sie die Schaltfläche , um zum vorherigen Bildschirm

# <span id="page-46-0"></span>**4.7 So drucken Sie einen Auftrag**

#### **Voraussetzungen:**

- Fehlerzustände (Alarme) sind gelöscht.
- Vergewissern Sie sich, dass die Düse gestartet und der Drucker OFFLINE geschaltet ist.
- Stellen Sie sicher, dass der Auftrag geladen ist.
- 

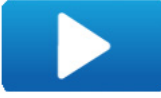

1. Berühren Sie die Schaltfläche **der Schaltfläche**, um den Druck zu starten, und die Schaltfläche

ändert sich in

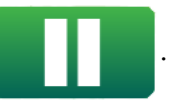

*Hinweis: In der Statusleiste erscheint IN BETRIEB.*

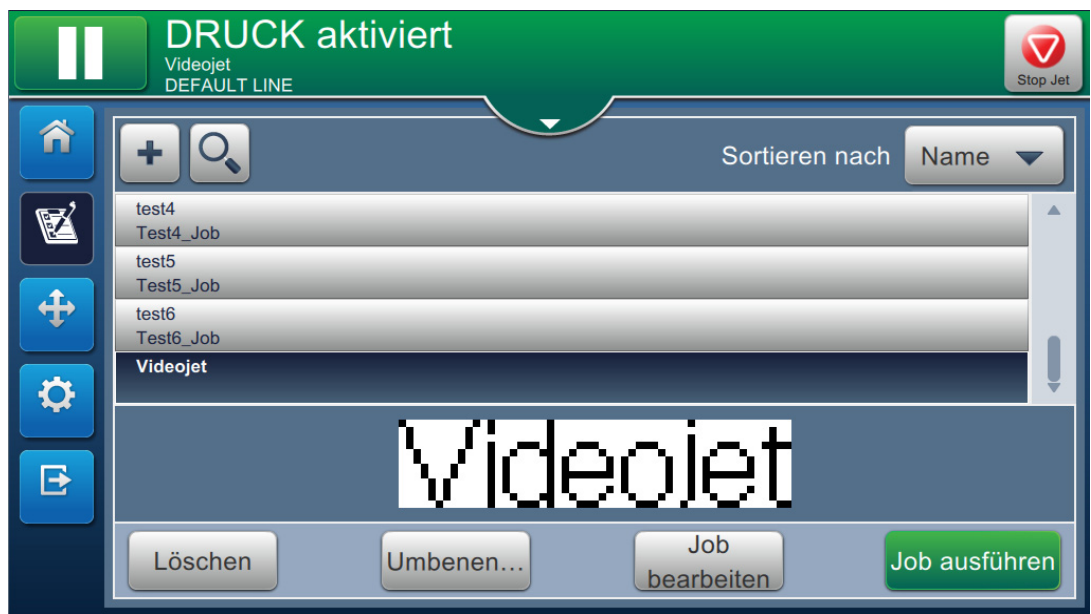

*Abbildung 4-7: Druckauftrag.*

Der Auftrag kann jetzt gedruckt werden.

## <span id="page-47-0"></span>**4.8 Anpassen des Auftrags**

Der Benutzer kann den Auftrag durch die Änderung der Position und des Maßstabs anpassen.

*Hinweis: Diese Anpassungen eignen sich für geringfügige Änderungen der Position bzw. des Maßstabs, damit der Druck ordnungsgemäß auf das Produkt übertragen wird.*

- 1. Berühren Sie die Schaltfläche **auf dem Startbildschirm**. Der Bildschirm erscheint wie dargestellt in [Abbildung 4-8.](#page-47-1)
- **2.** Wählen Sie die erforderlichen Optionen aus, um die Textposition im Auftrag anzupassen.

<span id="page-47-1"></span>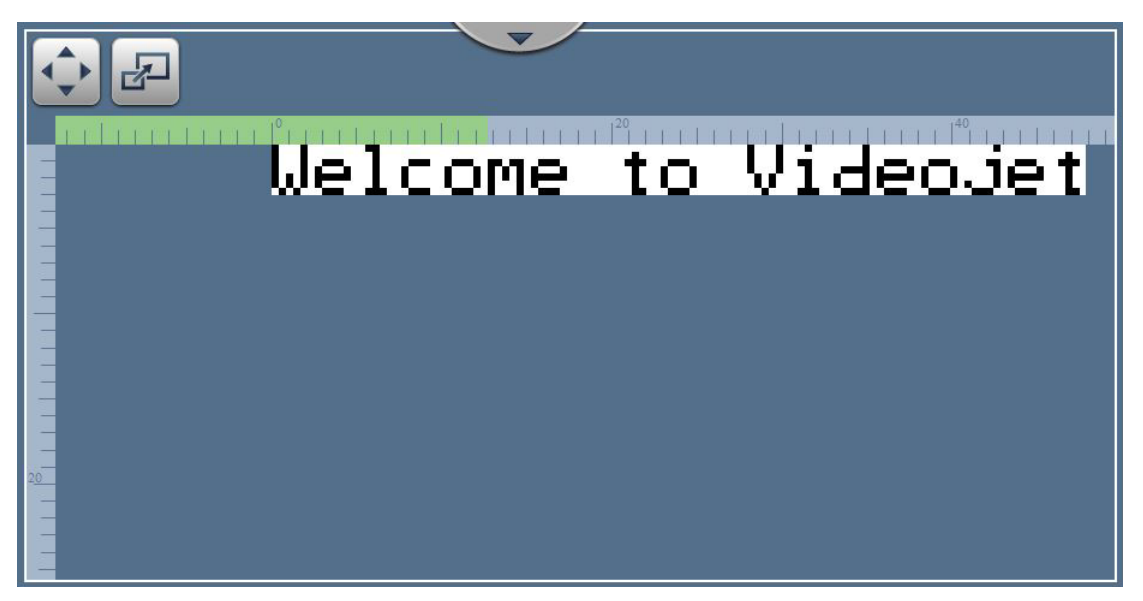

*Abbildung 4-8: Anpassungsfenster.*

## **4.8.1 Anpassen der Druckposition auf dem Produkt**

**1.** Berühren Sie die Schaltfläche und die aktuelle Positionsaufteilung erscheint wie dargestellt in [Abbildung 4-9](#page-48-0).

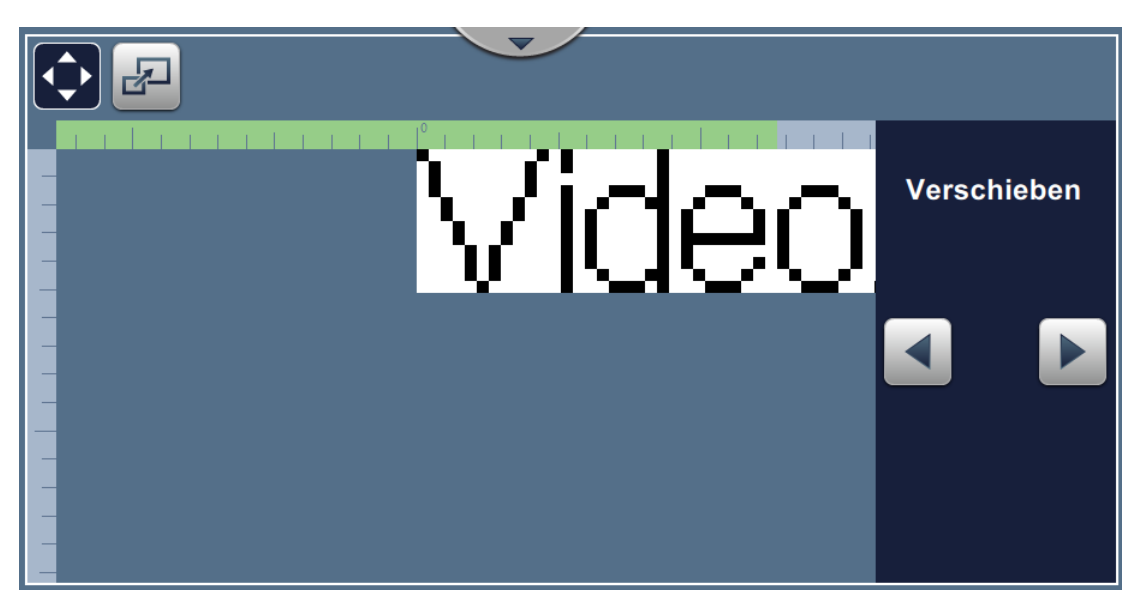

*Abbildung 4-9: Anpassen > Verschieben.*

<span id="page-48-0"></span>**2.** Um die Position des Drucks auf der Horizontalen anzupassen, berühren Sie die Schaltfläche

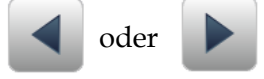

*Hinweis: Die Druckposition sollte in kleinen aufsteigenden Schritten geändert werden.*

**3.** Überwachen Sie die Druckposition, da die Position durch Erhöhen oder Verringern des Werts verschoben wird, bis sich der Druck auf dem Produkt auf der erforderlichen Position befindet.

*Hinweis: Anpassungen können bis +/-13 mm (0,05 Zoll) vom Bezugspunkt vorgenommen werden.*

*Hinweis: Um Änderungen von mehr als +/-13 mm (0,05 Zoll) vorzunehmen, müssen Sie die Auftragsparameter bearbeiten (siehe [Abschnitt 5.3 So bearbeiten Sie einen Auftrag auf Seite](#page-85-0)  [5-34\)](#page-85-0) oder den Linienaufbau konfigurieren (siehe [Abschnitt 6.3 Linieneinrichtung](#page-144-0)  [konfigurieren auf Seite 6-49](#page-144-0)).*

## **4.8.2 Anpassen der Skalierung auf dem Produkt**

**1.** Berühren Sie die Schaltfläche **is alle aktuelle Maßstabaufteilung erscheint wie** dargestellt in [Abbildung 4-10.](#page-49-0)

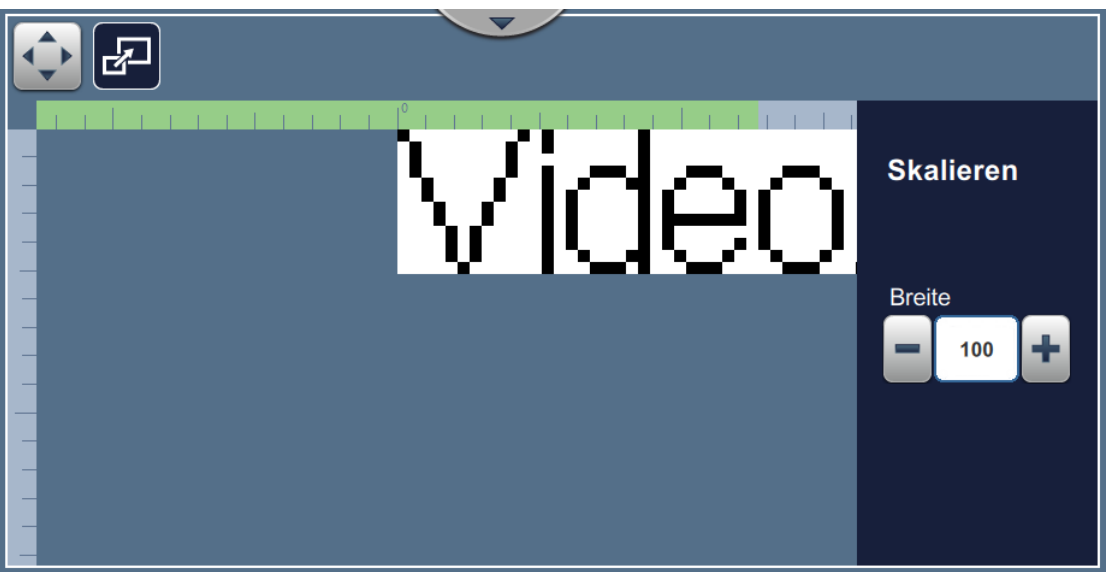

*Abbildung 4-10: Anpassen > Skalieren.*

<span id="page-49-0"></span>**2.** Um den Maßstab des Drucks anzupassen, berühren Sie die Schaltfläche **beha** oder

*Hinweis: Die Druckposition sollte in kleinen aufsteigenden Schritten geändert werden.*

**3.** Überwachen Sie die Druckposition, da die Position durch Erhöhen oder Verringern des Werts verschoben wird, bis sich der Druck auf dem Produkt auf der erforderlichen Position befindet.

*Hinweis: Anpassungen können bis +/-10 % von der Originalgröße vorgenommen werden.*

*Hinweis: Um Änderungen von mehr als +/-10 % der Originalgröße vorzunehmen, müssen Sie die Auftragsparameter bearbeiten (siehe [Abschnitt 5.3 So bearbeiten Sie einen Auftrag auf Seite](#page-85-0)  [5-34](#page-85-0)) oder den Linienaufbau konfigurieren (siehe [Abschnitt 6.3 Linieneinrichtung](#page-144-0)  [konfigurieren auf Seite 6-49\)](#page-144-0).*

## <span id="page-50-0"></span>**4.9 Den Druck anhalten**

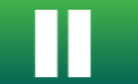

**1.** Berühren Sie die Schaltfläche **der Julie 1. Julie 1. um den Druck anzuhalten, und die Schaltfläche** 

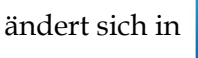

*Hinweis: In der Statusleiste erscheint OFFLINE.*

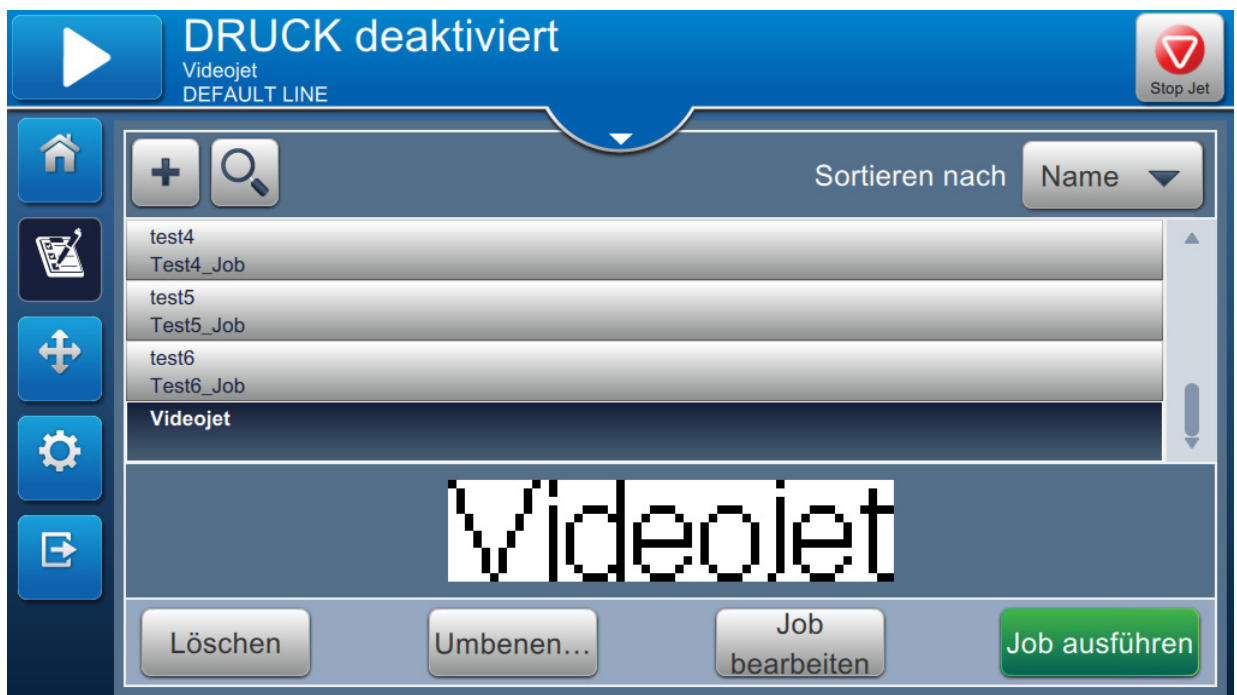

*Abbildung 4-11: Druck stoppen.*

Der Druckauftrag wurde gestoppt.

## <span id="page-50-1"></span>**4.10 Die Düse anhalten**

1. Berühren Sie die Schaltfläche **Der Drucker-Status wird als "SHUTTING DOWN"** 

(WIRD ABGESCHALTET) angezeigt.

2. Sobald der Tintenstrahl gestoppt wurde, ändert sich der Drucker-Status auf "SHUTDOWN" (ABSCHALTUNG).

## <span id="page-51-0"></span>**4.11 So schalten Sie den Drucker aus**

# **VORSICHT**

#### **GERÄTESCHÄDEN.**

Schalten Sie den Drucker ab, nachdem der Strahl-Abschaltzyklus abgeschlossen wurde. Das Nichtbeachten dieses Vorsichtshinweises kann zu zusätzlichem Instandhaltungsaufwand führen.

# **VORSICHT**

#### **GERÄTESCHÄDEN.**

Vermeiden Sie wiederholtes Starten und Stoppen des Druckers.

Wenn Sie den Drucker stoppen, verwendet der Drucker die Make-up-Flüssigkeit zum Spülen des Systems. Wenn Sie den Drucker wiederholt starten und stoppen, verbraucht der Drucker große Mengen der Make-up-Flüssigkeit. Die wiederholte Verwendung der Make-up-Flüssigkeit kann zu einem "Mixer Tank Level High Error (Fehler: Mixertankpegel Hoch)" und geringer Tintenviskosität führen.

Zeigt der Drucker-Status "SHUTDOWN" (ABSCHALTEN) an, kann der Drucker ausgeschaltet werden, indem der Netzschalter an der Seite des Druckers gedrückt wird.

*Hinweis: Der Netzschalter ist immer noch verbunden mit dem Drucker. Um die Stromversorgung vollständig zu unterbrechen, trennen Sie die Verbindung des Schalters mit der Netzspannung.*

# **4.12 So verbinden Sie das USB-Gerät mit dem Drucker**

1. Schließen Sie das USB-Gerät an den USB-Anschluss auf der Rückseite des Druckers an (siehe [Abbildung 4-12](#page-51-1)).

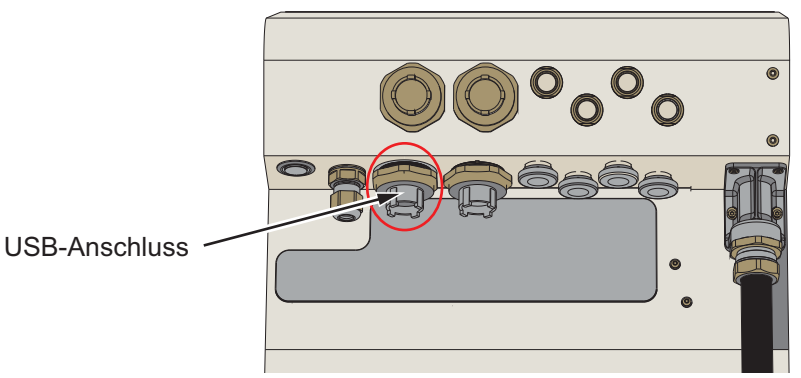

*Abbildung 4-12: USB-Position.*

<span id="page-51-1"></span>Das USB-Gerät ist jetzt angeschlossen und der Online-Status des USB-Geräts wird in der UI angezeigt, wie dargestellt in [Abbildung 4-13](#page-51-2).

<span id="page-51-2"></span>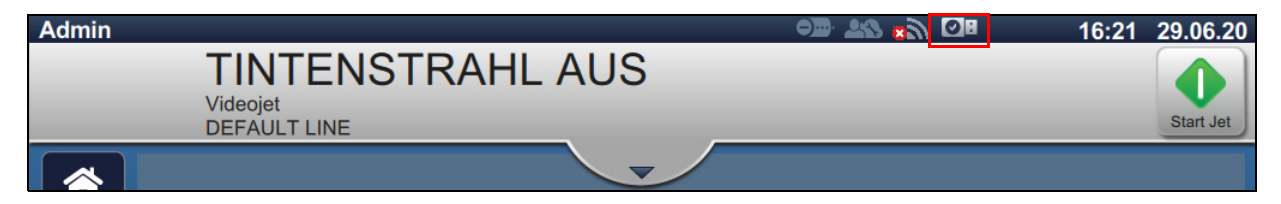

*Abbildung 4-13: USB-Status.*

# **Einführung**

Dieser Abschnitt enthält Informationen zur Verwendung des Auftrags-Editors. Es werden folgende Themen behandelt:

- [Zugriff auf den Auftrags-Editor](#page-52-0)
- [So erstellen Sie einen neuen Auftrag](#page-53-1)
- [So bearbeiten Sie einen Auftrag](#page-85-1)
- [So bearbeiten Sie einen Auftrag im Schnellvorgang](#page-87-0)
- [Beispiel Erstellen eines neuen Auftrags](#page-89-0)

# <span id="page-52-0"></span>**5.1 Zugriff auf den Auftrags-Editor**

Der Auftrags-Editor ist das primäre Tool, über das der Benutzer einen Auftrag anlegen und bearbeiten, die Auftragsparameter ändern und den Auftrag speichern kann. [Abbildung 4-1 auf](#page-38-2)  [Seite 4-2](#page-38-2) zeigt den Startbildschirm der Funktion an. Der Auftrags-Editor kann sowohl über die Vorschauleiste des Auftrags als auch über die Schaltfläche *Aufträge* aufgerufen werden.

- Auftragsvorschau > Aktualisieren
- Aufträge > +
- Aufträge > Auftrag bearbeiten

## <span id="page-53-1"></span><span id="page-53-0"></span>**5.2 So erstellen Sie einen neuen Auftrag**

Dieser Abschnitt enthält Informationen zum Erstellen von neuen Aufträgen, Hinzufügen unterschiedlicher Felder, Ändern von Auftragseinstellungen sowie Parametern und Anweisungen auf dem Drucker.

**1.** Berühren Sie die Schaltfläche **in Australianus III**, um den Bildschirm "Auftragsliste" anzuzeigen (siehe

[Abbildung 5-1\)](#page-53-2).

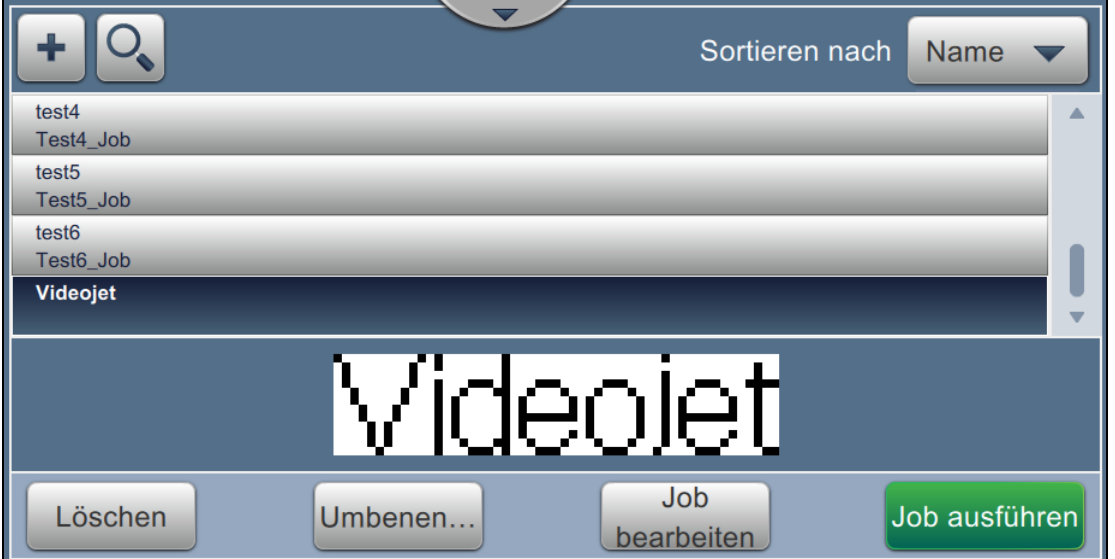

*Abbildung 5-1: Bildschirm "Auftragsliste".*

<span id="page-53-2"></span>**2.** Berühren Sie die Schaltfläche  $\left| \cdot \right|$ , um einen neuen Auftrag anzulegen. Der Bildschirm "Auftragseinstellungen" wird aufgerufen (siehe [Abbildung 5-2\)](#page-53-3).

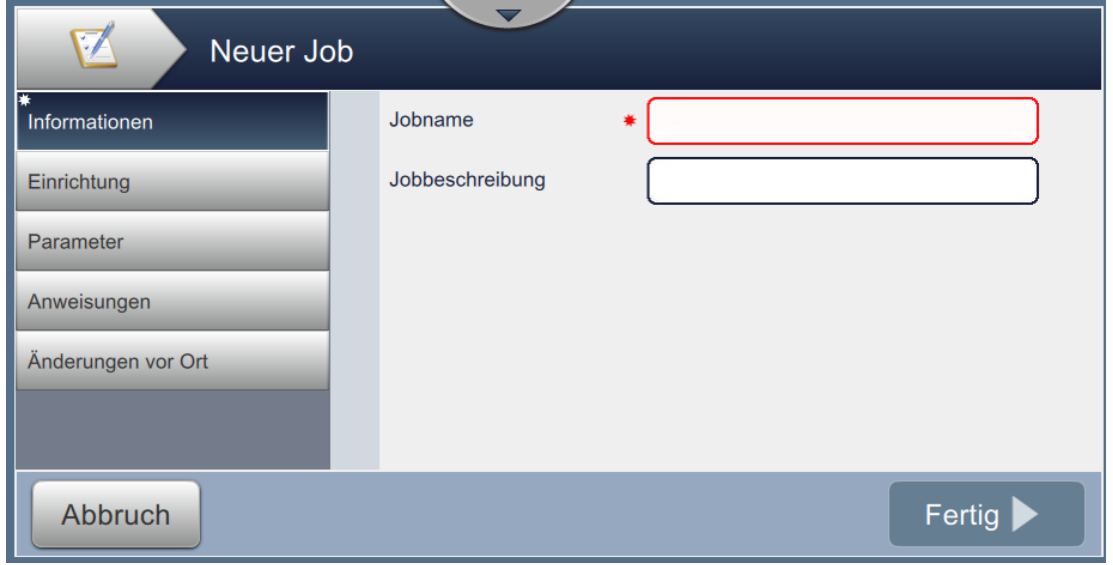

<span id="page-53-3"></span>*Abbildung 5-2: Informationsbildschirm.*

3. Berühren Sie das Textfeld "Auftragsname", um den Auftragsnamen für den neuen Auftrag einzugeben. Der Bildschirm "Auftragsname" wird angezeigt.

*Hinweis: Der Benutzer kann für den neuen Auftrag auch eine Auftragsbeschreibung eingeben.*

**4.** Geben Sie den erforderlichen Auftragsnamen über die Dienstprogramm-Tastatur ein, und

berühren Sie die **Annehmen** 

**5.** Berühren Sie die Schaltfläche **Fertig** auf dem Bildschirm "Auftragseinstellungen".

*Hinweis: Der Benutzer kann die Einrichtung, die Parameter und die Anweisungsdetails ändern.*

**6.** Der Bildschirm "Auftrags-Editor" wird angezeigt (siehe [Abbildung 5-3](#page-54-0)).

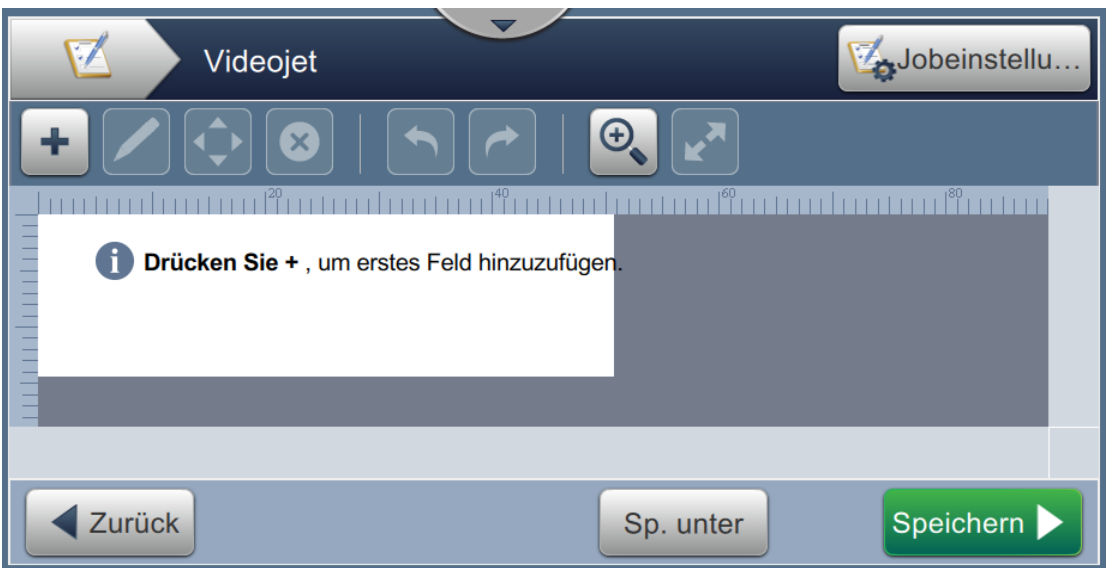

<span id="page-54-0"></span>*Abbildung 5-3: Bildschirm "Auftrags-Editor".*

7. Berühren Sie die Schaltfläche **und wählen Sie die erforderlichen Optionen zum** 

Hinzufügen von Feldern aus (siehe [Abbildung 5-4](#page-55-0)).

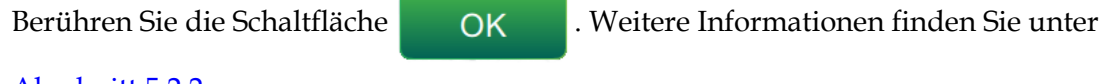

[Abschnitt 5.2.2](#page-61-0).

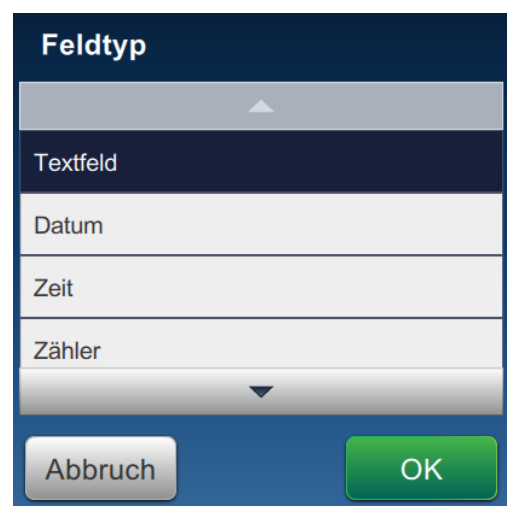

*Abbildung 5-4: Optionen zum Hinzufügen von Feldern.*

<span id="page-55-0"></span>**8.** Ändern Sie die Einstellungen nach Bedarf im Einstellungsbildschirm für das ausgewählte Feld (siehe [Abbildung 5-5\)](#page-55-1). Berühren Sie die Schaltfläche , um das erforderliche Format des Feldes zu speichern.

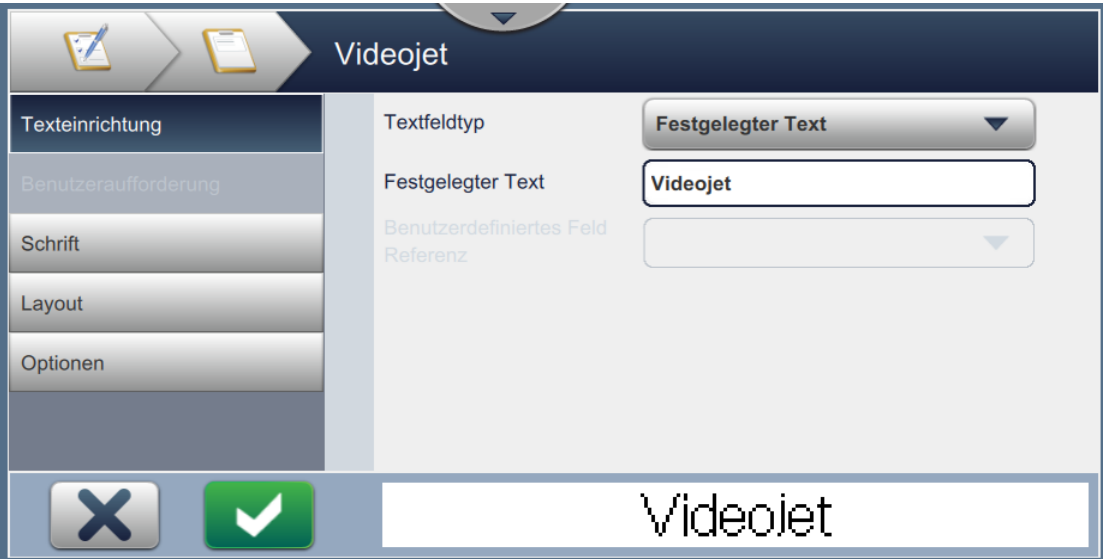

<span id="page-55-1"></span>*Abbildung 5-5: Bildschirm "Feldeinstellungen".*

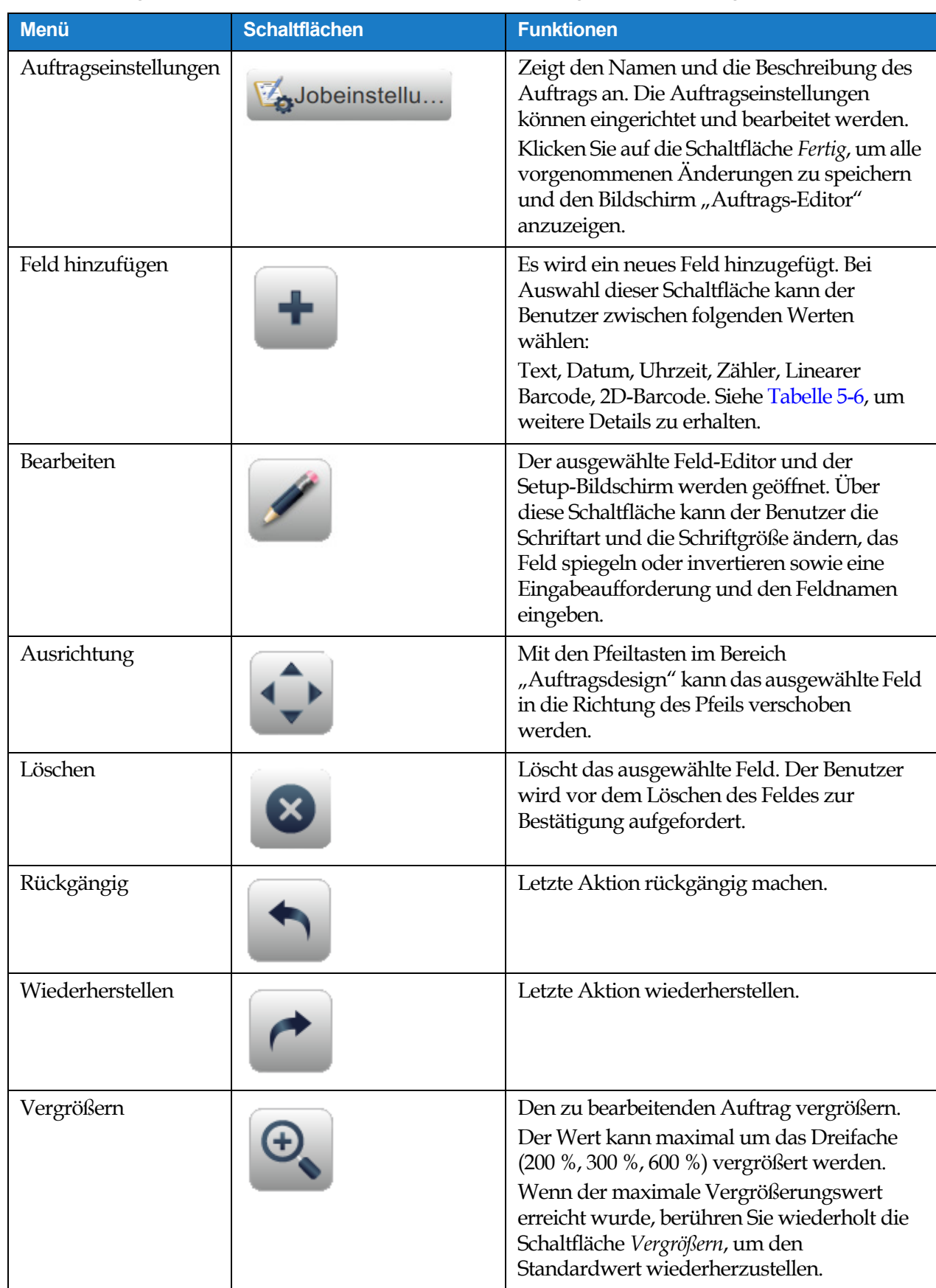

[Tabelle 5-1](#page-56-0) zeigt die Optionen an, die im Bildschirm "Auftrags-Editor" verfügbar sind:

<span id="page-56-0"></span>*Tabelle 5-1: Menü "Auftrag bearbeiten".* 

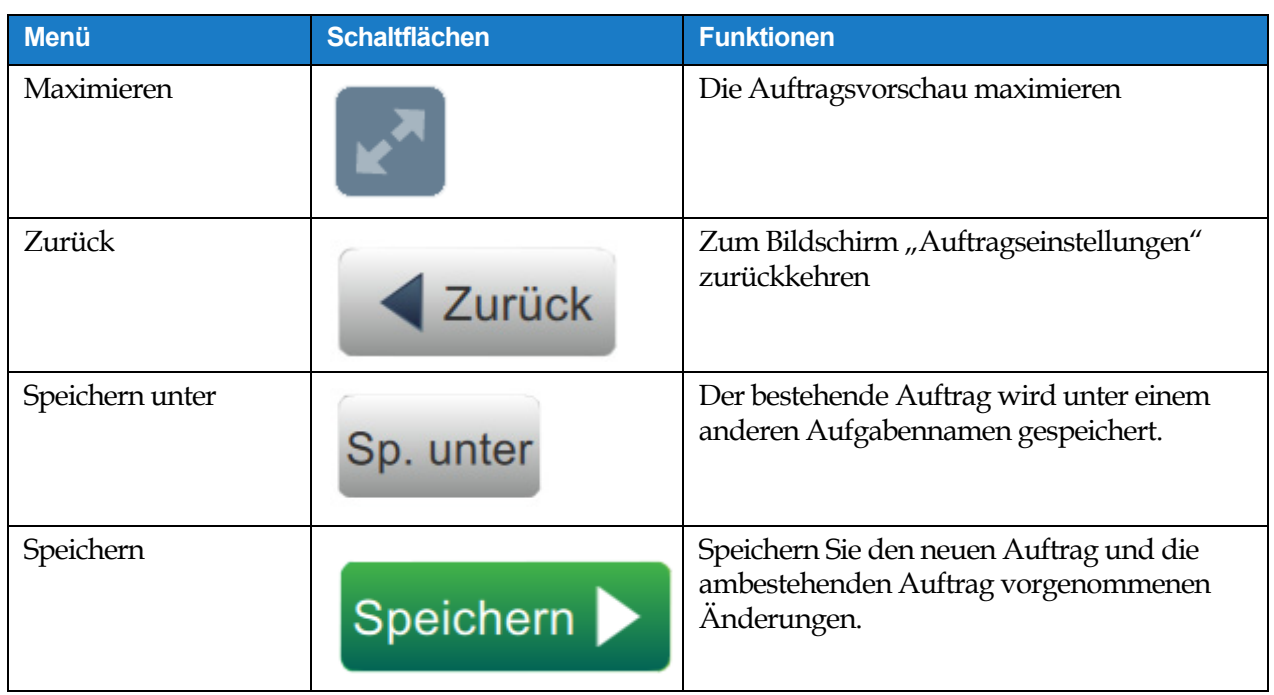

*Tabelle 5-1: Menü "Auftrag bearbeiten". (Fortsetzung)*

**9.** Nachdem Sie die erforderlichen Änderungen für das eingegebene Feld vorgenommen haben, berühren Sie die Schaltfläche Speichern

Der Auftrag ist nun gespeichert und zum Drucken bereit.

## **5.2.1 Auftragseinstellungen**

#### **5.2.1.1 Informationen**

Auf dem Bildschirm "Informationen" [\(Abbildung 5-2 auf Seite 5-2](#page-53-3)) können Benutzer Folgendes tun:

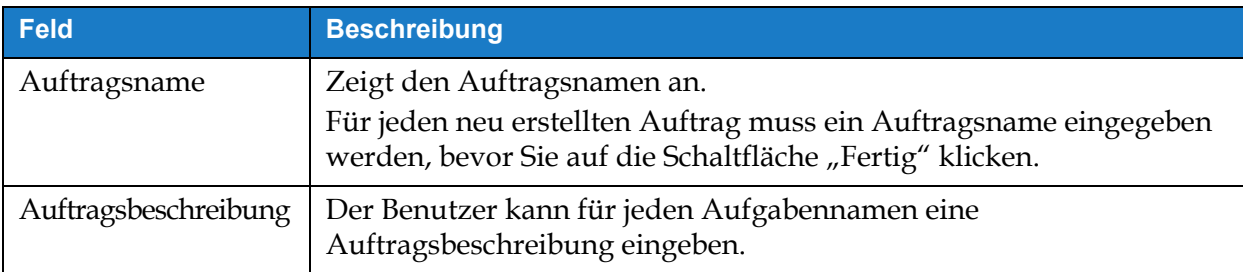

*Tabelle 5-2: Informationen.*

## **5.2.1.2 Einrichtung**

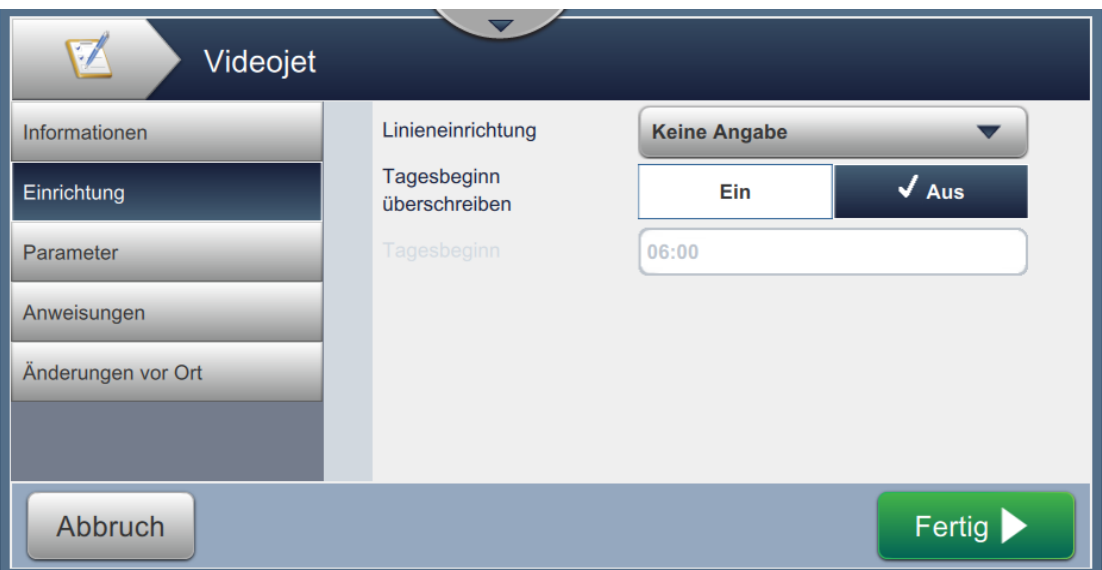

*Abbildung 5-6: Setup-Bildschirm.*

Auf dem Einrichtungsbildschirm können Benutzer Folgendes tun:

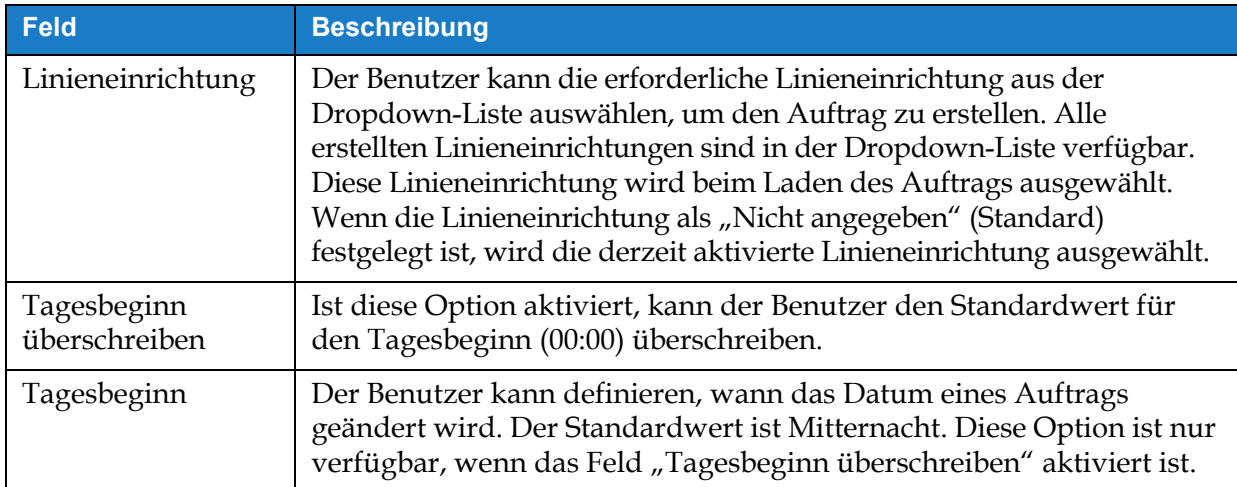

*Tabelle 5-3: Einrichtung.*

## **5.2.1.3 Parameter**

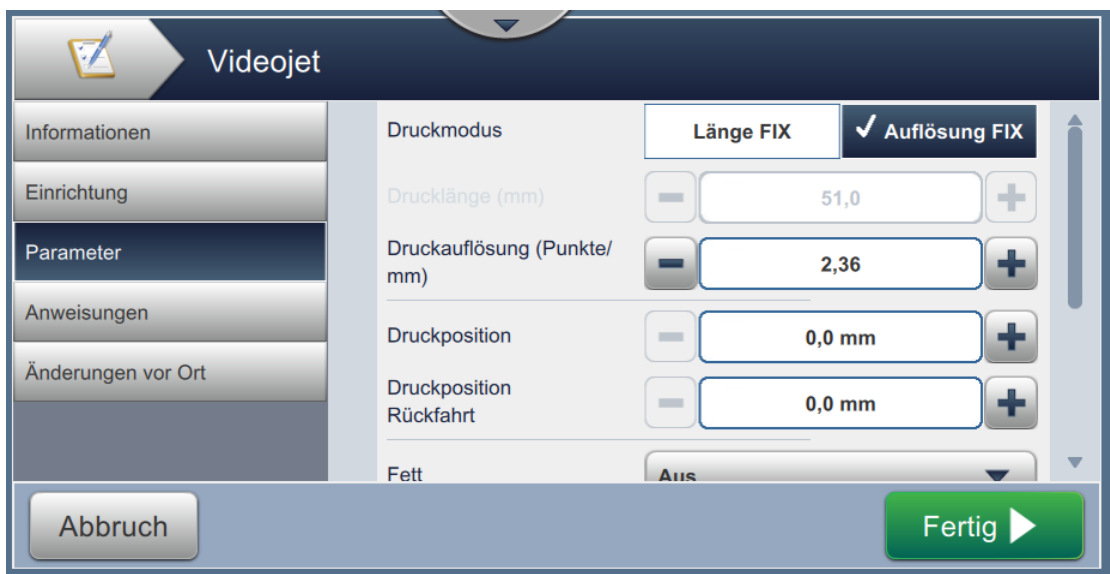

*Abbildung 5-7: Bildschirm "Parameter".*

Auf dem Bildschirm "Parameter" können Benutzer Folgendes tun:

<span id="page-59-0"></span>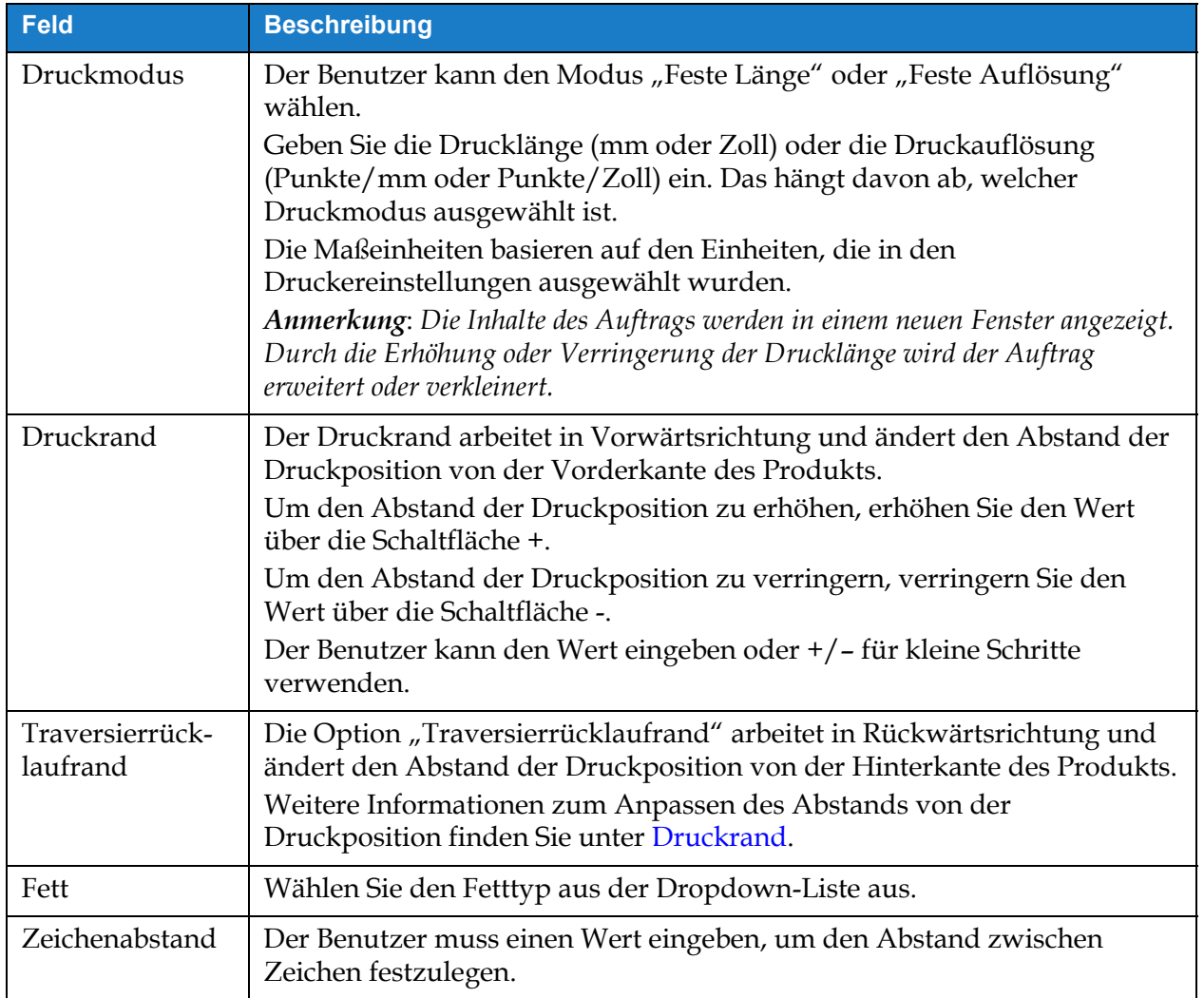

*Tabelle 5-4: Parameter.* 

| <b>Feld</b>              | <b>Beschreibung</b>                                                                                                    |
|--------------------------|----------------------------------------------------------------------------------------------------|
| Raster                   |                                                                                                    |
| Autom.<br>Auswahl        | Wenn diese Option aktiviert ist, wählt der Drucker automatisch die<br>entsprechende Rastergruppe aus.<br>Anmerkung: "Autom. Auswahl" ist standardmäßig ausgewählt.                                                                                                    |
| Nach Gruppe<br>auswählen | Wenn diese Option aktiviert ist, kann der Benutzer die gewünschte<br>Rastergruppe manuell auswählen.                                                                                                    |
| Raster                   | Wählen Sie die erforderliche Rastergruppe für den Auftrag aus.<br>Die angezeigte Gruppenauswahl hängt von der erforderlichen Linienhöhe<br>ab.<br>Die Rastergruppe kann nur ausgewählt werden, wenn die Option<br>"Autom. Auswahl" aktiviert ist.<br>Hinweis: Zum Drucken von 2D-Barcodes wird die Auswahl des jeweiligen<br>Rasters empfohlen. Weitere Informationen erhalten Sie beim<br>Videojet-Kundendienst oder Ihrem Videojet-Händler vor Ort. |

*Tabelle 5-4: Parameter. (Fortsetzung)*

# **5.2.1.4 Anweisungen**

| $\bar{\triangledown}$<br>Videojet |        |                     |
|-----------------------------------|--------|---------------------|
| Informationen                     |        |                     |
| Einrichtung                       | Step 1 |                     |
| Parameter                         | Step 2 |                     |
| Anweisungen                       | Step 3 |                     |
| Änderungen vor Ort                |        |                     |
|                                   |        |                     |
| Abbruch                           |        | Fertig <sup>1</sup> |

*Abbildung 5-8: Anleitungsbildschirm.*

Auf dem Bildschirm "Anweisungen" können Benutzer Folgendes tun:

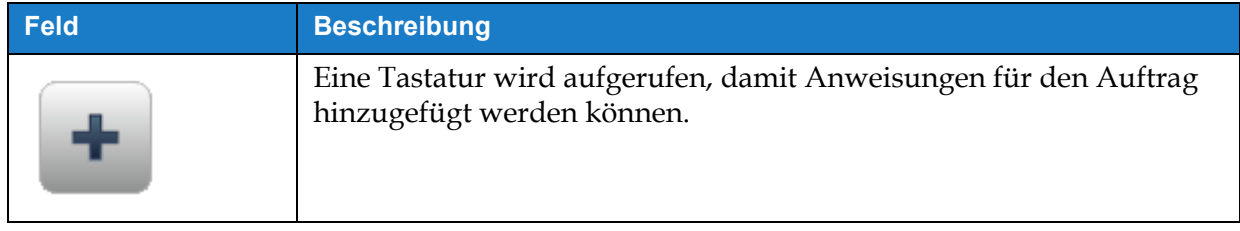

*Tabelle 5-5: Anweisungen.* 

| Feld | <b>Beschreibung</b>                                                                               |
|------|---------------------------------------------------------------------------------------------------|
|      | Verschiebt die hervorgehobene Anweisung nach unten.                                               |
|      | Verschiebt die hervorgehobene Anweisung nach oben.                                                |
|      | Löscht die hervorgehobene Anweisung.                                                              |
|      | Eine Tastatur wird aufgerufen, damit die hervorgehobenen<br>Anweisungen bearbeitet werden können. |

*Tabelle 5-5: Anweisungen. (Fortsetzung)*

## <span id="page-61-0"></span>**5.2.2 Feld hinzufügen**

Die Dropdown-Liste "Feld hinzufügen" enthält die Optionen, die vom Benutzer eingegeben werden können. [Tabelle 5-6](#page-61-1) zeigt die verfügbaren Optionen an:

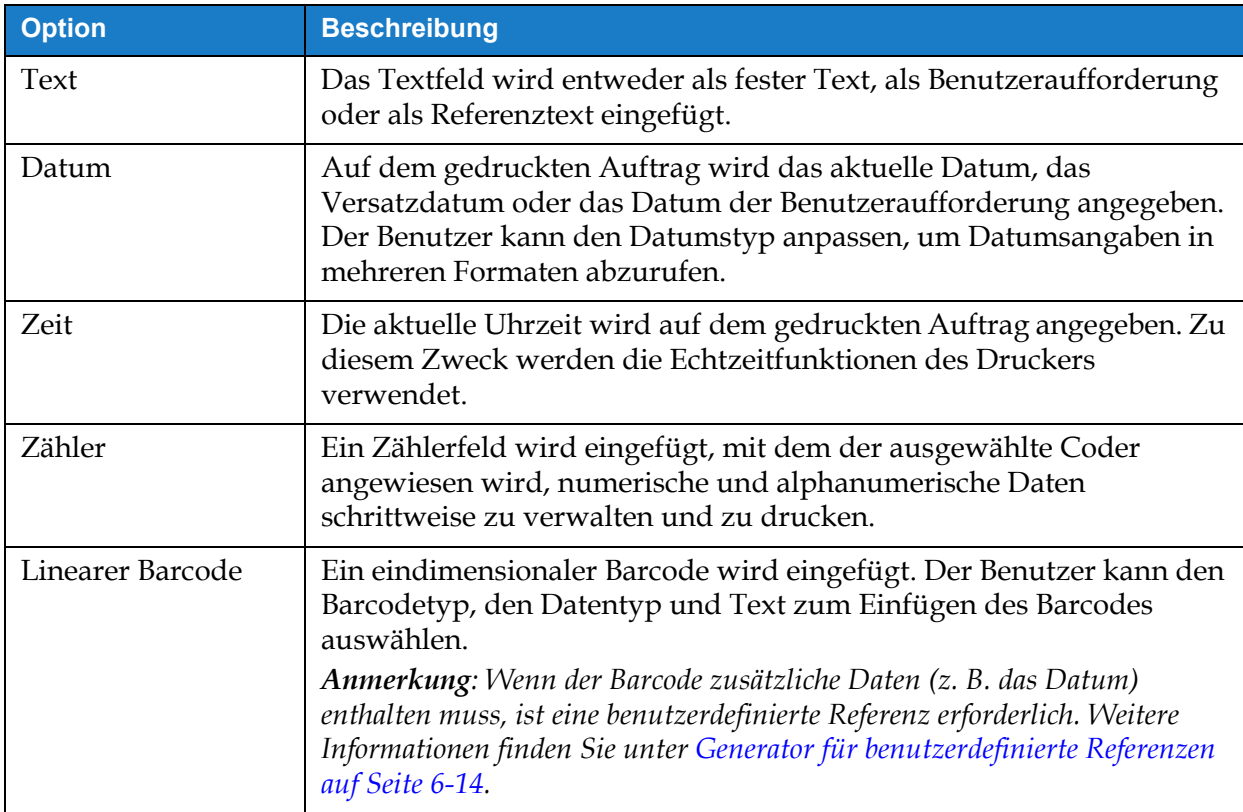

<span id="page-61-1"></span>*Tabelle 5-6: Optionen zum Hinzufügen von Feldern.* 

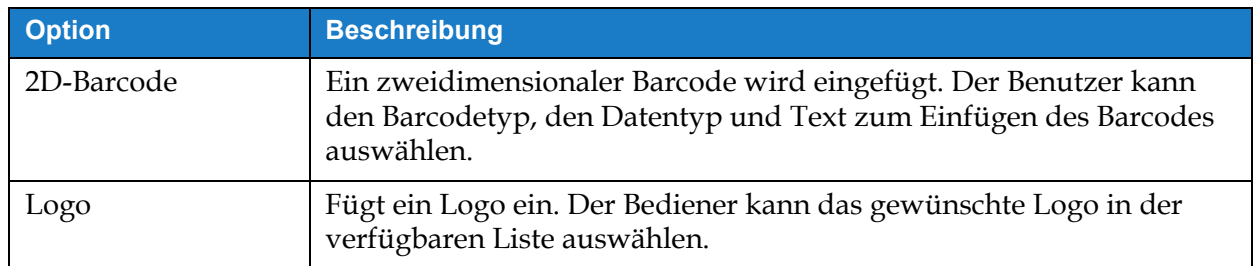

*Tabelle 5-6: Optionen zum Hinzufügen von Feldern. (Fortsetzung)*

#### **5.2.2.1 So fügen Sie ein Textfeld hinzu:**

Führen Sie die folgenden Schritte aus, um dem Auftrag ein Textfeld hinzuzufügen:

- 
- **1.** Berühren Sie die Dropdownliste  $\begin{array}{|c|c|c|c|c|c|} \hline \end{array}$ , und wählen Sie *Text* aus (siehe Abbildung 5-4 auf

[Seite 5-4\)](#page-55-0).

Berühren Sie die Schaltfläche **...** OK

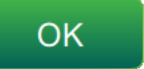

2. Der Bildschirm "Texteinrichtung" wird aufgerufen. Hier kann der erforderliche Text ausgewählt und nach Bedarf formatiert werden. Die Textfeldvorschau ist am Ende des Bildschirms verfügbar.

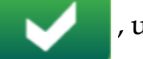

Berühren Sie die Schaltfläche **Der Jahren Ausgenommenen Änderungen zu speichern**.

Weitere Informationen finden Sie unter [Tabelle 5-7.](#page-63-0)

*speichern.*

*Hinweis: Über die Schaltfläche kehren Sie zurück, ohne die Änderungen am Feld zu* 

**3.** Das Textfeld wird im Bereich "Auftragsdesign" eingefügt.

Hinweis: Das eingefügte Textfeld kann an die gewünschte Stelle im Bereich "Auftragsdesign" *verschoben werden.*

[Tabelle 5-7](#page-63-0) Beschreibt die Optionen, die zum Einfügen des erforderlichen Textes verfügbar sind:

<span id="page-63-1"></span>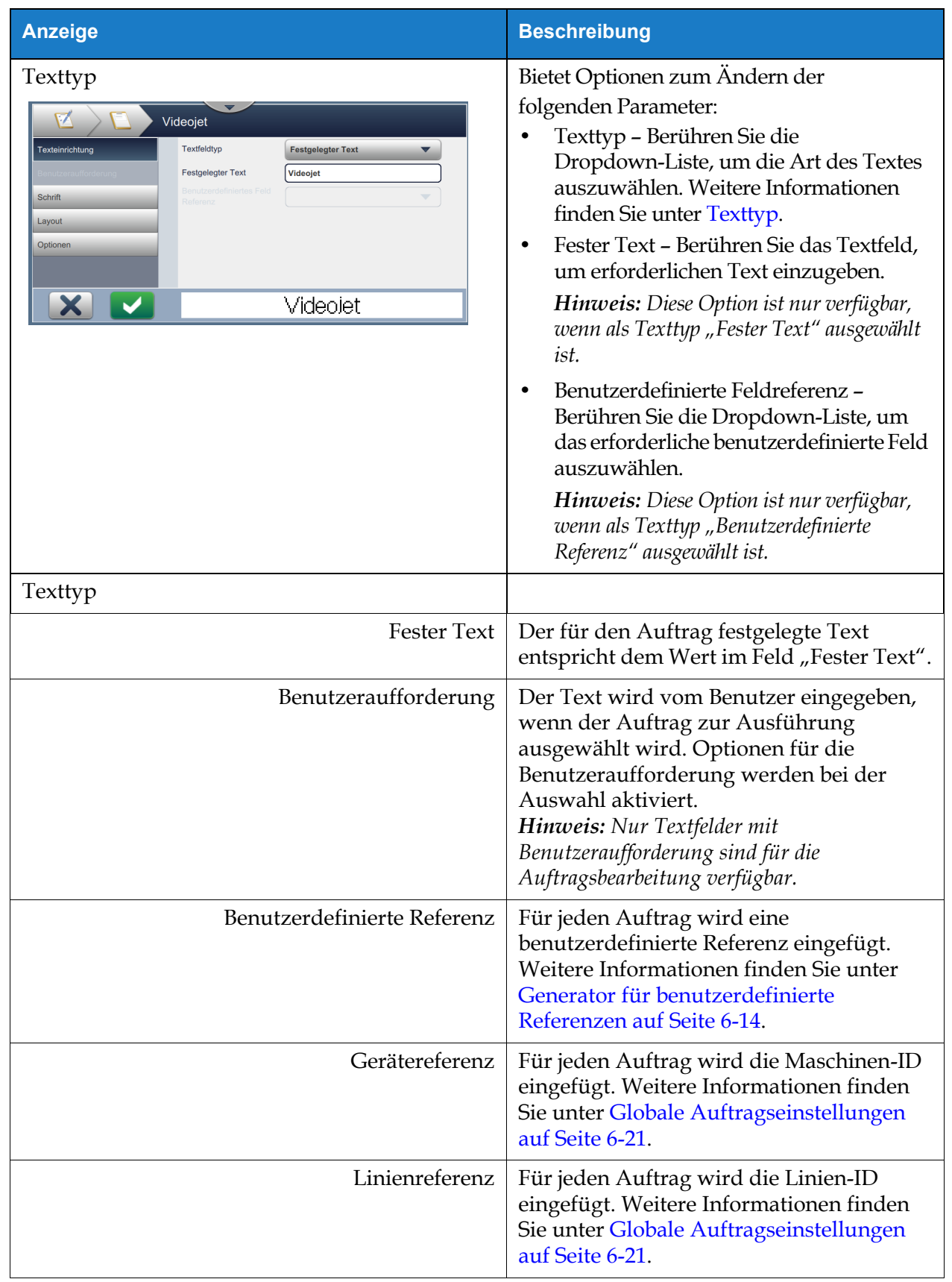

<span id="page-63-0"></span>*Tabelle 5-7: Texteinrichtung.* 

# **Auftrags-Editor**

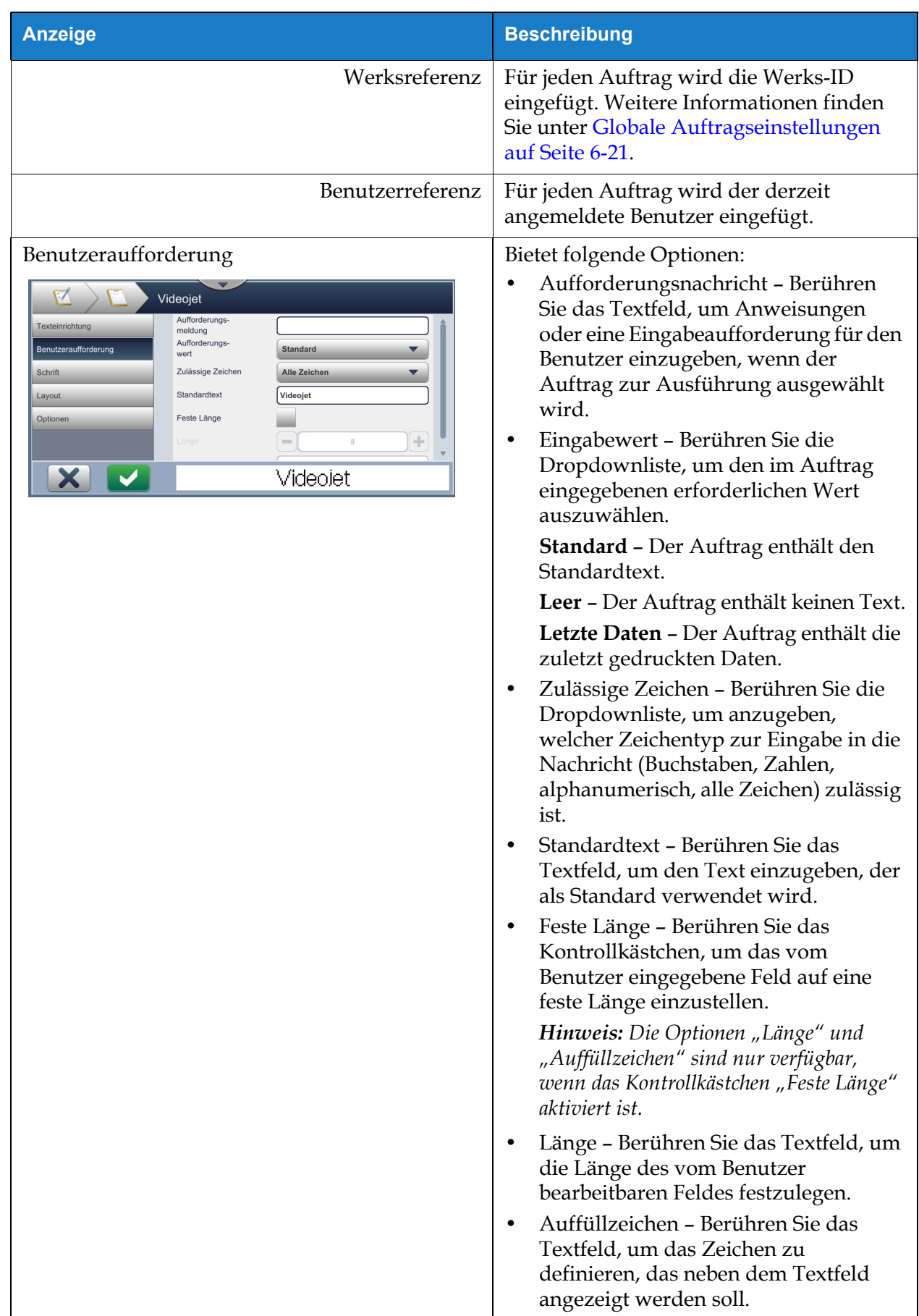

*Tabelle 5-7: Texteinrichtung. (Fortsetzung)*

| <b>Anzeige</b>                                                                                                    | <b>Beschreibung</b>                                                                                                    |
|----------------------------------------------------------------------------------------------------|----------------------------------------------------------------------------------------------------|
| Schrift<br>M<br>Videojet<br>Schrift<br>12 high International<br>Texteinrichtung<br>Schrift<br>Layout<br>Optionen<br>Videolet<br>X                     | Bietet Optionen zum Andern der<br>folgenden Parameter:<br>Schrift - Berühren Sie die<br>Dropdownliste, um die Schriftgrößen<br>zu definieren.<br>Hinweis: Die Standardschriftgröße ist "7<br>high".<br>Hinweis: Standardmäßig wird die zuletzt<br>ausgewählte Schriftgröße angezeigt.                   |
| Layout<br>M<br>Videojet<br>Fett<br>Aus<br>Texteinrichtung<br>Invertieren<br>Schrift<br>Spiegeln<br>Vertauschen<br>Layout<br>Optionen<br>Videolet<br>X | Bietet folgende Optionen:<br>Fett - Berühren Sie die<br>Dropdown-Liste, um den Bold-Typ<br>auszuwählen (Aus, Fett 1, Fett 2).<br>VIDEOJET<br>Aus $-$<br>$Fett1 -$<br>VIDEOJET<br>$Fett2 -$<br>varioso ist<br>Invertieren - Berühren Sie das<br>Kontrollkästchen, um die Schriftfarbe<br>zu invertieren. |
|                                                                                                    | <b>Normal</b><br><b>Invers</b>                                                                                                    |
|                                                                                                    | 从其中的名词复数<br>VIDEOJET                                                                                                    |
|                                                                                                    | Spiegeln - Berühren Sie das<br>Kontrollkästchen, um das Feld vertikal<br>zu drehen.                                                                                                    |
|                                                                                                    | <b>Normal</b><br>Spiegeln                                                                                                    |
|                                                                                                    | VIDEOJET T3LO3OIV                                                                                                    |
|                                                                                                    | Umdrehen - Berühren Sie das<br>Kontrollkästchen, um das Feld<br>horizontal zu drehen.                                                                                                    |
|                                                                                                    | <b>Normal</b><br><b>Umdrehen</b>                                                                                                    |
|                                                                                                    | VIDEOJET AIDEOMEL                                                                                                    |

*Tabelle 5-7: Texteinrichtung. (Fortsetzung)*

| Anzeige                                                                                               | <b>Beschreibung</b>                                                                                    |
|----------------------------------------------------------------------------------------------------|----------------------------------------------------------------------------------------------------|
| Optionen<br>⊻<br>Videojet<br>Texteinrichtung<br>Field001<br>Feldname<br>Schrift<br>Layout<br>Optionen | Bietet folgende Option:<br>Feldname - Berühren Sie das Textfeld,<br>٠<br>um den Feldnamen festzulegen. |
| Videolet                                                                                              |                                                                                                    |
|                                                                                                    |                                                                                                    |

*Tabelle 5-7: Texteinrichtung. (Fortsetzung)*

#### **5.2.2.2 So fügen Sie ein Datumsfeld hinzu**

Führen Sie die folgenden Schritte aus, um dem Auftrag ein Datumsfeld hinzuzufügen:

**1.** Berühren Sie die Dropdownliste  $\begin{array}{c} \blacksquare$ , und wählen Sie *Datum* aus (siehe Abbildung 5-4 auf

[Seite 5-4\)](#page-55-0).

Berühren Sie die Schaltfläche **OK** 

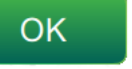

2. Der Bildschirm "Datumseinrichtung" wird aufgerufen. Hier kann das erforderliche Datum ausgewählt und nach Bedarf formatiert werden. Die Datumsfeldvorschau ist am Ende des Bildschirms verfügbar.

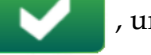

Berühren Sie die Schaltfläche **berühren Sie die Schaltfläche** , um die vorgenommenen Änderungen zu

speichern. Weitere Informationen finden Sie unter [Tabelle 5-8](#page-67-0).

*speichern.*

*Hinweis: Über die Schaltfläche kehren Sie zurück, ohne die Änderungen am Feld zu* 

**3.** Das Systemdatum wird im Bereich "Auftragsdesign" eingefügt.

*Hinweis: Das eingefügte Systemdatum kann an die gewünschte Stelle im Bereich "Auftragsdesign" verschoben werden.*

[Tabelle 5-8](#page-67-0) beschreibt die Optionen, die zum Bearbeiten des Datumsformats verfügbar sind:

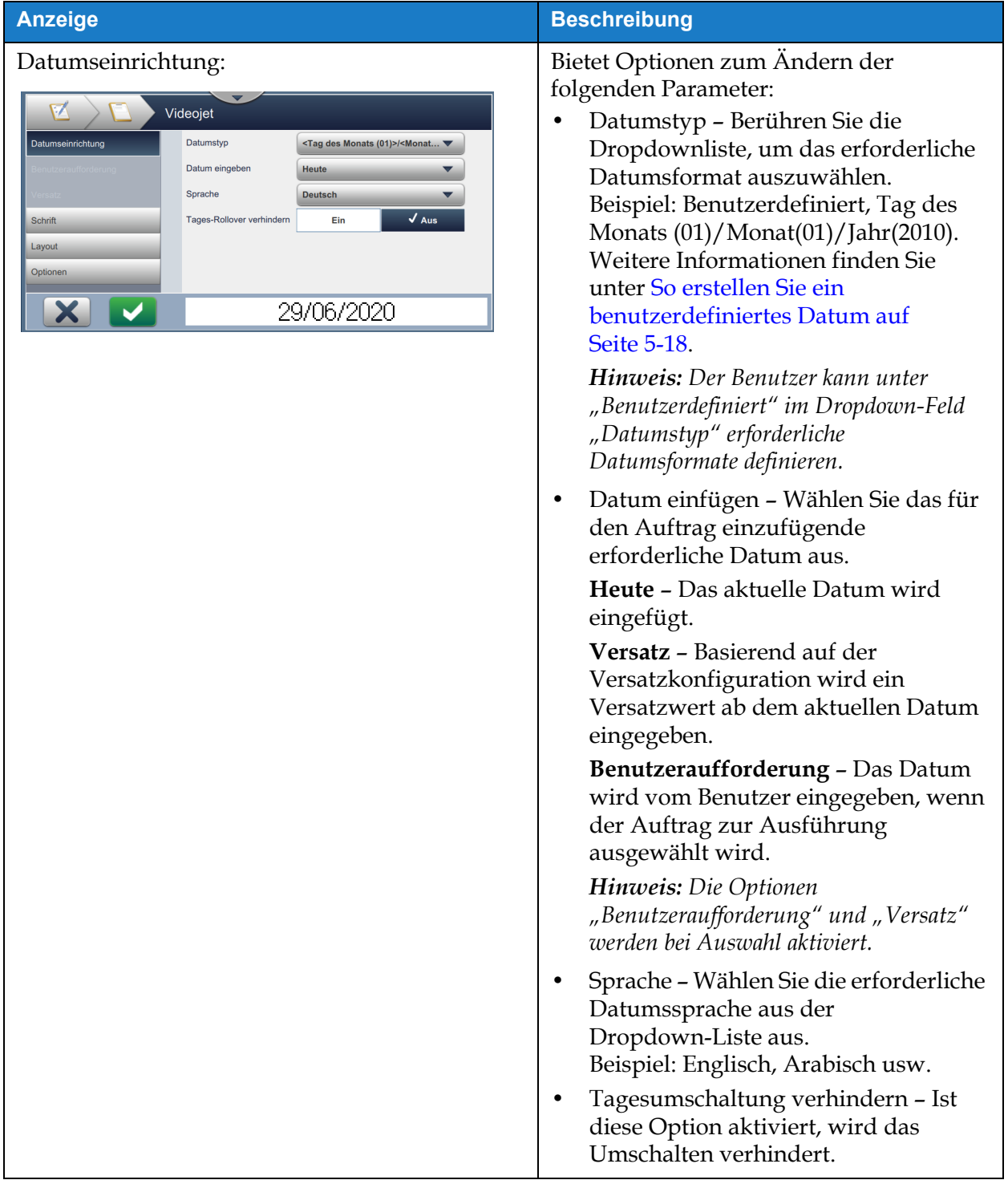

<span id="page-67-0"></span>*Tabelle 5-8: Datumseinrichtung.* 

| <b>Anzeige</b>                                                                                                    | <b>Beschreibung</b>                                                                                                    |
|----------------------------------------------------------------------------------------------------|----------------------------------------------------------------------------------------------------|
| Benutzeraufforderung:<br>Videojet<br>Aufforderungs-<br>Datumseinrichtung<br>meldung<br>Aufforderungs-<br>Benutzeraufforderung<br><b>Standard</b><br>wert<br><b>Deaktiviert</b><br>Einheiten<br>÷<br>Schrift<br>÷<br>$\Omega$<br>Layout<br>Optionen<br>29/06/2020 | Bietet Optionen zum Andern der<br>folgenden Parameter:<br>Aufforderungsnachricht - Berühren<br>Sie das Textfeld, um Anweisungen<br>oder eine Eingabeaufforderung für<br>den Benutzer einzugeben, wenn der<br>Auftrag zur Ausführung ausgewählt<br>wird.<br>Eingabewert - Berühren Sie die<br>Dropdownliste, um den im Auftrag<br>eingegebenen erforderlichen Wert |
|                                                                                                    | auszuwählen.<br>Standard - Der Auftrag enthält den<br>Standardtext.<br>Leer - Der Auftrag enthält keinen<br>Text.                                                                                                    |
|                                                                                                    | Letzte Daten - Der Auftrag enthält die<br>zuletzt gedruckten Daten.                                                                                                    |
|                                                                                                    | Einheiten - Berühren Sie die<br>$\bullet$<br>Dropdown-Liste, um den Typ der<br>Einheiten auszuwählen (Deaktiviert,<br>Tage, Monate, Jahre).                                                                                                    |
|                                                                                                    | Mindestbereich - Durch Festlegen<br>$\bullet$<br>eines Mindestbereichs wird<br>verhindert, dass der Benutzer einen<br>Datumswert auswählt, der kleiner als<br>dieser Mindestversatz ist.                                                                                                    |
|                                                                                                    | Maximalbereich - Durch Festlegen<br>$\bullet$<br>eines Maximalbereichs wird<br>verhindert, dass der Benutzer einen<br>Datumswert auswählt, der größer als<br>dieser Maximalversatz ist.                                                                                                    |
|                                                                                                    | Hinweis: Der Mindestbereich und der<br>Maximalbereich werden nur angezeigt,<br>wenn für "Einheiten" nicht der Wert<br>"Deaktiviert" angegeben ist.                                                                                                    |

*Tabelle 5-8: Datumseinrichtung. (Fortsetzung)*

| <b>Anzeige</b>                                                                                                    | <b>Beschreibung</b>                                                                                                    |
|----------------------------------------------------------------------------------------------------|----------------------------------------------------------------------------------------------------|
| Versatz:<br>Videojet<br>Versatzeinheiten<br>Datumseinrichtung<br><b>Tage</b><br>$\bullet$<br>Versatzwert<br>$\sqrt{\mathsf{F}$ alsch<br>Letzter Tag im Quartal<br>Wahr<br>Versatz<br><b>Rollover Woche</b><br><b>Keine</b><br>Schrift<br>Layout<br>Sonnta<br>Optionen<br>29/06/2020 | Bietet Optionen zum Ändern der<br>folgenden Parameter:<br>Versatzeinheiten - Berühren Sie die<br>Dropdown-Liste, um das Datum auf<br>den erforderlichen Versatzwert (Tage,<br>Monate, Jahre) einzustellen.<br>Versatzbetrag - Berühren Sie das<br>$\bullet$<br>Textfeld, um den erforderlichen<br>Versatzwert einzugeben.<br>Letzter Tag im Quartal - Berühren Sie<br>$\bullet$<br>die Schaltfläche Wahr/Falsch, um die<br>Option für den letzten Tag im Quartal<br>zu aktivieren.<br>Umschaltwoche - Berühren Sie die<br>$\bullet$<br>Dropdown-Liste, um das Datum<br>basierend auf der Umschaltung (Keine<br>Umschaltung, Letzte Umschaltung,<br>Nächste Umschaltung) auszuwählen.<br>Umschalttag - Berühren Sie die<br>$\bullet$<br>Dropdown-Liste, um den Umschalttag<br>der Woche (Sonntag bis Montag)<br>auszuwählen.<br>Hinweis: Der Umschalttag wird nur<br>angezeigt, wenn für Umschaltwoche nicht<br>"Keine Umschaltung" ausgewählt ist. |
| Schrift                                                                                                    | Weitere Informationen finden Sie unter<br>Tabelle 5-7.                                                                                                    |
| Layout                                                                                                    |                                                                                                    |
| Optionen                                                                                                    |                                                                                                    |

*Tabelle 5-8: Datumseinrichtung. (Fortsetzung)*

#### <span id="page-69-0"></span>**So erstellen Sie ein benutzerdefiniertes Datum**

Führen Sie die folgenden Schritte aus, um ein benutzerdefiniertes Datum zu erstellen:

1. Wählen Sie im Bildschirm "Datumseinrichtung" in der Dropdownliste "Datumstyp" die

Option *Benutzerdefiniert* aus (siehe [Abbildung 5-9](#page-70-0)). Berühren Sie die Schaltfläche

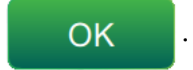

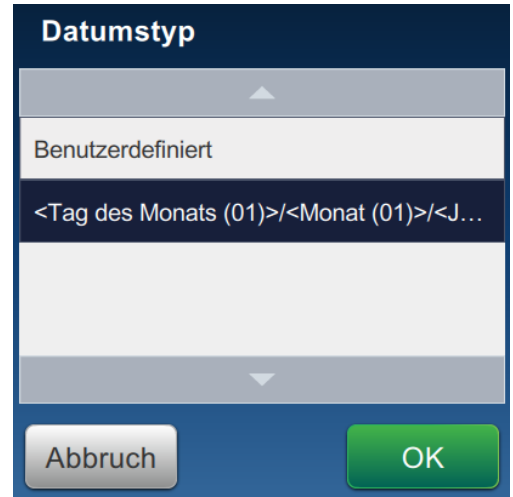

*Abbildung 5-9: Bildschirm zur Einrichtung des Datumsformats.*

<span id="page-70-0"></span>**2.** Wählen Sie das erforderliche Format aus der Liste der Optionen (Jahr, Monat, Tag im Monat, Wochentag, Sonstige, Trennzeichen) aus (siehe [Abbildung 5-10](#page-70-1)). Mit jeder dieser Optionen sind verschiedene Layouts verbunden, die aus einer Dropdown-Liste ausgewählt werden können. Ein Beispiel finden Sie in [Abbildung 5-11.](#page-71-0)

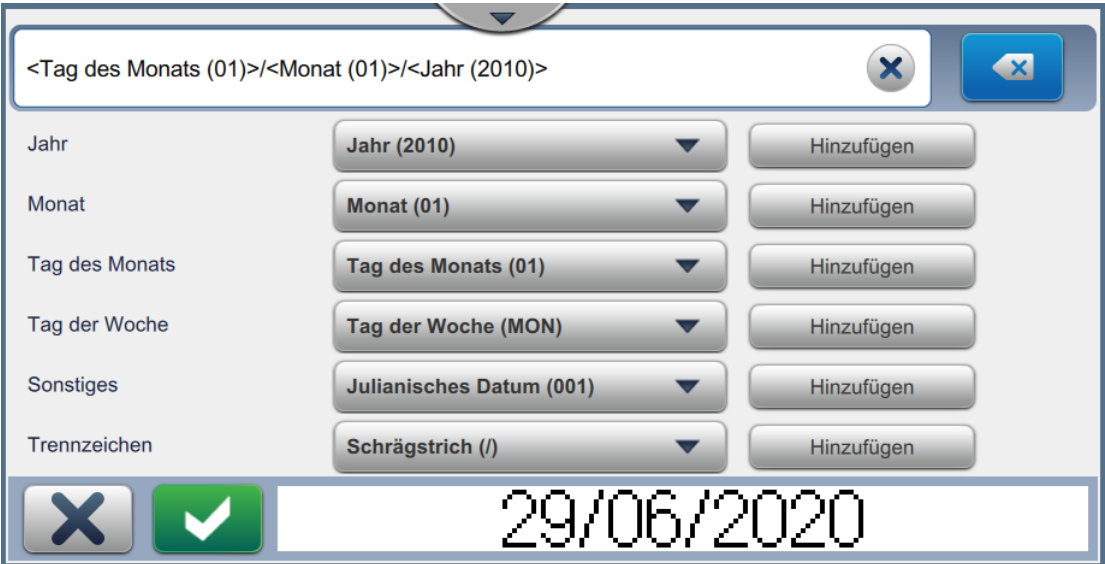

<span id="page-70-1"></span>*Abbildung 5-10: Bildschirm "Datumseinrichtung".*

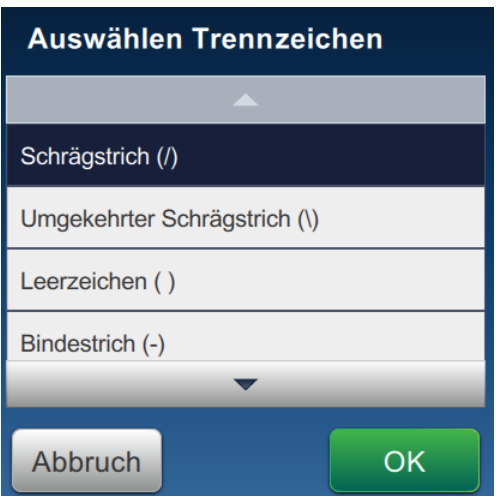

*Abbildung 5-11: Bildschirm zur Einrichtung von Datumstrennzeichen.*

<span id="page-71-0"></span>**3.** Nachdem Sie das erforderliche Format ausgewählt haben, berühren Sie die Schaltfläche

, um zum Datumsformat zu wechseln. Auf dem Display wird nun das **Hinzufügen** erstellte Datumsformat angezeigt (siehe [Abbildung 5-10](#page-70-1)).

Änderungen zu speichern.

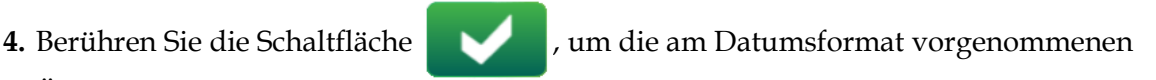

Hinweis: Das erstellte Datumsformat wird gespeichert und in der Dropdown-liste "Datumstyp" *angezeigt.*

#### **5.2.2.3 So fügen Sie ein Zeitfeld hinzu**

Führen Sie die folgenden Schritte aus, um dem Auftrag ein Zeitfeld hinzuzufügen:

**1.** Berühren Sie die Dropdownliste  $\begin{bmatrix} 1 \\ 1 \end{bmatrix}$ , und wählen Sie *Uhrzeit* aus (siehe Abbildung 5-4 auf

[Seite 5-4](#page-55-0)).

Berühren Sie die Schaltfläche **...** OK

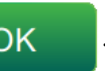

2. Der Bildschirm "Uhrzeiteinrichtung" wird aufgerufen. Hier kann die erforderliche Uhrzeit ausgewählt und nach Bedarf formatiert werden. Die Vorschau des Feldes "Uhrzeit" ist am Ende des Bildschirms verfügbar.

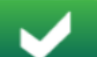

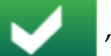

Berühren Sie die Schaltfläche **der Jahren Sienern ausgenommenen** Änderungen zu speichern.

Weitere Informationen finden Sie unter [Tabelle 5-9](#page-72-0).

*speichern.*

*Hinweis: Über die Schaltfläche kehren Sie zurück, ohne die Änderungen am Feld zu*
3. Die Uhrzeit des Systems wird im Bereich "Auftragsdesign" eingefügt.

*Hinweis: Die eingefügte Uhrzeit des Systems kann an die gewünschte Stelle im Bereich "Auftragsdesign" verschoben werden.*

[Tabelle 5-9](#page-72-0) beschreibt die Optionen, die zum Bearbeiten des Uhrzeitformats verfügbar sind:

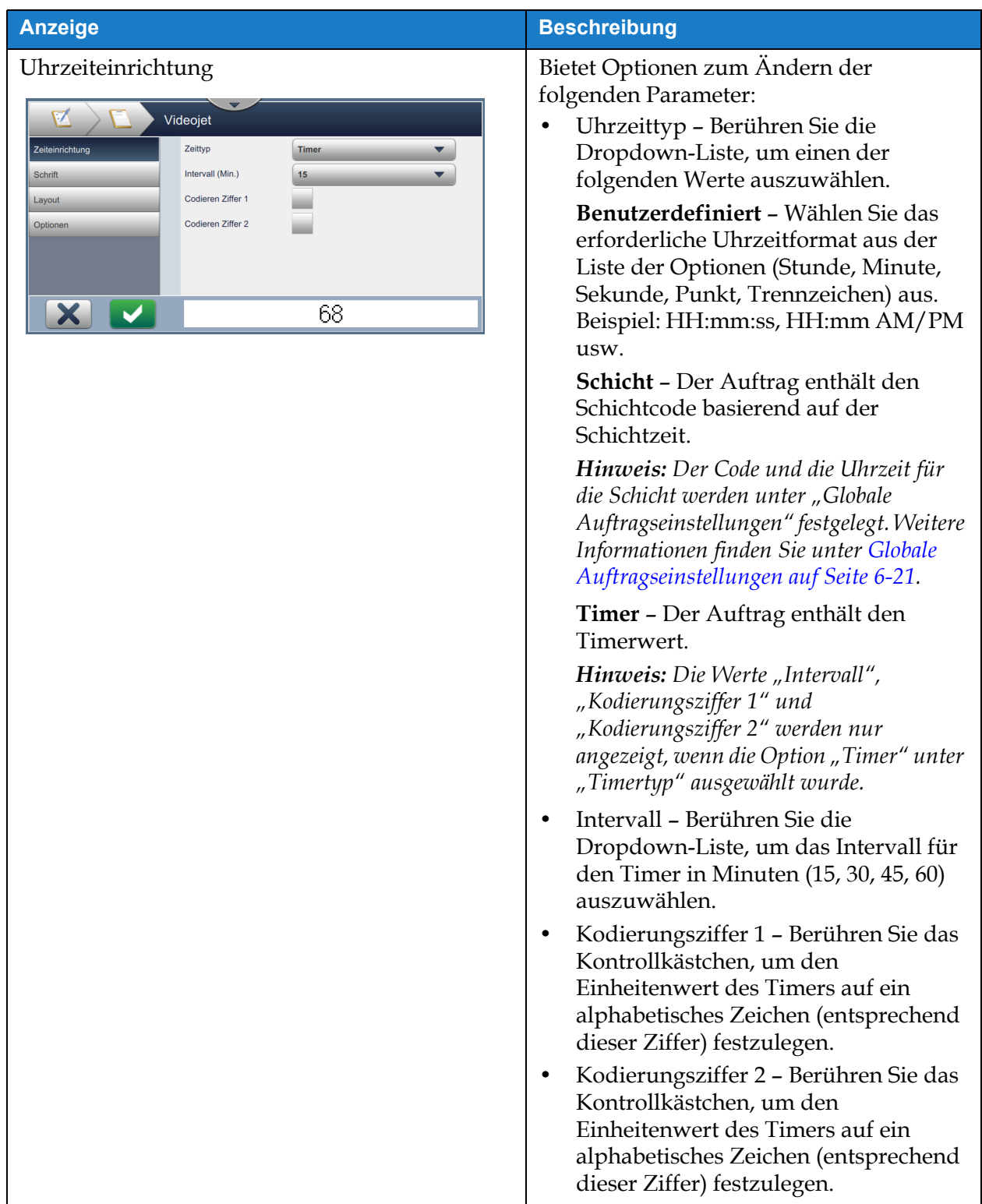

<span id="page-72-0"></span>*Tabelle 5-9: Uhrzeiteinrichtung.*

# **Auftrags-Editor**

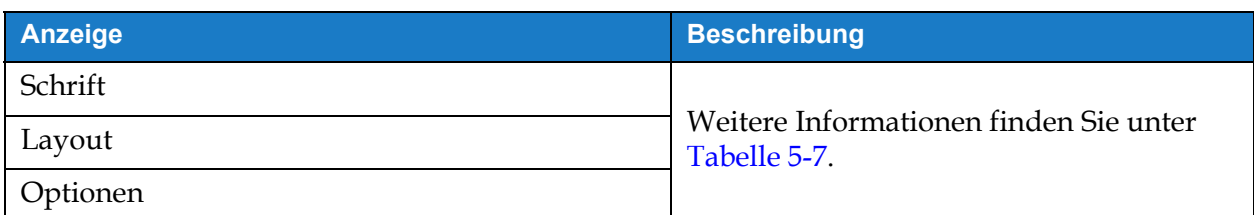

*Tabelle 5-9: Uhrzeiteinrichtung.(Fortsetzung)*

### **5.2.2.4 So fügen Sie ein Zählerfeld hinzu**

Führen Sie die folgenden Schritte aus, um dem Auftrag einen Zähler hinzuzufügen:

**1.** Berühren Sie die Dropdownliste  $\begin{array}{c} \blacksquare$ , und wählen Sie *Zähler* aus (siehe Abbildung 5-4 auf

[Seite 5-4](#page-55-0)).

Berühren Sie die Schaltfläche **...** OK

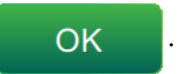

2. Der Bildschirm "Zählereinrichtung" wird aufgerufen. Hier kann der erforderliche Zähler ausgewählt und nach Bedarf formatiert werden. Die Vorschau des Feldes "Zähler" ist am Ende des Bildschirms verfügbar.

Berühren Sie die Schaltfläche **der Jahren Siegenschaftläche "Lauen**, um die vorgenommenen Änderungen zu speichern.

Weitere Informationen finden Sie unter [Tabelle 5-10.](#page-74-0)

*speichern.*

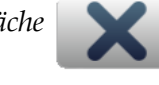

*Hinweis: Über die Schaltfläche kehren Sie zurück, ohne die Änderungen am Feld zu* 

3. Das Zählerfeld wird im Bereich "Auftragsdesign" eingefügt.

*Hinweis: Das eingefügte Zählerfeld kann an die gewünschte Stelle im Bereich "Auftragsdesign" verschoben werden.*

[Tabelle 5-10](#page-74-0) Beschreibt die Optionen, die zum Einfügen des erforderlichen Zählerformats verfügbar sind:

| <b>Anzeige</b>                                                                                                    | <b>Beschreibung</b>                                                                                                    |
|----------------------------------------------------------------------------------------------------|----------------------------------------------------------------------------------------------------|
| Zählereinrichtung<br>M<br>Videojet<br>Zählereinrichtung<br>Zählertyp<br><b>Numerisch</b><br>Startwerttyp<br><b>Start</b><br><b>Startwert</b><br><b>Schrift</b><br>9999<br>Endwert<br>Layout<br>Schrittweite<br>٠<br>Optionen<br>1<br>0000 | Bietet Optionen zum Ändern der folgenden<br>Parameter:<br>Zählertyp - Berühren Sie die<br>Dropdown-Liste, um den Zählertyp<br>(Numerisch, Alpha Großschreibung,<br>Alpha Kleinschreibung) auszuwählen.<br>Startwerttyp - Berühren Sie die<br>٠<br>Dropdown-Liste, um die Optionen<br>"Start", "Ende" und<br>"Benutzeraufforderung" einzugeben.<br>Startwert - Berühren Sie das Textfeld,<br>$\bullet$<br>um den Startwert des Zählers<br>einzugeben.<br>Endwert - Berühren Sie das Textfeld,<br>$\bullet$<br>um den Endwert des Zählers<br>einzugeben.<br>Schrittgröße – Berühren Sie das<br>٠<br>Textfeld, um die Anzahl der Einheiten<br>festzulegen, um die der numerische<br>Zähler zunimmt oder abnimmt. Die<br>Schrittgröße muss niedriger als der<br>Endwert und ein Faktor des<br>Wertbereichs sein.<br>z. B. Wenn der Startwert 0 und der<br>Endwert 6 ist, kann die Schrittgröße 1,<br>2, 3 oder 6 sein. |
| Benutzeraufforderung<br>Videojet<br>Aufforderungs-<br>Zählereinrichtung<br>meldung<br>Aufforderungs-<br><b>Start</b><br>utzeraufforderun<br>Schrift<br>Layout<br>Optionen<br>0000<br>X.                                                   | Bietet folgende Option:<br>Aufforderungsnachricht - Berühren Sie<br>٠<br>das Textfeld, um Anweisungen oder<br>eine Eingabeaufforderung für den<br>Benutzer einzugeben, wenn der<br>Auftrag zur Ausführung ausgewählt<br>wird.<br>Eingabewert - Berühren Sie die<br>Dropdownliste, um den im Auftrag<br>eingegebenen erforderlichen Wert<br>auszuwählen.<br>Leer - Der Auftrag enthält keinen Text.<br>Aktuell - Das Feld enthält den<br>aktuellen Zählerwert.<br><b>Start - Der Auftrag enthält den</b><br>Startwert des Zählers.                                                                                                    |

<span id="page-74-0"></span>*Tabelle 5-10: Zählereinrichtung.* 

| Anzeige                                                                                                    | <b>Beschreibung</b>                                                                                                    |
|----------------------------------------------------------------------------------------------------|----------------------------------------------------------------------------------------------------|
| Schrift                                                                                                    | Weitere Informationen finden Sie unter                                                                                                    |
| Layout                                                                                                    | Tabelle 5-7.                                                                                                    |
| Optionen<br>Videojet<br>Field005<br>Feldname<br>Zählereinrichtung<br>Drucke pro Zählerwert<br>$\blacksquare$<br>Neustart bei Rollover<br>Schrift<br>Auffüllen<br>Lavout<br>Füllzeichen<br>۱o<br>Optionen<br><b>Anzahl Stellen</b><br>0000<br>Х | Bietet Optionen zum Ändern der folgenden<br>Parameter:<br>Feldname - Berühren Sie das Textfeld,<br>um den Feldnamen festzulegen.<br>Druckt pro Zählerwert - Berühren Sie<br>$\bullet$<br>das Textfeld, um die Anzahl der pro<br>Zählung erforderlichen Drucke<br>festzulegen.<br>Neustart bei Umschaltung - Aktivieren<br>$\bullet$<br>Sie das Kontrollkästchen, um die<br>Zählung neu zu starten, wenn der<br>Zähler den Endwert erreicht hat.<br>Auffüllen - Aktivieren Sie das<br>Kontrollkästchen, um die Auffüllung<br>zu deaktivieren, wenn vor dem<br>Startwert ein Auffüllzeichen<br>erforderlich ist.<br>Auffüllzeichen - Berühren Sie das<br>$\bullet$<br>Textfeld, um das Zeichen zu definieren,<br>das vor dem Zählerfeld angezeigt<br>werden soll.<br>Anzahl der Dezimalstellen -Berühren<br>$\bullet$<br>Sie das Textfeld, um die Anzahl der<br>Dezimalstellen einzugeben, die der<br>Zähler anzeigen kann.<br>Hinweis: Die Optionen "Auffüllzeichen"<br>und "Anzahl der Dezimalstellen" werden<br>nur angezeigt, wenn das Kontrollkästchen<br>"Auffüllen" aktiviert ist.<br>Zähler erhöhen – Wählen Sie die<br>$\bullet$<br>erforderliche Eingabe aus, um den<br>Zähler zu erhöhen. Der Zähler wird<br>erhöht und verringert, wenn ein<br>Auftrag mit diesem Zähler gedruckt<br>wird. Wählen Sie "Digital-EA", um den<br>Zähler extern zu erhöhen.<br>Zähler zurücksetzen - Wählen Sie die<br>externen Eingabeoptionen, um den<br>Zähler zurückzusetzen. |

*Tabelle 5-10: Zählereinrichtung. (Fortsetzung)*

#### 5.2.2.5 So fügen Sie das Feld "Linearer Barcode" hinzu

Führen Sie die folgenden Schritte aus, um dem Auftrag das Feld "Linearer Barcode" hinzuzufügen:

- 
- **1.** Berühren Sie die Dropdownliste , und wählen Sie *Linearer Barcode* aus (siehe

[Abbildung 5-4 auf Seite 5-4](#page-55-0)).

Berühren Sie die Schaltfläche **OK** 

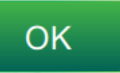

2. Der Bildschirm "Linearer Barcode" wird aufgerufen. Hier kann der erforderliche lineare Barcode ausgewählt und nach Bedarf formatiert werden. Die Vorschau des Feldes "Linearer Barcode" ist am Ende des Bildschirms verfügbar.

Berühren Sie die Schaltfläche **der Jahren Sienern aus der Anderungen zu speichern.** 

Weitere Informationen finden Sie unter [Tabelle 5-11](#page-77-0).

*speichern.*

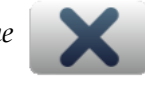

*Hinweis: Über die Schaltfläche kehren Sie zurück, ohne die Änderungen am Feld zu* 

**3.** Der Barcode wird im Bereich "Auftragsdesign" eingefügt.

*Hinweis: Der eingefügte Barcode kann an die gewünschte Stelle im Auftragsdesignbereich verschoben werden.*

[Tabelle 5-11](#page-77-0) beschreibt die Optionen, die für das Feld "Linearer Barcode" verfügbar sind:

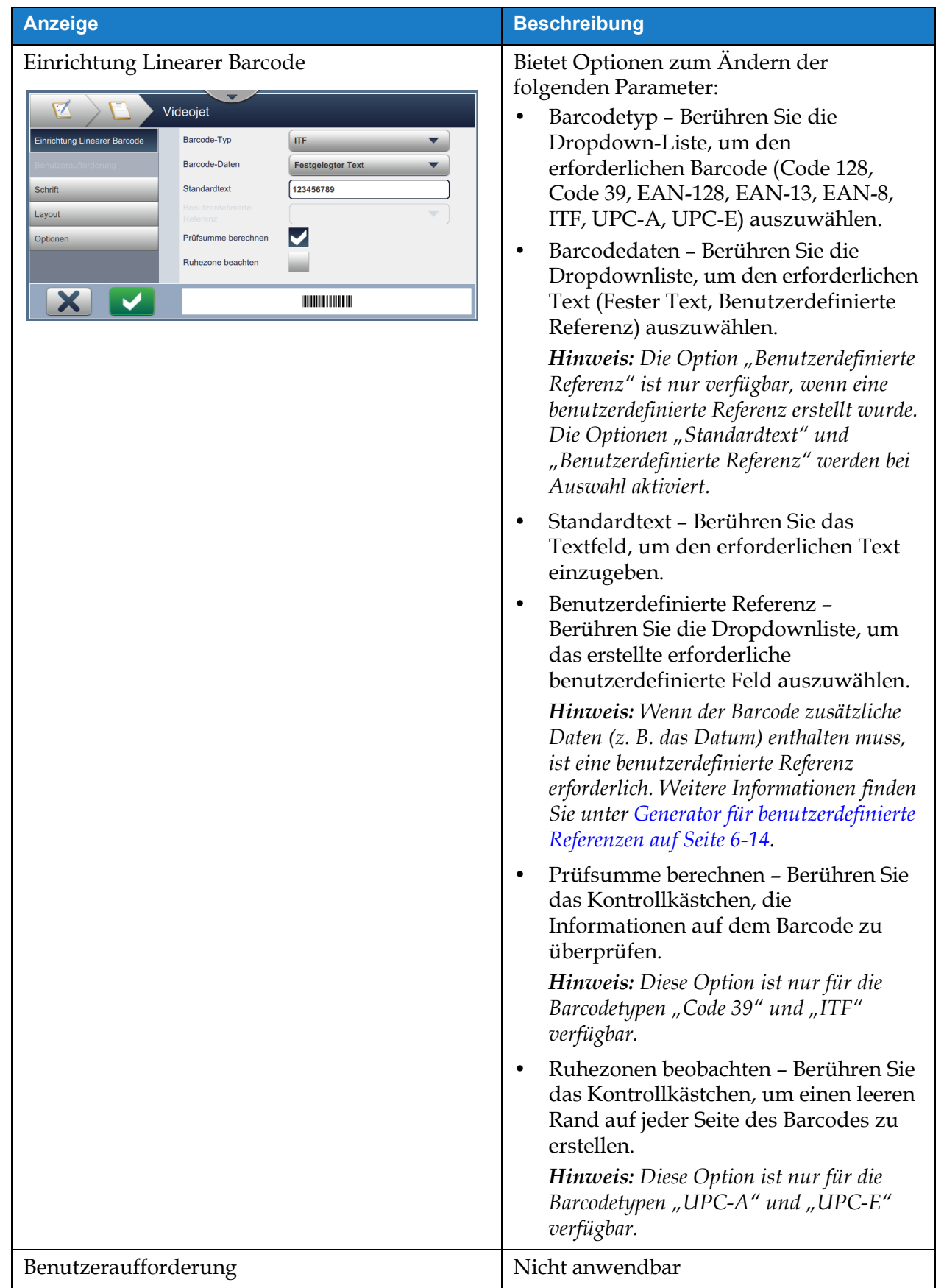

<span id="page-77-0"></span>*Tabelle 5-11: Einrichtung Linearer Barcode.* 

| <b>Anzeige</b>                                                                                                    | <b>Beschreibung</b>                                                                                                    |
|----------------------------------------------------------------------------------------------------|----------------------------------------------------------------------------------------------------|
| Schrift<br>$\boxtimes$<br>Videojet<br>Barcode-Höhe<br>24<br><b>Einrichtung Linearer Barcode</b><br>Barcode-Vergrößerung<br>41.6% (1px)<br><b>Schrift</b><br>5 high International<br>Klartext hinzufügen<br>Layout<br>Optionen | Bietet Optionen zum Andern der<br>folgenden Parameter:<br>Barcodehöhe - Berühren Sie die<br>Dropdownliste, um die Barcodehöhe<br>(5, 7, 9, 12, 16, 24, 34) auszuwählen.<br>Schrift - Berühren Sie die<br>Dropdownliste, um die Schriftgrößen<br>zu definieren. |
| TITTI TITTI T                                                                                                    | Hinweis: Diese Option ist nur verfügbar,<br>wenn das Kontrollkästchen "Vom<br>menschlichen Auge lesbarer Text<br>hinzufügen" aktiviert ist.                                                                                                    |
|                                                                                                    | Vom menschlichen Auge lesbarer<br>$\bullet$<br>Text - Berühren Sie das<br>Kontrollkästchen, um die Höhe des<br>Barcodetextes auszuwählen.                                                                                                    |
| Layout<br>ĩΔ<br>Videojet<br>Einrichtung Linearer Barcode<br>Invertieren                                                                                                    | Bietet folgende Optionen:<br>Invertieren - Berühren Sie das<br>Kontrollkästchen, um die Schriftfarbe<br>zu invertieren.                                                                                                    |
| Spiegeln<br>Vertauschen<br><b>Schrift</b>                                                                                                    | <b>Normal</b><br><b>Invers</b>                                                                                                    |
| Layout<br>Optionen                                                                                                    |                                                                                                    |
| Х                                                                                                    | Spiegeln - Berühren Sie das<br>Kontrollkästchen, um das Feld vertikal<br>zu drehen.                                                                                                    |
|                                                                                                    | <b>Normal</b><br>Spiegeln                                                                                                    |
|                                                                                                    | <u> 11 AN 11 AN 11 AN 11 AN 11 AN 11 AN 11 AN 11 AN 11 AN 11 AN 11 AN 11 AN 11 AN 11 AN 11 AN 11 AN 11 AN 11 AN 1</u><br><u> 18    11    11    11    11    11    11    11    11    11    11    11    11    11    11    11    11    11    1</u>                 |
|                                                                                                    | Umdrehen – Berühren Sie das<br>Kontrollkästchen, um das Feld<br>horizontal zu drehen.                                                                                                    |
|                                                                                                    | <b>Umdrehen</b><br>Normal                                                                                                    |
|                                                                                                    | <u> AI AN I AN AITHEAN AN DEACH I AN AN AN AN AN AN A</u>                                                                                                    |
| Optionen                                                                                                    | Bietet folgende Option:                                                                                                    |
|                                                                                                    | Feldname - Berühren Sie das Textfeld,<br>um den Feldnamen festzulegen.                                                                                                    |

*Tabelle 5-11: Einrichtung Linearer Barcode. (Fortsetzung)*

## **Auftrags-Editor**

#### **5.2.2.6 So fügen Sie das Feld "2D-Barcode" hinzu**

Führen Sie die folgenden Schritte aus, um dem Auftrag das Feld "2D-Barcode" hinzuzufügen:

- 
- **1.** Berühren Sie die Dropdownliste  $\left| \cdot \right|$ , und wählen Sie 2D-Barcode aus (siehe Abbildung 5-4

[auf Seite 5-4\)](#page-55-0).

Berühren Sie die Schaltfläche **...** OK

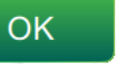

2. Der Bildschirm "2D-Barcode" wird aufgerufen. Hier kann der erforderliche 2D-Barcode ausgewählt und nach Bedarf formatiert werden. Die Vorschau des Feldes "2D-Barcode" ist am Ende des Bildschirms verfügbar.

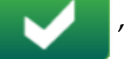

Berühren Sie die Schaltfläche , um die vorgenommenen Änderungen zu speichern.

Weitere Informationen finden Sie unter [Tabelle 5-12.](#page-80-0)

*speichern.*

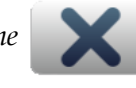

*Hinweis: Über die Schaltfläche kehren Sie zurück, ohne die Änderungen am Feld zu* 

3. Der Barcode wird im Bereich "Auftragsdesign" eingefügt.

*Hinweis: Der eingefügte Barcode kann an die gewünschte Stelle im Auftragsdesignbereich verschoben werden.*

[Tabelle 5-12](#page-80-0) beschreibt die Optionen, die für das Feld "2D-Barcode" verfügbar sind:

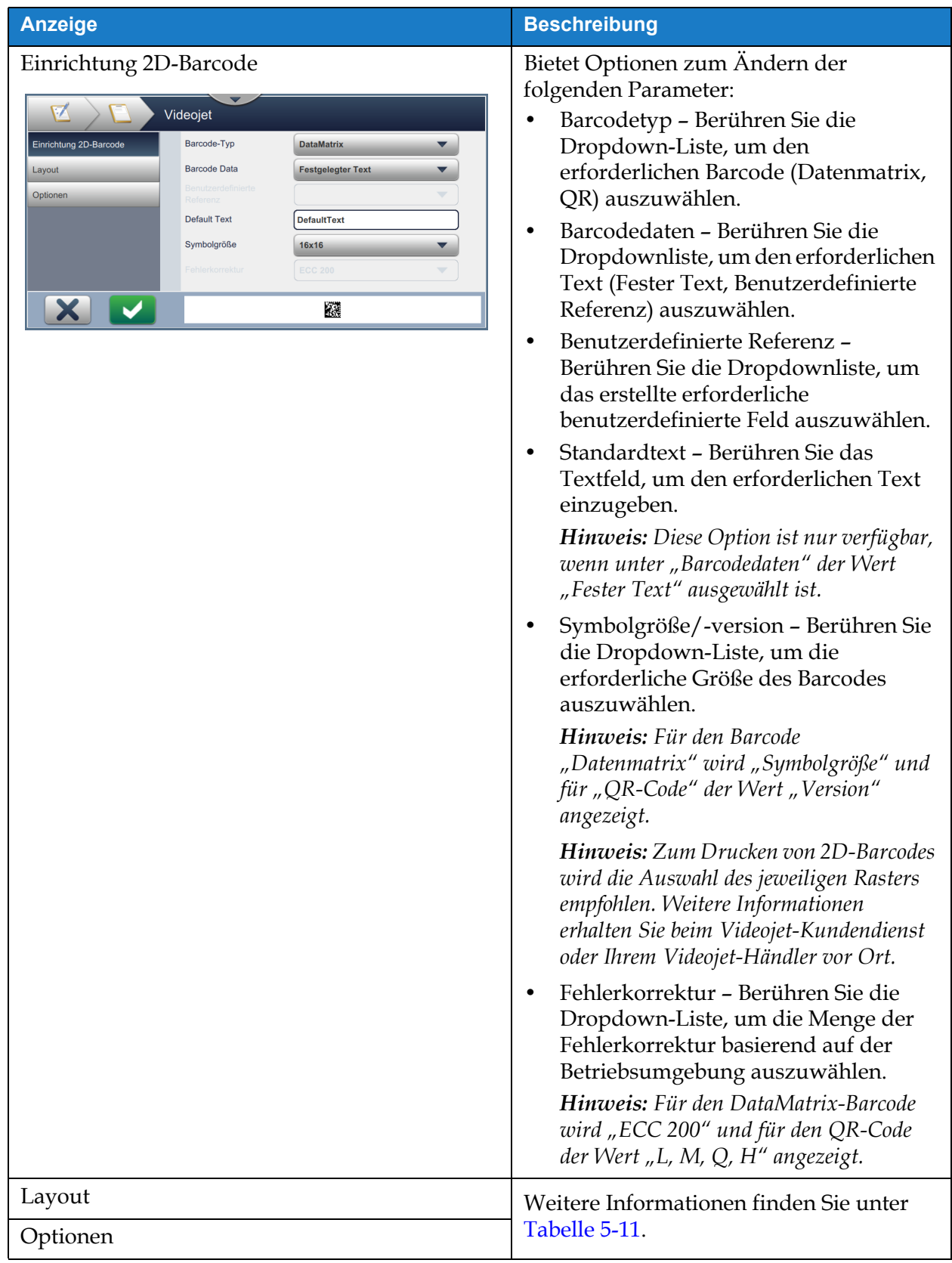

<span id="page-80-0"></span>*Tabelle 5-12: Feld "2D-Barcode".*

Die Anzahl der Zeichen, die für einen Barcode zulässig sind, und die ausgewählte Symbolgröße/-version variiert. Wurde die Zeichenbegrenzung überschritten, wird folgende Meldung angezeigt.

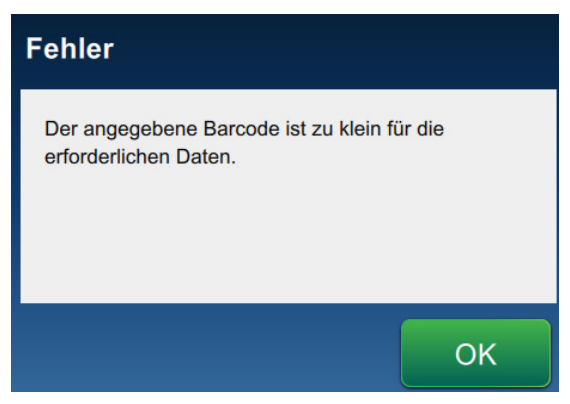

*Abbildung 5-12: Fehlermeldung.*

In den folgenden Tabellen ist die maximale Anzahl der Zeichen angegeben, die für jeden Barcodetyp zulässig ist, und die zugehörige Symbolgröße/-version:

|               | QR-Code         |                |                | <b>Symbolgröße</b> |         |
|---------------|-----------------|----------------|----------------|--------------------|---------|
| <b>Fehler</b> | <b>Zeichen</b>  | $21 \times 21$ | $25 \times 25$ | $29 \times 29$     | 33 x 33 |
| L             | Numerisch       | 41             | 77             | 127                | 114     |
|               | Alphanumerisch: | 25             | 47             | 77                 | 78      |
| M             | Numerisch       | 34             | 63             | 101                | 90      |
|               | Alphanumerisch: | 20             | 38             | 61                 | 62      |
| Q             | Numerisch       | 27             | 49             | 77                 | 67      |
|               | Alphanumerisch: | 16             | 29             | 47                 | 46      |
| Н             | Numerisch       | 17             | 34             | 58                 | 50      |
|               | Alphanumerisch: | 10             | 20             | 35                 | 34      |

*Tabelle 5-13: QR-Code – Zeichenbegrenzung.*

*Hinweis: Weitere Informationen zur Obergrenze von Zeichen und QR-Codes finden Sie unter [Anhang](#page-204-0) B: DataMatrix [– Einschränkungen und Anforderungen.](#page-204-0)*

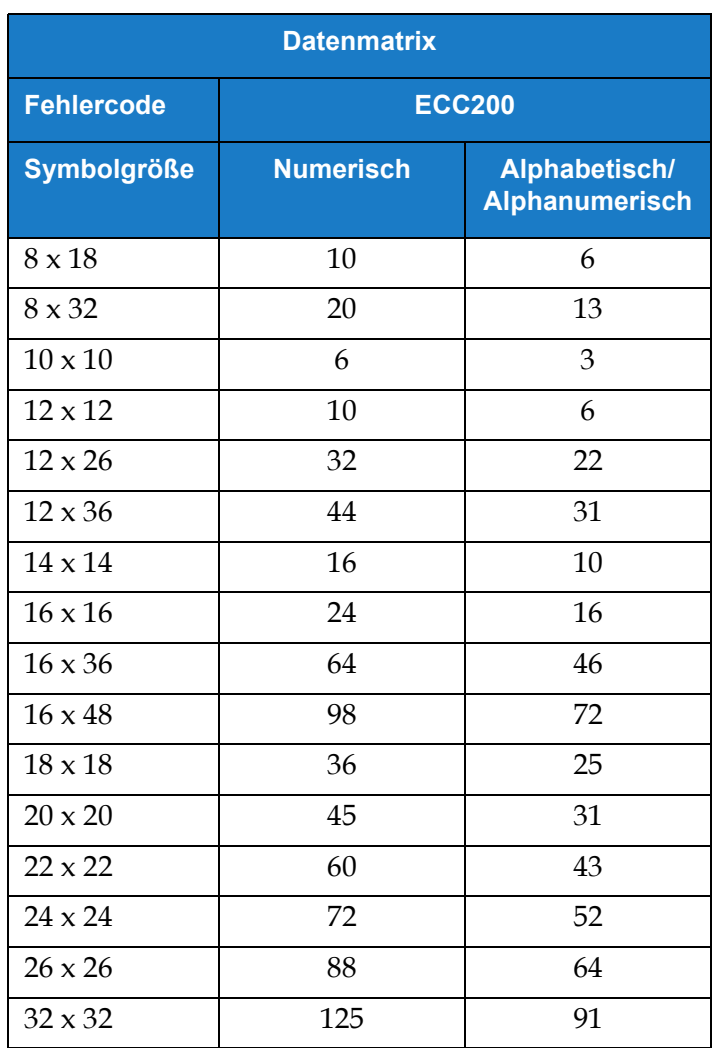

*Tabelle 5-14: Datenmatrix – Zeichenbegrenzung.*

#### **5.2.2.7 Hinzufügen eines Logos**

Führen Sie die folgenden Schritte aus, um dem Auftrag ein Logo hinzuzufügen:

**1.** Berühren Sie die Schaltfläche und wählen Sie *Logo* aus (siehe [Abbildung 5-4 auf Seite 5-4\)](#page-55-0).

Berühren Sie die Schaltfläche **...** OK

2. Der Bildschirm "Logo-Einrichtung" wird aufgerufen. Hier kann das gewünschte Logo in der Dropdownliste ausgewählt werden. Die Logovorschau ist am Ende des Bildschirms verfügbar.

Berühren Sie die Schaltfläche **der Jahren Siegenschaftläche ("Lauen** die vorgenommenen Änderungen zu speichern.

Weitere Informationen finden Sie unter [Tabelle 5-15](#page-83-0).

speichern.

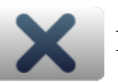

**3.** Über die Schaltfläche kehren Sie zurück, ohne die Änderungen am Feld zu

4. Das Logo wird im Bereich "Auftragsdesign" eingefügt.

Hinweis: Das eingefügte Logo kann an die gewünschte Stelle im Bereich "Auftragsdesign" *verschoben werden.*

*Hinweis: CLARiSOFT ermöglicht das Hinzufügen von Logos zu Aufträgen.*

[Tabelle 5-15](#page-83-0) beschreibt die Optionen, die für das Logo verfügbar sind:

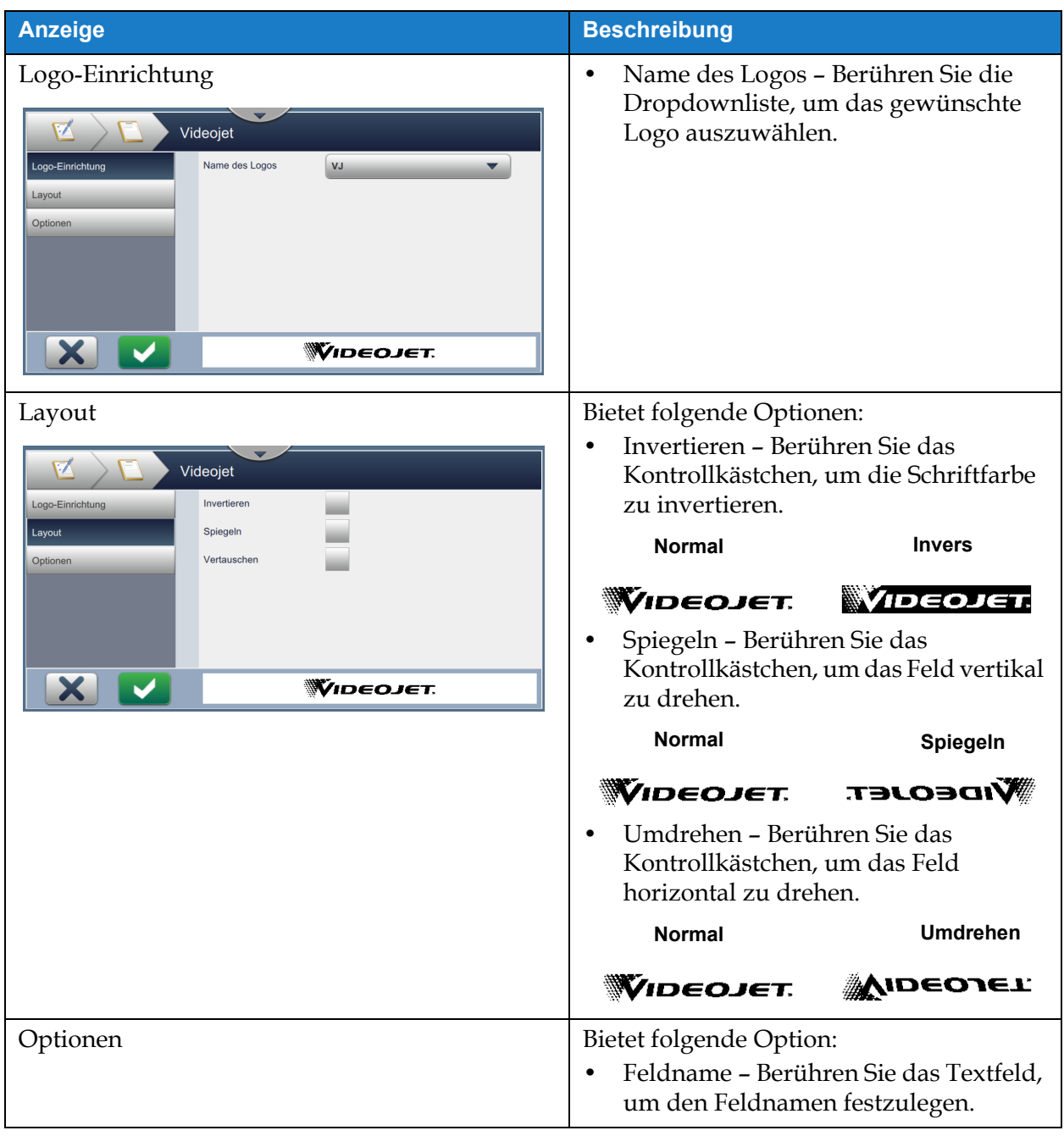

<span id="page-83-0"></span>*Tabelle 5-15: Logofeld.*

#### **5.2.2.8 So Importieren Sie Logos**

<span id="page-84-0"></span>*Hinweis: Logodateien müssen im monochromen Format (BMP) vorliegen.*

- **1.** Platzieren Sie die Logos auf dem USB-Stick im Stammverzeichnis unter dem Verzeichnis "Graphics".
- **2.** Navigieren Sie zu *"Werkzeuge" > "Dateimanager"* > *"Dateien importieren".*
- **3.** Wählen Sie das korrekte Laufwerk aus und klicken Sie auf Fortsetzen
- **4.** Wählen Sie die erforderlichen, zu importierenden Dateien aus und klicken Sie

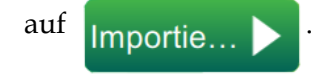

**5.** Die Logos werden in den Speicher des Druckers importiert.

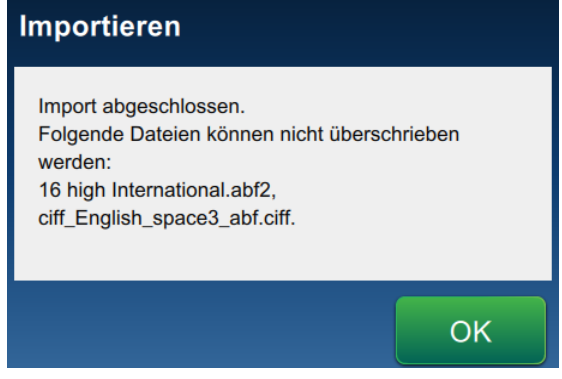

*Abbildung 5-13: Import abgeschlossen.*

# **5.3 So bearbeiten Sie einen Auftrag**

**1.** Berühren Sie die Schaltfläche auf dem Startbildschirm (siehe [Abbildung 4-1 auf Seite 4-2](#page-38-0)).

- 2. Der Bildschirm "Auftragsliste" wird angezeigt. Wählen Sie den erforderlichen Auftrag aus (siehe [Abbildung 5-1 auf Seite 5-2\)](#page-53-0). Berühren Sie die Schaltfläche .
- **3.** Berühren Sie das zu bearbeitende Feld und anschließend (siehe [Abbildung 5-14](#page-85-0)).

**bearbeiten** 

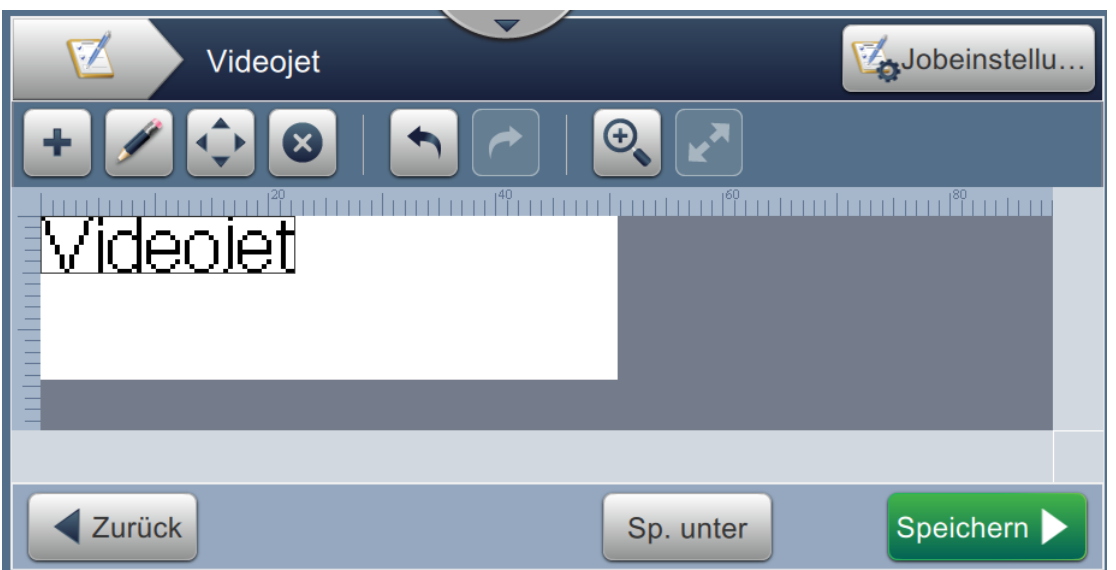

*Abbildung 5-14: Bildschirm zur Feldbearbeitung.*

<span id="page-85-0"></span>**4.** Ändern Sie die Parameter für das ausgewählte Feld im Bildschirm der Auftragsfeldeinstellungen und berühren Sie die Schaltfläche , um die vorgenommenen Änderungen zu speichern.

Weitere Informationen finden Sie unter [Feld hinzufügen auf Seite 5-10.](#page-61-0)

*speichern.*

- Änderungen zu speichern.
- Auftragsnamen zu speichern.

*Hinweis: Über die Schaltfläche kehren Sie zurück, ohne die Änderungen am Feld zu* 

**5.** Berühren Sie die Schaltfläche Speichern *burgenommenen* um die am Auftrag vorgenommenen

**6.** Berühren Sie die Schaltfläche Sp. unter , um die Änderungen mit einem neuen

*Hinweis: Änderungen an einem Auftrag, der gerade gedruckt wird, werden nicht automatisch aktualisiert. Um den aktualisierten Auftrag zu drucken, berühren Sie die Schaltflächen* 

> Job ausführen *und* Job laden

# **5.4 Im Auftrags-Editor mehrere Felder auswählen und anpassen**

- 1. Berühren Sie auf dem Startbildschirm die Schaltfläche (siehe [Abbildung 4-1 auf Seite 4-2](#page-38-0)).
- 2. Der Bildschirm "Auftragsliste" wird angezeigt. Wählen Sie den erforderlichen Auftrag aus (siehe [Abbildung 5-1 auf Seite 5-2](#page-53-0)). Berühren Sie die Schaltfläche ... Job ... Der bearbeiten Bildschirm "Auftrags-Editor" wird geöffnet.

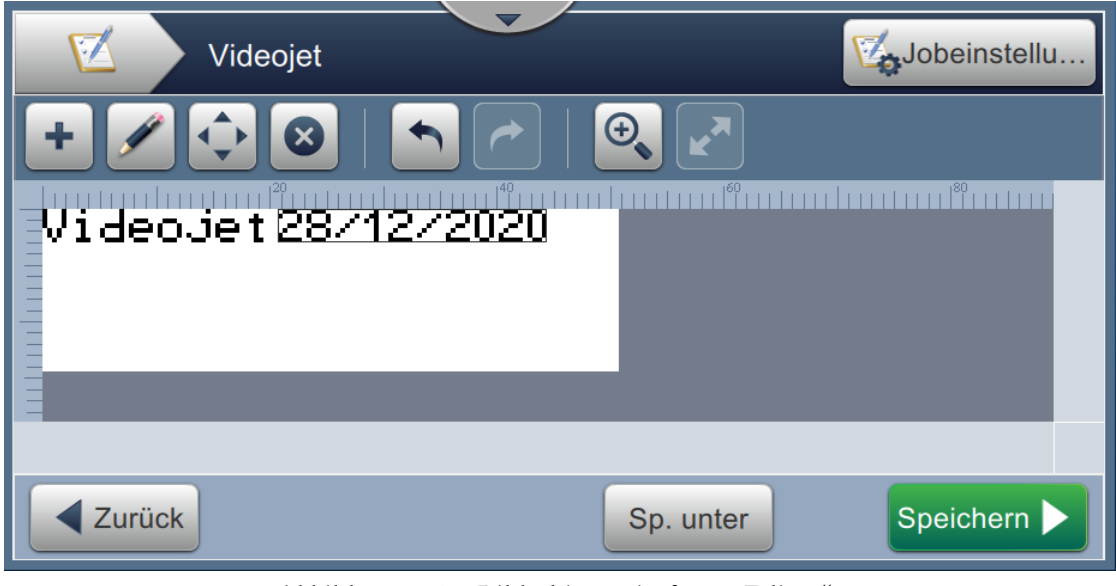

*Abbildung 5-15: Bildschirm "Auftrags-Editor".*

**3.** Navigieren Sie zu *"Auftragseinstellungen"* > *"Änderungen vor Ort"* (siehe [Abbildung 5-16](#page-86-0)).

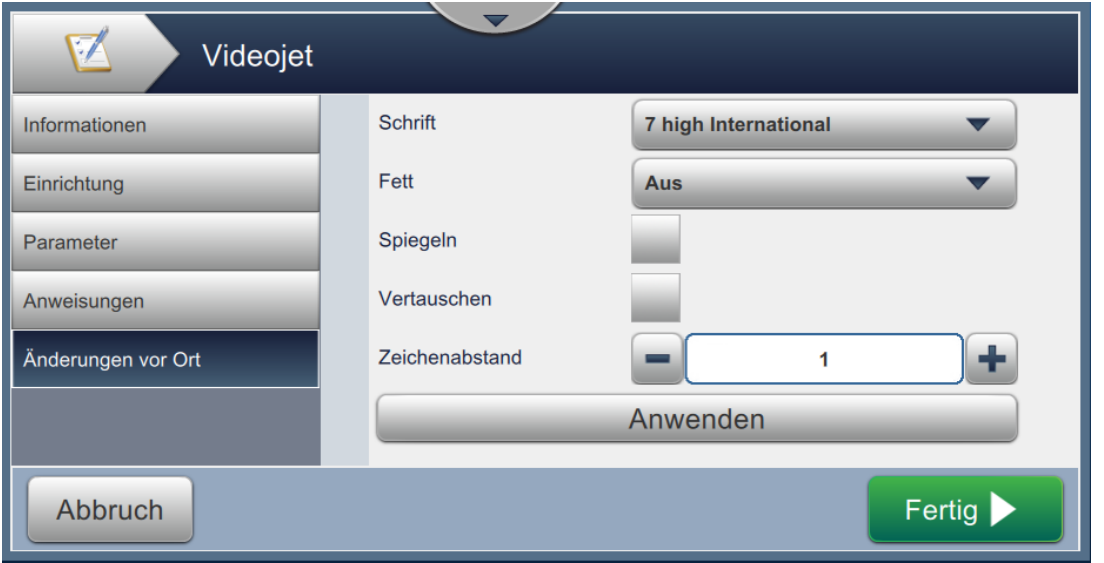

*Abbildung 5-16: Bildschirm "Änderungen vor Ort".*

<span id="page-86-0"></span>**4.** Ändern Sie die Werte der erforderlichen Felder und klicken Sie auf *Anwenden*, um alle Felder im Editor-Canvas gleichzeitig zu ändern.

## **Auftrags-Editor**

# **5.5 So bearbeiten Sie einen Auftrag im Schnellvorgang**

- *Hinweis: Die Schaltfläche "Aktualisieren" ist nur aktiviert, wenn vom Benutzer bearbeitbaren Felder vorhanden sind.*
- *Hinweis: Die Schaltfläche "1x drucken" ist aktiviert, solange die Düse läuft. Wird diese Schaltfläche ausgewählt, wird der aktuelle Auftrag einmal gedruckt.*
- 1. Berühren Sie die Leiste "Auftragsvorschau" auf dem Startbildschirm.

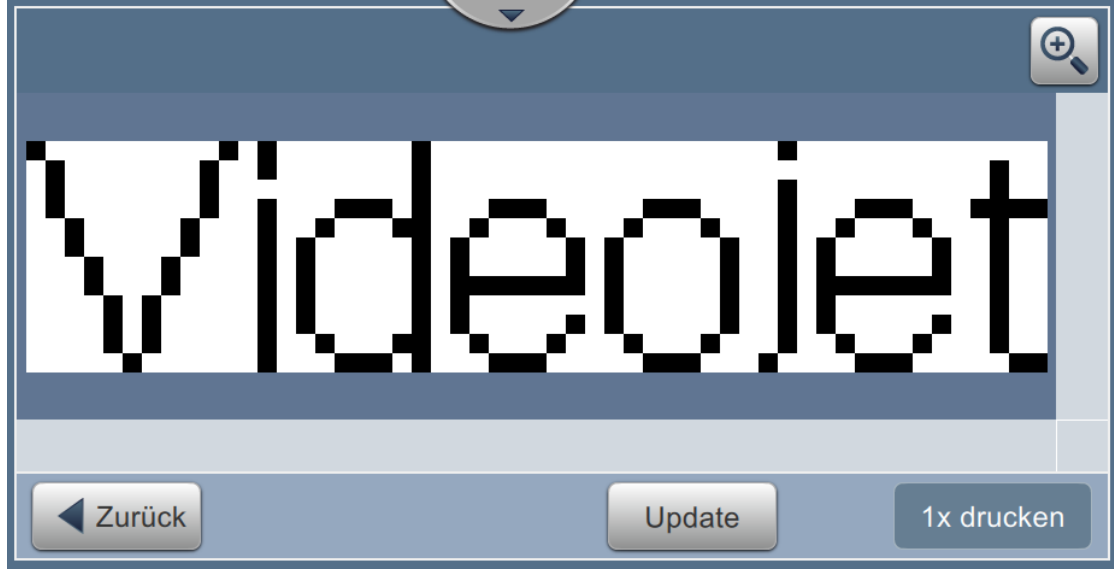

*Abbildung 5-17: Auftrags-Editor.*

2. Berühren Sie die Schaltfläche Update . Der Bildschirm "Auftrag bearbeiten" wird angezeigt.

**3.** Zum Bearbeiten eines Felds mit Benutzeraufforderung berühren Sie das Feld und anschließend die Schaltfläche (siehe [Abbildung 5-18\)](#page-88-0).

*Hinweis: Die verfügbaren Editor-Tools werden aktiviert, wenn das Feld ausgewählt ist.*

*Hinweis: Nur Felder mit Eingabeaufforderung stehen zur Bearbeitung bereit.*

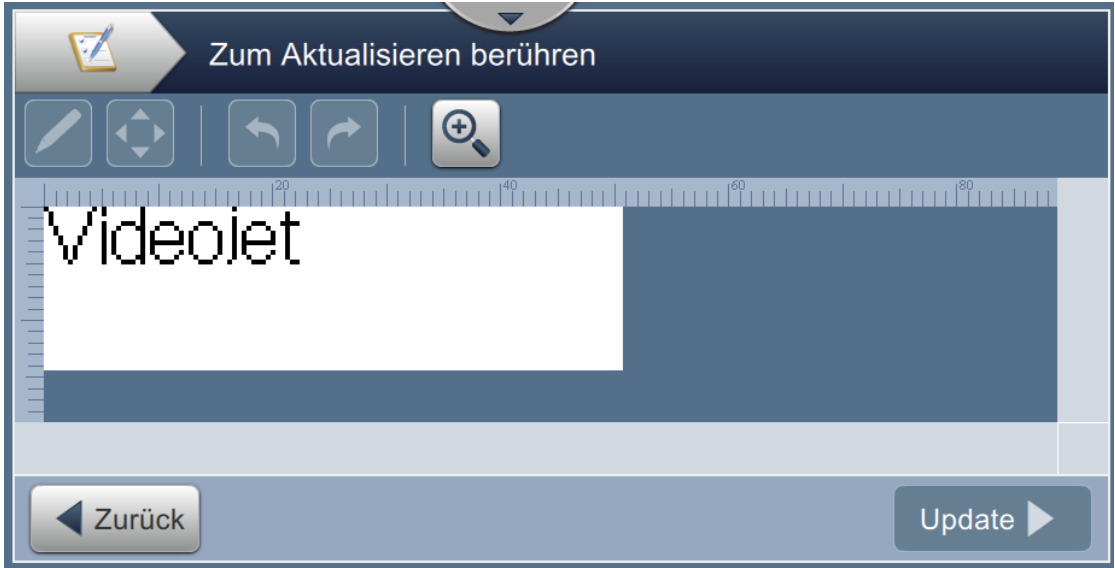

<span id="page-88-0"></span>*Abbildung 5-18: Auftrags-Editor.*

**4.** Das Tastenfeld des Dienstprogramms wird aufgerufen, und der Benutzer wird zur Eingabe von Text aufgefordert. Berühren Sie die Schaltfläche **1988** 

*Hinweis: Das Tastenfeld des Dienstprogramms zeigt abhängig vom ausgewählten Eingabewert den zuletzt gespeicherten Benutzerwert bzw. die zuletzt gespeicherten Daten, den Standardtext oder nichts an.*

*Hinweis: Die Änderungen, die an den bearbeitbaren Feldern vorgenommen wurden, werden sofort im Auftragsvorschaufenster angezeigt.*

- **5.** Um die Position des Feldes zu verschieben, berühren Sie das Feld und anschließend (siehe [Abbildung 5-18](#page-88-0)).
- **6.** Berühren Sie die Schaltfläche Update , um die Änderungen zu speichern.
- **7.** Berühren Sie die Schaltfläche **OK**, um den bestehenden Auftrag zu überschreiben. Diese Änderungen werden umgehend auf den derzeit gedruckten Auftrag übernommen.

*Hinweis: Änderungen im Schnellvorgang werden nur im derzeit gedruckten Auftrag durchgeführt. Der gespeicherte Auftrag in der Auftragsliste ändert sich nicht.* 

# **5.6 Beispiel – Erstellen eines neuen Auftrags**

Im Abschnitt unten enthält der Benutzer Anweisungen zum Anlegen eines neuen Auftrags (siehe [Abbildung 5-19](#page-89-0)) mit den folgenden Feldern:

- Ein Textfeld
- Ein Datumsfeld
- Ein Zählerfeld

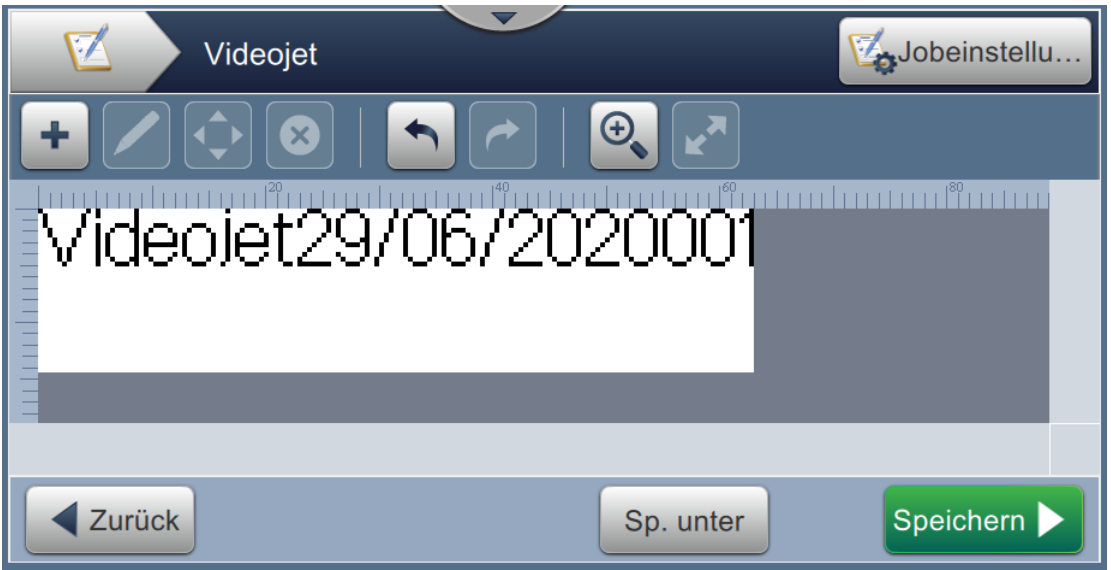

*Abbildung 5-19: Beispielnachricht.*

<span id="page-89-0"></span>**1.** Berühren Sie die Schaltfläche .

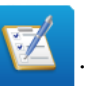

Auftrag anzulegen.

**2.** Berühren Sie die Schaltfläche (siehe [Abbildung 5-1 auf Seite 5-2\)](#page-53-0), um einen neuen

3. Der Bildschirm "Auftragseinstellungen" wird geöffnet. Geben Sie für den neuen Auftrag in das Textfeld "Auftragsname" den Auftragsnamen "Videojet" ein und berühren Sie die Schaltfläche Annehmen Berühren Sie die Schaltfläche Fertig

#### **5.6.1 So geben Sie Text ein**

**4.** Berühren Sie die Dropdownliste  $\begin{bmatrix} \downarrow \downarrow \downarrow \end{bmatrix}$ , und wählen Sie die Option *Text* (siehe [Abbildung 5-4 auf Seite 5-4](#page-55-0)).

Berühren Sie die Schaltfläche **1986** OK

- 5. Der Bildschirm "Texteinrichtung" wird geöffnet. Vergewissern Sie sich, dass "Fester Text" ausgewählt ist.
- **6.** Berühren Sie das Feld "Standardtext", um das Tastenfeld des Dienstprogramms aufzurufen. Geben Sie anschließend den erforderlichen Text ein.
- 7. Geben Sie den Text "Videojet" ein, und berühren Sie die Schaltfläche **Annehmen**

#### **5.6.1.1 So ändern Sie die Schrift von Text**

**8.** Berühren Sie die Schaltfläche *Schrift* und wählen Sie in der Dropdownliste "12 High International" aus (siehe [Abbildung 5-20](#page-90-0)). Berühren Sie die Schaltfläche *.*

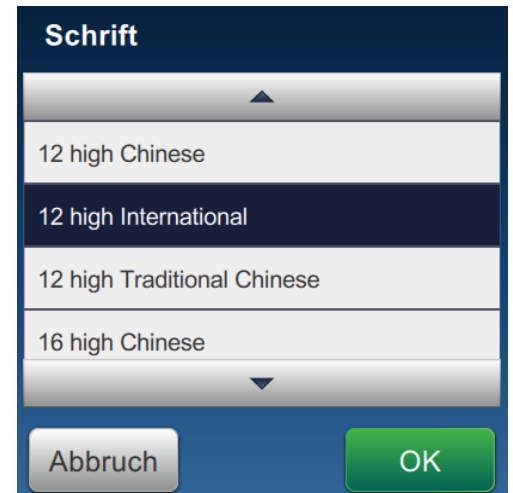

*Abbildung 5-20: Bildschirm zur Eingabe der Schriftgröße.*

- <span id="page-90-0"></span>**9.** Berühren Sie die Schaltfläche **Volgen zu speichern.** Um die vorgenommenen Änderungen zu speichern. Das Textfeld wird im Auftrag eingefügt.
- **10.** Wählen Sie das Feld aus und ziehen Sie es mithilfe von Drag-and-Drop an die gewünschte Stelle oder verwenden Sie dazu die Schaltfläche (siehe [Abbildung 5-19 auf Seite 5-38\)](#page-89-0).

*Videojet 1880 – Bedienungsanleitung - Version AB 5-39*

## **Auftrags-Editor**

# **5.6.2 So fügen Sie ein Datum ein**

**11.** Berühren Sie die Dropdownliste **die Universite Sie die Option** Datum (siehe [Abbildung 5-4 auf Seite 5-4\)](#page-55-0) aus.

Berühren Sie die Schaltfläche **1988** OK

.

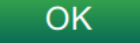

#### **5.6.2.1 So ändern Sie das Datumsformat**

- 12. Der Bildschirm "Datumseinrichtung" wird geöffnet.
- 13. Wählen Sie im Bildschirm "Datumseinrichtung" in der Dropdownliste "Datumstyp" die Option *Benutzerdefiniert* aus (siehe [Abbildung 5-21\)](#page-91-0). Berühren Sie die Schaltfläche

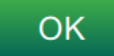

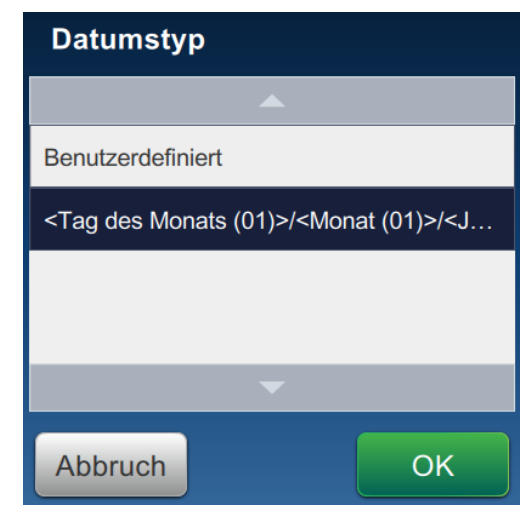

*Abbildung 5-21: Bildschirm zur Einrichtung des Datumsformats.*

- <span id="page-91-0"></span>14. Wählen Sie in der Dropdownliste "Tag im Monat" die Option "Tag im Monat (01)" aus und berühren Sie die Schaltfläche **Kritter er Siener Sierren Sie in der Dropdownliste** "Trennzeichen" die Option "Vorwärtsschrägstrich (/)" aus und berühren Sie die Schaltfläche Hinzufügen
- **15.** Wählen Sie in der Dropdownliste "Tag im Monat" die Option "Monat (01)" aus und berühren Sie die Schaltfläche <sup>Hinzufügen</sup> Wählen Sie in der Dropdownliste "Trennzeichen" die Option "Vorwärtsschrägstrich (/)" aus und berühren Sie die

Hinzufügen

.

16. Wählen Sie aus der Dropdownliste "Jahr" die Option "Jahr (2010)" aus und berühren Sie die Schaltfläche Hinzufügen

Die Datumsfeldvorschau zeigt das aktuelle Datum im ausgewählten Format an (siehe [Abbildung 5-22](#page-92-0)).

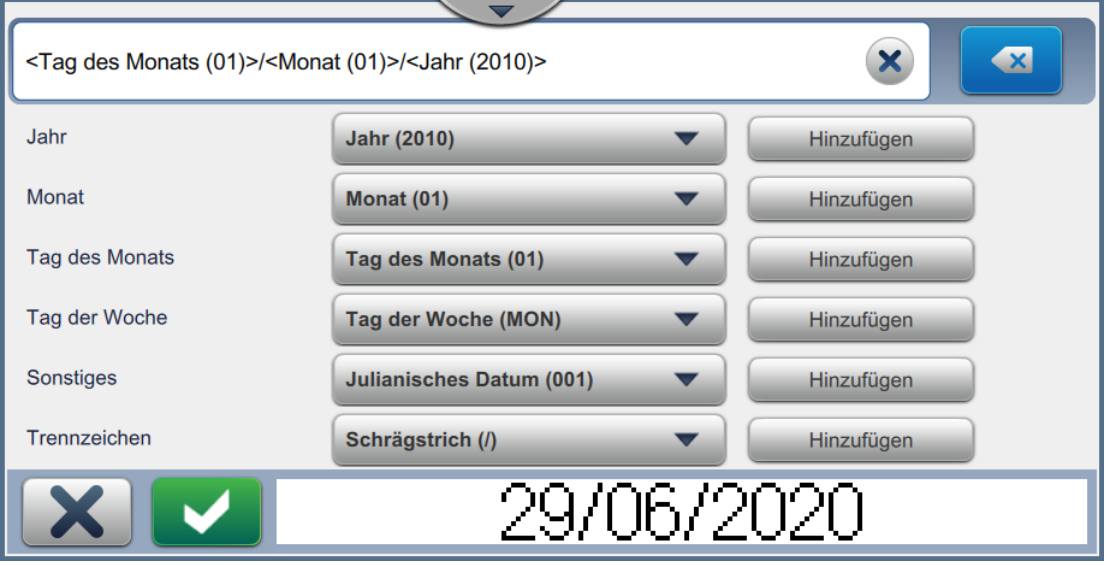

*Abbildung 5-22: Bildschirm zur Einrichtung von Datumstrennzeichen.*

- <span id="page-92-0"></span>17. Berühren Sie die Schaltfläche **1986 von das benutzerdefinierte Datumsformat zu** speichern.
- 18. Wählen Sie in der Dropdownliste "Datum einfügen" den Versatzwert aus.
- 19. Wählen Sie im Menü "Versatz" unter "Versatzeinheiten" den Wert "Tage" und unter "Versatzbetrag" den Wert "7" aus.

#### **5.6.2.2 So ändern Sie die Schriftgröße des Datums**

20. Berühren Sie die Schaltfläche Schrift und wählen Sie in der Dropdownliste "12 High International" aus (siehe [Abbildung 5-20\)](#page-90-0). Berühren Sie die Schaltfläche *.*

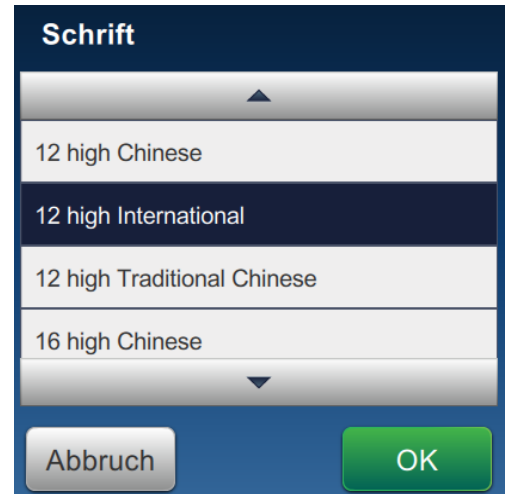

*Abbildung 5-23: Bildschirm zur Eingabe der Schriftgröße.*

21. Berühren Sie die Schaltfläche , um die vorgenommenen Änderungen zu speichern. Das Datumsfeld wird im Auftrag eingefügt (siehe [Abbildung 5-24\)](#page-93-0).

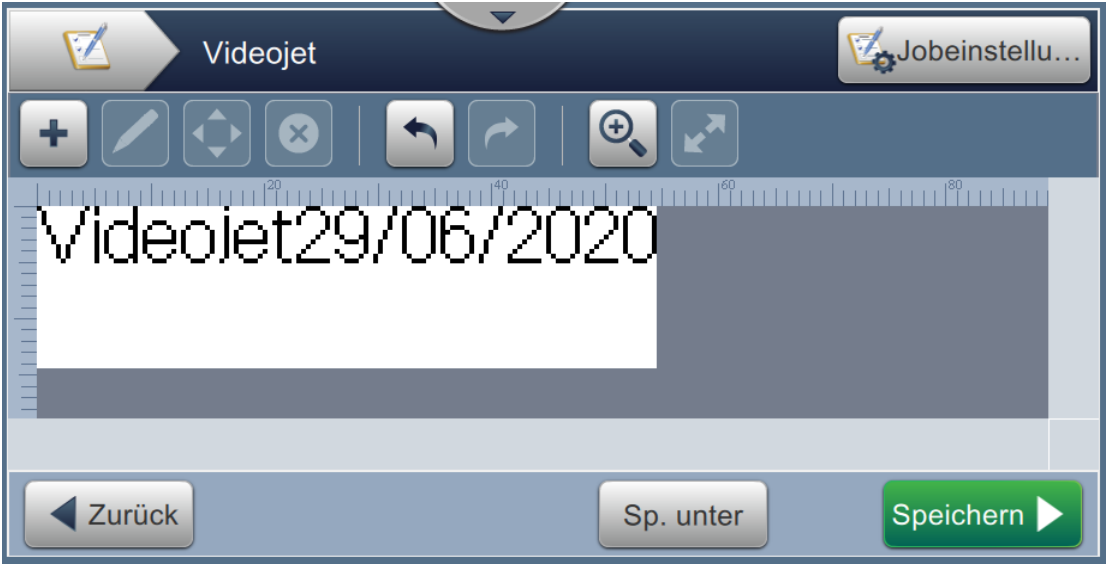

*Abbildung 5-24: Datumsfeld.*

<span id="page-93-0"></span>**22.** Wählen Sie das Feld aus und ziehen Sie es mithilfe von Drag-and-Drop an die gewünschte Stelle oder verwenden Sie dazu die Schaltfläche (siehe Abbildung 5-19 auf Seite [5-38\)](#page-89-0).

#### **5.6.3 So fügen Sie einen Zähler ein**

23. Berühren Sie die Dropdownliste **Dropdown-Liste**, und wählen Sie die Option *Zähler* 

(siehe [Abbildung 5-4 auf Seite 5-4\)](#page-55-0). Berühren Sie die .

#### **5.6.3.1 So ändern Sie den Startwert**

- **24.** Der Einstellungsbildschirm wird angezeigt. Vergewissern Sie sich, dass die Zählertypen "Numerisch" und "Start" ausgewählt sind.
- 25. Berühren Sie das Textfeld "Startwert", um das Tastenfeld des Dienstprogramms aufzurufen. Geben Sie anschließend den erforderlichen Text ein.
- 26. Geben Sie den Startwert "1" ein und berühren Sie die Schaltfläche **Annehmen**
- 27. Geben Sie den Endwert "100" und die Schrittgröße "3" ein.

#### **5.6.3.2 So ändern Sie die Schriftgröße des Zählers**

28. Berühren Sie die Schaltfläche *Schrift*, und wählen Sie "12 High International" aus der

Dropdownliste aus (siehe [Abbildung 5-20](#page-90-0)). Berühren Sie die *.*

**Schrift** 12 high Chinese 12 high International 12 high Traditional Chinese 16 high Chinese **Abbruch** OK

*Abbildung 5-25: Bildschirm zur Eingabe der Schriftgröße.*

**29.** Berühren Sie die Schaltfläche Schaltfläche, um die vorgenommenen Änderungen zu speichern. Das Zählerfeld wird im Auftrag eingefügt.

**30.** Wählen Sie das Feld aus und ziehen Sie es mithilfe von Drag-and-Drop an die gewünschte

Stelle oder verwenden Sie dazu die Schaltfläche (siehe [Abbildung 5-19 auf Seite 5-38\)](#page-89-0).

*Hinweis: Wenn zwei Felder überlappen, wird ein roter Rand um das Feld angezeigt.* 

*Hinweis: Um ein Feld so nahe wie möglich an einem anderen Feld zu platzieren, ziehen Sie das Feld in die Nähe des anderen Feldes, bis eine grüne Linie angezeigt wird. Das Feld wird so nahe wie möglich zum Drucken platziert.* 

#### **5.6.4 So speichern Sie den Auftrag**

- **31.** Berühren Sie die Schaltfläche Speichern dum den Auftrag zum Drucken zu speichern.
- 32. Der Auftrag "Videojet" wird der Auftragsliste hinzugefügt (siehe [Abbildung 5-26\)](#page-95-0).

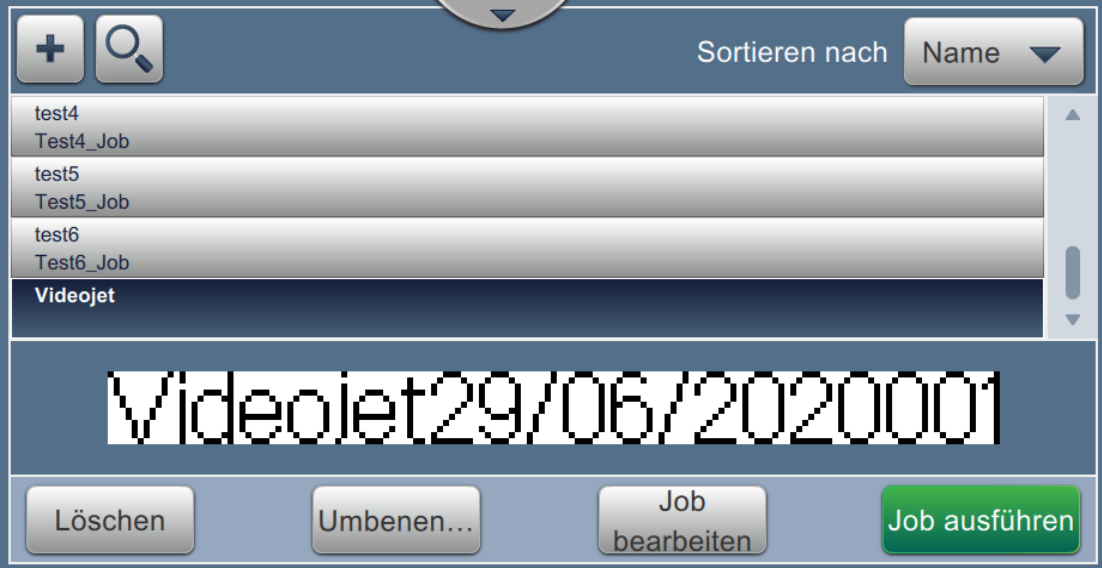

<span id="page-95-0"></span>*Abbildung 5-26: Auftragsliste.*

# **Einführung**

Dieser Abschnitt beschreibt die Verwendung der Benutzeroberfläche (UI) und enthält folgende Themen:

- [Beschreibung des Startbildschirms](#page-96-0)
- [Verwenden des Bildschirms "Werkzeuge"](#page-98-0)
- [Linieneinrichtung konfigurieren](#page-144-0)
- [Gesamtanlageneffektivität Verfügbarkeit](#page-157-0)

# <span id="page-96-0"></span>**6.1 Beschreibung des Startbildschirms**

Die Benutzeroberfläche (UI) verfügt über Schaltflächen, die es dem Benutzer ermöglichen, auf verschiedene Bildschirme der Oberfläche zu navigieren. Der Startbildschirm der UI wird in der [Abbildung 6-1](#page-96-1) abgebildet. Berühren Sie für eine schnelle Navigation ein Element, das ausgewählt werden soll, berühren und ziehen Sie zum Scrollen über das Menü oder die Seite und verwenden Sie die Pfeile, um Werte zu erhöhen/verringern. Geben Sie über das Tastenfeld des Dienstprogramms die gewünschten Texte, Zahlen oder Sonderzeichen ein.

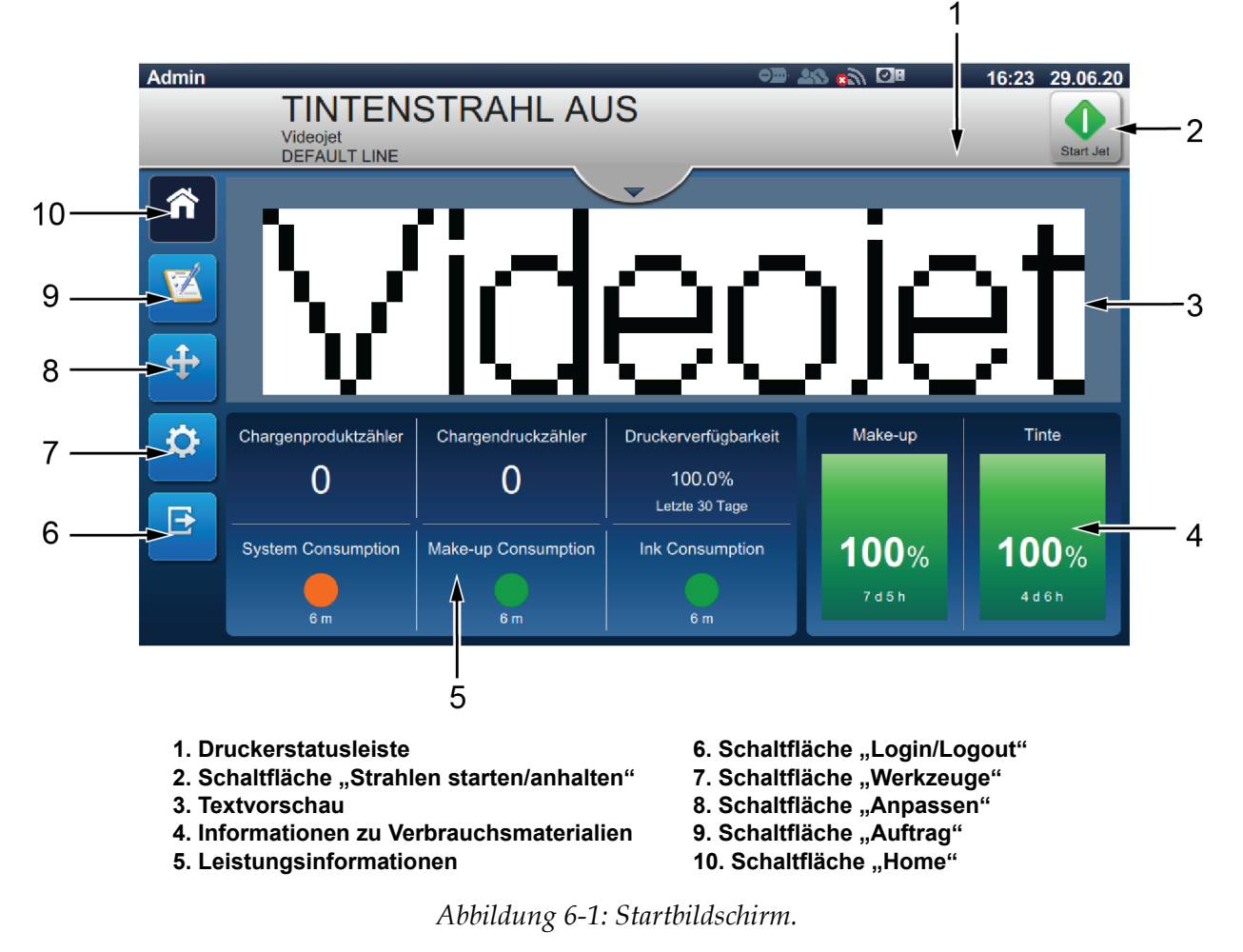

<span id="page-96-1"></span>Die verschiedenen Optionen für die Navigation, Auswahl oder Eingabe von in der UI verfügbaren Werten werden aufgelistet in [Tabelle 6-1:](#page-97-0)

# **Benutzeroberfläche**

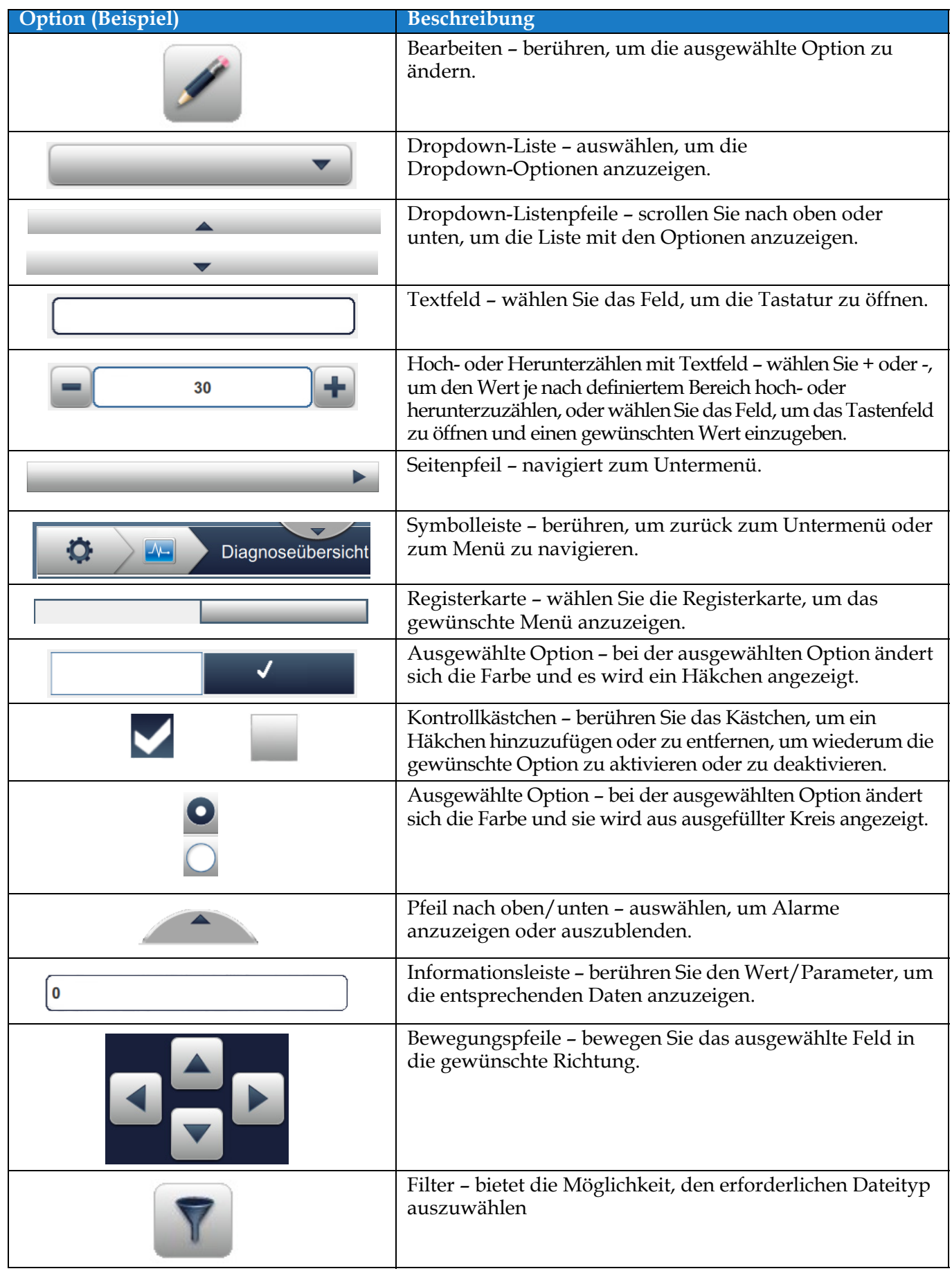

<span id="page-97-0"></span>*Tabelle 6-1: Optionen für die UI-Navigation.* 

# <span id="page-98-0"></span>6.2 Verwenden des Bildschirms "Werkzeuge"

Der Bildschirm "Werkzeuge" zeigt die für den Drucker verfügbaren Werkzeuge an.

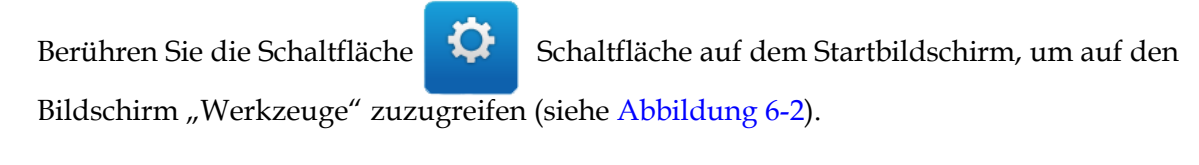

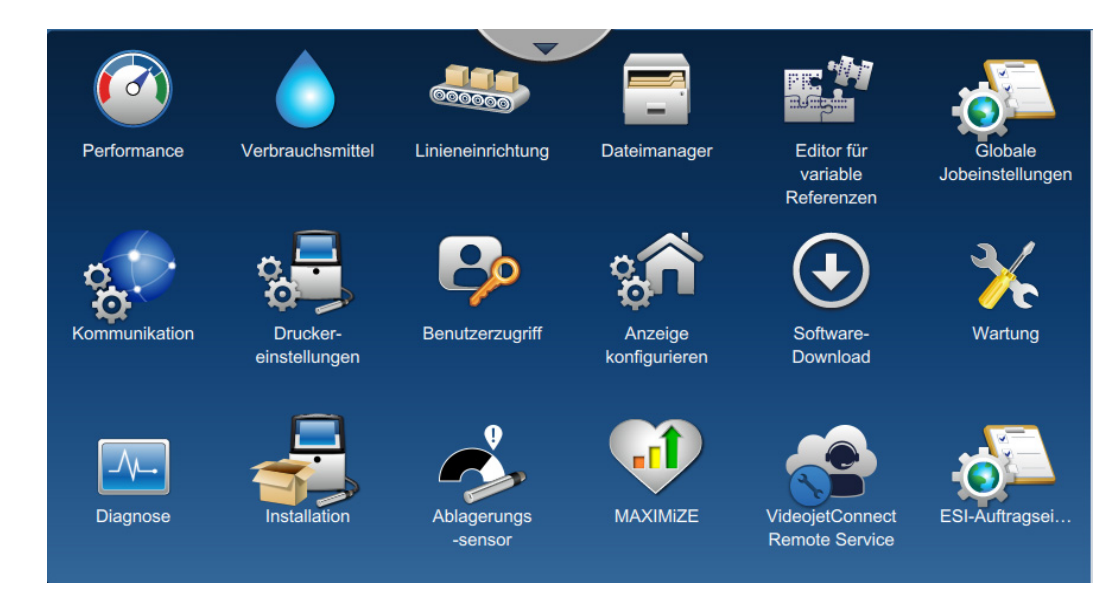

*Abbildung 6-2: Bildschirm "Werkzeuge".*

<span id="page-98-1"></span>Der Bildschirm "Werkzeuge" bietet Zugriff auf folgende Parameter:

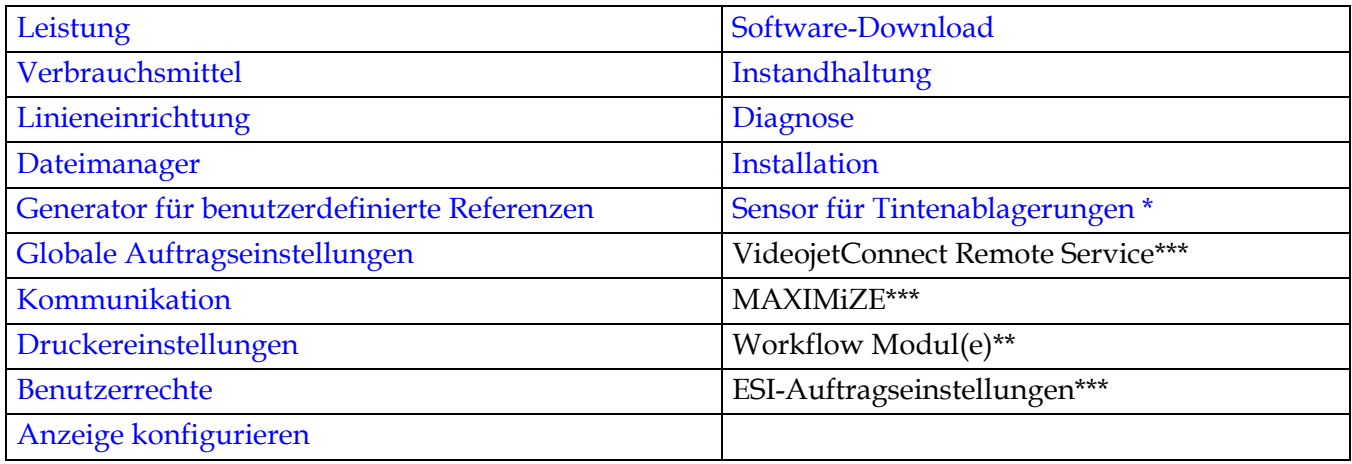

\* Die Verfügbarkeit des Tintenablagerungssensortools hängt von der Druckerkonfiguration ab.

\*\* Workflow Modules können als Optionen für weitere Funktionen hinzugefügt werden. Weitere Informationen erhalten Sie beim Videojet-Kundendienst oder Ihrem Videojet-Händler vor Ort.

\*\*\* Separate Dokumentation verfügbar.

# <span id="page-99-0"></span>**6.2.1 Leistung**

Der Bildschirm "Leistung" liefert statistische Informationen über Druckerparameter.

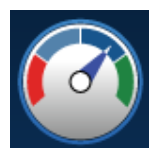

- 
- 
- 1. Berühren Sie die Schaltfläche **(33)** auf dem Bildschirm "Tools" ("Werkzeuge"). Der

Bildschirm "Leistung" erscheint wie dargestellt in [Abbildung 6-3.](#page-99-1)

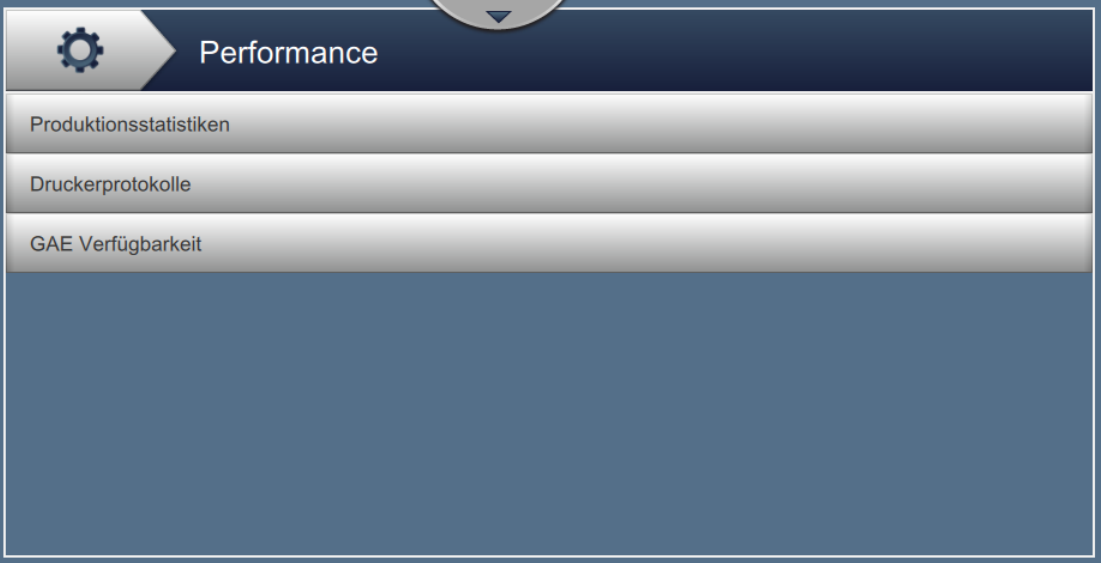

<span id="page-99-1"></span>*Abbildung 6-3: Bildschirm "Leistung".*

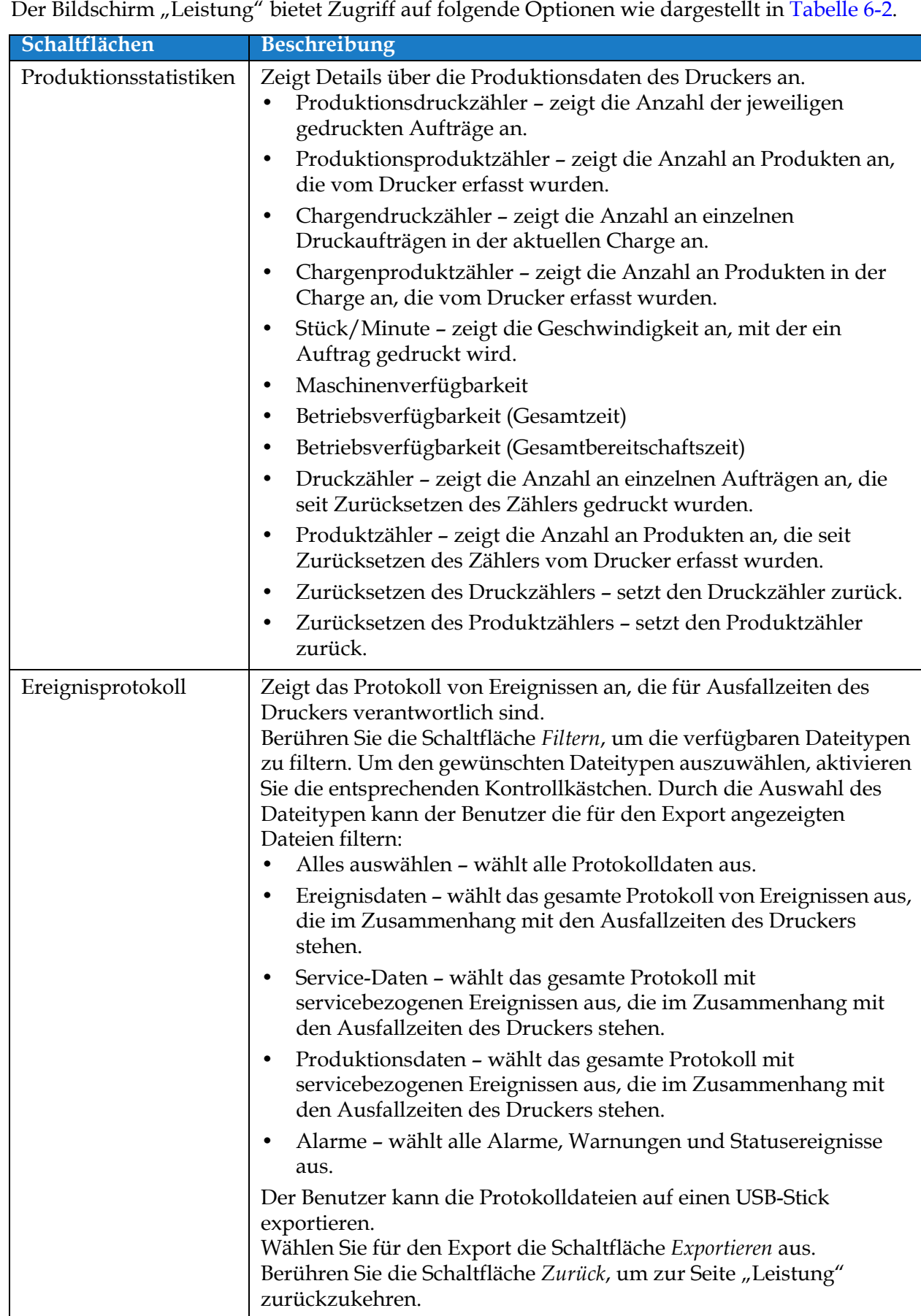

<span id="page-100-0"></span>*Tabelle 6-2: Leistungsoptionen.* 

| Schaltflächen     | Beschreibung                                                                                                    |
|-------------------|----------------------------------------------------------------------------------------------------|
| GAE Verfügbarkeit | Zeigt die Daten an bezüglich:<br>Zeitrahmen - zeigt die Drucker- und Betriebsverfügbarkeitswerte<br>für unterschiedliche verfügbare Zeiträume an. Anhand des<br>Verlaufs der Verfügbarkeitsdaten kann der Benutzer saisonale<br>Veränderungen korrelieren, die sich auf die Verfügbarkeit<br>auswirken.<br>Druckerverfügbarkeit - dient der Nachverfolgung von<br>٠ |
|                   | Ausfallzeiten, die direkt auf einen internen Fehler<br>zurückzuführen sind, z. B.                                                                                                    |
|                   | Pumpenfehler<br>٠                                                                                                    |
|                   | Fehler der Ladeversorgung<br>٠                                                                                                    |
|                   | Ablaufrinnenfehler                                                                                                    |
|                   | Weitere Informationen erhalten Sie in Abschnitt<br>"Druckerverfügbarkeit" auf Seite 6-62.                                                                                                    |
|                   | Betriebsverfügbarkeit - verfolgt die Ausfallzeiten im<br>Zusammenhang mit Fehlern nach, die als "verfahrensbezogen"<br>klassifiziert werden können, beispielsweise:                                                                                                    |
|                   | Tintensystem leer                                                                                                    |
|                   | Modulationstreiber zu heiß                                                                                                    |
|                   | Die Auswirkung kann auf Druckerprobleme, Bedienerprobleme,<br>Schichtwechsel usw. zurückzuführen sein.                                                                                                    |
|                   | Weitere Informationen erhalten Sie in Abschnitt<br>"Prozessverfügbarkeit" auf Seite 6-63.                                                                                                    |
|                   | Berühren Sie die Schaltfläche Exportieren, um das Ereignisprotokoll<br>auf einen USB-Stick zu exportieren. Der Benutzer wird über die<br>Benutzeroberfläche durch die Schritte geführt, die zum<br>Herunterladen auf den USB-Stick erforderlich sind.<br>Berühren Sie die Schaltfläche Zurück, um zum Bildschirm "Leistung"<br>zurückzukehren.                      |

*Tabelle 6-2: Leistungsoptionen. (Fortsetzung)*

## <span id="page-102-0"></span>**6.2.2 Verbrauchsmittel**

Der Bildschirm "Verbrauchsmittel" zeigt Informationen für die Verbrauchsmittel Make-up und Tinte an.

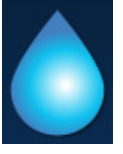

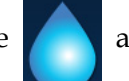

1. Berühren Sie die Schaltfläche **auf dem Bildschirm "Tools"** ("Werkzeuge").

*Hinweis: Auf den Bildschirm "Verbrauchsmittel" kann über den Startbildschirm zugegriffen werden, indem Sie den Bereich "Make-up und Tinte" berühren.*

**2.** Wählen Sie das gewünschte Verbrauchsmittel, um die Details anzuzeigen, die in [Abbildung 6-4](#page-102-1) dargestellt werden.

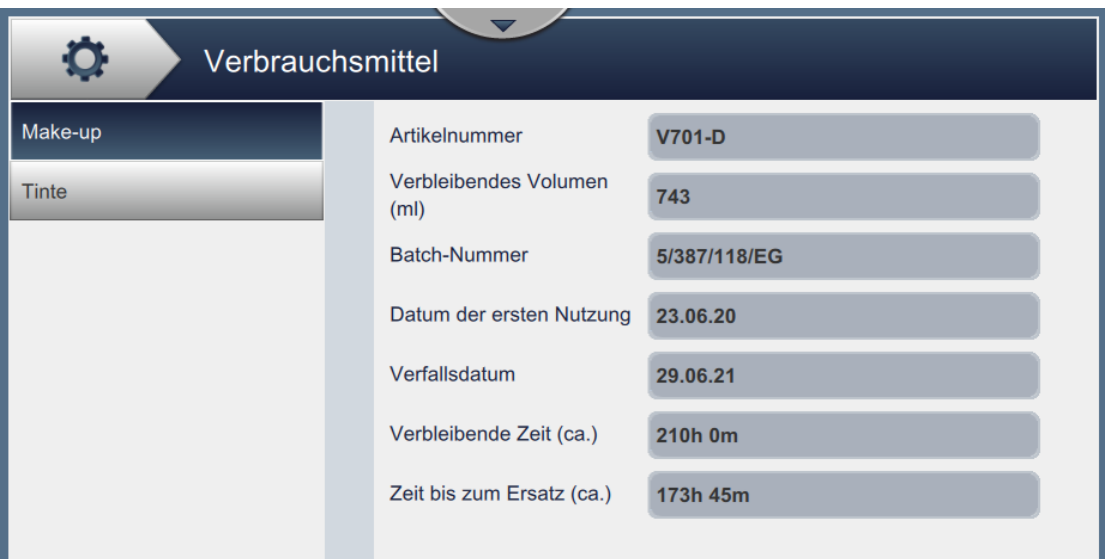

*Abbildung 6-4: Verbrauchsmittel.* 

<span id="page-102-1"></span>Der Bildschirm "Verbrauchsmittel" bietet Zugriff auf folgende Optionen wie dargestellt in [Tabelle 6-3.](#page-102-2)

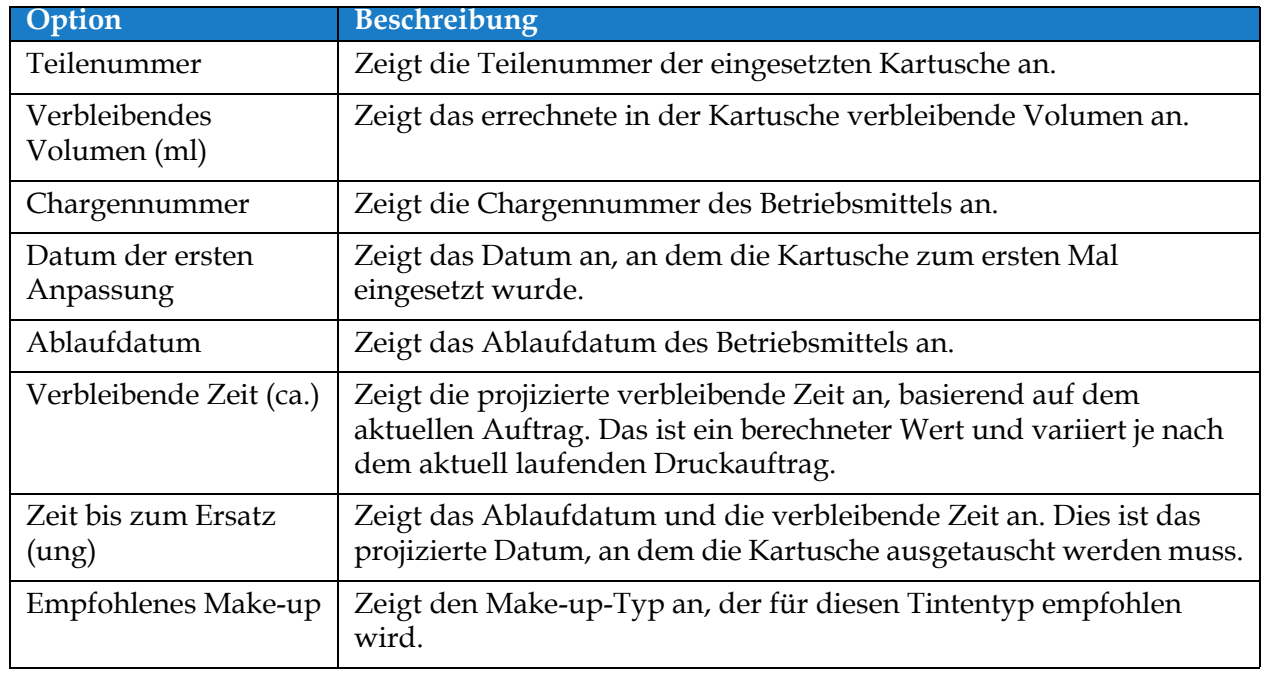

<span id="page-102-2"></span>*Tabelle 6-3: Verbrauchsmittel.*

## <span id="page-103-0"></span>**6.2.3 Linieneinrichtung**

Der Bildschirm "Linieneinrichtung" bietet Optionen zum Erstellen, Bearbeiten, Speichern, Aktivieren und Löschen von verschiedenen Linienkonfigurationen.

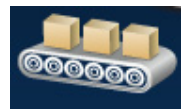

- 
- 

**1.** Berühren Sie die Schaltfläche **Geographian auf dem Bildschirm** "Tools" ("Werkzeuge"). Der

Bildschirm "Linieneinrichtung" erscheint wie dargestellt in [Abbildung 6-5.](#page-103-1)

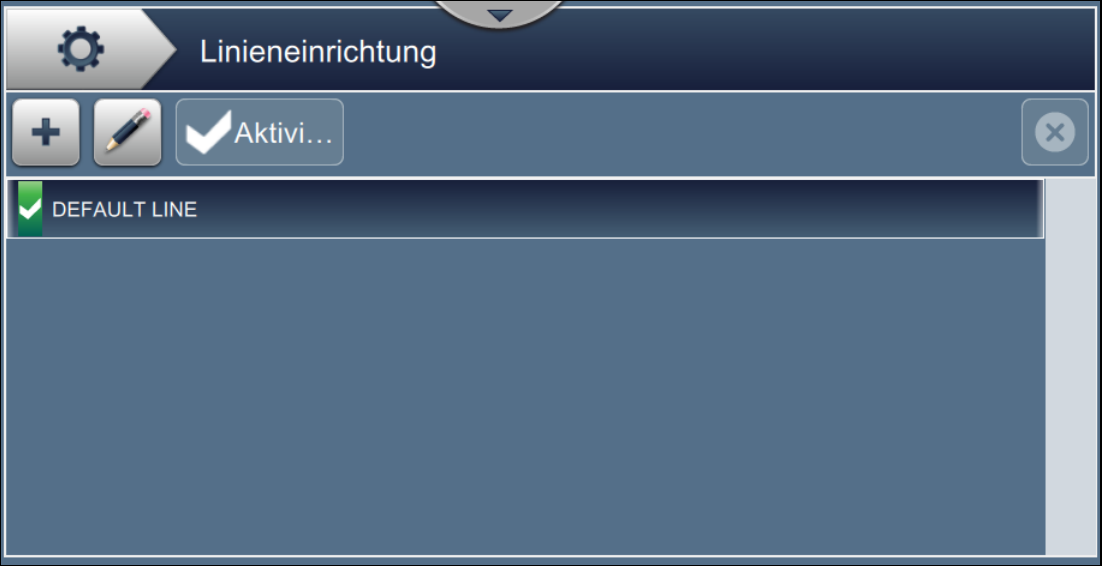

<span id="page-103-1"></span>*Abbildung 6-5: Linieneinrichtung.*

Weitere Informationen finden Sie unter ["Linieneinrichtung konfigurieren" auf Seite 6-49.](#page-144-0)

#### <span id="page-104-0"></span>**6.2.4 Dateimanager**

Der Dateimanager ermöglicht dem Benutzer, Daten zu verwalten, Dateien zu importieren/exportieren, Druckersicherungen und -archivierungen vorzunehmen und Sicherungen wiederherzustellen.

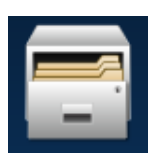

1. Berühren Sie die **Schaltfläche auf dem Bildschirm** "Werkzeuge". Der Bildschirm

"Dateimanager" erscheint wie dargestellt in [Abbildung 6-6.](#page-104-1)

**2.** Wählen Sie die gewünschten Optionen aus, um die Daten zu organisieren oder zu verwalten.

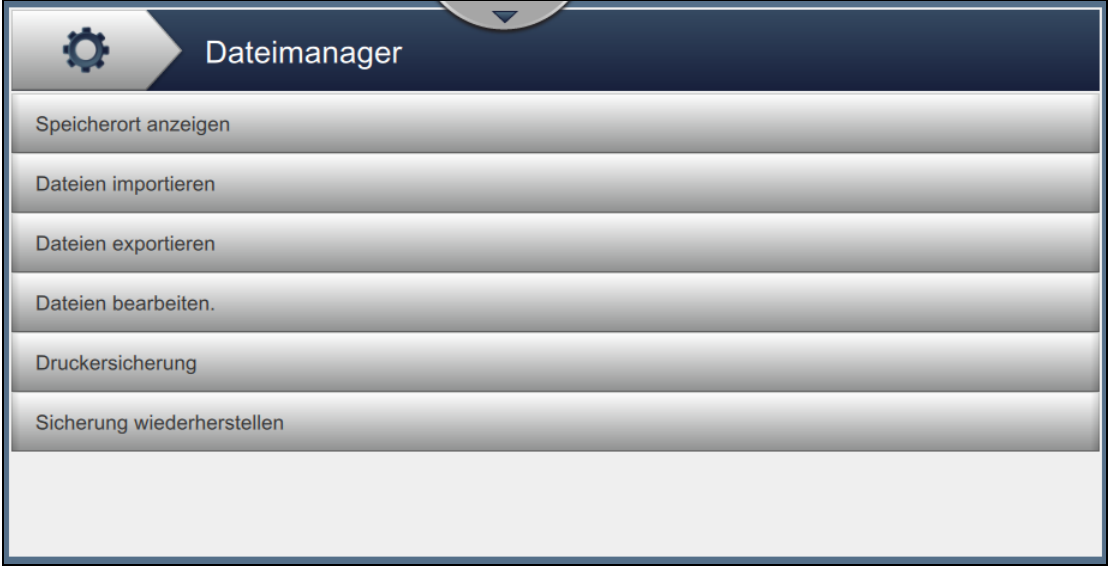

*Abbildung 6-6: Dateimanager.*

<span id="page-104-1"></span>*Hinweis: Vergewissern Sie sich, dass das USB-Gerät mit dem Drucker verbunden ist, um mit dem Dateimanager zu arbeiten. Informationen zum Einsetzen des USB-Geräts finden Sie unter [4.12 So verbinden Sie das USB-Gerät mit dem Drucker auf Seite 4-15.](#page-51-0)*

|                         | Der Bildschirm "Dateimanager" bietet Zugriff auf folgende Optionen (siehe Tabelle 6-4):                                                                                                    |
|-------------------------|----------------------------------------------------------------------------------------------------|
| Schaltflächen           | <b>Beschreibung</b>                                                                                                    |
| Speicherort<br>anzeigen | Zeigt Speicherinformationen zu den verfügbaren Laufwerken an:<br>internes Laufwerk und USB.                                                                                                    |
| Dateien<br>importieren  | Berühren Sie die Schaltfläche Dateien importieren, um das Laufwerk<br>auszuwählen, von dem die Dateien importiert werden sollen.<br>Berühren Sie die Schaltfläche Fortfahren, um die zu importierenden<br>Dateien auszuwählen, und berühren Sie die Schaltfläche Importieren, um<br>die gewünschten Dateien zu importieren.<br>Weitere Informationen zu den Anforderung für den Import von Logos<br>finden Sie unter Abschnitt 5.2.2.8, "So Importieren Sie Logos" auf<br>Seite 5-33.<br>Zur Auswahl von Dateien für den Import oder Export sind drei Optionen<br>verfügbar:<br>Hinweis: Diese drei Optionen sind auch für die Exportoption anwendbar.<br>Scrollen und die zu importierenden bzw. exportierenden Dateien<br>auswählen<br>Das Kontrollkästchen Alle auswählen aktivieren, um alle Dateien<br>$\bullet$<br>auszuwählen<br>berühren oder die Auswahl der erforderlichen<br>Das Symbol<br>Dateien aufheben und auf OK klicken<br>O<br>Dateien importieren |
|                         | Alle aus.<br>Wählen Sie die zu importierenden Dateien aus.                                                                                                    |
|                         | Ciff_English_abf.ciff<br>ciff_English_space3_abf.ciff                                                                                                    |
|                         | counter_restart.ciff                                                                                                    |
|                         | counter_stop.ciff                                                                                                    |
|                         | 16 high International.abf2                                                                                                    |
|                         | Zurück<br>Importie                                                                                                    |

<span id="page-105-0"></span>*Tabelle 6-4: Dateimanageroptionen.* 

| Schaltflächen          | <b>Beschreibung</b>                                                                                                    |
|------------------------|----------------------------------------------------------------------------------------------------|
| Dateien<br>exportieren | Berühren Sie die Schaltfläche Dateien exportieren, um die Druckerdaten zu<br>einem externen Laufwerk zu exportieren.<br>Berühren Sie die Schaltfläche Filtern, um die verfügbaren Dateitypen zu<br>filtern. Um den gewünschten Dateitypen auszuwählen, aktivieren Sie die<br>entsprechenden Kontrollkästchen. Durch die Auswahl des Dateitypen<br>kann der Benutzer die für den Export angezeigten Dateien filtern:<br>Alle auswählen - wählt alle im Drucker verfügbaren Dateien aus, die<br>exportiert werden können, und exportiert die gewünschten Dateien<br>auf ein externes Laufwerk. |
|                        | Kundenspezifische Referenzen - wählt alle im Drucker verfügbaren<br>$\bullet$<br>Dateien aus, die exportiert werden können, und exportiert die<br>gewünschten Dateien auf ein externes Laufwerk.<br>Schriftarten - wählt alle im Drucker verfügbaren Formate für<br>$\bullet$<br>Schriftarten aus und exportiert die gewünschten Dateien auf ein<br>externes Laufwerk.                                                                                                    |
|                        | Logos - wählt alle im Drucker verfügbaren Logodateien aus und<br>$\bullet$<br>exportiert die gewünschten Dateien auf ein externes Laufwerk.<br>Aufträge - wählt alle im Drucker verfügbaren Aufträge aus und<br>$\bullet$                                                                                                    |
|                        | exportiert die gewünschten Dateien auf ein externes Laufwerk.<br>Linieneinrichtungen - wählt alle im Drucker verfügbaren<br>٠<br>Linieneinrichtungskonfigurationen aus und exportiert die<br>gewünschten Dateien auf ein externes Laufwerk.                                                                                                    |
|                        | Protokolle – wählt alle im Drucker verfügbaren Ereignisprotokolle<br>$\bullet$<br>und Sensordaten aus und exportiert die gewünschten Dateien auf ein<br>externes Laufwerk.<br>Das Ereignisprotokoll oder die Sensordaten können exportiert<br>werden, indem die Option auf der linken Seite des Bildschirms<br>ausgewählt wird.                                                                                                    |
|                        | Berühren Sie nach Auswahl der gewünschten Dateien die Schaltfläche<br>Fortfahren.<br>Wählen Sie das gewünschte externe Laufwerk aus und berühren Sie die<br>Schaltfläche Exportieren, um die Dateien zu exportieren.                                                                                                    |

*Tabelle 6-4: Dateimanageroptionen. (Fortsetzung)*

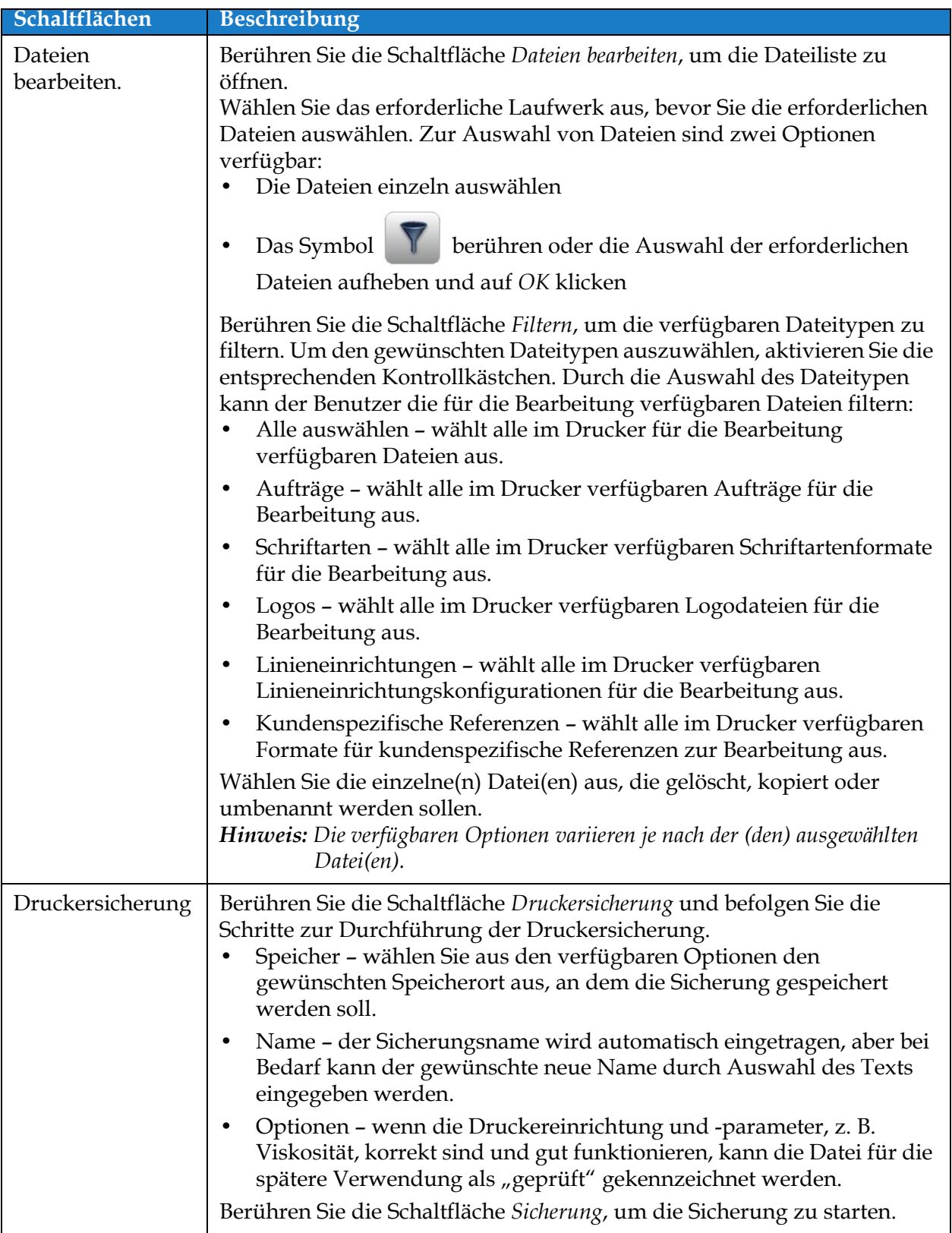

*Tabelle 6-4: Dateimanageroptionen. (Fortsetzung)*
| Schaltflächen                 | Beschreibung                                                                                                    |
|-------------------------------|----------------------------------------------------------------------------------------------------|
| Sicherung<br>wiederherstellen | Berühren Sie die Schaltfläche Sicherung wiederherstellen und befolgen Sie<br>die Schritte zur Wiederherstellung der Druckersicherung.<br>Speicherort - wählen Sie aus den verfügbaren Optionen den<br>gewünschten Speicherort aus, an dem die Sicherung<br>wiederhergestellt werden soll.                                                                                   |
|                               | Optionen - zeigt die Optionen für das Wiederherstellen aus einer<br>Sicherung an:                                                                                                    |
|                               | Wenn das Kontrollkästchen "Systemeinstellungen wiederherstellen"<br>aktiviert wird, werden die Systemeinstellungen in der<br>Sicherungsdatei als verfügbar wiederhergestellt.<br>Wenn das Kontrollkästchen "Sicherheitseinstellungen<br>wiederherstellen" aktiviert wird, werden die<br>Sicherheitseinstellungen in der Sicherungsdatei als verfügbar<br>wiederhergestellt. |
|                               | Datei - zeigt alle für die Wiederherstellung verfügbaren Dateien auf<br>٠<br>dem ausgewählten Laufwerk an.                                                                                                    |
|                               | Wenn das Kontrollkästchen "Nur geprüfte " aktiviert wird, werden<br>nur Dateien angezeigt, die in der Sicherung als "geprüft"<br>gekennzeichnet wurden.                                                                                                    |
|                               | Berühren Sie die Schaltfläche Wiederherstellen, um den<br>Wiederherstellungsprozess zu starten.<br>Hinweis: Für die Sicherungswiederherstellung muss der Drucker<br>ABGESCHALTEN werden.                                                                                                    |

*Tabelle 6-4: Dateimanageroptionen. (Fortsetzung)*

## **6.2.5 Generator für benutzerdefinierte Referenzen**

Der Bildschirm "Generator für benutzerdefinierte Referenzen" bietet Optionen zum Erstellen und Bearbeiten benutzerdefinierter Referenzfelder. Dieser Felder können mindestens ein Datenfeld zum Erstellen einer eindeutigen Referenz für die Verwendung in einem Auftrag enthalten.

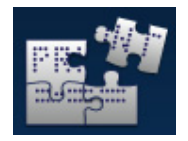

**1.** Berühren Sie die **Auf dem Bildschirm** "Tools" ("Werkzeuge"). Der Bildschirm

"Generator für benutzerdefinierte Referenzen" erscheint wie dargestellt in [Abbildung 6-7.](#page-109-0)

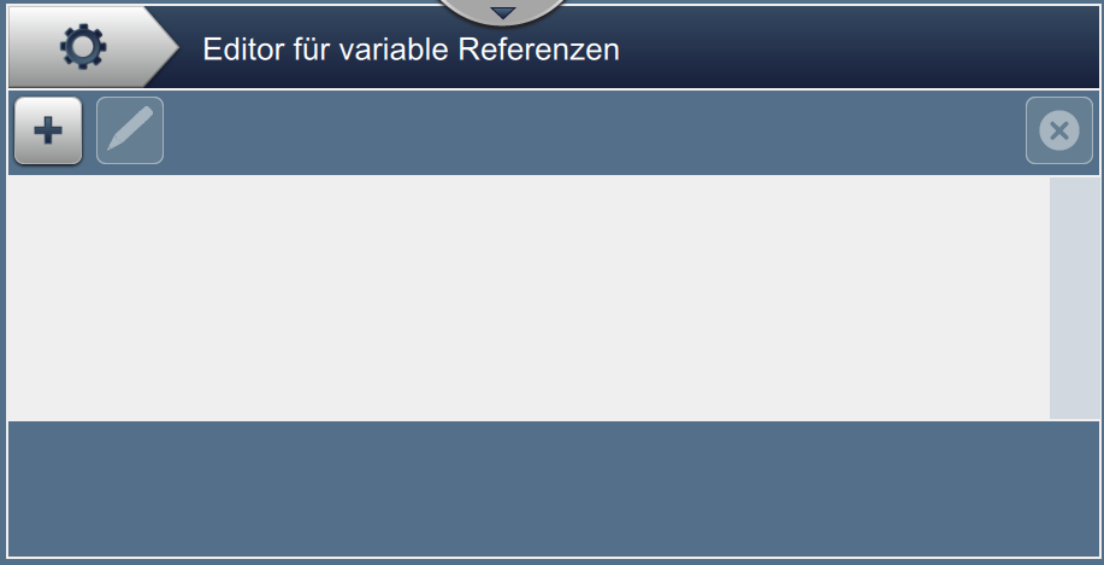

<span id="page-109-0"></span>*Abbildung 6-7: Generator für benutzerdefinierte Referenzen.*

- 2. Berühren Sie die Schaltfläche  $\blacktriangleright$  Schaltfläche, um eine neue benutzerdefinierte Referenz zu erstellen. Der Bildschirm "Referenzname" wird geöffnet.
- **3.** Geben Sie den Referenznamen über das Tastenfeld des Dienstprogramms ein und berühren
	- Sie die **Annehmen**

**4.** Der Bildschirm "Editor für benutzerdefinierte Referenzen" erscheint wie dargestellt in [Abbildung 6-8.](#page-110-0)

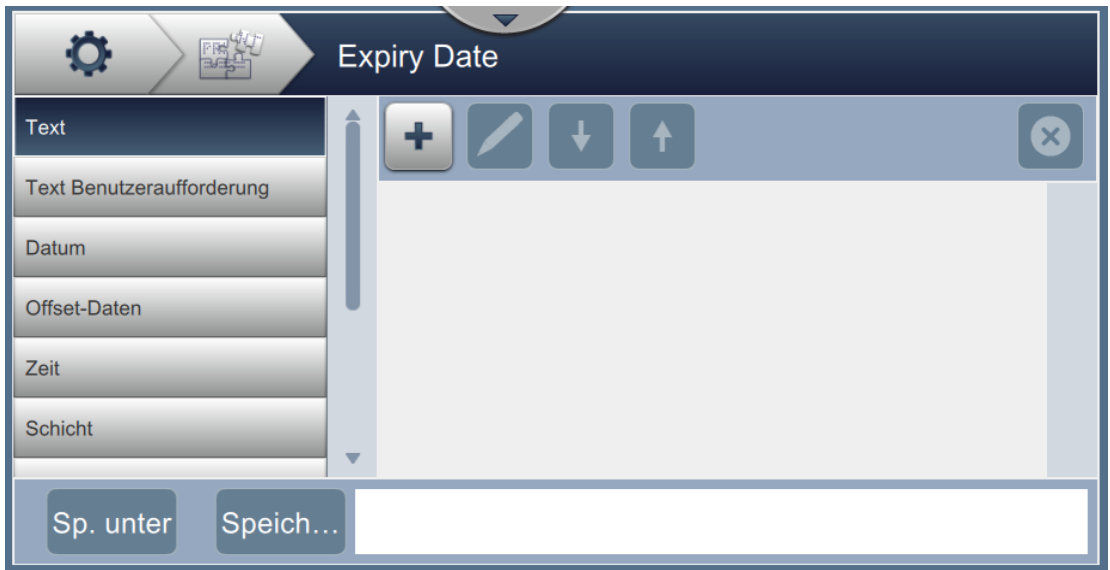

<span id="page-110-0"></span>*Abbildung 6-8: Editor für benutzerdefinierte Referenzen.*

- **5.** Der Editor für benutzerdefinierte Referenzen bietet Optionen zum Hinzufügen und Bearbeiten der folgenden Parameter je nach Verfügbarkeit im Auftrags-Editor:
	- **•** Text
	- **•** Text Benutzeraufforderung
- **•** Timer **•** Zähler
- **•** Werksreferenz
- **•** Gerätereferenz

**•** Zeit

**•** Datum

**•** Offset-Daten

**•** Schicht

**•** Linienreferenz

*Hinweis: Die Vorschau für benutzerdefinierte Referenzdaten steht im unteren Bereich des Bildschirms zur Prüfung bereit.*

**6.** Um ein Feld aus der benutzerdefinierten Referenz zu löschen, wählen Sie das gewünschte

Feld aus und berühren Sie die .

7. Berühren Sie die Schaltfläche Speich... Schaltfläche, um das gewünschte Format für die

benutzerdefinierte Referenz zu speichern. Berühren Sie die Schaltfläche Sp. unter

Schaltfläche, um sie unter einem anderen Namen zu speichern.

*Hinweis: Der Benutzer darf eine benutzerdefinierte Referenz nicht löschen, wenn sie in einem der in der Auftragsliste aktuell aufgeführten Aufträge verwendet wird.*

#### **6.2.5.1 Beispiel – erstellen Sie ein neues benutzerdefiniertes Feld und fügen Sie es dem Auftrags-Editor hinzu**

Im Abschnitt unten wird der Benutzer angeleitet, um

- **1.** ein benutzerdefiniertes Feld zu erstellen
- **2.** ein benutzerdefiniertes Feld in einen 2D-Barcode-Auftrag zu importieren

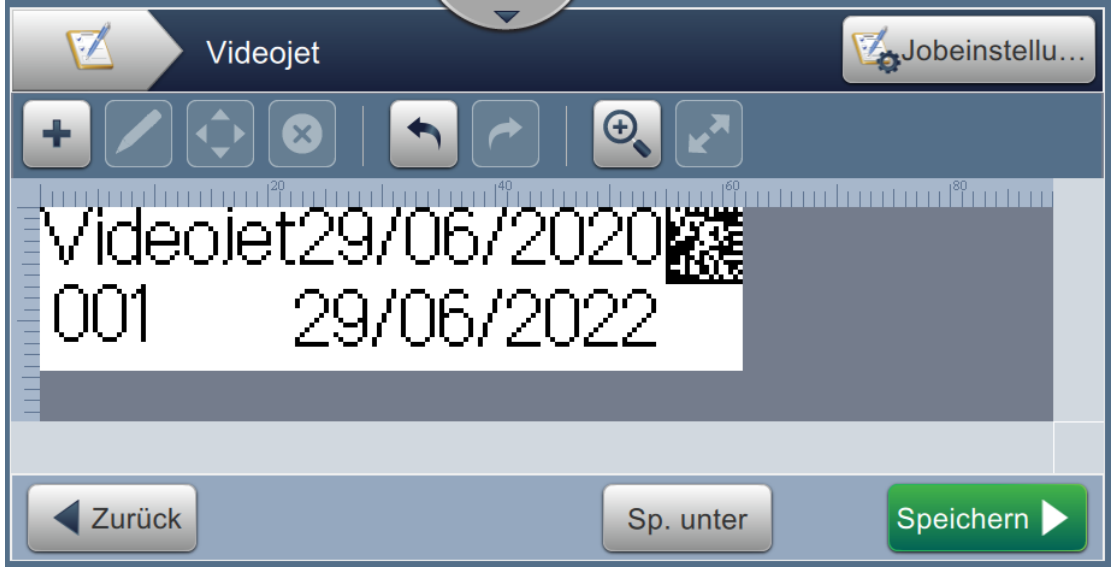

*Abbildung 6-9: Musterauftrag.*

# <span id="page-111-0"></span>**Ein benutzerdefiniertes Feld erstellen**

- **1.** Berühren Sie die **Auf dem Bildschirm** "Tools" ("Werkzeuge").
- **2.** Berühren Sie die Schaltfläche Schaltfläche wie in [Abbildung 6-7 auf Seite 6-14](#page-109-0) dargestellt, um ein neues benutzerdefiniertes Feld zu erstellen. Der Bildschirm "Referenzname" wird geöffnet.
- 3. Geben Sie den Referenznamen "Ablaufdatum" über das Tastenfeld des Dienstprogramms ein und berühren Sie die **Annehmen**
- 4. Der Bildschirm "Editor für benutzerdefinierte Referenzen" erscheint wie dargestellt in [Abbildung 6-8.](#page-110-0)
- **5.** Wählen Sie die Option "Versatzdaten" und berühren Sie  $\blacksquare$ . Das Versatzdatum wird zur Liste des Generators für benutzerdefinierte Referenzen hinzugefügt.
- 6. Wählen Sie die Option "Versatzdaten" aus der Liste des Generators für benutzerdefinierte Referenzen und berühren Sie . Der Bildschirm "Versatzdaten" wird geöffnet.
- **7.** Wählen Sie die Jahre aus der Liste der Versatzeinheiten. Berühren Sie die Schaltfläche . **OK**
- 8. Ändern Sie im Bildschirm "Versatzwert" mithilfe der Zahlentastatur den Wert auf 2.

Berühren Sie die Schaltfläche **Annehmen** 

- 
- **9.** Berühren Sie die Schaltfläche Schaltfläche, um Änderungen zu speichern.
- 10. Berühren Sie die Schaltfläche Speich... Schaltfläche, um den benutzerdefinierten Auftrag zu speichern.

## **Benutzerdefiniertes Feld importieren**

1. Berühren Sie die Schaltfläche **Schaltfläche in der Benutzeroberfläche**.

- 2. Wählen Sie in der Auftragsliste den Auftrag "Videojet" aus und berühren Sie die Schaltfläche Job . bearbeiten
- **3.** Berühren Sie im Bildschirm Auftrags-Editor die Schaltfläche und wählen Sie die

Option *2D-Barcode*. Berühren Sie die Schaltfläche .

4. Der Bildschirm "Einrichtung 2D-Barcode" erscheint wie dargestellt in [Abbildung 6-10.](#page-112-0)

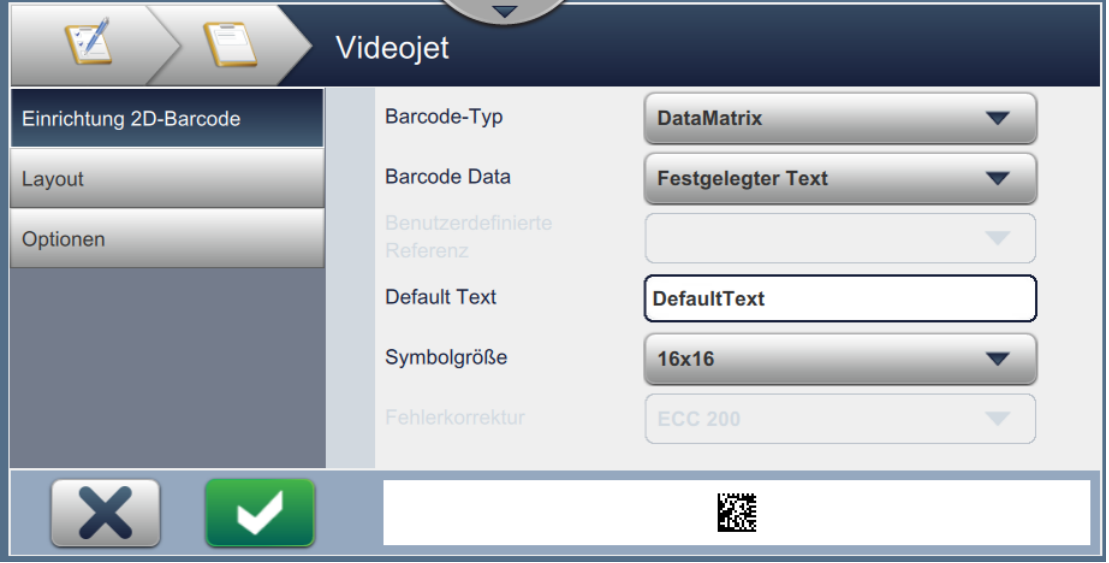

*Abbildung 6-10: Bildschirm "Einrichtung 2D-Barcode".*

- <span id="page-112-0"></span>**5.** Wählen Sie DataMatrix aus der Liste der Barcode-Typen.
- 6. Wählen Sie "Benutzerdefinierte Referenz" aus der Liste der Barcode-Daten.

7. Der Bildschirm "Einrichtung 2D-Barcode" ermöglicht dem Benutzer die Auswahl der benutzerdefinierten Referenz wie dargestellt in [Abbildung 6-11](#page-113-0).

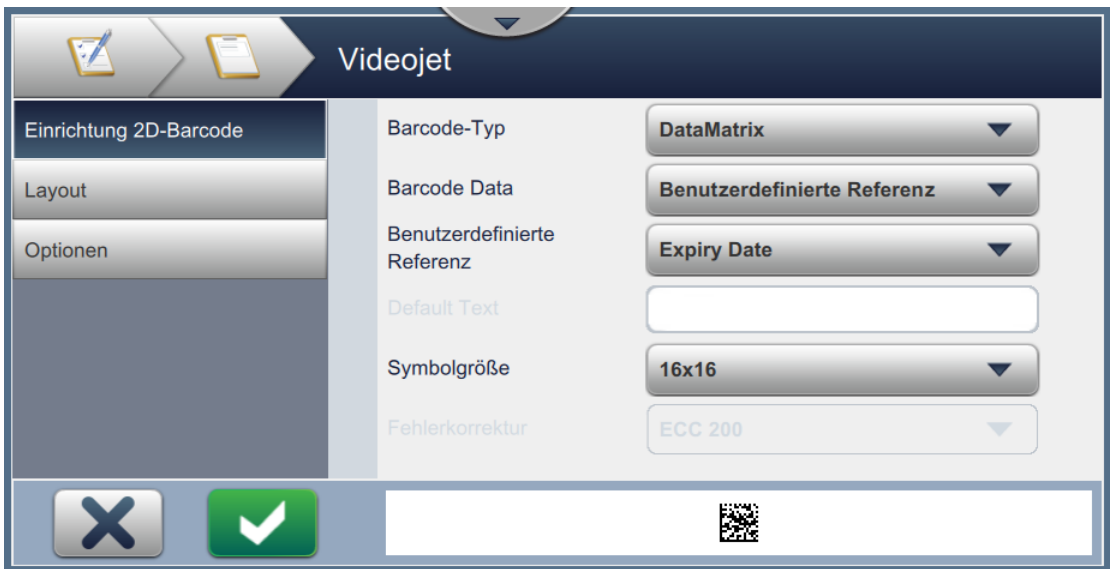

*Abbildung 6-11: Bildschirm "Einrichtung 2D-Barcode".*

<span id="page-113-0"></span>**8.** Wählen Sie das Ablaufdatum aus der Liste der benutzerdefinierten Referenzen, wie dargestellt in [Abbildung 6-12.](#page-113-1)

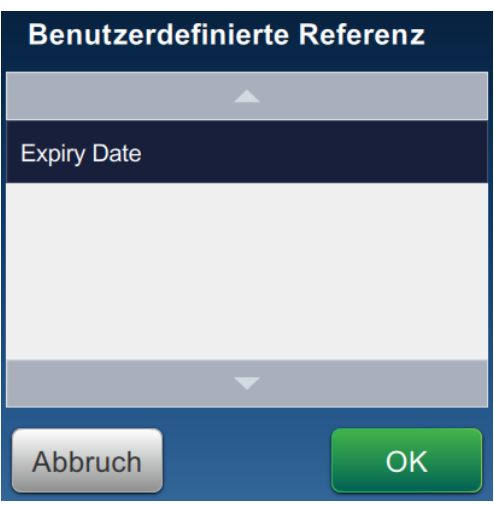

*Abbildung 6-12: Liste für benutzerdefinierte Referenzen.*

<span id="page-113-1"></span>**9.** Wählen Sie die Größe 16x16 aus der Liste der Symbolgrößen aus.

*Hinweis: Der Benutzer sollte die entsprechende Symbolgröße/-version, Fehlerkorrektur basierend auf dem Barcode-Typen auswählen. Wenn der Benutzer die kleinere Symbolgröße/-version auswählt, zeigt die Benutzeroberfläche einen Fehler an, wie dargestellt in [Abbildung 5-12](#page-81-0)  [auf Seite 5-30](#page-81-0). Informationen zu den passenden Symbolgrößen/-versionen für Barcode-Typen finden Sie unter [Tabelle 5-13 auf Seite 5-30](#page-81-1).*

10. Berühren Sie die Schaltfläche **der Schaltfläche aus Anderungen zu speichern**. Der Bildschirm "Auftrags-Editor" erscheint, wie dargestellt in [Abbildung 6-13](#page-114-0).

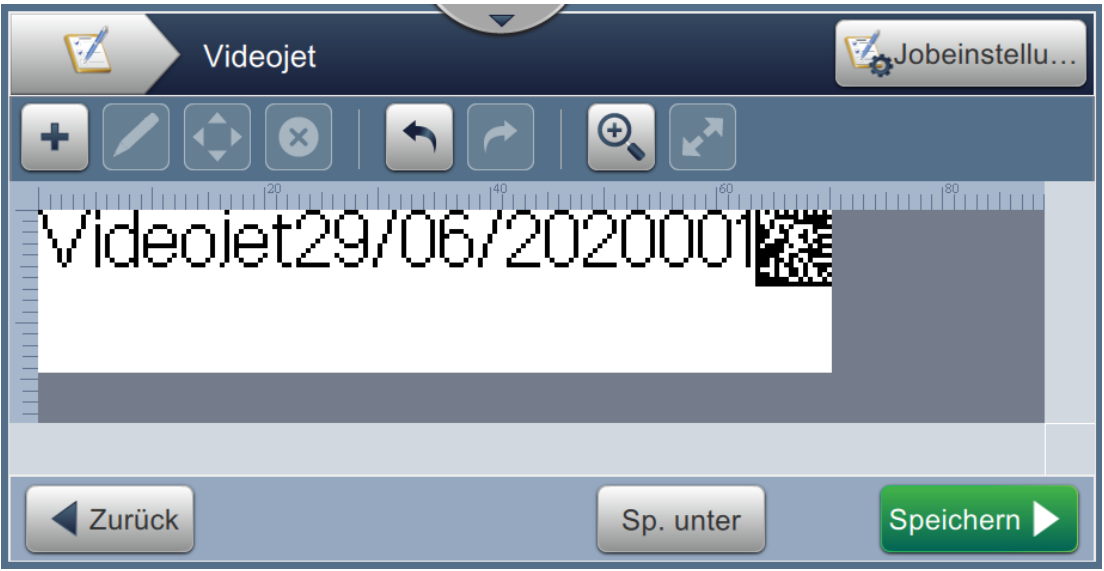

*Abbildung 6-13: Bildschirm "Auftrags-Editor".*

- <span id="page-114-0"></span>**11.** Wählen Sie das Feld aus und ziehen Sie es mithilfe von Drag-and-Drop an die gewünschte Stelle oder verwenden Sie dazu die Schaltfläche (siehe [Abbildung 6-9 auf Seite 6-16](#page-111-0)).
- **12.** Berühren Sie die Schaltfläche  $\|\cdot\|$ . Wählen Sie die Option *Text* aus und berühren Sie die OK .
- 13. Wählen Sie "Benutzerdefinierte Referenz" aus der Liste der Texttypen. Weitere Informationen zu Textoptionen finden Sie unter [Tabelle 5-7 auf Seite 5-12.](#page-63-0)
- **14.** Wählen Sie das Ablaufdatum aus der Liste der benutzerdefinierten Feldreferenzen, wie dargestellt in [Abbildung 6-12.](#page-113-1)
- **15.** Berühren Sie die Schaltfläche *Schriftarten*, und wählen Sie "12 High International" aus der Schriftartenliste aus.

16. Berühren Sie die Schaltfläche , um Änderungen zu speichern. Der Bildschirm "Auftrags-Editor" erscheint, wie dargestellt in [Abbildung 6-14.](#page-115-0)

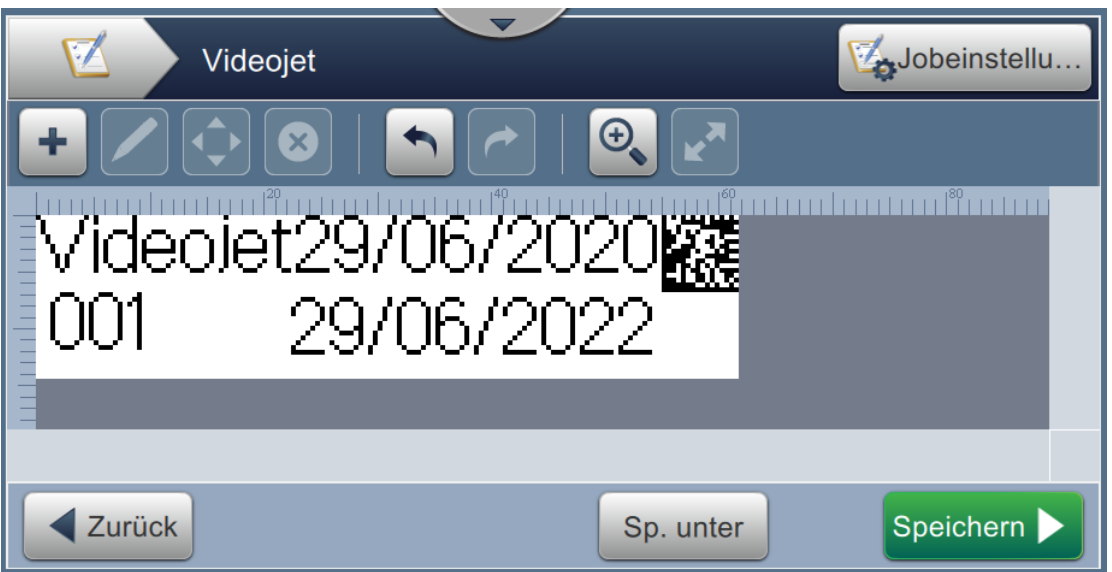

*Abbildung 6-14: Bildschirm "Auftrags-Editor".*

- <span id="page-115-0"></span>**17.** Wählen Sie das Feld aus und ziehen Sie es mithilfe von Drag-and-Drop an die gewünschte Stelle oder verwenden Sie dazu die Schaltfläche (siehe [Abbildung 6-9 auf Seite 6-16\)](#page-111-0).
- 18. Berühren Sie die Schaltfläche Speichern Schaltfläche, um den Auftrag zu speichern.

### **6.2.6 Globale Auftragseinstellungen**

Das Werkzeug "Globale Auftragseinstellungen" bietet Optionen zum Festlegen von Parametern, die bei allen Aufträgen angewendet werden.

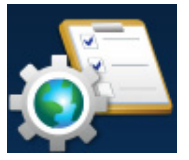

1. Berühren Sie die Schaltfläche **auf dem Bildschirm** "Tools" ("Werkzeuge"). Der

Bildschirm "Globale Auftragseinstellungen" erscheint, wie dargestellt in [Abbildung 6-15.](#page-116-0)

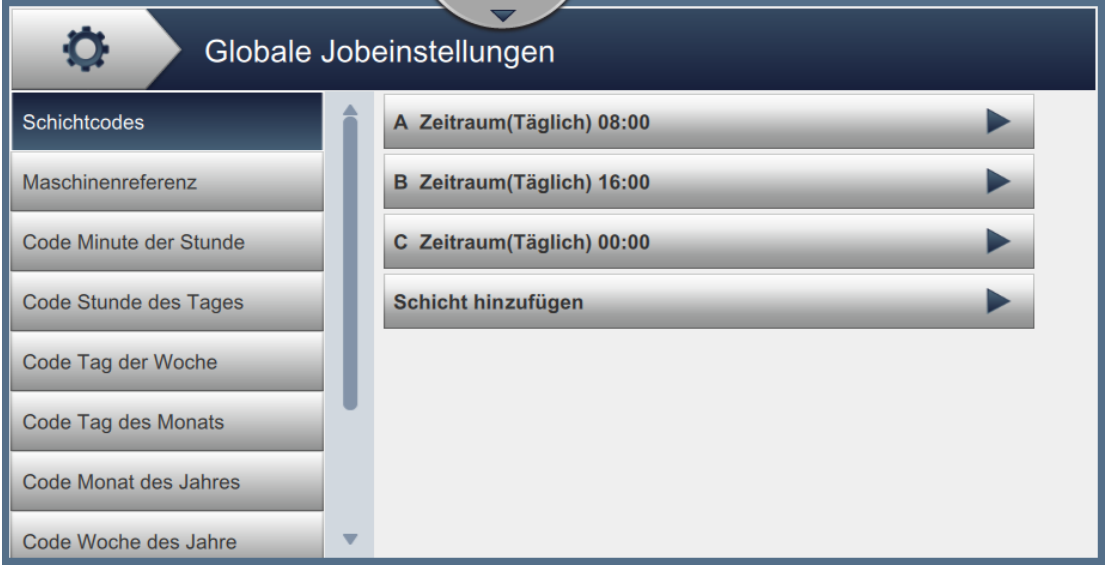

*Abbildung 6-15: Globale Auftragseinstellungen.*

<span id="page-116-0"></span>Der Bildschirm "Globale Auftragseinstellungen" bietet Zugriff auf die in [Tabelle 6-5](#page-116-1) dargestellten Optionen.

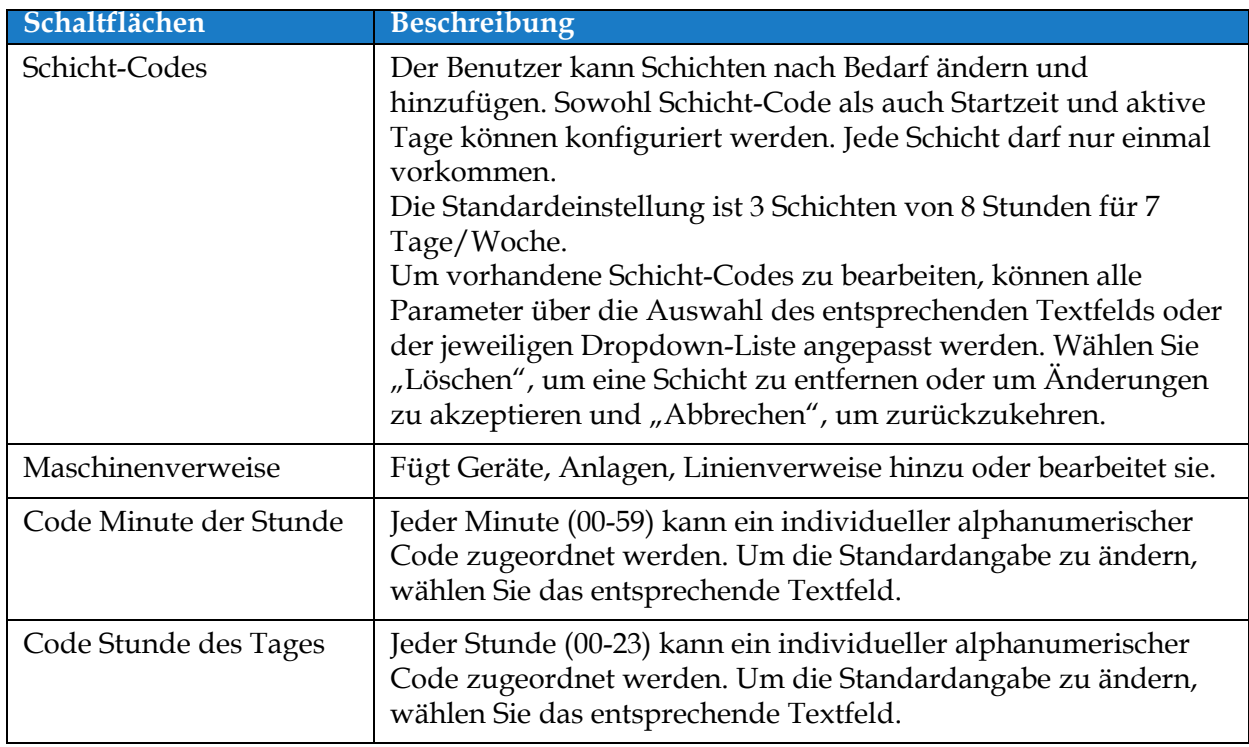

<span id="page-116-1"></span>*Tabelle 6-5: Globale Auftragseinstellungen.* 

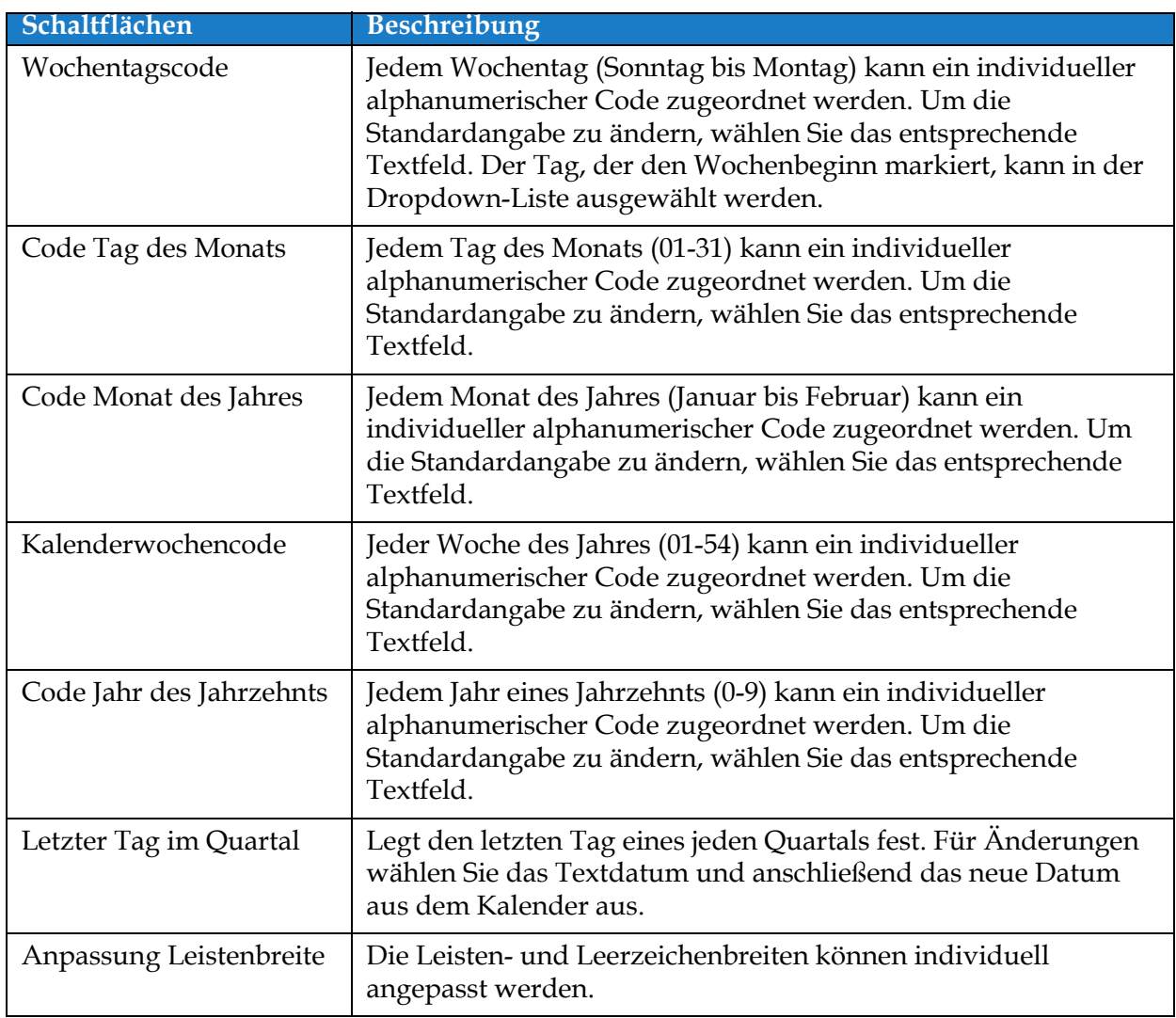

*Tabelle 6-5: Globale Auftragseinstellungen. (Fortsetzung)*

#### **6.2.7 Kommunikation**

Der Bildschirm "Kommunikation" bietet Optionen zum Konfigurieren der Verbindungen des Druckers.

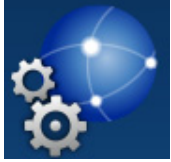

1. Berühren Sie die Schaltfläche **Bildschirm "Tools"** ("Werkzeuge"). Der

Bildschirm "Kommunikation" entspricht der Darstellung in [Abbildung 6-16](#page-118-0).

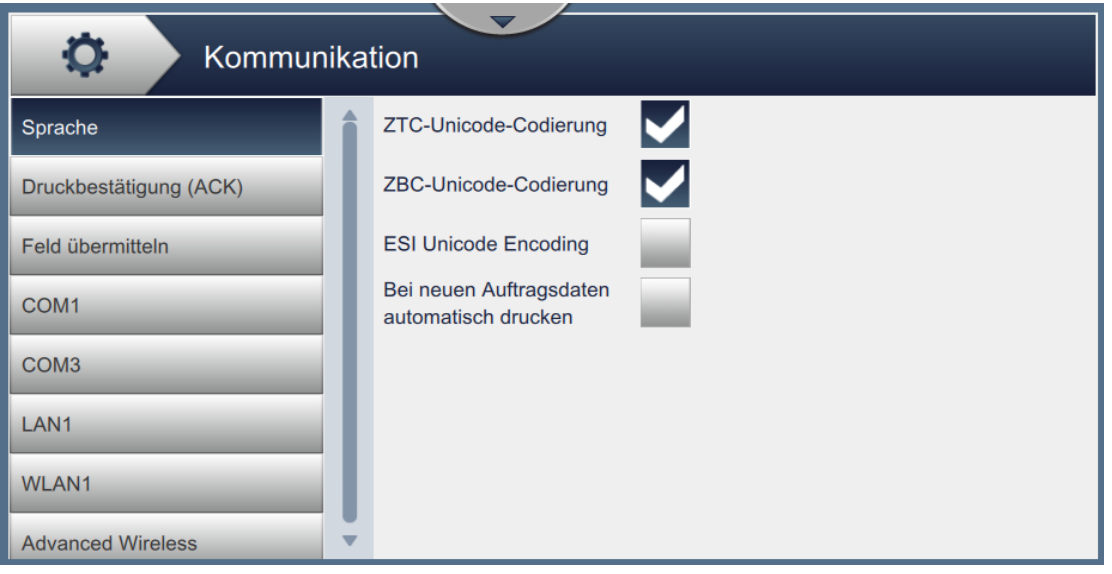

*Abbildung 6-16: Bildschirm "Kommunikation".*

<span id="page-118-0"></span>Der Bildschirm "Kommunikation" bietet Zugriff auf die in [Tabelle 6-7](#page-123-0) dargestellten Optionen.

| Optionen                                                                                                    | <b>Beschreibung</b>                                                                                                    |
|----------------------------------------------------------------------------------------------------|----------------------------------------------------------------------------------------------------|
| Sprache<br>O<br>Kommunikation<br>ZTC-Unicode-Codierung<br>Sprache<br>ZBC-Unicode-Codierung<br>Druckbestätigung (ACK)<br><b>ESI Unicode Encoding</b><br>Feld übermitteln<br>Bei neuen Auftragsdaten<br>COM <sub>1</sub><br>automatisch drucken<br>COM <sub>3</sub><br>LAN1<br><b>WLAN1</b><br><b>Advanced Wireless</b> | Der Benutzer kann die gewünschten<br>Kommunikationsprotokoll(e) wählen.<br>Wird der Drucker remotegesteuert, blinkt<br>im Banner die Nachricht "Wird<br>remotegesteuert", um anzuzeigen, dass der<br>Drucker durch ein externes Protokoll<br>ferngesteuert wird.<br>Diese Meldung wird angezeigt, wenn eine<br>LAN-Verbindung hergestellt oder einem<br>seriellen Port ein Protokoll hinzugefügt<br>wird.<br>Diese Meldung wird ausgeblendet, wenn<br>eine LAN-Verbindung unterbrochen oder<br>das Protokoll vom seriellen Port entfernt<br>wird. |

*Tabelle 6-6: Kommunikation.* 

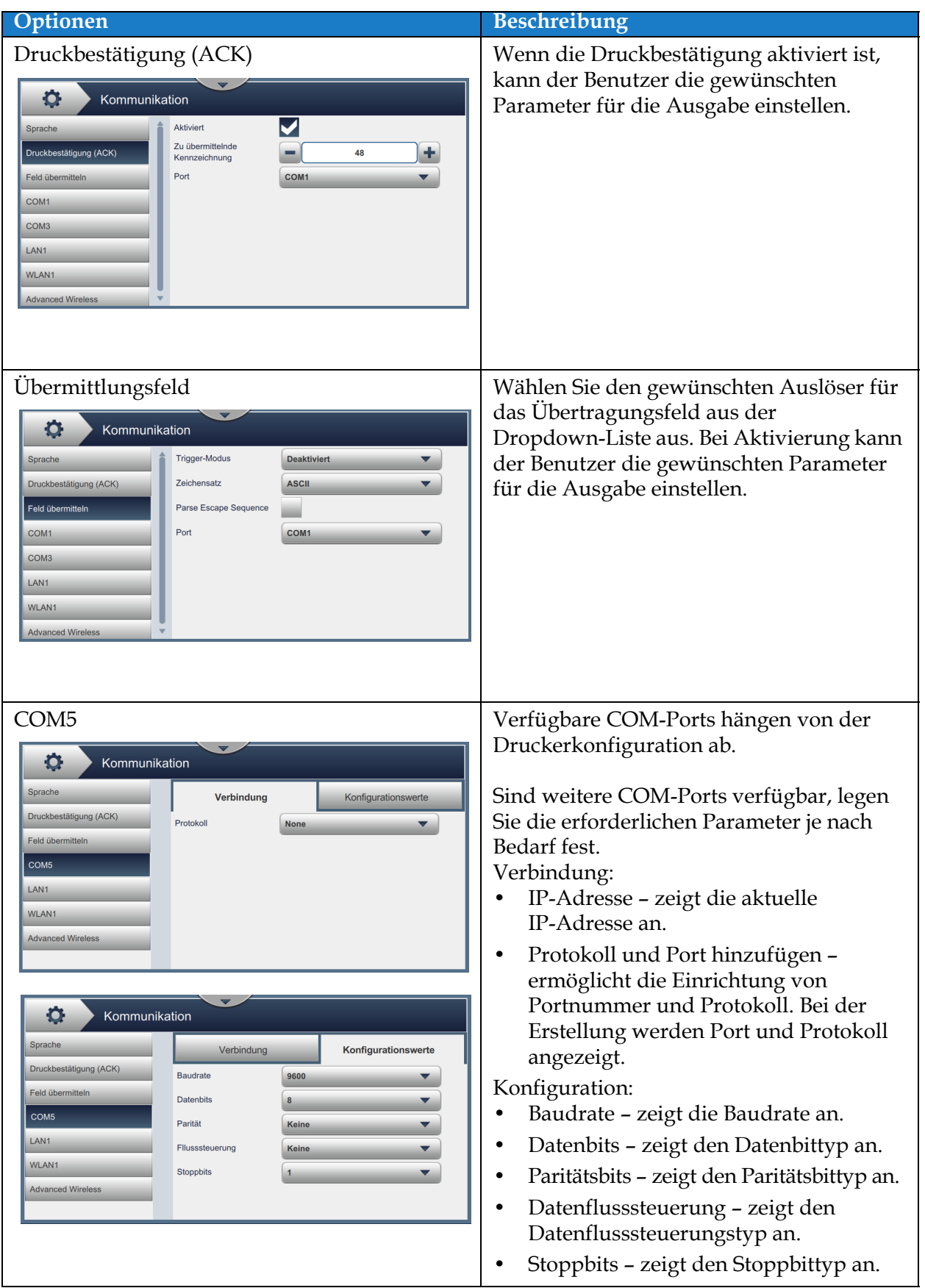

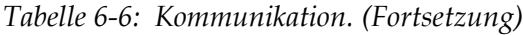

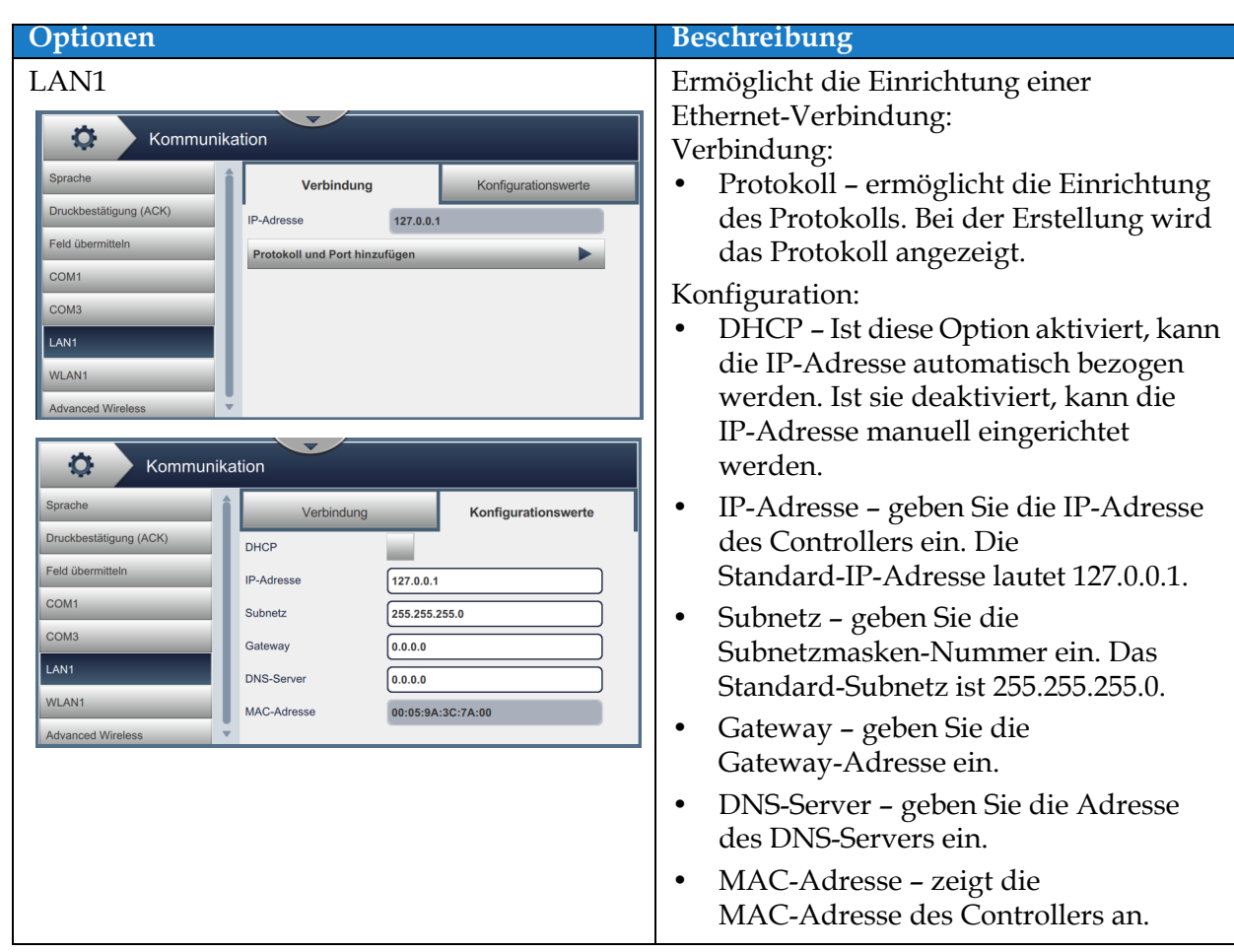

*Tabelle 6-6: Kommunikation. (Fortsetzung)*

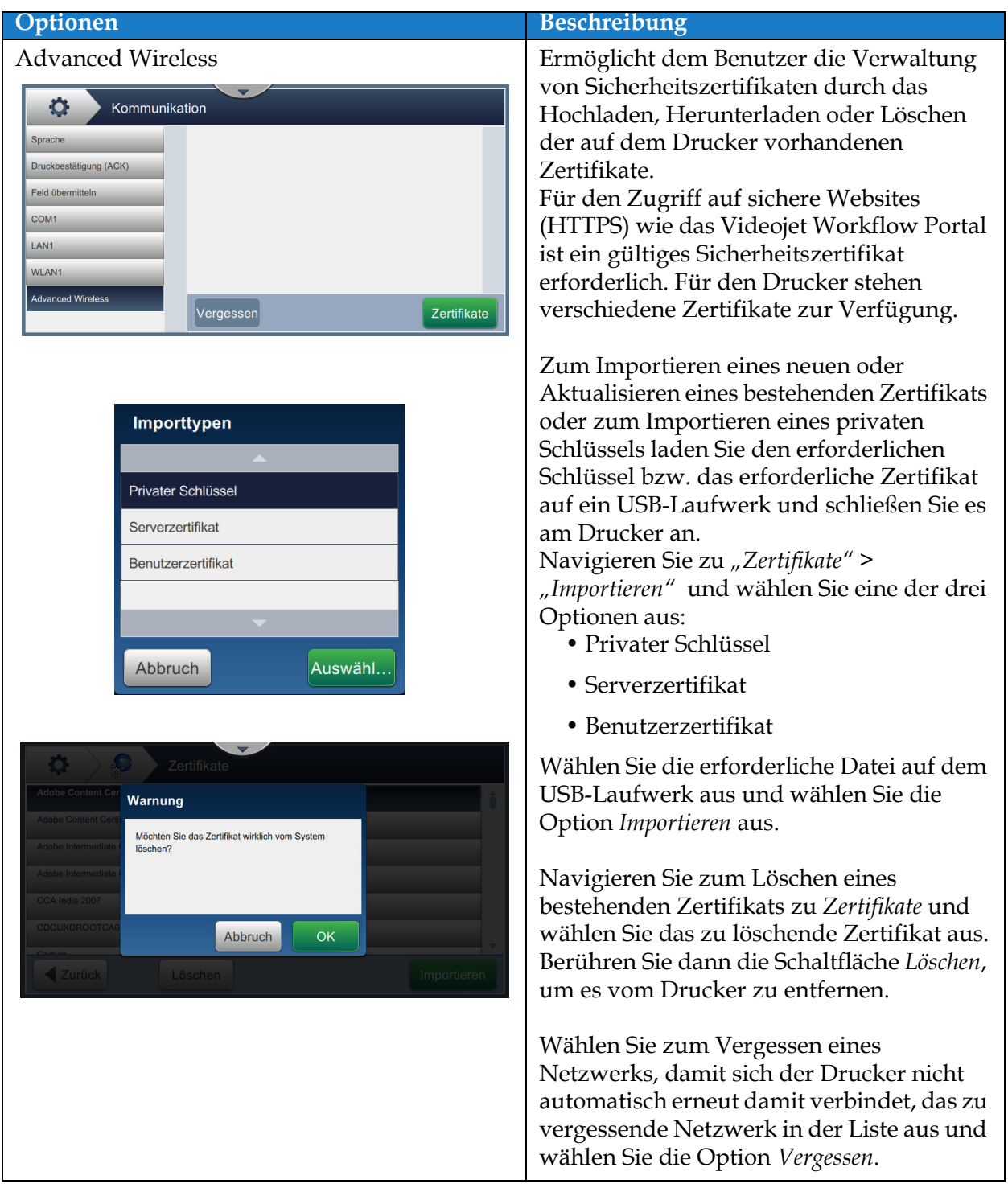

*Tabelle 6-6: Kommunikation. (Fortsetzung)*

### **6.2.8 Druckereinstellungen**

Der Bildschirm "Druckereinstellungen" bietet Optionen zum Anzeigen und Ändern der Druckerparameter.

1. Berühren Sie die Schaltfläche **auf dem Bildschirm "Tools"** ("Werkzeuge"). Der

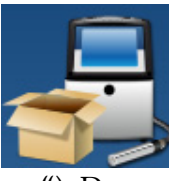

Bildschirm "Druckereinstellungen" erscheint wie dargestellt in [Abbildung 6-17.](#page-122-0)

**2.** Wählen Sie die gewünschten Optionen aus, um die Einstellungen des Druckers zu ändern.

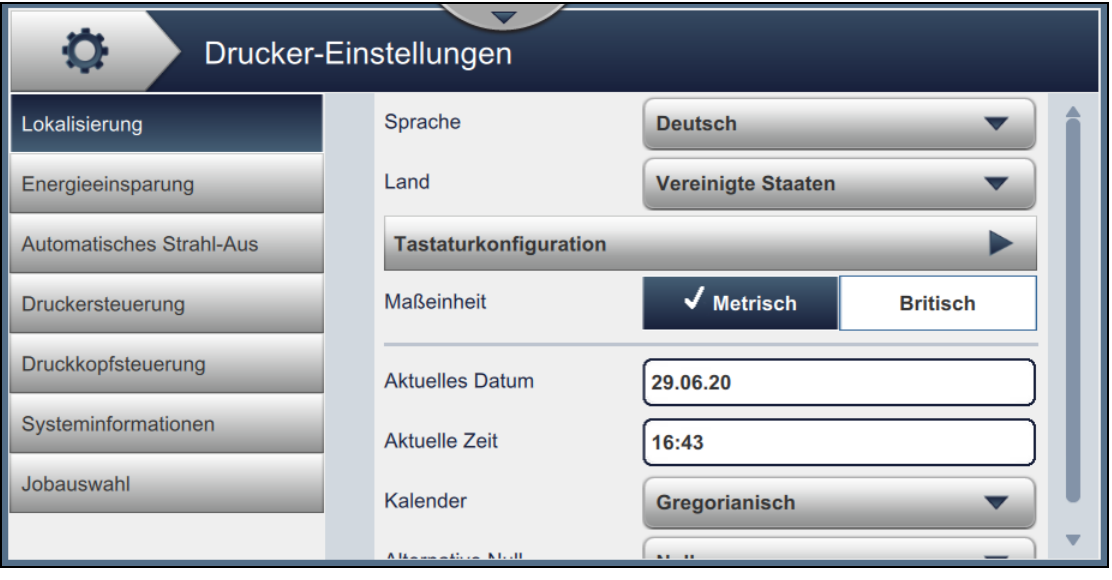

<span id="page-122-0"></span>*Abbildung 6-17: Druckereinstellungen.*

Der Bildschirm "Druckereinstellungen" bietet Zugriff auf die in [Tabelle 6-7](#page-123-0) beschriebenen Optionen.

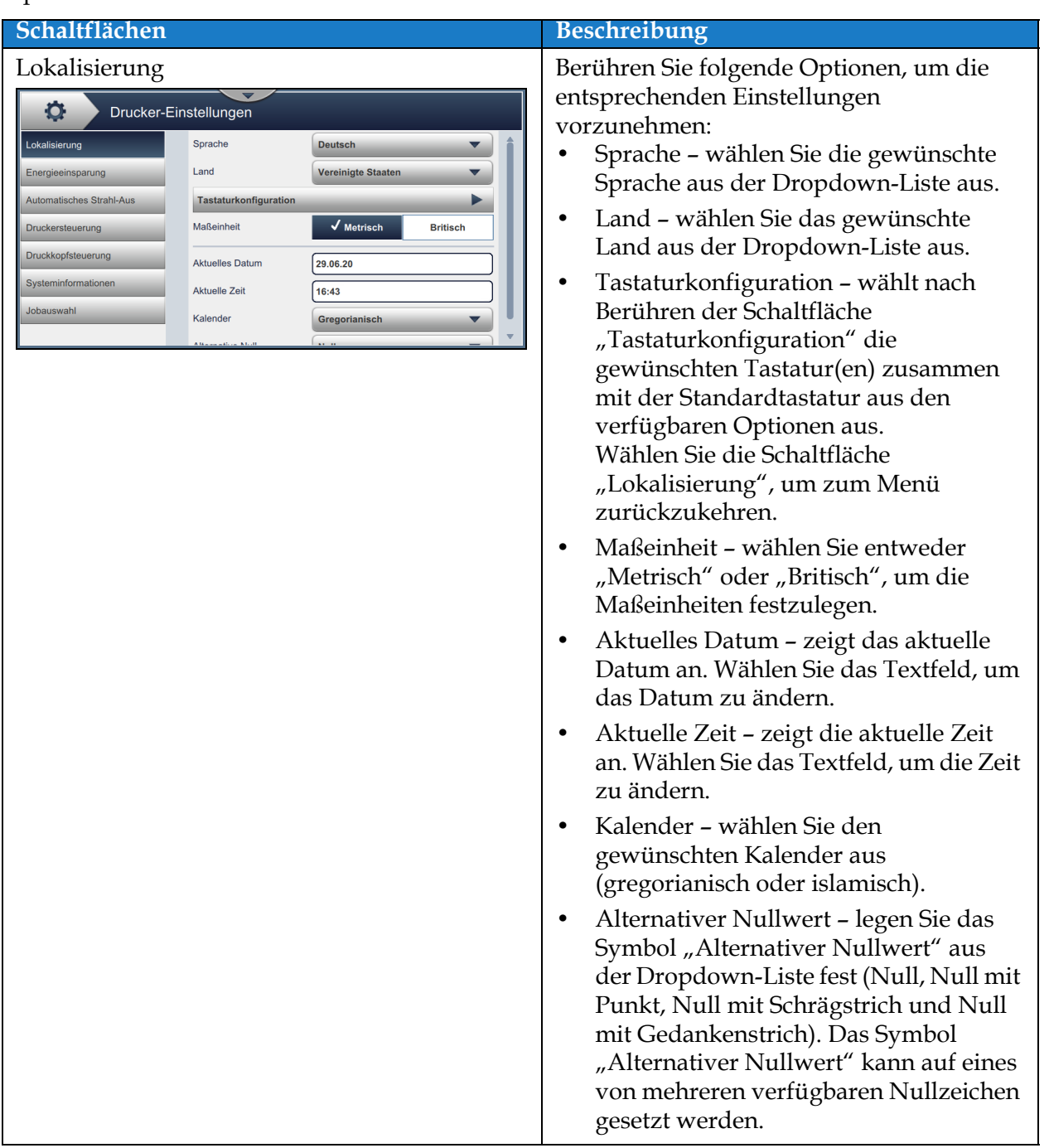

<span id="page-123-0"></span>*Tabelle 6-7: Druckereinstellungen.* 

# **Benutzeroberfläche**

| Schaltflächen                                                                                                    | Beschreibung                                                                                                    |
|----------------------------------------------------------------------------------------------------|----------------------------------------------------------------------------------------------------|
| Energieeinsparung<br>0<br>Drucker-Einstellungen<br>Lokalisierung<br>$\sqrt{\phantom{a}}$ Aktiviert<br>Schlafmodus<br><b>Deaktiviert</b><br>٠<br>Energieeinsparung<br>Zeitüberschreitung (mins)<br>30<br><b>Automatisches Strahl-Aus</b><br>Niedrigleistungs-Konfiguration<br>Druckersteuerung<br>Pumpen<br>Druckkopfsteuerung<br>Lüfter<br>Systeminformationen<br>CPU-Niedrigfrequenz<br>Jobauswahl<br>Alarmampel<br><b>Ethernet-Schnittstelle</b> | Um Energie einzusparen, aktivieren Sie den<br>Schlafmodus, sodass der Bildschirm<br>ausgehend von der letzten Interaktion nach<br>einer Zeitüberschreitung (mins)<br>ausgeschaltet wird. Der Standard beträgt 30<br>Minuten, erhöhen oder verringern Sie diese<br>Zeit nach Bedarf mit den Schaltflächen +/-<br>oder durch Auswahl des Textfelds.<br>Wählen Sie zur weiteren Verbesserung der<br>Energieeinsparung im Schlafmodus die<br>erforderliche Funktion aus, um mit dem<br>Schlafmodus die Konfiguration für geringe<br>Leistungsaufnahme zu aktivieren.<br>Bei Aktivierung bzw. Deaktivierung des<br>Schlafmodus kann die Schaltfläche "Stop<br>Jet" für 10 Sekunden gedrückt gehalten<br>werden. Die ausgewählten Funktionen<br>wechseln in den Modus mit geringer Leis-<br>tungsaufnahme. |
| Automatische Düsenabschaltung<br>o<br>Drucker-Einstellungen<br>Lokalisierung<br>$\sqrt{\phantom{a}}$ Aktiviert<br><b>Automatisches Strahl-Aus</b><br><b>Deaktiviert</b><br>Energieeinsparung<br>÷<br>Zeitüberschreitung (mins)<br>30<br><b>Automatisches Strahl-Aus</b><br>Druckersteuerung<br>Druckkopfsteuerung<br>Systeminformationen<br>Jobauswahl                                                                                             | Um Energie einzusparen, aktivieren Sie die<br>automatische Düsenabschaltung, sodass<br>die Düse ausgehend vom letzten Druck<br>nach einer Zeitüberschreitung (Min.)<br>ausgeschaltet wird. Der Standard beträgt 30<br>Minuten, erhöhen oder verringern Sie diese<br>Zeit nach Bedarf mit den Schaltflächen +/-<br>oder durch Auswahl des Textfelds.                                                                                                    |

*Tabelle 6-7: Druckereinstellungen. (Fortsetzung)*

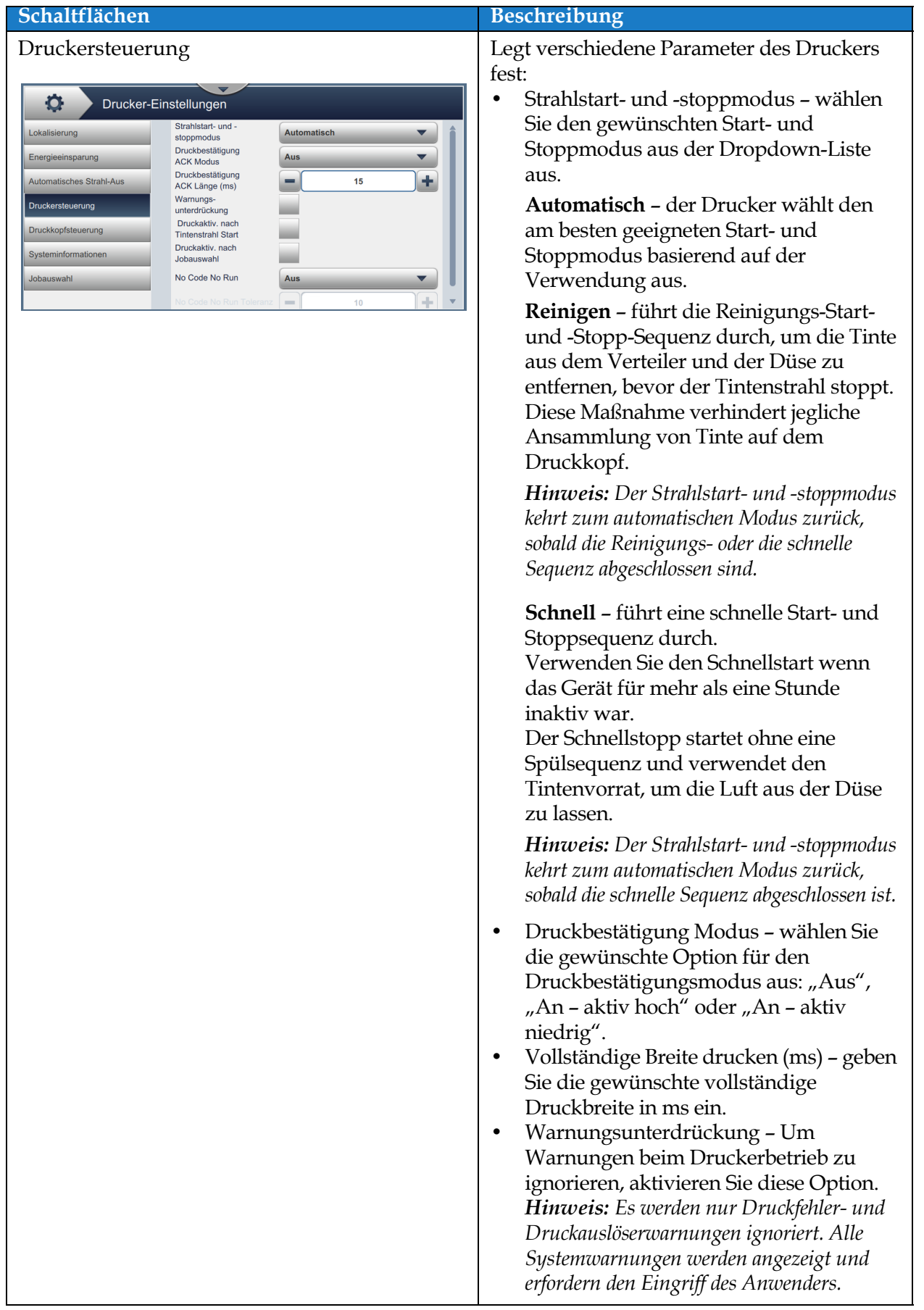

*Tabelle 6-7: Druckereinstellungen. (Fortsetzung)*

| Schaltflächen | <b>Beschreibung</b>                                                                                                    |
|---------------|----------------------------------------------------------------------------------------------------|
|               | Start des Auto-Druckens auf Jet-<br>aktivieren Sie diese Option, um einen<br>automatischen Start des Drucks bei<br>Strahlstart zuzulassen.                |
|               | Auto-Drucken bei Laden eines<br>Auftrags - aktivieren Sie diese Option,<br>um einen automatischen Start des Drucks<br>beim Laden des Auftrags zuzulassen. |
|               | Kein Code, keine Ausführung - stellen<br>Sie diese Option entweder auf Aus,<br>Kumulativ oder Fortlaufend.                                                |
|               | Kein Code, keine Lauftoleranz -<br>berühren Sie die Schaltflächen +/-, um<br>den Toleranzwert zu erhöhen oder zu<br>verringern.                           |
|               | Fortlaufend - der Drucker zeigt nur<br>einen Fehler an, wenn der Toleranzwert<br>fortlaufend erreicht wird.                                               |
|               | Kumulativ - der Drucker zeigt einen<br>Fehler an, wenn der<br>Gesamttoleranzwert erreicht wird.                                                           |

*Tabelle 6-7: Druckereinstellungen. (Fortsetzung)*

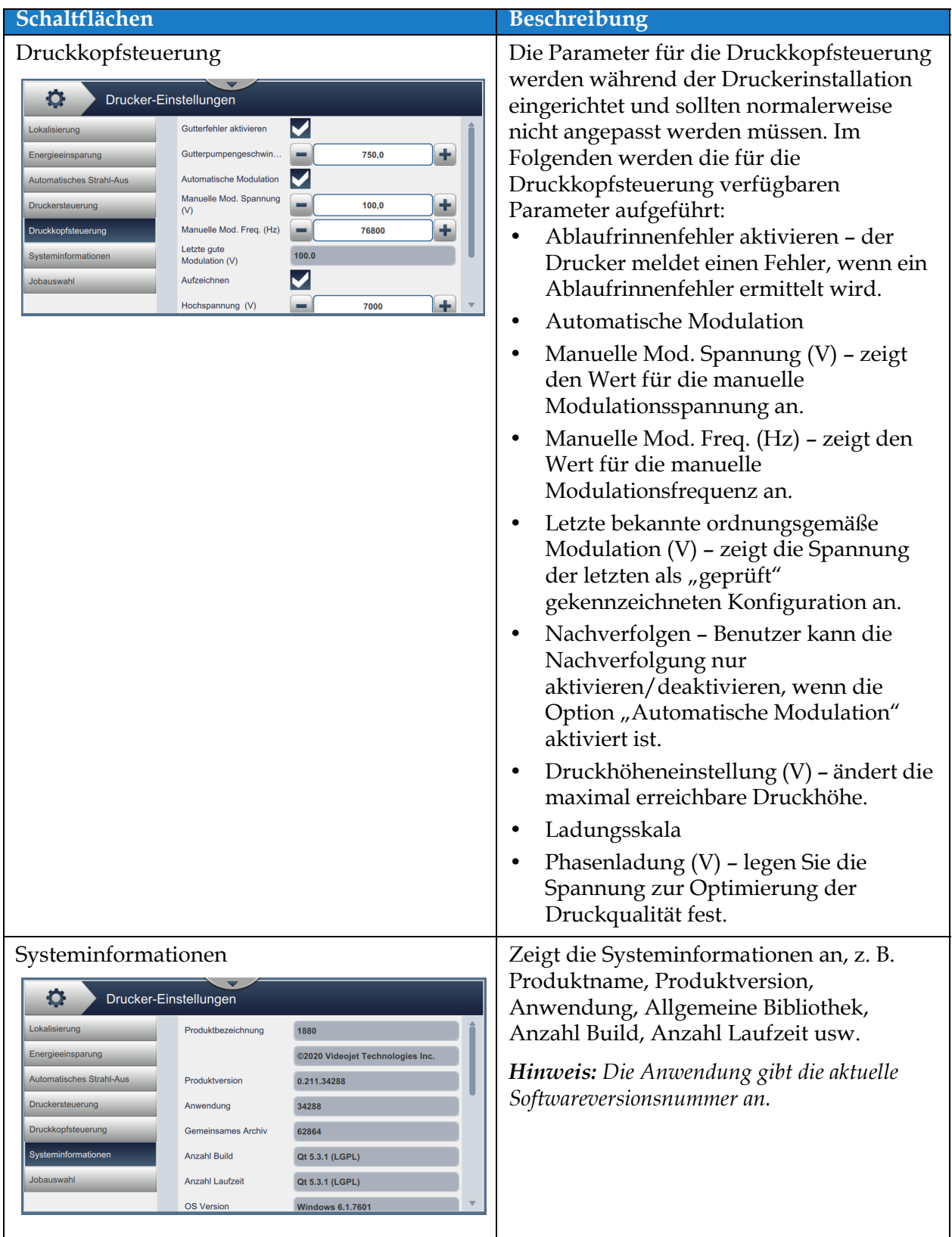

*Tabelle 6-7: Druckereinstellungen. (Fortsetzung)*

| <b>Schaltflächen</b>                                                                                                    | <b>Beschreibung</b>                                                                                                    |
|----------------------------------------------------------------------------------------------------|----------------------------------------------------------------------------------------------------|
| Auftragsauswahl<br>Ö.<br>Drucker-Einstellungen<br>Auftragsauswahl<br>Lokal<br>Lokalisierung<br>JOBwarteschlange-Information<br>Energieeinsparung<br><b>Automatisches Strahl-Aus</b><br>Druckersteuerung<br>Druckkopfsteuerung<br>Systeminformationen<br>Jobauswahl | Die Option für die Auftragsauswahl ist<br>verfügbar, wenn die optionale<br>Erweiterungsplatine eingesetzt ist. Wenn<br>die "Externe Auftragsauswahl" aktiviert ist,<br>stehen die gewünschten zusätzlichen Daten<br>für den Abschluss zur Verfügung. Weitere<br>Informationen erhalten Sie in der<br>Einrichtung der Erweiterungsplatine. |

*Tabelle 6-7: Druckereinstellungen. (Fortsetzung)*

## **6.2.9 Benutzerrechte**

Der Bildschirm "Benutzerrechte" bietet Optionen zum Anzeigen und Ändern des Sicherheitsmodus, Konfigurieren von Rollen und Konfigurieren von Benutzern.

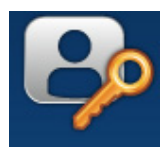

**1.** Berühren Sie die **auf dem Bildschirm** "Tools" ("Werkzeuge"). Der Bildschirm

"Benutzerrechte" erscheint, wie dargestellt in [Abbildung 6-18.](#page-129-0)

**2.** Wählen Sie die gewünschten Optionen, um die Sicherheitseinstellungen für Rollen und

Benutzer zu ändern und berühren Sie die Speichern , um Änderungen zu speichern.

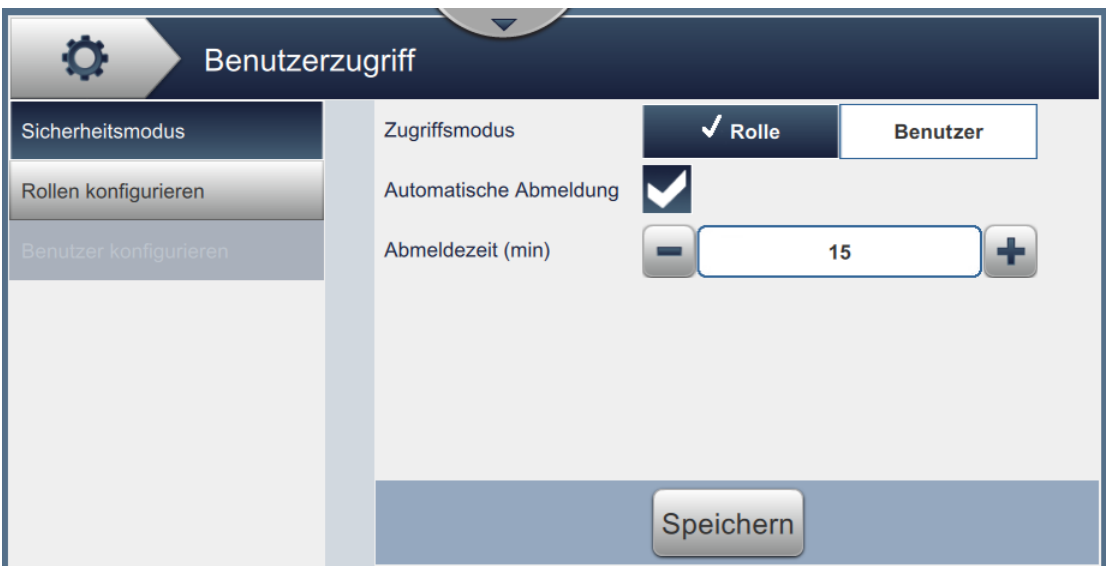

<span id="page-129-0"></span>*Abbildung 6-18: Benutzerrechte.*

Der Bildschirm "Benutzerrechte" bietet Zugriff auf die in [Tabelle 6-8](#page-130-0) dargestellten Optionen.

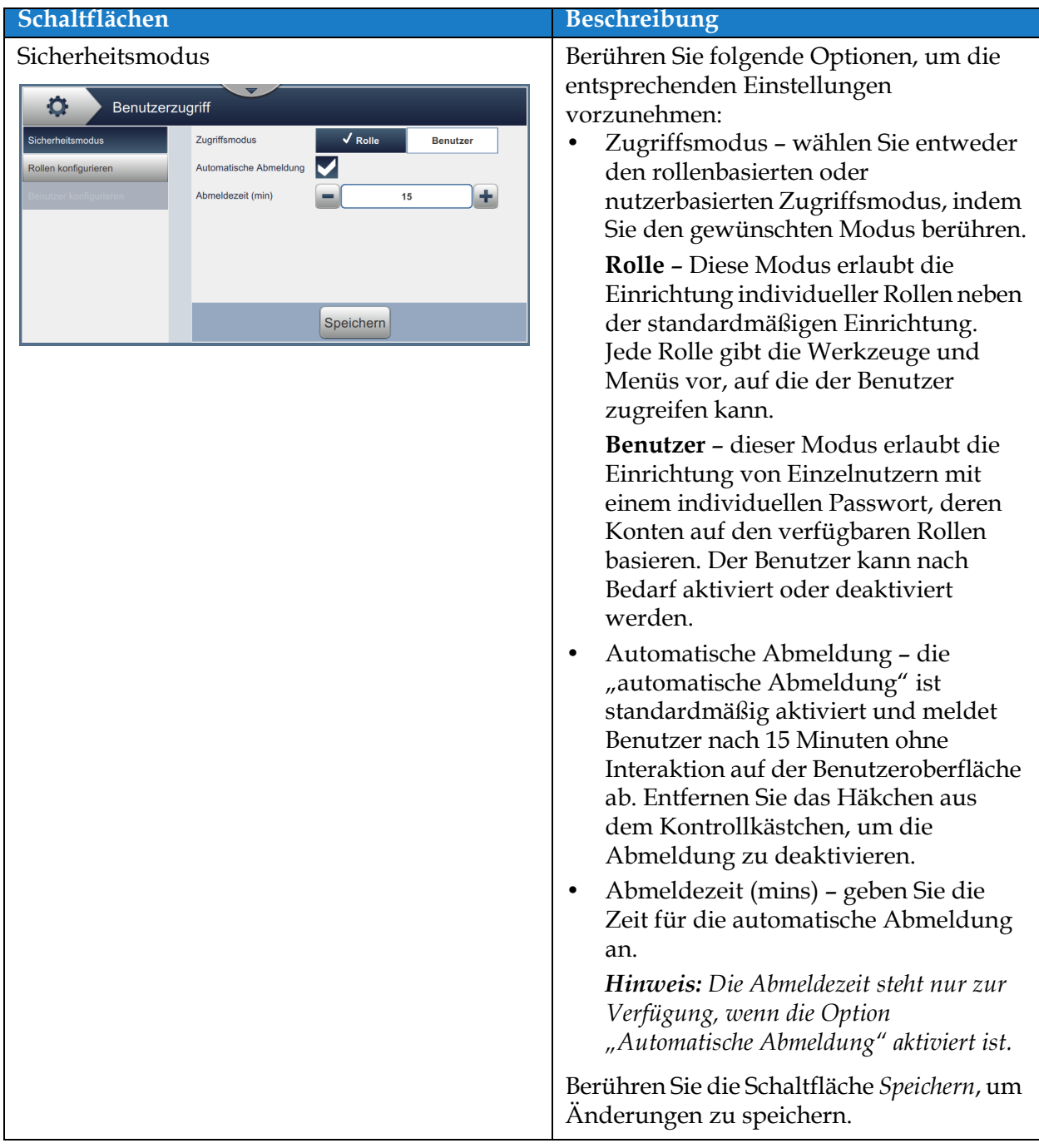

<span id="page-130-0"></span>*Tabelle 6-8: Nutzerrechteoptionen.* 

## **Benutzeroberfläche**

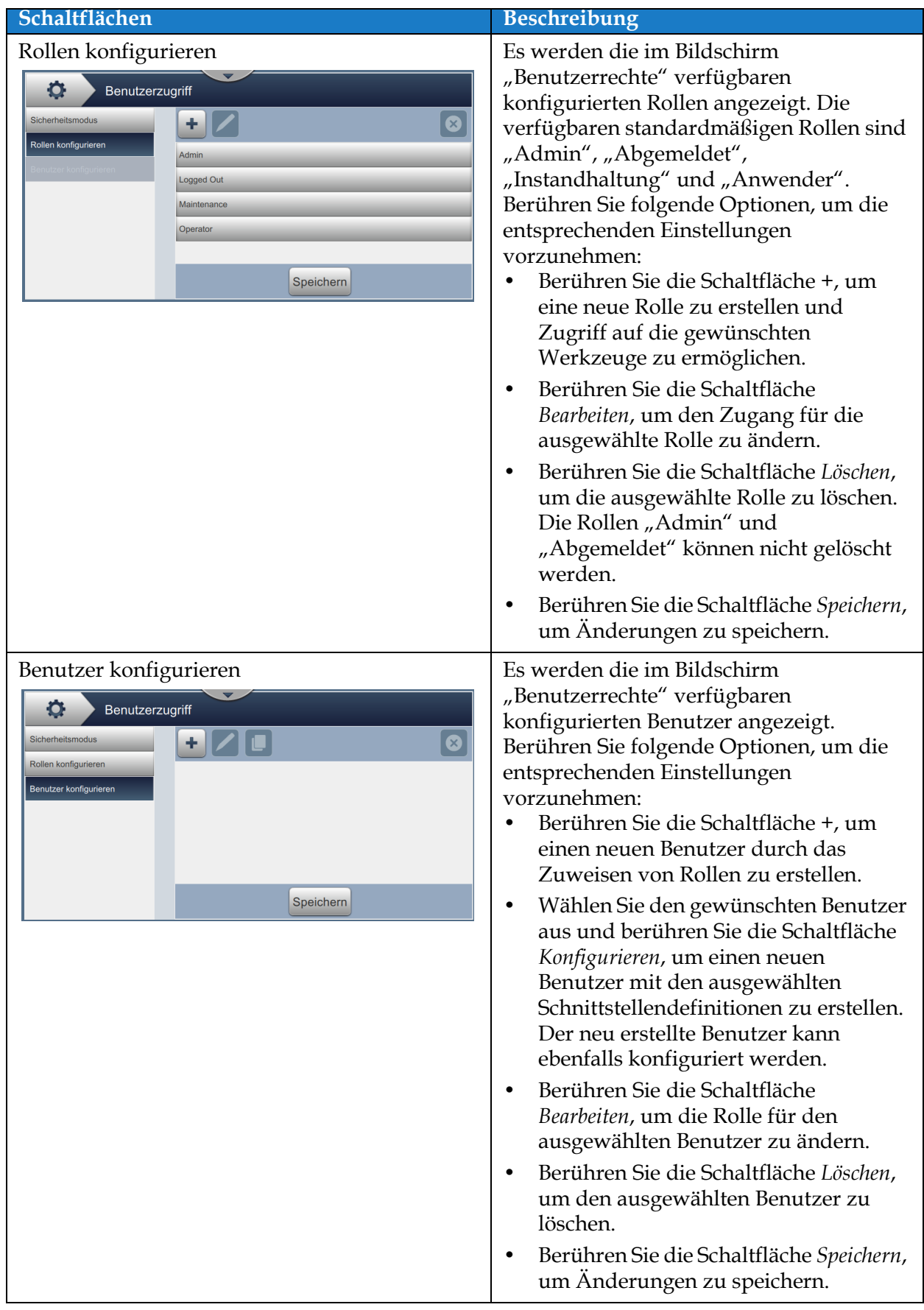

*Tabelle 6-8: Nutzerrechteoptionen. (Fortsetzung)*

#### **6.2.10 Anzeige konfigurieren**

Der Bildschirm "Anzeige konfigurieren" zeigt die gewünschten Leistungsinformationen im Startbildschirm an.

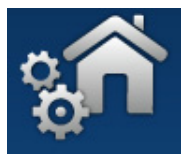

1. Berühren Sie die Schaltfläche **auf dem Bildschirm** "Tools" ("Werkzeuge"). Der

Bildschirm "Anzeige konfigurieren" erscheint, wie dargestellt in [Abbildung 6-19.](#page-132-0)

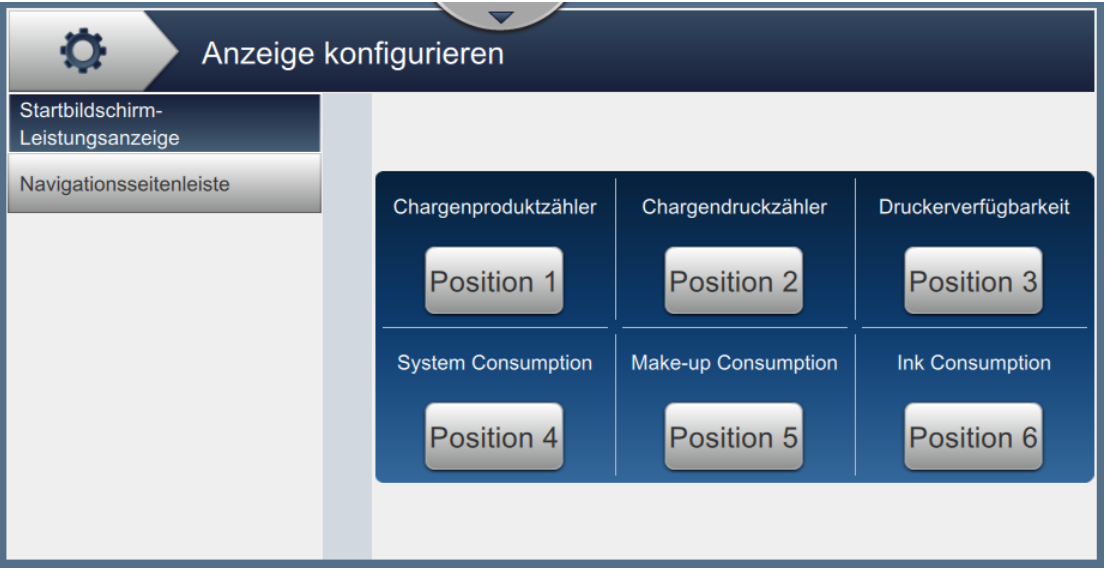

*Abbildung 6-19: Startbildschirm-Leistungsanzeige.*

<span id="page-132-0"></span>**2.** Berühren Sie die gewünschte Position, um die Optionen im Startbildschirm zu ändern, wie dargestellt in [Abbildung 6-20.](#page-132-1)

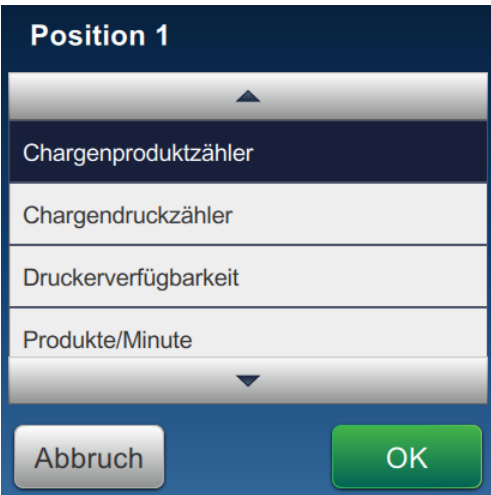

<span id="page-132-1"></span>*Abbildung 6-20: Positionsoptionen ändern.*

## **Benutzeroberfläche**

Die verfügbaren Optionen in jeder Position für den Konfigurationsbildschirm der Anzeige sind:

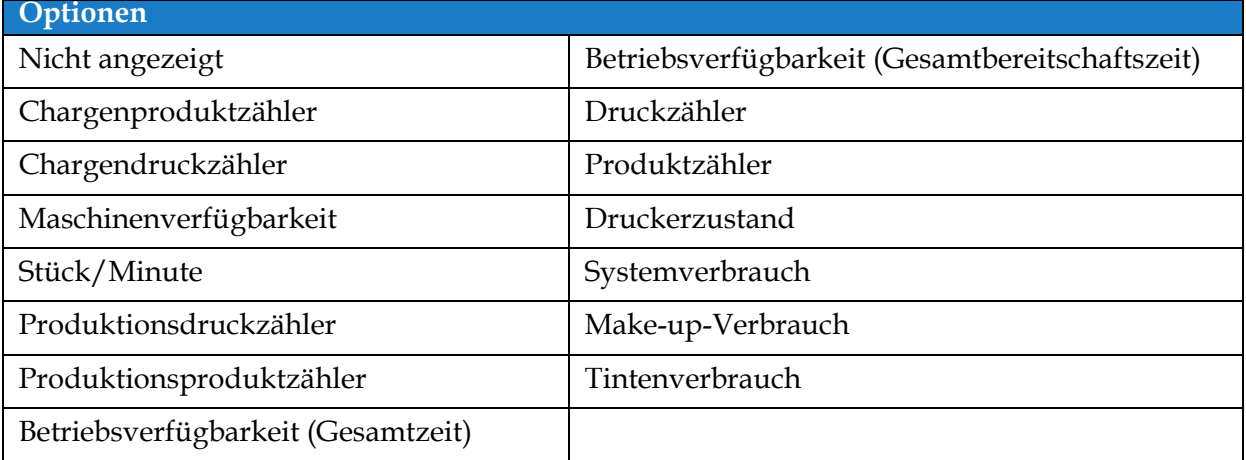

*Tabelle 6-9: Optionen – Bildschirm "Anzeige konfigurieren".*

**3.** Berühren Sie die Option *Navigationsseitenleiste*, um die Texteinstellungen auf den Steuerleistensymbolen festzulegen (siehe [Abbildung 6-21](#page-133-0)).

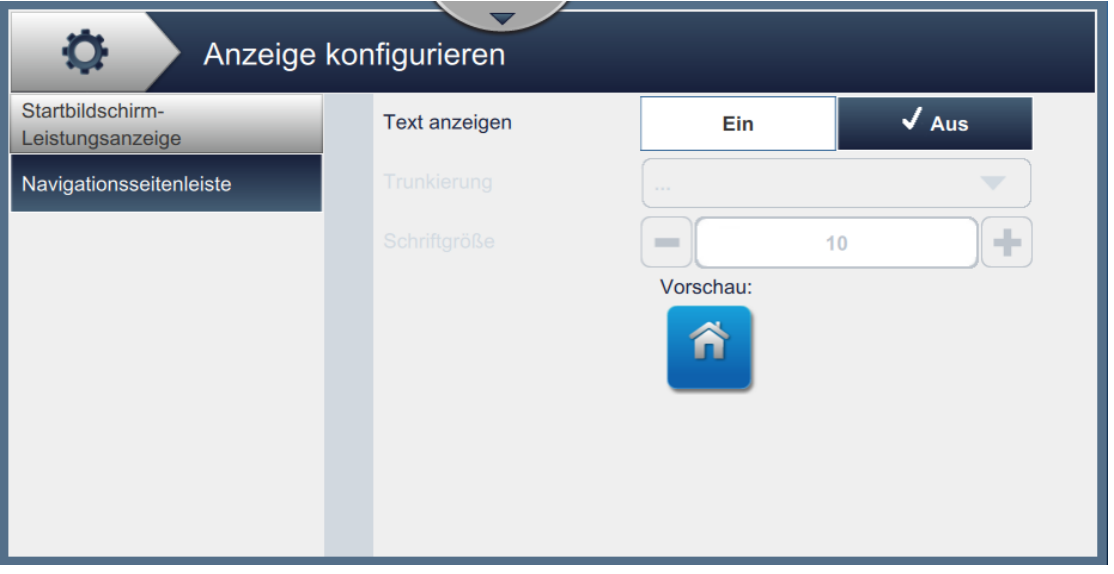

*Abbildung 6-21: Navigationsseitenleiste.*

<span id="page-133-0"></span>Der Bildschirm "Navigationsseitenleiste" bietet Zugriff auf die in [Tabelle 6-10](#page-133-1) dargestellten Optionen.

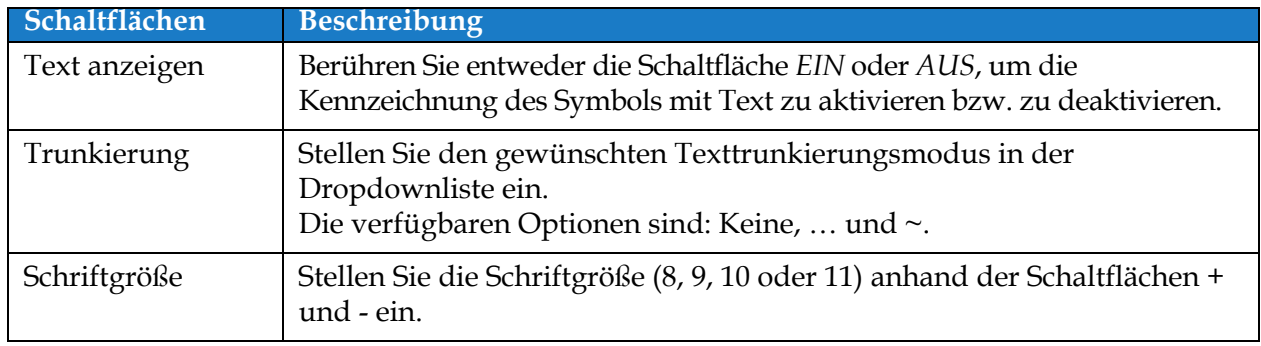

*Tabelle 6-10: Navigationsseitenleiste.*

<span id="page-133-1"></span>*Hinweis: Die Symbolvorschau kann vom Bediener geprüft werden.*

4. Berühren Sie die Schaltfläche **Schaltfläche**, um Änderungen zu speichern.

#### **6.2.11 Software-Download**

Der Bildschirm "Software-Download" bietet Optionen zum Verwalten der Systemsoftware und Workflow-Module.

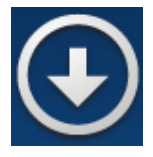

1. Berühren Sie die Schaltfläche **auf dem Bildschirm** "Tools" ("Werkzeuge"). Der

Bildschirm "Software-Download" erscheint, wie dargestellt in [Abbildung 6-22](#page-134-0).

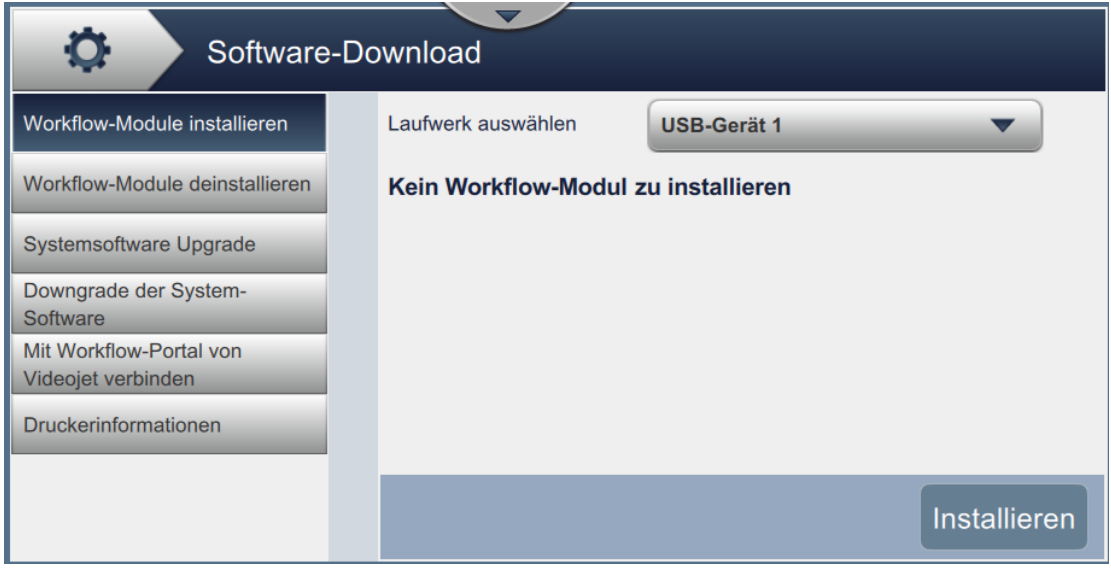

<span id="page-134-0"></span>*Abbildung 6-22: Bildschirm "Software-Download".*

Der Bildschirm "Software-Download" bietet Zugriff auf die in [Tabelle 6-11](#page-135-0) beschriebenen Optionen.

| Schaltflächen                                                                                                    | Beschreibung                                                                                                    |
|----------------------------------------------------------------------------------------------------|----------------------------------------------------------------------------------------------------|
| Workflow-Module installieren<br>o<br>Software-Download<br>Workflow-Module installieren<br>Laufwerk auswählen<br><b>USB-Gerät 1</b><br>Workflow-Module deinstallieren<br>Kein Workflow-Modul zu installieren<br>Systemsoftware Upgrade<br>Downgrade der System-<br>Software<br>Mit Workflow-Portal von<br>Videojet verbinden<br><b>Druckerinformationen</b><br>Installieren                                                                | Wenn ein Workflow-Modul verfügbar ist,<br>kann es über das ausgewählte Laufwerk<br>nach Bedarf ausgewählt werden.                                                                                 |
| Workflow-Module deinstallieren<br>0<br>Software-Download<br>Workflow-Module installieren<br>Wählen Sie die zu deinstallierenden Workflow-Module<br>EtherNet/IP<br>Workflow-Module deinstallieren<br>1.001.34288<br><b>PROFINET</b><br>Systemsoftware Upgrade<br>1.001.34288<br>Scan2Run<br>Downgrade der System-<br>1.001.34288<br>Software<br>Mit Workflow-Portal von<br>Videojet verbinden<br><b>Druckerinformationen</b><br>Deinstalli | Wenn ein Workflow-Modul nicht mehr<br>benötigt wird, kann es ausgewählt und<br>deinstalliert werden.                                                                                              |
| Systemsoftware aufrüsten<br>0<br>Software-Download<br>Workflow-Module installieren<br>Laufwerk auswählen<br><b>USB-Gerät1</b><br>Workflow-Module deinstallieren<br><b>Kein Upgrade-Paket</b><br>Systemsoftware Upgrade<br>Downgrade der System-<br>Software<br>Mit Workflow-Portal von<br>Videojet verbinden<br>Druckerinformationen<br>Upgrade                                                                                           | Um ein Upgrade der Systemsoftware<br>durchzuführen, wählen Sie das Laufwerk,<br>auf dem das Upgrade verfügbar ist, aus,<br>wählen Sie das gewünschte Software-Paket<br>und das Upgrade aus.       |
| Downgrade der System-Software<br>0<br>Software-Download<br>Workflow-Module installieren<br>Laufwerk auswählen<br><b>USB-Gerät 1</b><br>Workflow-Module deinstallieren<br><b>Kein Downgrade-Paket</b><br>Systemsoftware Upgrade<br>Downgrade der System-<br>Software<br>Mit Workflow-Portal von<br>Videojet verbinden<br>Druckerinformationen                                                                                              | Um ein Downgrade der Systemsoftware<br>durchzuführen, wählen Sie das Laufwerk,<br>auf dem das Downgrade verfügbar ist, aus,<br>wählen Sie das gewünschte Software-Paket<br>und das Downgrade aus. |

<span id="page-135-0"></span>*Tabelle 6-11: Software-Download.* 

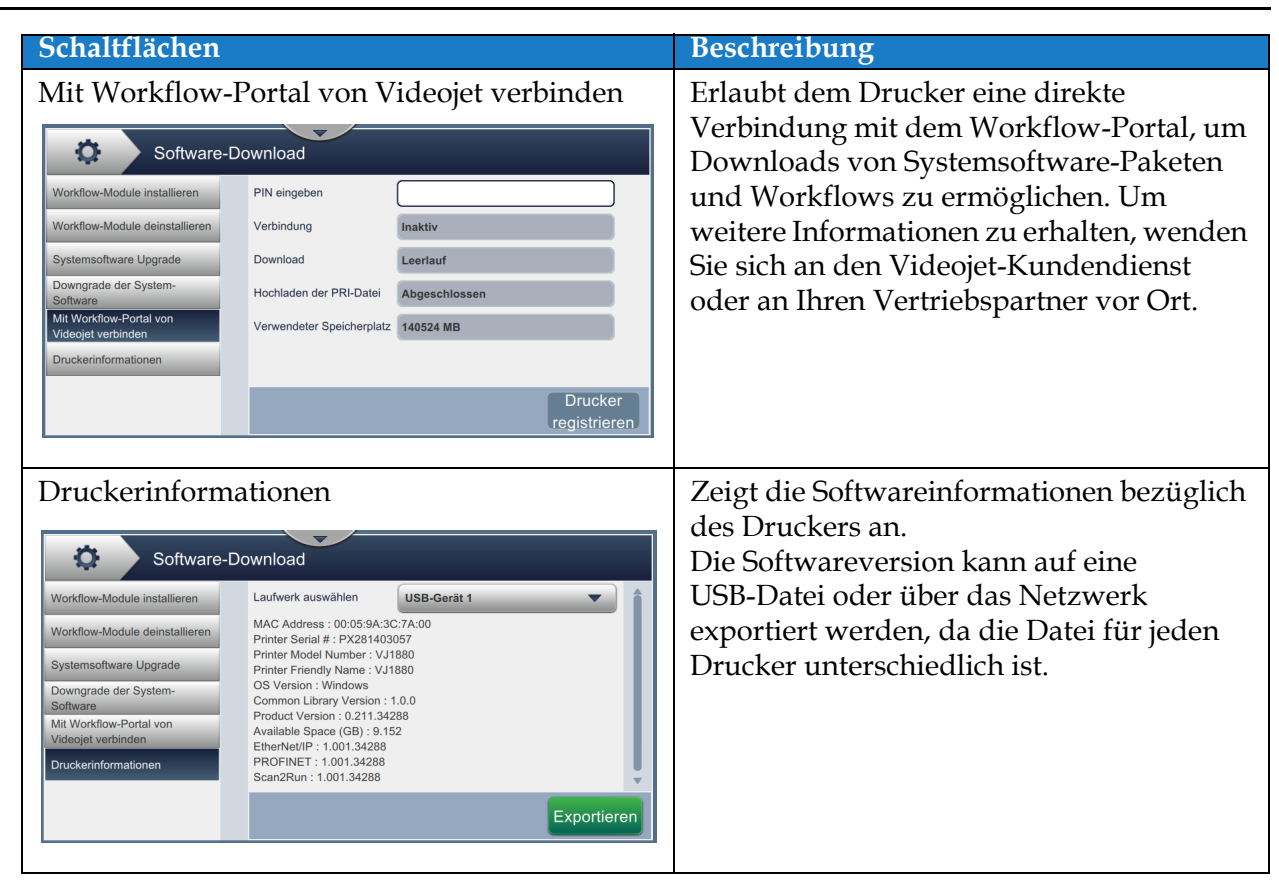

*Tabelle 6-11: Software-Download. (Fortsetzung)*

## **6.2.12 Instandhaltung**

Das Werkzeug "Instandhaltung" bietet dem Benutzer Zugriff auf die Instandhaltungsanleitungen sowie auf die zentralen Instandhaltungsdaten.

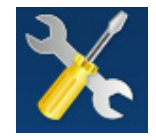

1. Berühren Sie die Schaltfläche **auf dem Bildschirm** "Tools" ("Werkzeuge"). Der

Bildschirm "Instandhaltung" erscheint, wie dargestellt in [Abbildung 6-23](#page-137-0).

**2.** Wählen Sie die gewünschten Optionen aus, um die Instandhaltungsmaßnahmen am Drucker durchzuführen.

Weitere Informationen finden Sie unter Abschnitt [7, "Instandhaltung" auf Seite 7-1.](#page-162-0)

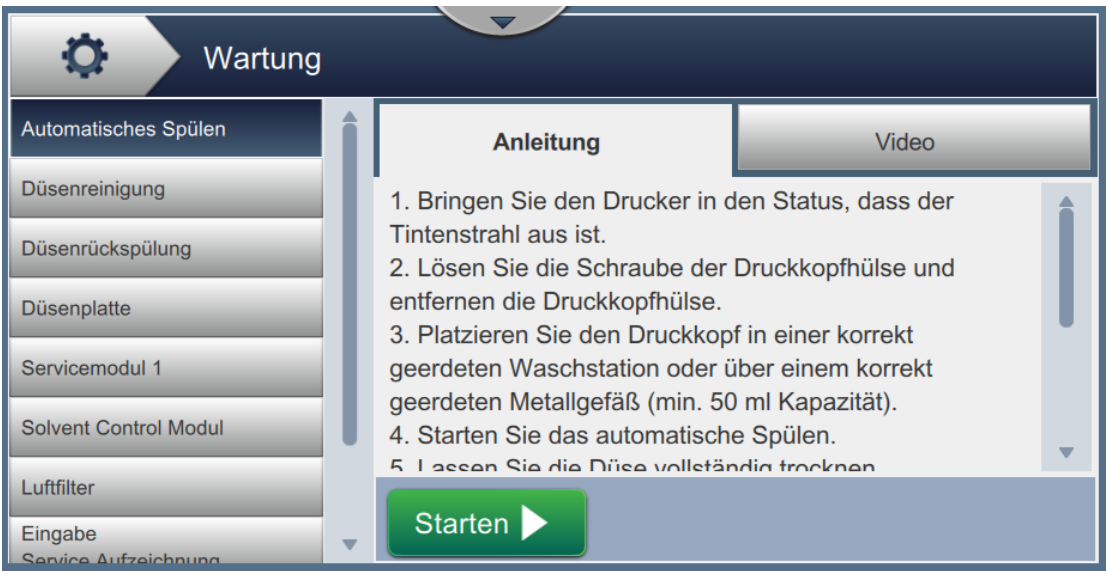

<span id="page-137-0"></span>*Abbildung 6-23: Instandhaltung.*

### **6.2.13 Diagnose**

Der Bildschirm "Diagnose" zeigt die aktuellen Werte der wichtigen Parameter für die Druckereinrichtung an, die den Druckerbetrieb unterstützen und bei der Fehlerbehebung behilflich sein können.

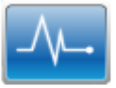

**1.** Berühren Sie die Schaltfläche  $\begin{bmatrix} -\mathbb{A} \\ -\mathbb{B} \end{bmatrix}$  auf dem Bildschirm "Tools" ("Werkzeuge"). Der

Bildschirm "Diagnose" erscheint (siehe [Abbildung 6-24](#page-138-0)).

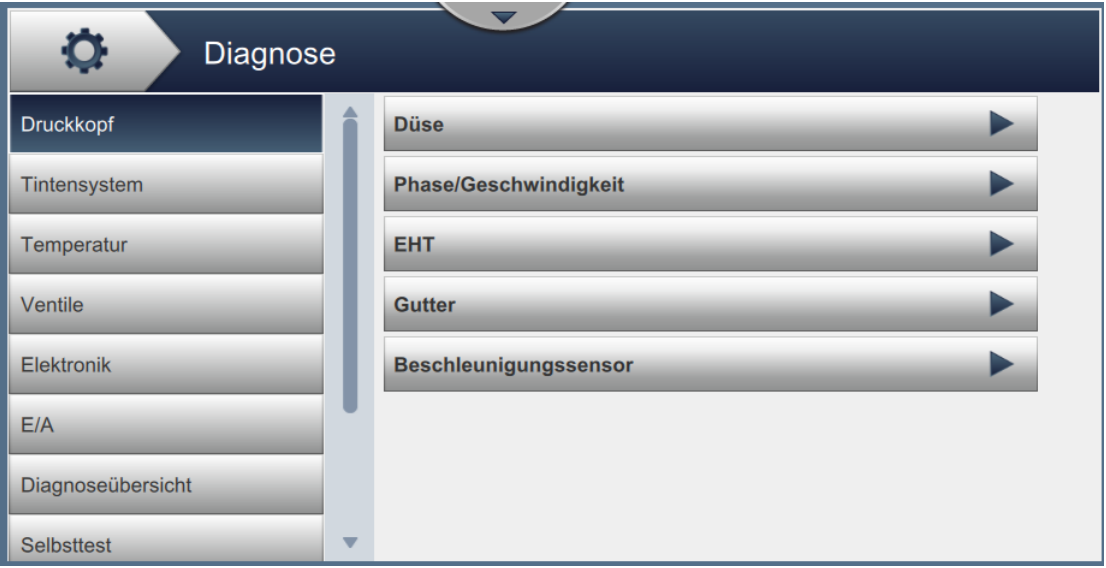

<span id="page-138-0"></span>*Abbildung 6-24: Diagnose.*

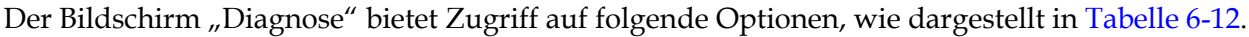

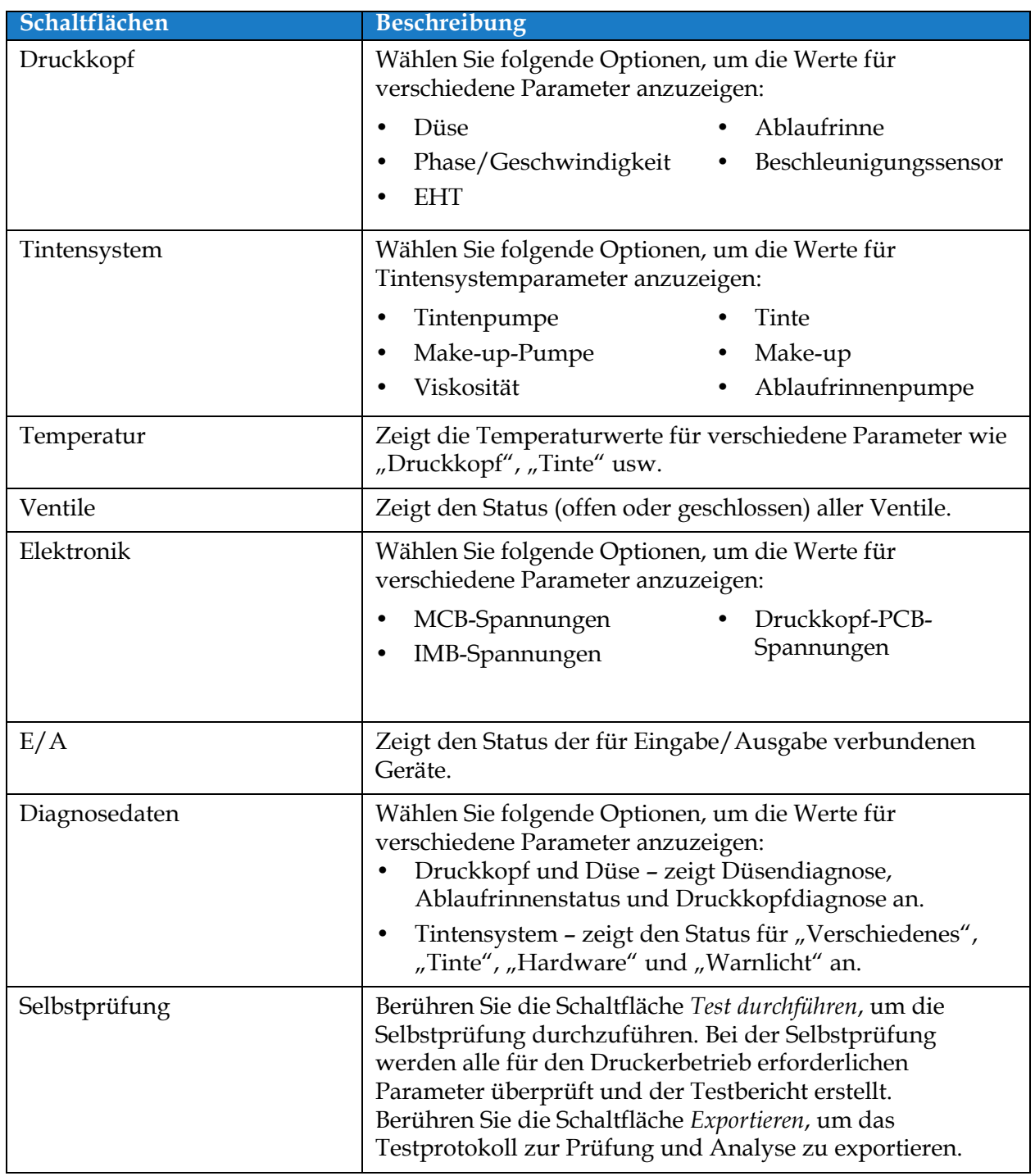

<span id="page-139-0"></span>*Tabelle 6-12: Diagnoseoptionen.* 

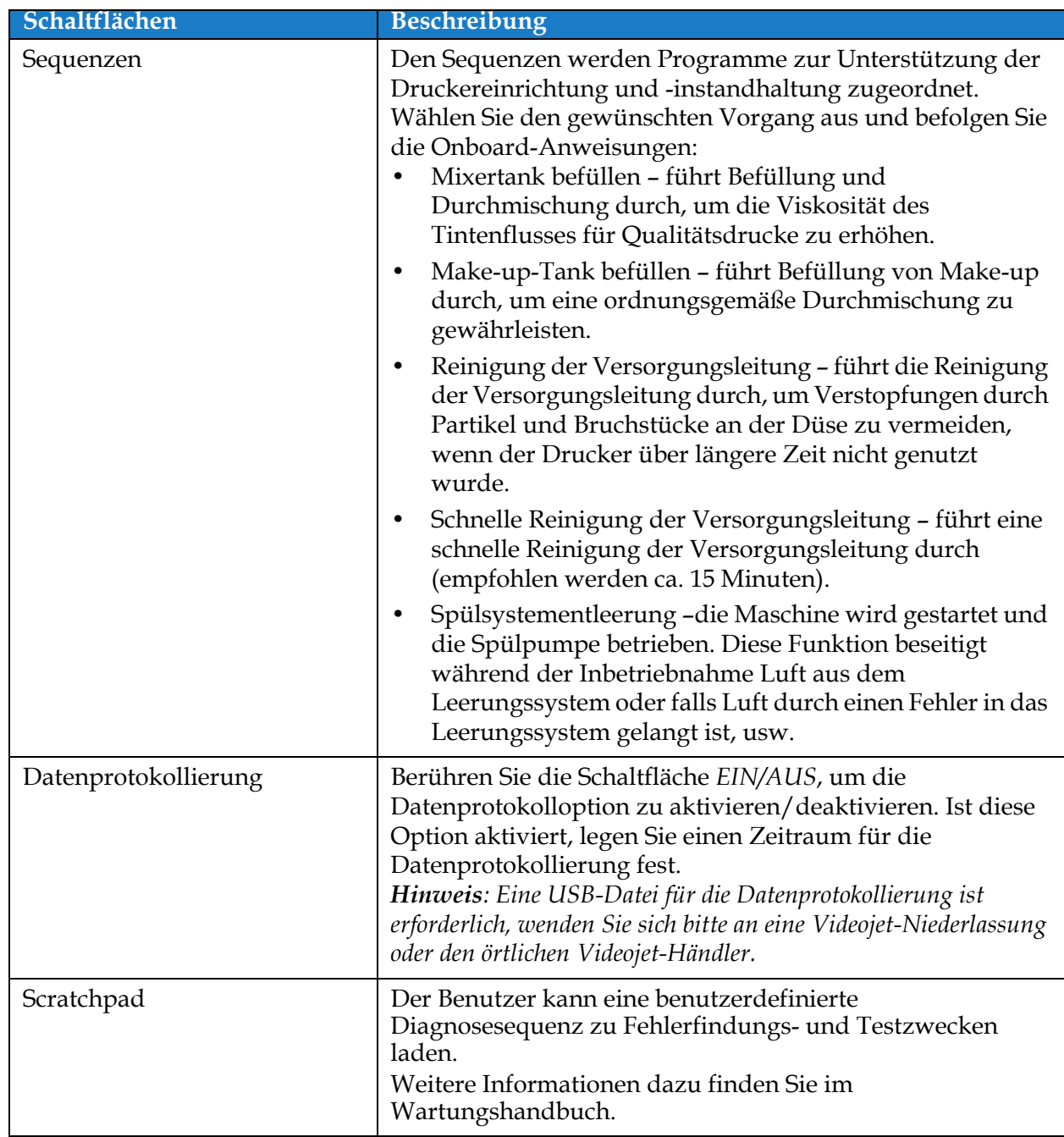

*Tabelle 6-12: Diagnoseoptionen. (Fortsetzung)*

# **6.2.14 Installation**

Der Bildschirm "Installation" führt den Benutzer durch die Druckerinstallation in drei Phasen.

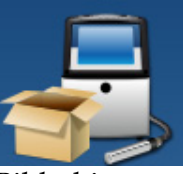

- 
- 1. Berühren Sie die **auf dem Bildschirm "Tools"** ("Werkzeuge"). Der Bildschirm

"Installation" erscheint, wie dargestellt in [Abbildung 6-25](#page-141-0).

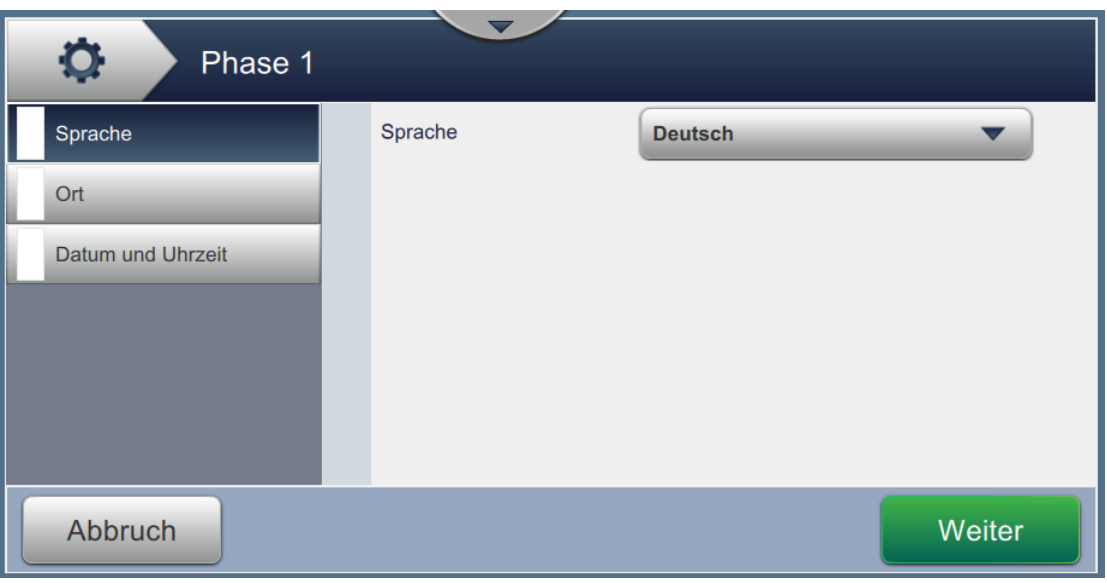

*Abbildung 6-25: Bildschirm "Installation".*

<span id="page-141-0"></span>Weitere Informationen finden Sie im Wartungshandbuch.

## **6.2.15 Sensor für Tintenablagerungen** \*

\* Die Verfügbarkeit des Tintenablagerungssensortools hängt von der Druckerkonfiguration ab.

Der Bildschirm "Sensor für Tintenablagerungen" zeigt die Daten bezüglich des

Ablagerungstrends und des Schwellenwerts an. Diese Informationen werden verwendet, um vorhersagen zu können, wann der Druckkopf gereinigt werden muss.

**1.** Berühren Sie die **Auf dem Bildschirm** "Tools" ("Werkzeuge"). Der Bildschirm

"Sensor für Tintenablagerungen" erscheint, wie dargestellt in [Abbildung 6-26](#page-142-0).

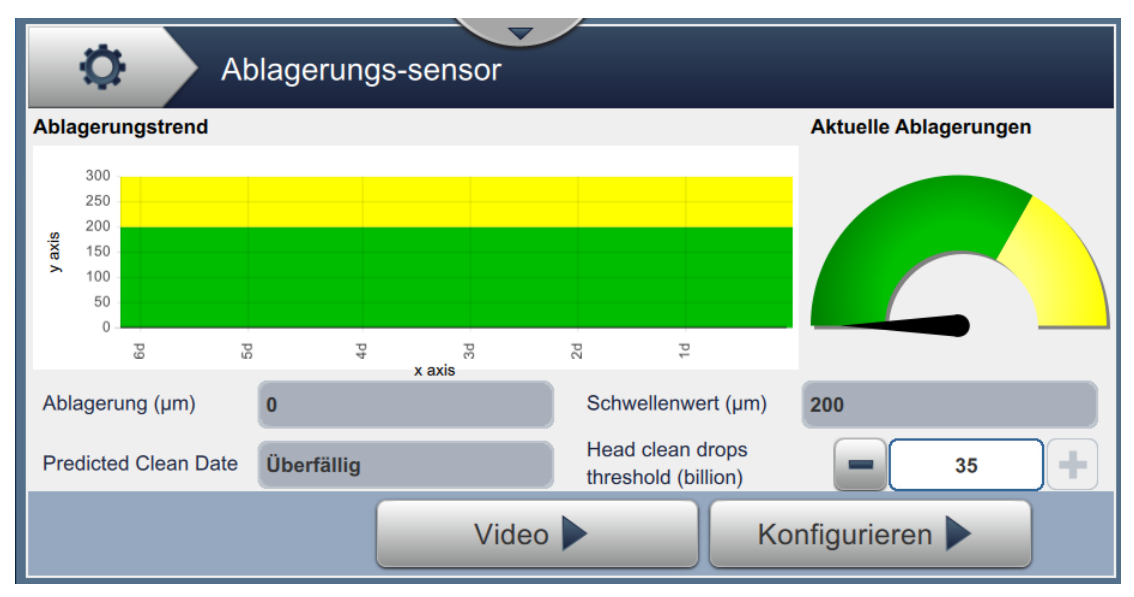

*Abbildung 6-26: Sensor für Tintenablagerungen.*

<span id="page-142-0"></span>Der Bildschirm "Sensor für Tintenablagerungen" bietet Zugriff auf folgende Optionen, wie dargestellt in [Tabelle 6-13.](#page-142-1)

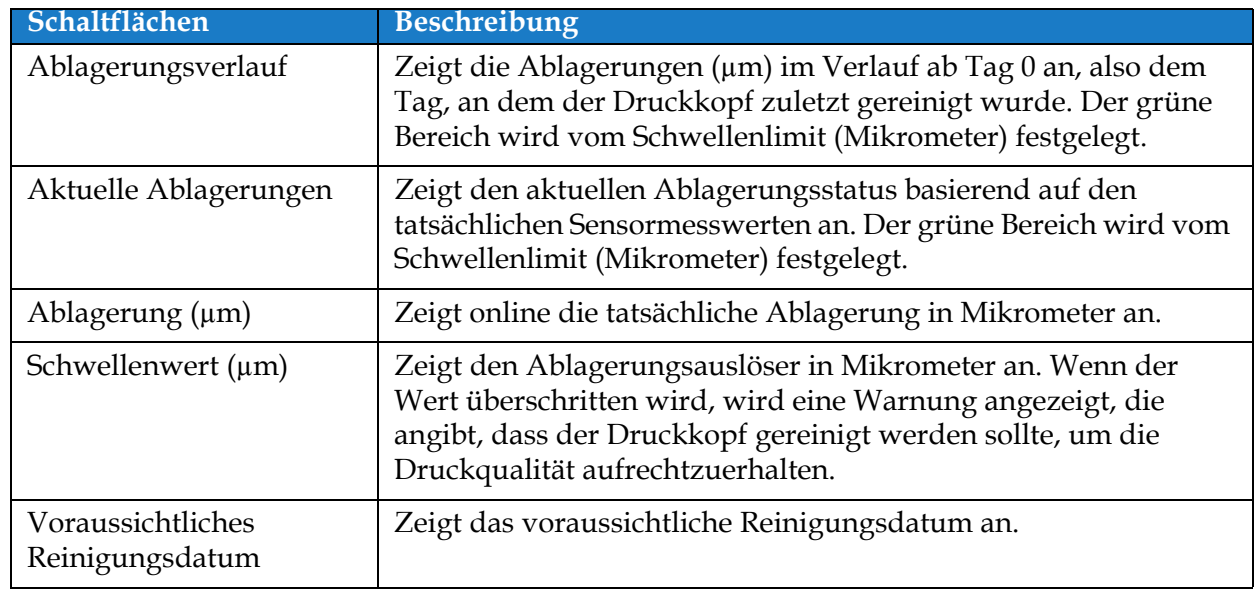

<span id="page-142-1"></span>*Tabelle 6-13: Sensorkonfiguration.* 

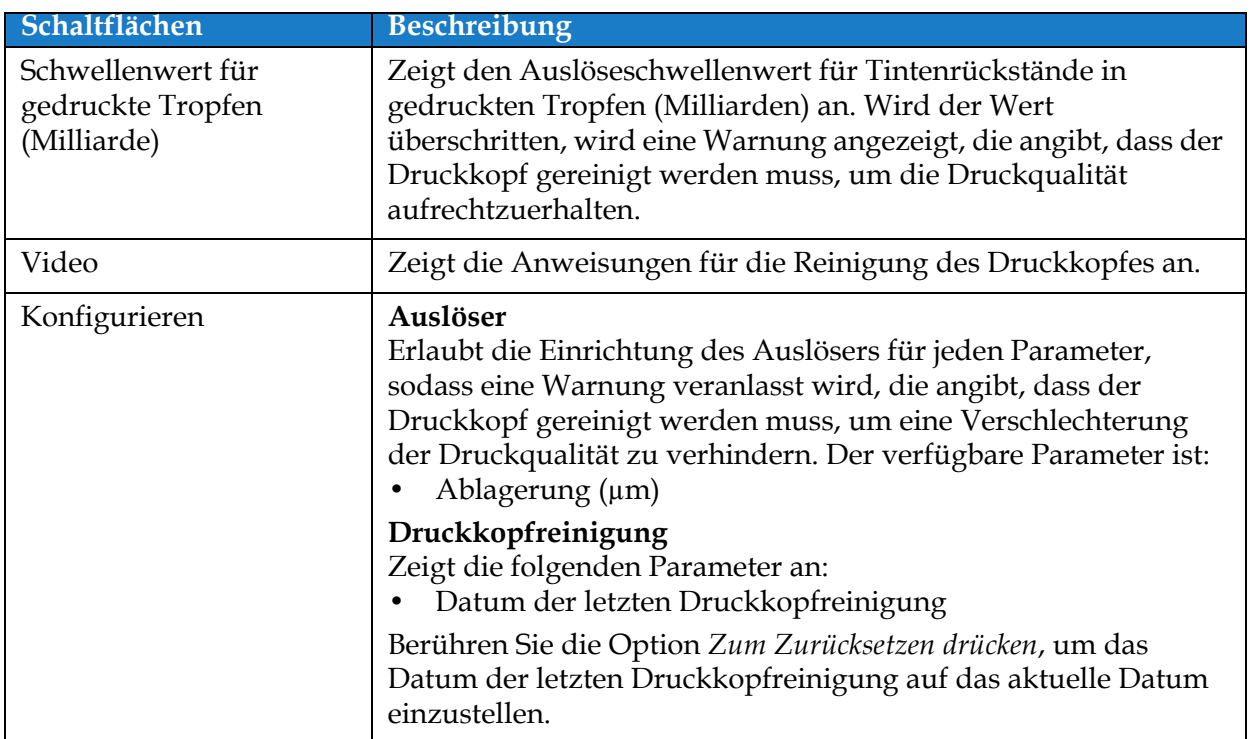

*Tabelle 6-13: Sensorkonfiguration. (Fortsetzung)*
# **6.3 Linieneinrichtung konfigurieren**

Die "Linieneinrichtung" bietet Optionen zum Erstellen, Bearbeiten, Speichern, Aktivieren und Löschen von Linienkonfigurationen.

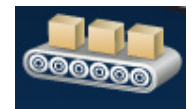

*Hinweis: Die Bearbeitung der Standardlinieneinrichtung ist nicht empfohlen.*

## **6.3.1 Erstellen einer neuen Linieneinrichtung**

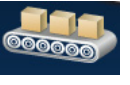

**1.** Berühren Sie die Schaltfläche **auf dem Bildschirm** "Tools" ("Werkzeuge").

**2.** Berühren Sie die Schaltfläche **auf dem Bildschirm** "Linieneinrichtung", um eine neue Linieneinrichtung zu erstellen (siehe [Abbildung 6-27](#page-144-0)). Der Bildschirm

"Linieneinrichtungsname" öffnet sich und ein Tastenfeld wird angezeigt.

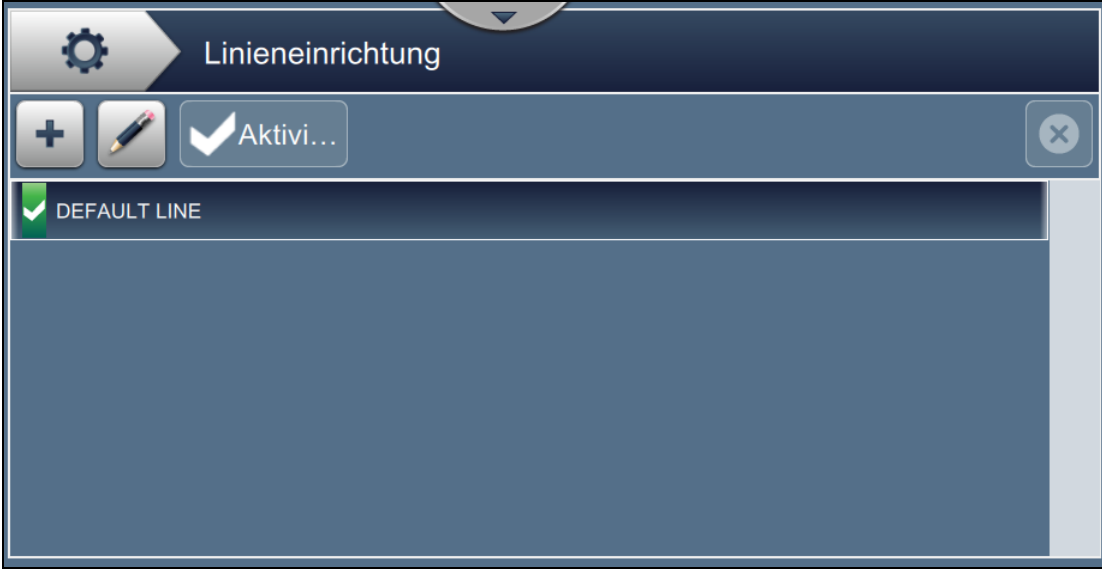

*Abbildung 6-27: Bildschirm "Linieneinrichtung".*

<span id="page-144-0"></span>**3.** Geben Sie den Namen für die Produktionslinie ein und berühren Sie die OK Schaltfläche, um den Namen zu speichern.

**4.** Um die Linieneinrichtung zu konfigurieren, befolgen Sie die Schritte, um die Einstellungen schrittweise nacheinander durchzugehen und die gewünschte Option auszuwählen, wie dargestellt in [Abbildung 6-28.](#page-145-0)

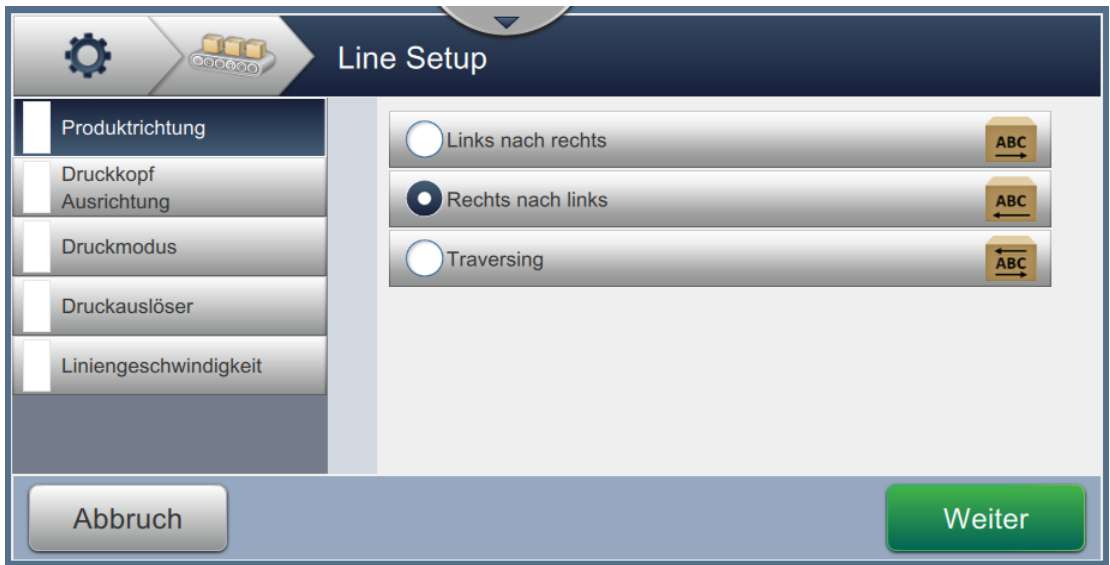

*Abbildung 6-28: Einstellungen für die Linieneinrichtung.*

## **6.3.2 Produktrichtung**

<span id="page-145-0"></span>Die Produktrichtung legt die gewünschte Richtung des Drucks fest.

- **1.** Berühren Sie die Option *Produktrichtung* auf dem Bildschirm für die Einstellungen zur Linieneinrichtung, wie dargestellt in [Abbildung 6-28](#page-145-0).
- **2.** Wählen Sie die gewünschte Druckrichtung aus, berühren Sie die

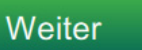

Schaltfläche zur Bestätigung und gehen Sie zur nächsten Einstellung.

### **6.3.3 Druckkopfausrichtung**

Die Druckkopfausrichtung ändert die Ausrichtung des Drucks auf das Produkt.

**1.** Wählen Sie die Druckkopfausrichtung, wie dargestellt in [Abbildung 6-29](#page-146-0).

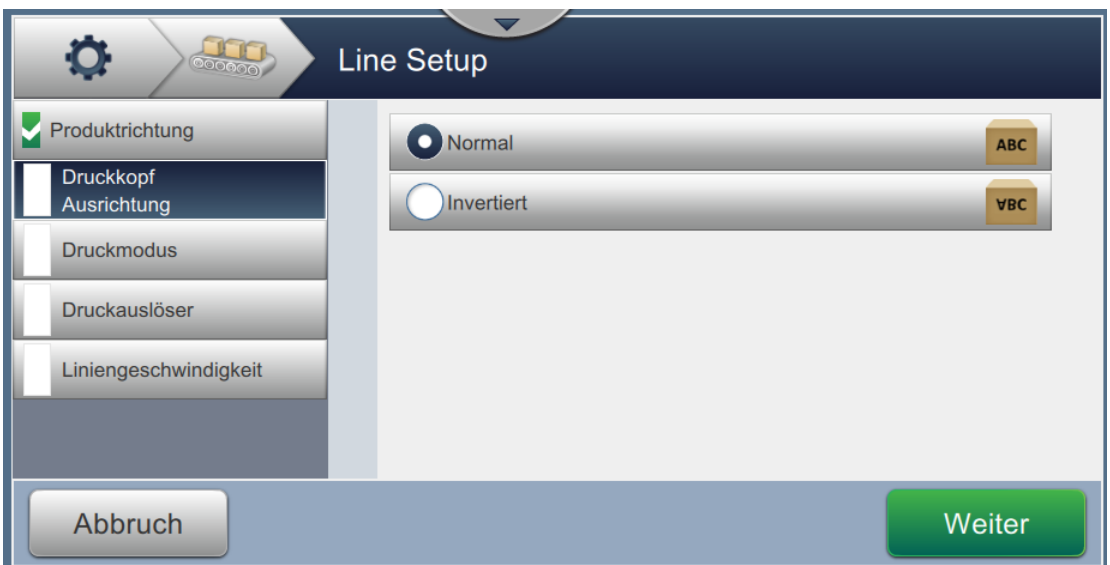

*Abbildung 6-29: Linieneinrichtung – Druckkopfausrichtung.*

### <span id="page-146-0"></span>**So drucken Sie einen Auftrag in der normalen Ausrichtung**

**2.** Berühren Sie die Schaltfläche *Normal*, um den Druck in normaler Ausrichtung zu ermöglichen.

#### **So drucken Sie einen Auftrag in der umgekehrten Ausrichtung**

- **3.** Berühren Sie die Schaltfläche *Umgekehrt*, um den Druck in umgekehrter Ausrichtung zu ermöglichen.
- 4. Berühren Sie die Schaltfläche **Weiter Schaltfläche, um die Ausrichtung** festzulegen.

## **6.3.4 Druckmodus**

Der Druckmodus legt die verschiedenen Druckmodi fest. Die Druckmodi sind

- Einfachdruck/Auslöser
- Mehrfachdruck/Auslöser
- Kontinuierlich
- **1.** Berühren Sie den *Druckmodus* auf dem Bildschirm für die Einstellungen zur Linieneinrichtung, wie dargestellt in [Abbildung 6-30](#page-147-0).

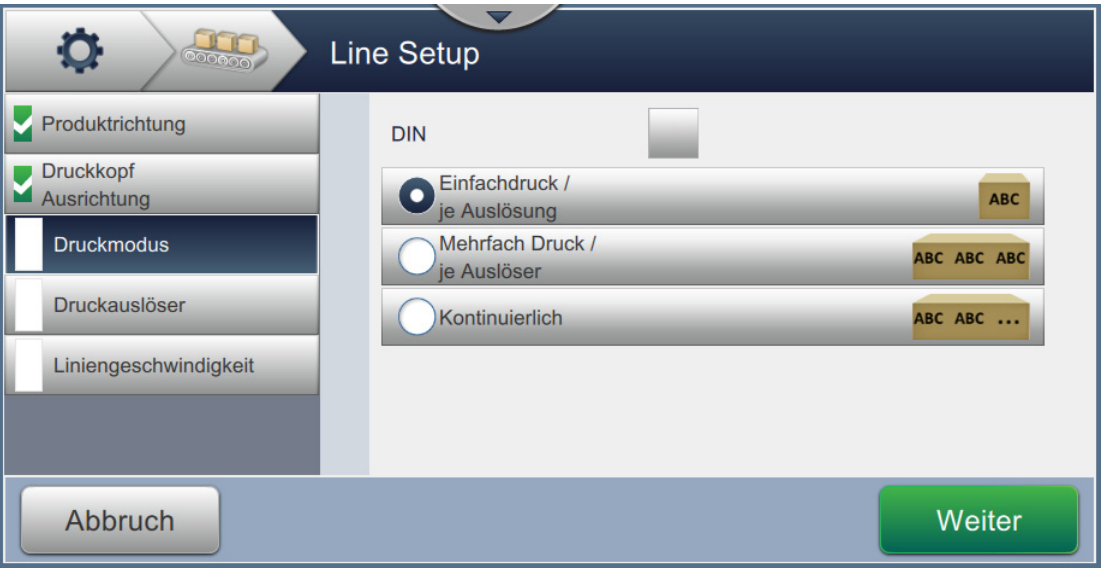

*Abbildung 6-30: Linieneinrichtung – Druckmodus.*

### <span id="page-147-0"></span>**DIN-Druck**

Der DIN-Druck kehrt die Druckrichtung bei jedem zweiten Druckauslöser automatisch um. Diese Methode wird für das Bedrucken von Kabeln verwendet.

**1.** Aktivieren Sie den DIN-Druckmodus, wählen Sie den gewünschten Druckmodus zusammen mit dem DIN-Modus.

#### **Einfachdruck/Auslöser**

Der Einfachdruck/Auslöser druckt die Aufträge einmalig auf das Produkt.

**1.** Wählen Sie die Option *Einfachdruck/Auslöser* für den einfachen Druckmodus, berühren Sie

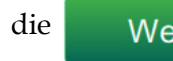

die Weiter Schaltfläche, um den Modus festzulegen.

#### **Mehrfachdruck/Auslöser**

Der Mehrfachmodus ermöglicht dem Druck, mehrmals auf das Produkt zu drucken und folgt dabei dem Druckauslöser.

**1.** Wählen Sie die Option *Mehrfach*, wie dargestellt in [Abbildung 6-30.](#page-147-0) Berühren Sie die

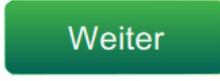

.

Weiter

2. Ändern Sie die Parameter im Bildschirm "Einstellungen", berühren Sie die

Schaltfläche, um den Modus festzulegen, wie dargestellt in [Abbildung 6-31](#page-148-0).

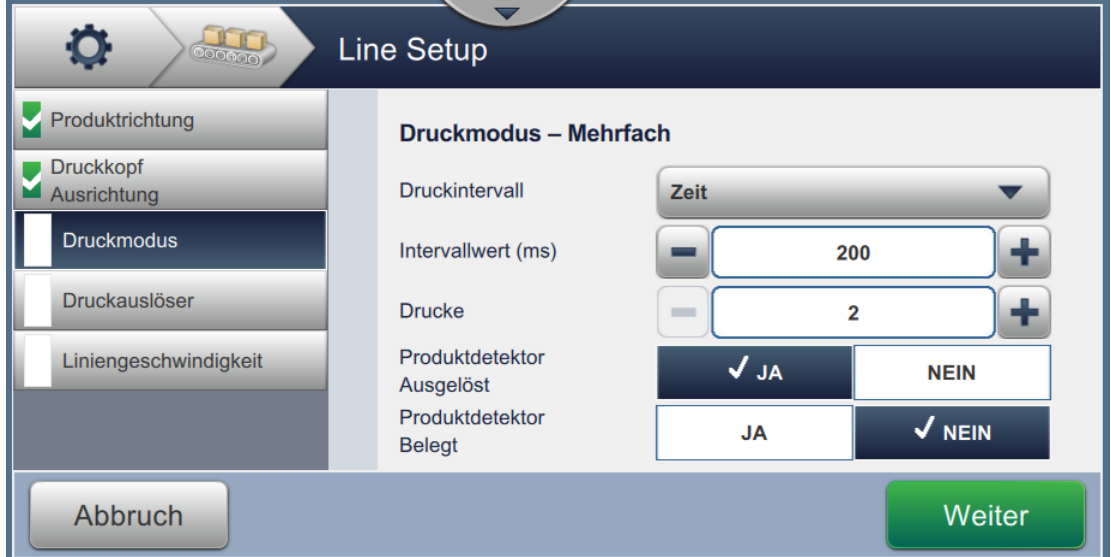

*Abbildung 6-31: Druckmodus – Mehrfach.*

<span id="page-148-0"></span>

| Option                     | Beschreibung                                                                                                    |
|----------------------------|----------------------------------------------------------------------------------------------------|
| Druckintervall             | Legt den Zeitabstand zwischen mindestens zwei aufeinander<br>folgenden Drucken auf das Produkt fest.                                                                                       |
|                            | Wählen Sie den Druckintervalltyp aus der Liste aus und berühren Sie<br>die Schaltfläche OK. Die verfügbaren Druckintervalloptionen sind<br>"Zeit", "Drehimpulsgeberimpulse" und "Abstand". |
| Intervallwert              | Legt den Zeitabstand zwischen mindestens zwei aufeinander<br>folgenden Drucken auf das Produkt fest.                                                                                       |
|                            | Berühren Sie die Schaltflächen +/-, um den Intervallwert in ms<br>festzulegen.                                                                                                    |
| Druckt                     | Legt fest, wie oft der Auftrag auf das Produkt gedruckt werden soll.                                                                                                    |
|                            | Berühren Sie die Schaltflächen +/-, um die Anzahl der Druckvorgänge<br>festzulegen.                                                                                                    |
| Produktsensor<br>ausgelöst | Berühren Sie entweder die Schaltfläche JA oder NEIN, um die Option<br>zu aktivieren oder deaktivieren.                                                                                     |
|                            | Ist JA ausgewählt, beginnt der Drucker erst dann kontinuierlich zu<br>drucken, wenn der Drucker über den Produktdetektor ausgelöst wird.                                                   |
| Produktsensor<br>gebunden  | Berühren Sie entweder die Schaltfläche JA oder NEIN, um die Option<br>zu aktivieren oder deaktivieren.                                                                                     |
|                            | Ist JA ausgewählt, druckt der Drucker weiter, während der                                                                                                    |
|                            | Produktdetektor aktiv ist, und stoppt den Druck, wenn der                                                                                                    |
|                            | Produktdetektor deaktiviert wird.                                                                                                    |

<span id="page-148-1"></span>*Tabelle 6-14: Parameter für mehrere Modi.*

## **Kontinuierlich**

Der Druckmodus "Kontinuierlich" druckt den Auftrag wiederholt auf das Produkt.

**1.** Wählen Sie die Option *Kontinuierlich*, wie dargestellt in [Abbildung 6-30](#page-147-0). Berühren Sie die

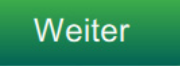

.

2. Ändern Sie die Parameter im Bildschirm "Einstellungen". Berühren Sie die Schaltfläche

 Schaltfläche, um den Modus festzulegen, wie dargestellt in Weiter [Abbildung 6-32](#page-149-0).

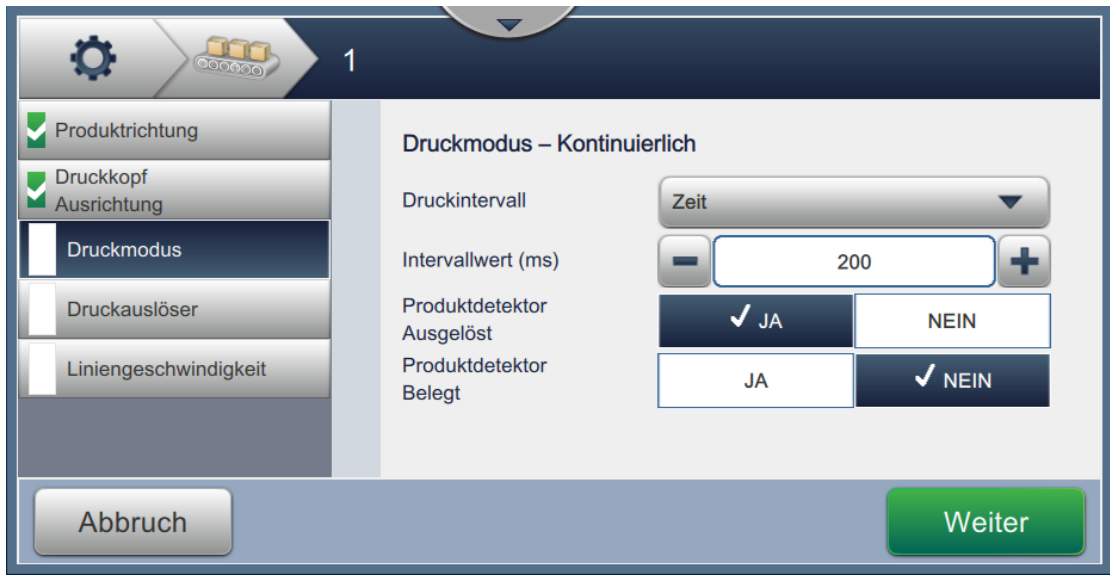

*Abbildung 6-32: Druckmodus – kontinuierlich.*

<span id="page-149-0"></span>Details zu den Parametern finden Sie unter [Tabelle 6-14 auf Seite 6-53](#page-148-1).

### **6.3.5 Druckauslöser**

Der Druckauslöser wählt die Auslöserflanke für den Start der Druckrichtung.

- **1.** Berühren Sie den *Druckauslöser* auf dem Bildschirm für die Einstellungen zur Linieneinrichtung, wie dargestellt in [Abbildung 6-33](#page-150-0).
- 2. Wählen Sie die Parameter nach Bedarf und berühren Sie die **Nachweiter Schaltfläche**, um die Werte festzulegen.

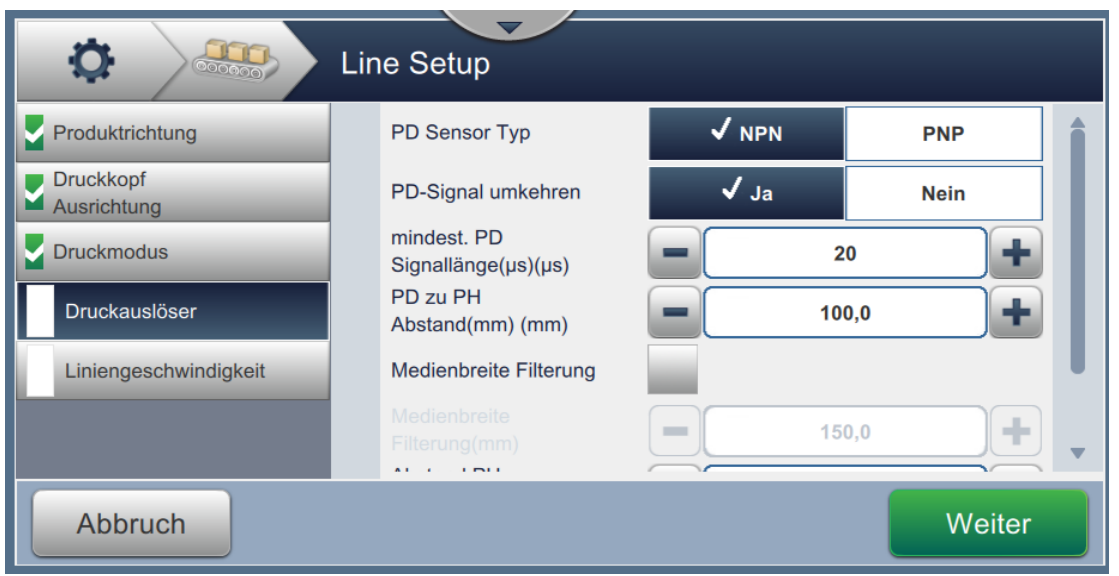

*Abbildung 6-33: Linieneinrichtung – Druckauslöser.*

<span id="page-150-0"></span>Der Bildschirm "Druckauslöser" bietet Optionen zur Festlegung folgender Parameter (siehe [Tabelle 6-15](#page-150-1)):

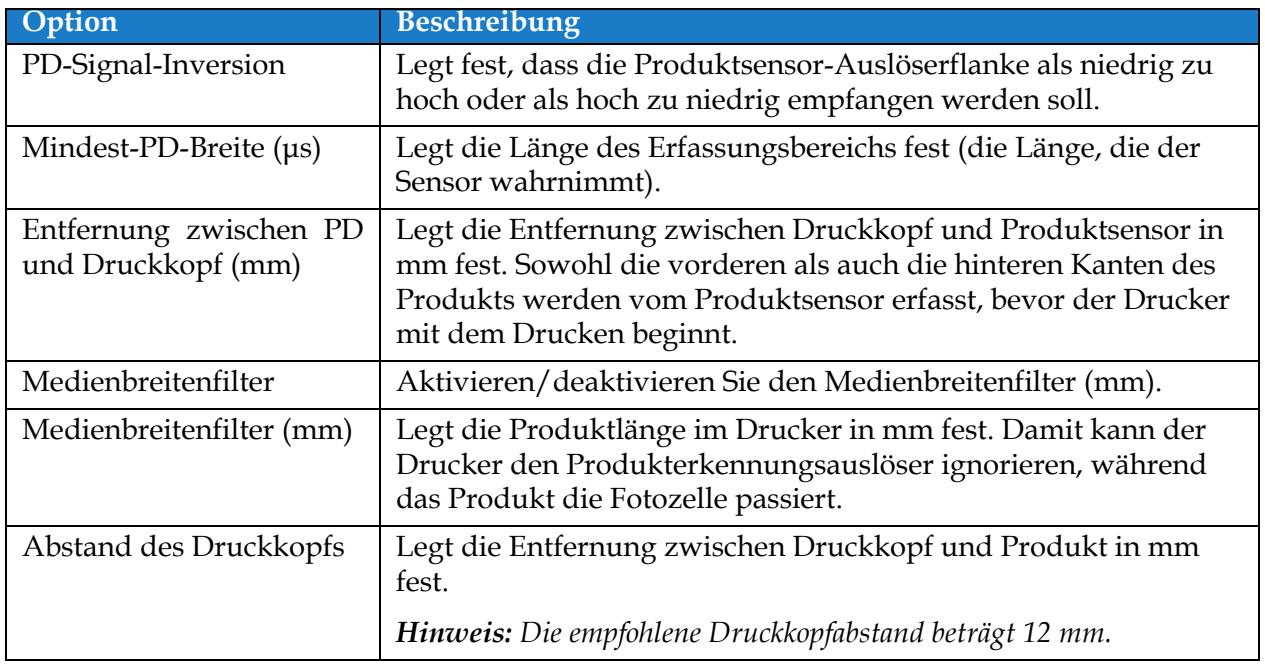

<span id="page-150-1"></span>*Tabelle 6-15: Druckauslöseroptionen.*

## **6.3.6 Liniengeschwindigkeit**

Die Liniengeschwindigkeit legt die Bewegung des Produkts zum Druckkopf fest. Im Drucker sind folgende drei Typen von Liniengeschwindigkeiten festgelegt:

- •**Feste Liniengeschwindigkeit**  legt die Liniengeschwindigkeit in m/min oder ft/min fest.
- •**Gemessen nach Drehimpulsgeber** Die Liniengeschwindigkeit wird vom Drehimpulsgeber gemessen, der Änderungen an der Produktgeschwindigkeit erfasst und dem Drucker die Anpassung der Druckbreite ermöglicht.
- •**Gemessen nach Produktgröße/Zeit**  Die Liniengeschwindigkeit wird nach der Produktgröße und der Zeit gemessen, die das Produkt für die Bewegung in Richtung Drucker benötigt.
- *Hinweis: Die Option "Gemessen nach Produktgröße/Zeit" ist beim kontinuierlichen Druckmodus deaktiviert.*
- **1.** Berühren Sie die Option *Liniengeschwindigkeit* im Bildschirm für die Einstellungen zur

Linieneinrichtung, wählen Sie die gewünschte Liniengeschwindigkeit aus, wie dargestellt in

[Abbildung 6-34](#page-151-0). Berühren Sie die **Weiter Schaltfläche**, um die

Liniengeschwindigkeit festzulegen.

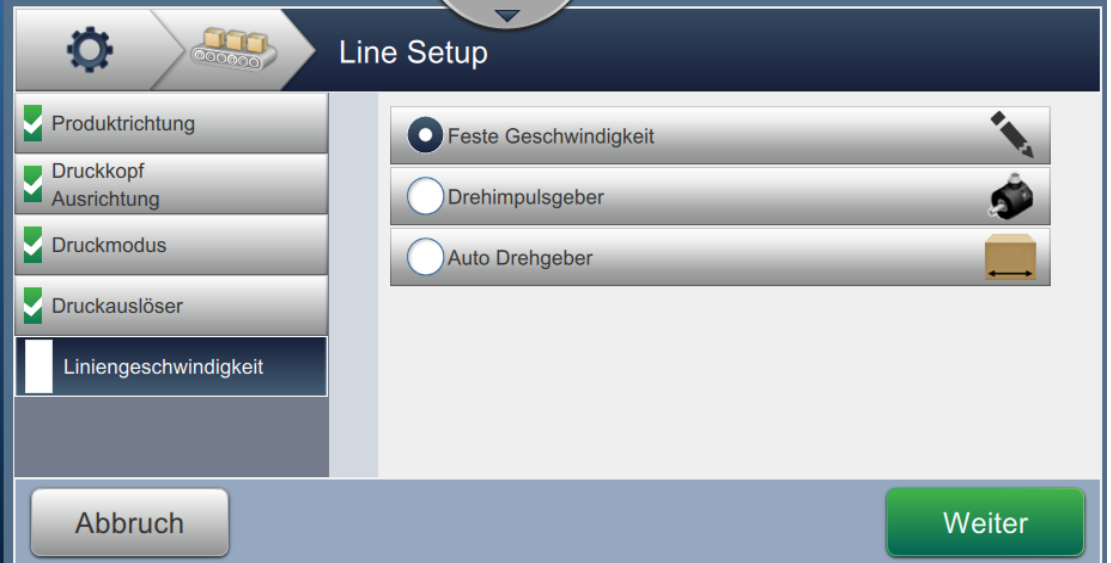

<span id="page-151-0"></span>*Abbildung 6-34: Linieneinrichtung – Liniengeschwindigkeit.*

#### So richten Sie die Option "Feste Liniengeschwindigkeit" ein:

**1.** Wählen Sie die Option *Feste Liniengeschwindigkeit*, wie dargestellt in [Abbildung 6-34](#page-151-0).

Berühren Sie die **Weiter Schaltfläche**, um die gewünschten Einstellungen einzugeben.

**2.** Berühren Sie die Schaltflächen +/- oder geben Sie den Wert ein, um die gewünschte Liniengeschwindigkeit in m/min festzulegen.

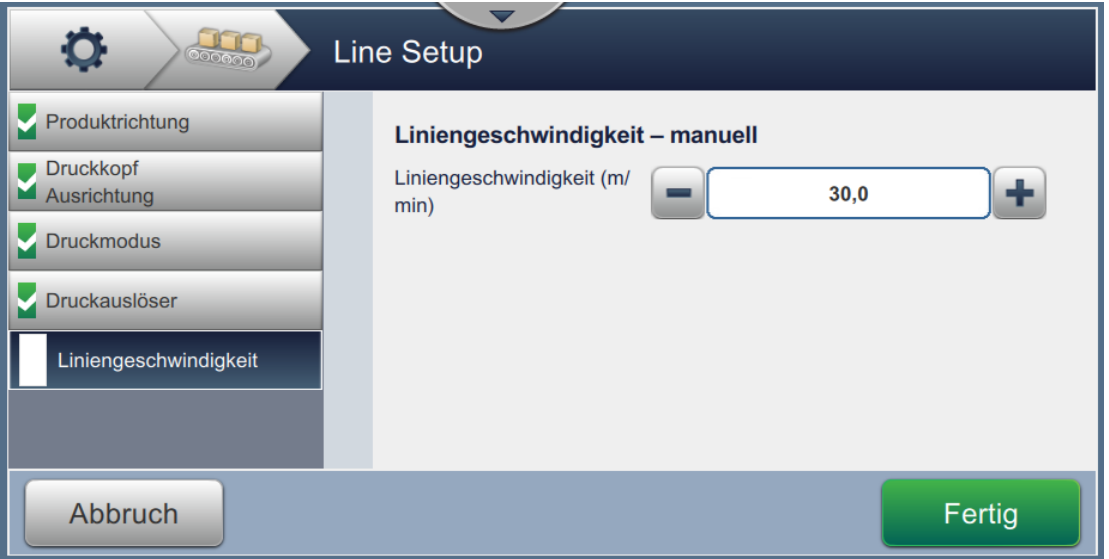

*Abbildung 6-35: Liniengeschwindigkeit – feste Liniengeschwindigkeit.*

- **3.** Berühren Sie die Schaltfläche Schaltfläche Schaltfläche im Bildschirm "Einstellungen", um den Wert zu bestätigen, speichern Sie die Einstellungen und beenden Sie die Einrichtung.
	- **Hinweis:** Die Auswahl der Schaltfläche **legt weiter legt nicht den Wert der Parameter fest,** *sie bringt den Benutzer zum nächsten Bildschirm. Die Parameter werden nicht gespeichert, bis die Schaltfläche ausgewählt ist.*

## So richten Sie die Option "Gemessen nach Drehimpulsgeber" ein:

**1.** Wählen Sie die Option *Gemessen nach Drehimpulsgeber*, wie dargestellt in [Abbildung 6-34](#page-151-0).

Berühren Sie die **Weiter Schaltfläche**, um die gewünschten Einstellungen einzugeben.

2. Ändern Sie die gewünschten Parameter auf dem Bildschirm "Einstellungen", wie dargestellt in [Abbildung 6-36.](#page-153-0)

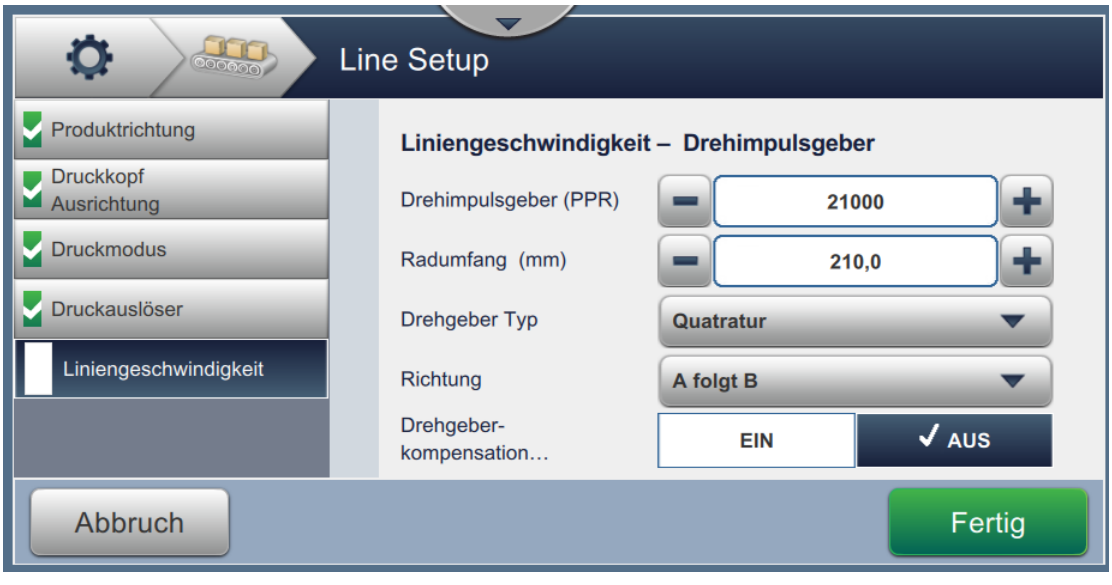

<span id="page-153-0"></span>*Abbildung 6-36: Liniengeschwindigkeit: gemessen nach Drehimpulsgeber.*

[Tabelle 6-16](#page-154-0) beschreibt die auf dem Bildschirm "Gemessen nach Drehimpulsgeber" verfügbaren Optionen.

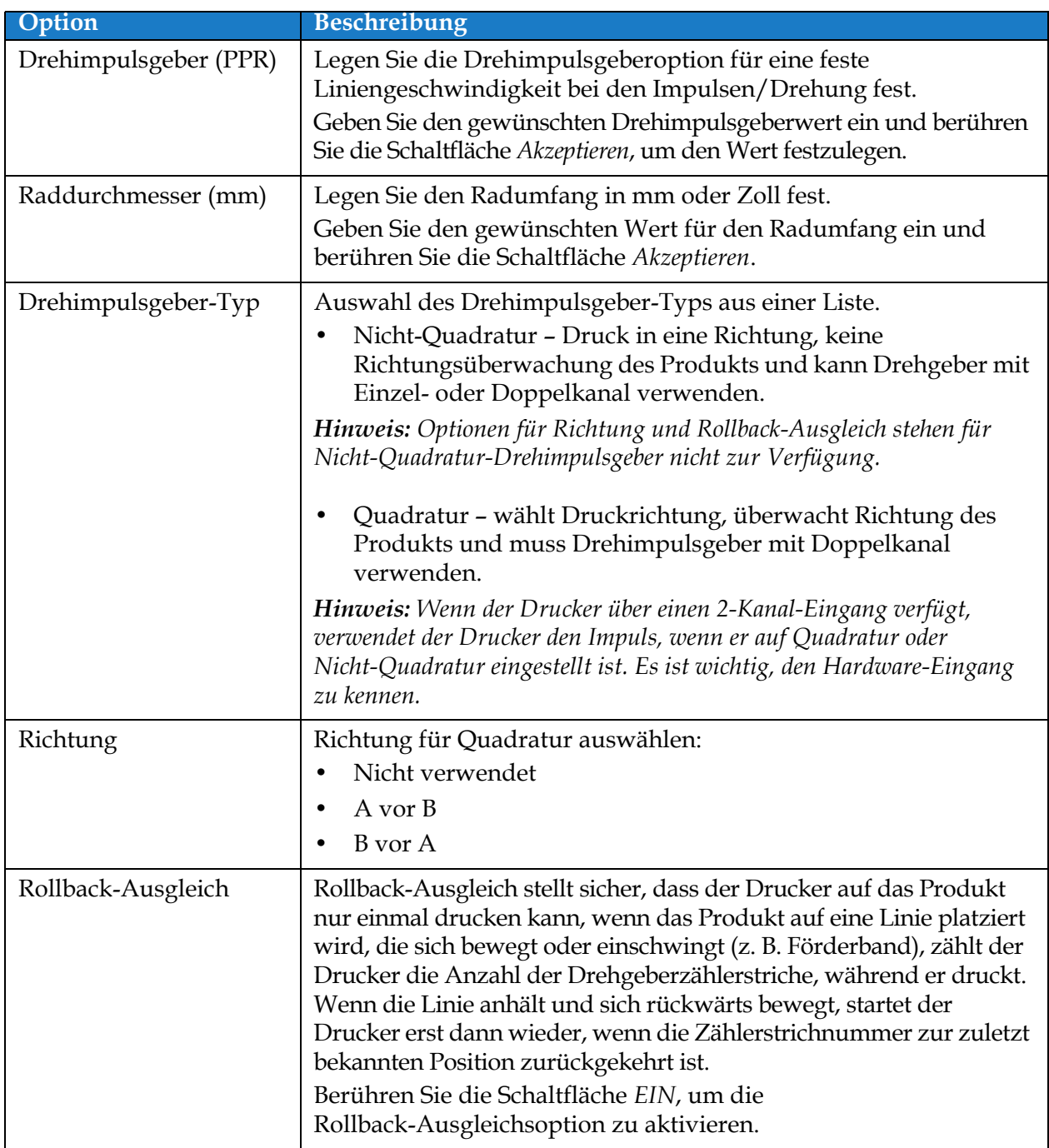

*Tabelle 6-16: Gemessen nach Drehimpulsgeber – Parameter.*

<span id="page-154-0"></span>**3.** Berühren Sie die Schaltfläche Fertig Schaltfläche im Bildschirm "Einstellungen", um den Wert zu bestätigen, speichern Sie die Einstellungen und beenden Sie die Einrichtung.

**Hinweis:** Die Auswahl der Schaltfläche **in Weiter in der Australian Wert der Parameter fest,** *sie bringt den Benutzer zum nächsten Bildschirm. Die Parameter werden nicht gespeichert, bis die Schaltfläche ausgewählt ist.*

#### So richten Sie die Option "Gemessen nach Produktgröße/Zeit" ein:

- **1.** Berühren Sie die Option *Gemessen nach Produktgröße/Zeit*, wie dargestellt in [Abbildung 6-34](#page-151-0).
	-

Berühren Sie die **Weiter Schaltfläche**, um die gewünschten Einstellungen einzugeben.

2. Ändern Sie die gewünschten Parameter auf dem Bildschirm "Einstellungen", wie dargestellt in [Abbildung 6-37.](#page-155-0)

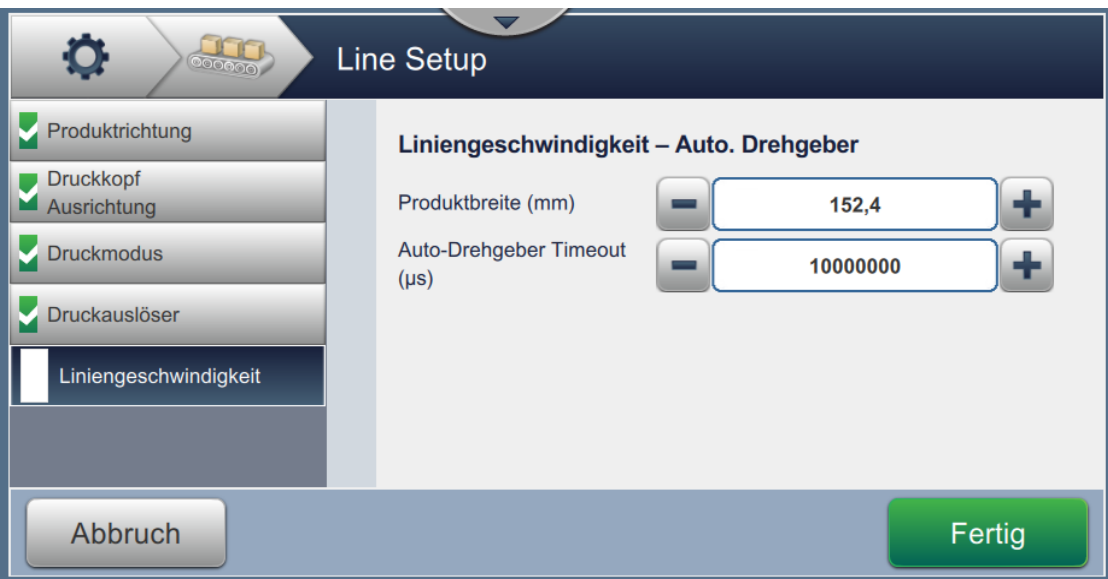

<span id="page-155-0"></span>*Abbildung 6-37: Liniengeschwindigkeit – Gemessen nach Produktionsgröße/Zeiteinstellungen.*

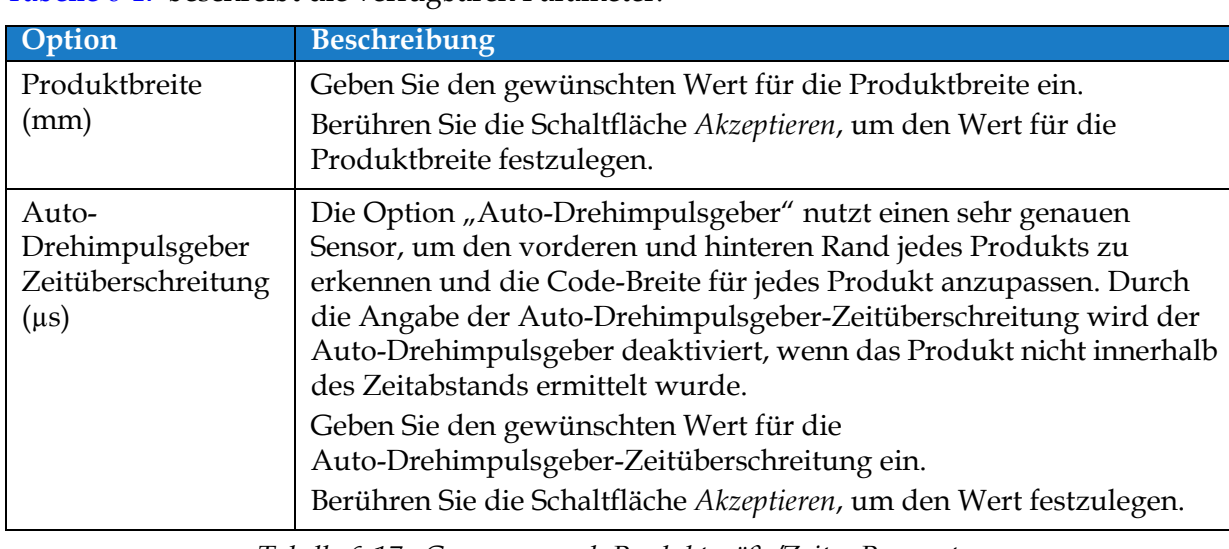

[Tabelle 6-17](#page-155-1) beschreibt die verfügbaren Parameter:

*Tabelle 6-17: Gemessen nach Produktgröße/Zeit – Parameter.*

<span id="page-155-1"></span>**3.** Berühren Sie die Schaltfläche Fertig Schaltfläche im Bildschirm "Einstellungen", um den Wert zu bestätigen, speichern Sie die Einstellungen und beenden Sie die Einrichtung.

*Hinweis: Die Auswahl der Schaltfläche legt nicht den Wert der Parameter fest,* 

*sie bringt den Benutzer zum nächsten Bildschirm. Die Parameter werden nicht gespeichert,* 

**bis die Schaltfläche ausgewählt ist. ausgewählt ist.** 

### **6.3.7 Aktivieren der Linieneinrichtung**

Befolgen Sie die Schritte unten, um die Linie für den Drucker einzurichten. Alternativ kann die Linieneinrichtung für jeden Auftrag ausgewählt werden. Weitere Informationen dazu finden Sie im Abschnitt [5.2.1.2 Einrichtung auf Seite 5-7](#page-58-0). So aktivieren Sie die Linieneinrichtung als Druckerstandard:

- **1.** Wählen Sie die gewünschte Linieneinrichtung aus der Liste aus, wie dargestellt in [Abbildung 6-27 auf Seite 6-49](#page-144-0).
- 

2. Berühren Sie die Schaltfläche **Aktivi...** um die gewünschte Konfiguration einzugeben.

# **6.4 Gesamtanlageneffektivität – Verfügbarkeit**

### **6.4.1 Einführung**

Verfügbarkeit ist ein Maß für die Betriebszeit von Geräten. Hierbei handelt es sich um die Zeit, in der das Gerät betriebsbereit ist, wenn dies im Rahmen der Produktion erforderlich ist. Dieser Wert ist eine der drei wichtigsten Kennzahlen für die Gesamtanlageneffektivität und kann für den Videojet 1880 abgerufen werden.

Mit dem Werkzeug "Verfügbarkeit" ist es möglich, betriebliche Probleme von Druckerproblemen abzugrenzen. Außerdem kann der Benutzer die Stillstandszeiten des Druckers nachverfolgen und statistische Daten zu Ausfallzeiten einsehen. Die Fehleranzeige, mit der eine Analyse der Betriebszeit-Messdaten möglich ist, trägt zu einem besseren Verständnis von häufigen Ursachen für Drucker- und betrieblichen Ausfallzeiten bei und hilft, diese zu eliminieren.

Die Option "Verfügbarkeit" zeigt zwei einfache Verfügbarkeitsmetriken gleichzeitig an:

- Maschinenverfügbarkeit
- Prozessverfügbarkeit

*Hinweis: Für die Betriebsverfügbarkeit hat der Benutzer die Auswahl aus zwei separaten Produktionszeit-Proxys: die Modi "Druckergesamtzeit" und "Gesamtzeit der Druckerbereitschaft". Weitere Informationen finden Sie unter "["Prozessverfügbarkeit" auf](#page-158-0)  [Seite 6-63"](#page-158-0).*

Betriebszeit

Geplante Produktionszeit

Dabei ist

• die Betriebszeit die Druckerbetriebszeit insgesamt,

Verfügbarkeit $\% =$ 

• die geplante Produktionszeit die tatsächlich erwartete Linienbetriebszeit\*.

\*Basierend auf dem Proxy wird "Druckergesamtzeit" oder "Gesamtzeit der Druckerbereitschaft" gewählt.

### **6.4.2 Druckerverfügbarkeit**

Druckerverfügbarkeit dient der Nachverfolgung von Ausfallzeiten, die direkt auf einen internen Fehler zurückzuführen sind, z. B.

- Pumpenfehler
- Fehler der Ladeversorgung
- Ablaufrinnenfehler

Die Druckerverfügbarkeit wird definiert als

Druckerausfallzeiten

Druckerverfügbarkeit  $= 1$  -

Druckergesamtzeit

Die "Druckergesamtzeit" ist die Gesamtzeit, in der der Drucker eingeschaltet ist (mit Strom versorgt wird). Wenn der Drucker aufgrund eines aktiven Fehlers heruntergefahren wird, zählt die Zeitspanne, während der der Drucker ausgeschaltet ist, ebenfalls zur Druckergesamtzeit.

Die "Druckerausfallzeit" ist der Anteil der "Druckergesamtzeit", die der Drucker in einem "Druckerfehlerzustand" verbracht hat. Der "Druckerfehlerzustand" wird durch die Zeiträume festgelegt, in denen der Drucker aufgrund von Fehlern nicht verfügbar ist, die als Druckerfehler erkannt wurden. Weitere Informationen finden Sie im Wartungshandbuch.

### <span id="page-158-0"></span>**6.4.3 Prozessverfügbarkeit**

Dies ist ein breiter gefasster Messwert, der die gesamte Auswirkung der Ausfallzeit auf die Produktionslinie widerspiegelt. "Betriebsverfügbarkeit" verfolgt die Ausfallzeiten im Zusammenhang mit Fehlern nach, die als "verfahrensbezogen" klassifiziert werden können, beispielsweise:

- Mischbehälter leer
- Modulationstreiber zu heiß

Die Auswirkung kann auf Druckerprobleme, Bedienerprobleme, Schichtwechsel usw. zurückzuführen sein.

Die Betriebsverfügbarkeit wird definiert als

Betriebsverfügbarkeit = 1 - Betriebsausfallzeit Produktionszeit

Das Produktionszeit-Proxys ermöglicht die Verfügbarkeitsberechnung, um zwischen Betriebsmodi ("Druckergesamtzeit" oder "Gesamtzeit der Druckerbereitschaft") zu wechseln, die vom Benutzer ausgewählt werden. Die Produktionszeit wird auf der Grundlage des gewählten Produktionszeit-Proxys definiert:

- Druckergesamtzeit.
- Gesamtzeit Druckerbereitschaft.

Wenn der Drucker aufgrund eines aktiven Fehlers heruntergefahren wird, zählt die Zeitspanne, während der der Drucker ausgeschaltet ist, ebenfalls zur Produktionszeit.

Die "Betriebsausfallzeit" ist der Anteil der "Produktionszeit", die der Drucker in einem "Betriebsfehlerzustand" verbracht hat. Der "Betriebsfehlerzustand" wird durch die Zeiträume festgelegt, in denen der Drucker aufgrund von Fehlern nicht verfügbar ist, die als Betriebsfehler erkannt wurden.

*Hinweis: Weitere Informationen über Drucker- und Betriebsfehlerzustände finden Sie im Wartungshandbuch.*

## 6.4.4 Bildschirm "Verfügbarkeit"

**1.** Berühren Sie die Schaltfläche **(\* 31)** auf dem Bildschirm "Tools" ("Werkzeuge"). Wenn der

Bildschirm *Leistung* wie in [Abbildung 6-3 auf Seite 6-4](#page-99-0) dargestellt geöffnet wird, berühren Sie

die Schaltfläche *GAE Verfügbarkeit*.

**2.** Die Daten zur Drucker- und Betriebsverfügbarkeit werden mit dem Zeitraum für die Druckergesamtzeit angezeigt, wie dargestellt in [Abbildung 6-38.](#page-159-0)

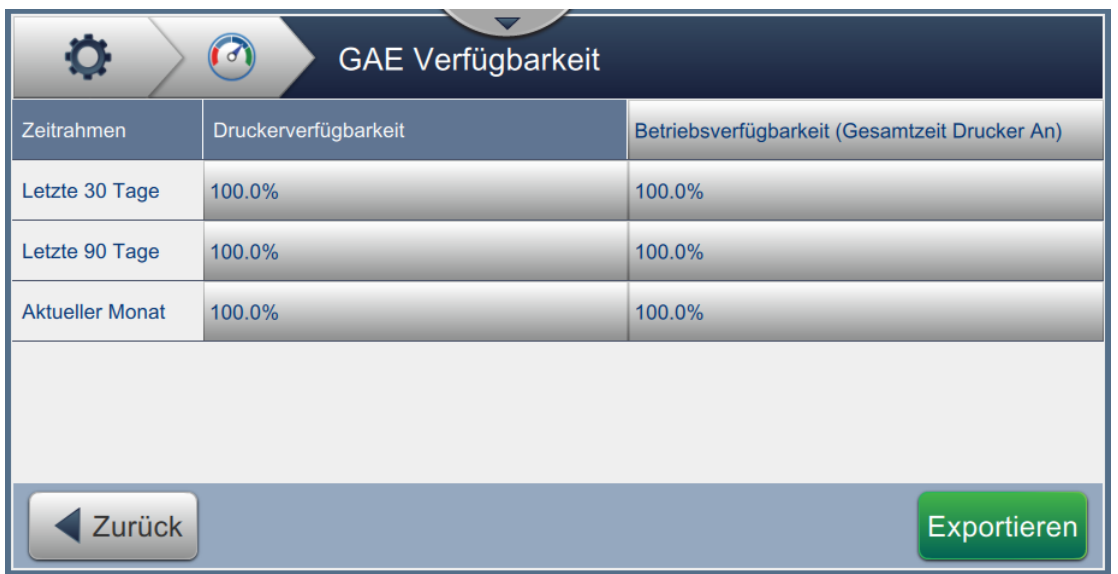

*Abbildung 6-38: Leistung – GAE Verfügbarkeit.*

<span id="page-159-0"></span>*Hinweis: Berühren Sie die Zelle, um den Bildschirm "Fehlertyp" für die gewählten Verfügbarkeitsdaten anzuzeigen. Der Bildschirm zeigt Fehlertyp, -dauer und -häufigkeit an.*

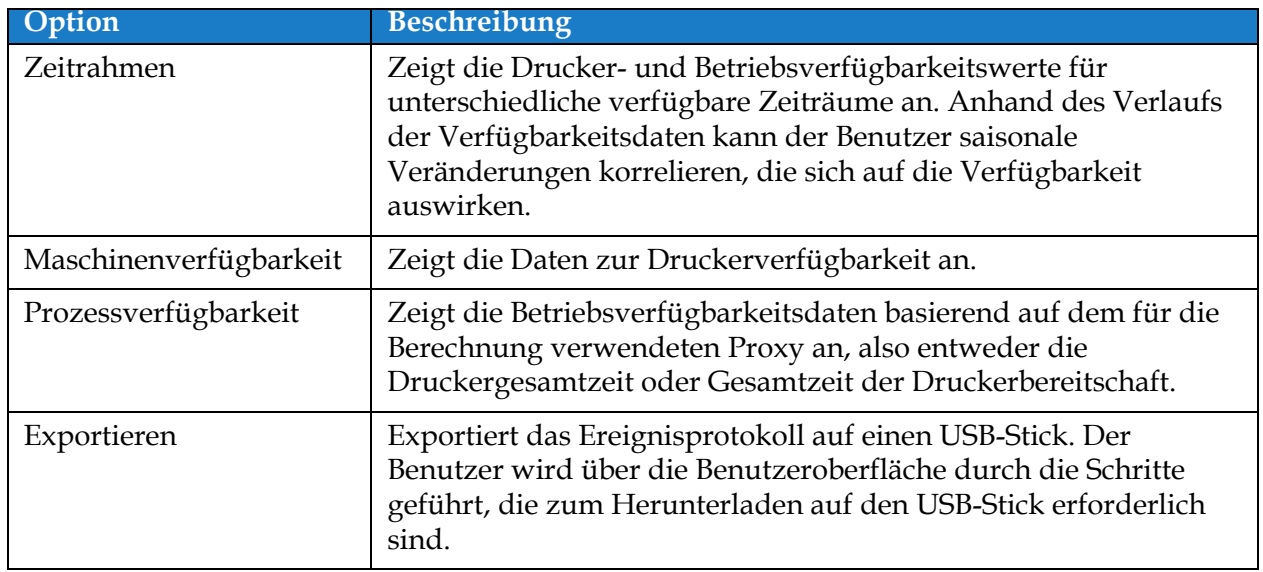

*Tabelle 6-18: Optionen des GAE Verfügbarkeitsbildschirms.*

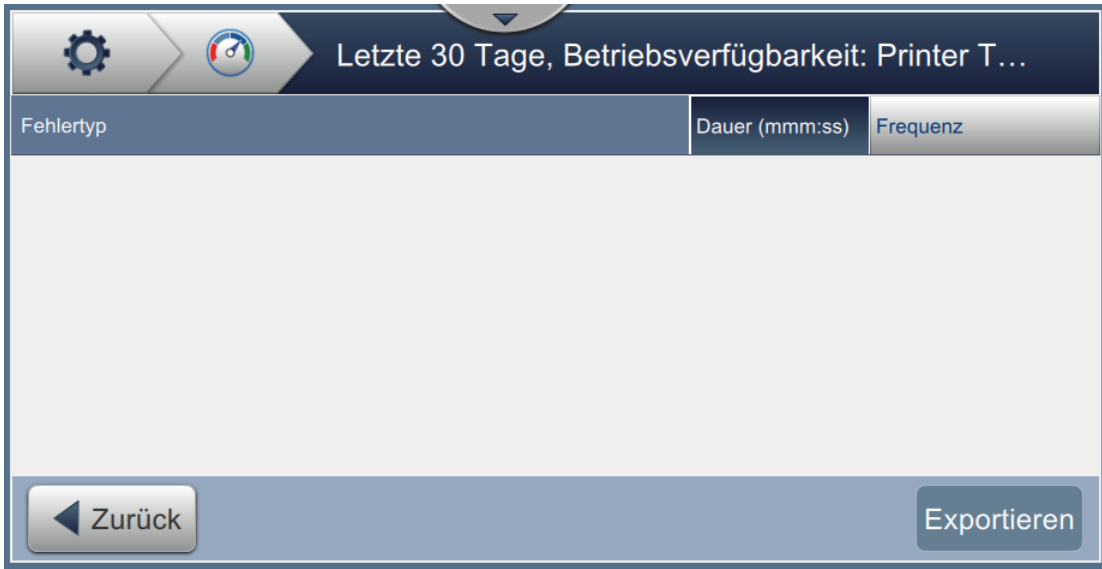

*Abbildung 6-39: Druckerverfügbarkeit – Fehlertyp.*

| Option         | <b>Beschreibung</b>                                                                                                    |  |
|----------------|----------------------------------------------------------------------------------------------------|--|
| Fehlertyp      | Beschreibung von Fehlercode und Fehler. Berühren Sie den<br>Fehlertyp, um eine detaillierte Beschreibung des Fehlers sowie<br>mögliche Abhilfemaßnahmen aufzurufen.                              |  |
| Dauer (mmm:ss) | Die Gesamtdauer, während der sich der Drucker in diesem<br>Fehlerzustand befunden hat.                                                                                                    |  |
| Frequenz       | Wie häufig der Drucker diesen Fehler im Zeitrahmen hatte.                                                                                                    |  |
| Exportieren    | Exportiert das Ereignisprotokoll auf einen USB-Stick. Der Benutzer<br>wird über die Benutzeroberfläche durch die Schritte geführt, die<br>zum Herunterladen auf den USB-Stick erforderlich sind. |  |
| Zurück         | Bietet die Option, zur Seite "GAE Verfügbarkeit" zurückzukehren.                                                                                                    |  |

*Tabelle 6-19: Fehlertyp.*

## **Benutzeroberfläche**

Berühren Sie die Werte "Häufigkeit" oder "Dauer", um den Bildschirm "Druckerprotokolle" anzuzeigen (siehe [Abbildung 6-40\)](#page-161-0). In den Druckerprotokollen werden für jedes Auftreten der spezifischen Fehler Datum, Zeit und Dauer aufgeführt. Mit dieser Seite kann das Auftreten eines Fehlers mit anderen Ereignissen in der Produktionsstätte korreliert werden.

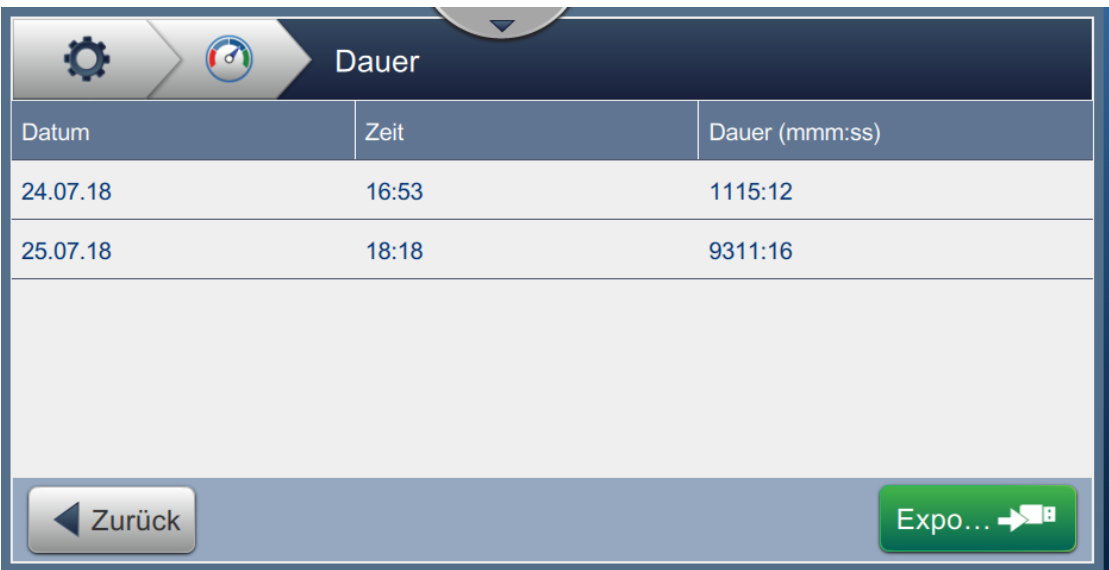

<span id="page-161-0"></span>*Abbildung 6-40: Bildschirm "GAE Verfügbarkeit – Ereignisprotokoll".*

Weitere Informationen finden Sie unter [Ereignisprotokoll auf Seite 6-5](#page-100-0).

# **Einführung**

Die Instandhaltung des Druckers beinhaltet auch die Vorgänge, die ein Anwender oder Wartungstechniker durchführen kann. Dieser Abschnitt beschreibt die Instandhaltungsaufgaben, die Anwender des Druckers durchführen dürfen. Andere Instandhaltungsaufgaben, die nur durch geschulte Servicetechniker und geschultes Servicepersonal ausgeführt werden dürfen, werden im Wartungshandbuch beschrieben.

Dieser Abschnitt stellt Informationen zu Instandhaltungsaufgaben zur Verfügung, die Anwender durchführen können. Er enthält die folgenden Themen:

- [Instandhaltungsplan](#page-163-0)
- [Verwendung des Instandhaltungstools](#page-164-0)
- [Ersetzen von Betriebsmittelkartuschen](#page-168-0)
- [Überprüfen des Druckkopfes](#page-170-0)
- [Reinigen des Druckkopfes](#page-171-0)
- [Reinigen des Druckergehäuses](#page-175-0)
- [Reinigen des Touchscreens](#page-176-0)
- [Austauschen des Luftfilters](#page-177-0)
- [Vorbereitung zur Langzeit-Abschaltung \(Lagerung\) oder zum Transport](#page-180-0)

*Hinweis: Informationen zu Sequenzen finden Sie im Wartungshandbuch.*

# <span id="page-163-0"></span>**7.1 Instandhaltungsplan**

Die [Tabelle 7-1](#page-163-1) stellt eine Liste der Instandhaltungsaktivitäten zur Verfügung, die in regelmäßigen Abständen durchgeführt werden müssen.

| <b>Intervall</b>                                                                                                    | Aufgabe                                                                                                    |
|----------------------------------------------------------------------------------------------------|----------------------------------------------------------------------------------------------------|
| Wenn die Tinten- und/oder<br>die Make-up-Kartuschen leer<br>sind                                                                             | Ersetzen von Betriebsmittelkartuschen                                                                                                    |
| Nach Bedarf - Der Benutzer<br>wird auf Grundlage der<br>Druckereinrichtung<br>aufgefordert, die<br>Ablaufrinne/den Druckkopf<br>zu reinigen. | Reinigen des Druckkopfes<br>Reinigen Sie folgende Teile des Druckkopfs:<br>• Ablenkplatte<br>$\bullet$ Ablaufrinne<br>Hinweis: Überprüfen Sie die Druckqualität, bevor Sie die<br>Instandhaltung durchführen. |
| Nach Bedarf                                                                                                    | Reinigen des Druckergehäuses                                                                                                    |
| Nach Bedarf                                                                                                    | Reinigen des Touchscreens                                                                                                    |
| 3.000 h (empfohlen)                                                                                                    | <b>Austauschen des Luftfilters</b>                                                                                                    |
| 12 Monate                                                                                                    | Austausch des Wartungsmoduls                                                                                                    |

<span id="page-163-1"></span>*Tabelle 7-1: Instandhaltungsprüfliste.*

# <span id="page-164-0"></span>**7.2 Verwendung des Instandhaltungstools**

Das Werkzeug "Instandhaltung" bietet dem Benutzer Zugriff auf die Instandhaltungsanleitungen sowie auf die zentralen Instandhaltungsdaten.

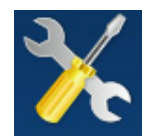

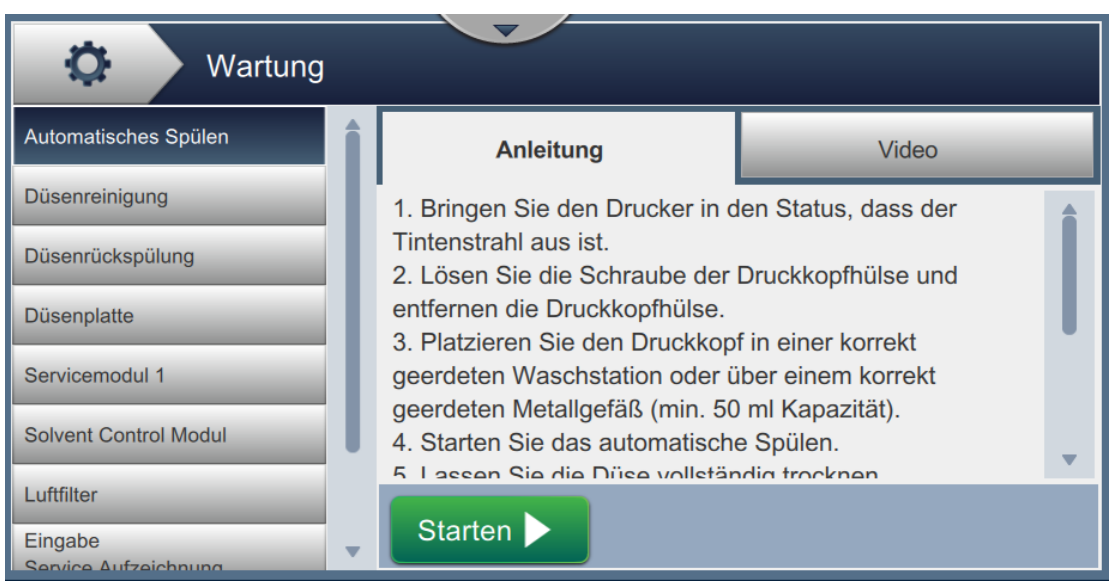

*Abbildung 7-1: Instandhaltung.*

# **Instandhaltung**

Der Instandhaltungsbildschirm bietet Zugang zu den in [Tabelle 7-2](#page-165-0) gezeigten Optionen.

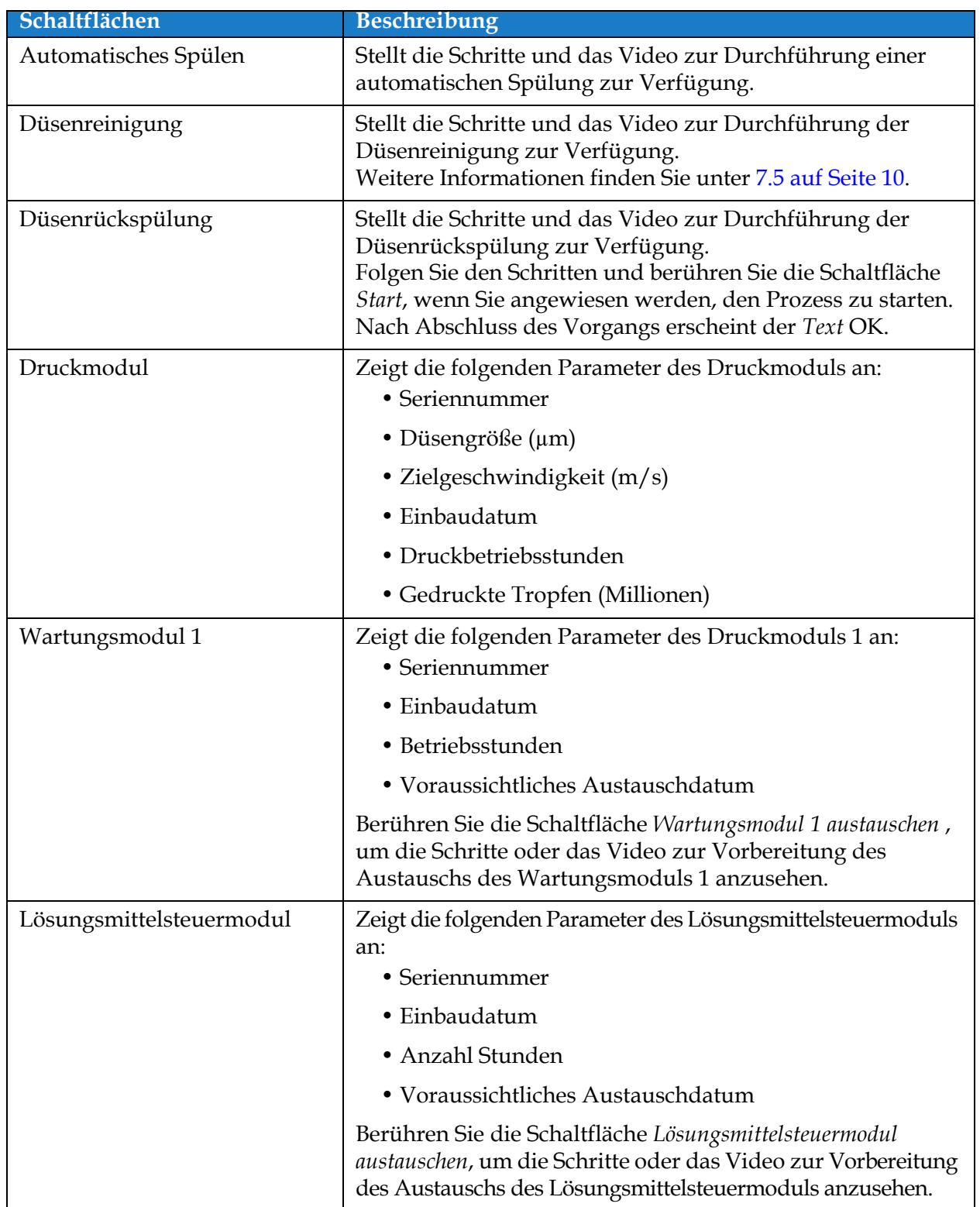

<span id="page-165-0"></span>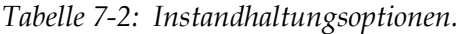

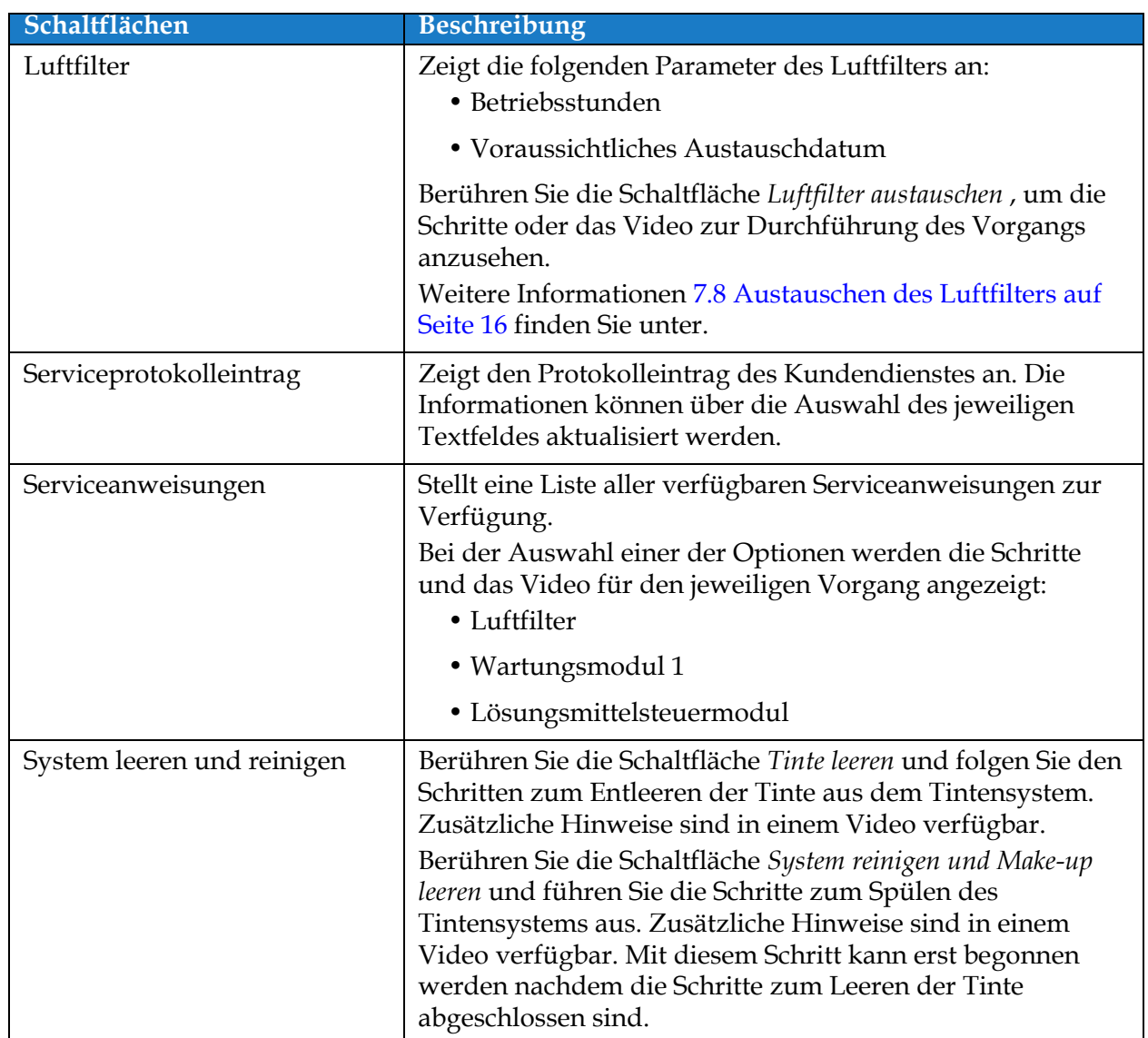

*Tabelle 7-2: Instandhaltungsoptionen. (Fortsetzung)*

## **7.2.1 Verwendung des Instandhaltungsanweisungsvideos**

Das Video stellt eine Schritt-für-Schritt-Anleitung zur Durchführung eines Instandhaltungsvorgangs zur Verfügung.

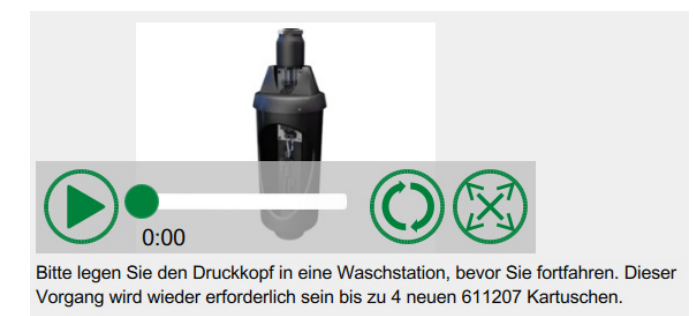

*Abbildung 7-2: Bildschirm mit den Instandhaltungsanweisungsvideos.*

Die folgenden Videooptionen sind verfügbar:

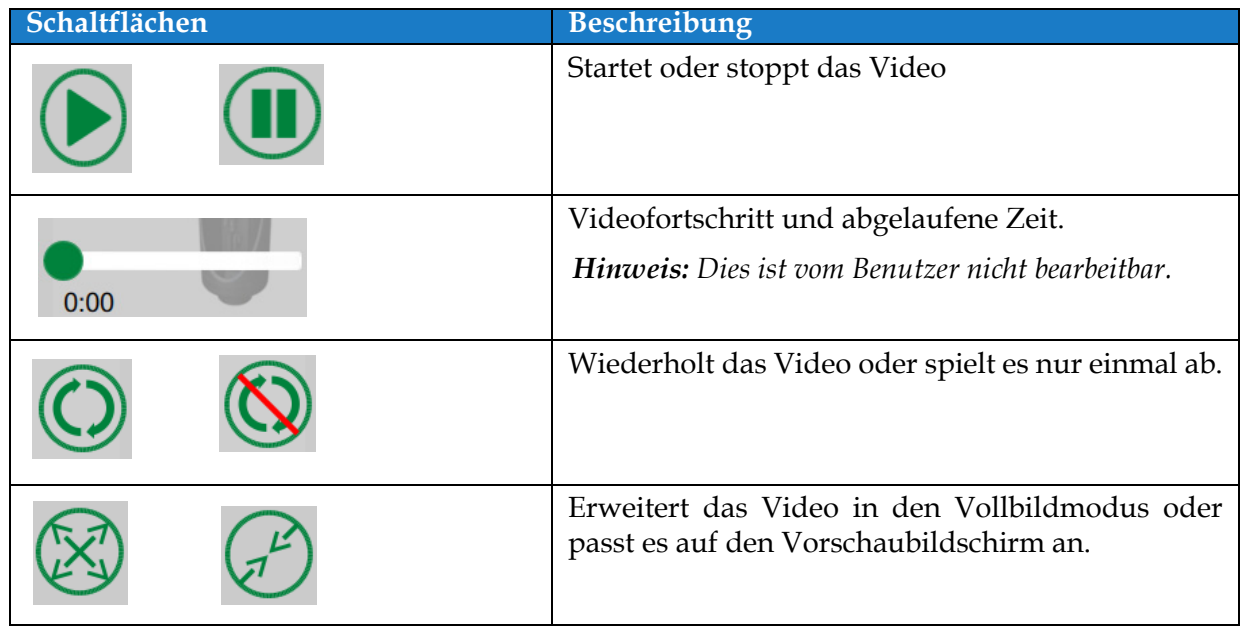

*Tabelle 7-3: Videooptionen zu den Instandhaltungsanweisungen.*

# <span id="page-168-0"></span>**7.3 Ersetzen von Betriebsmittelkartuschen**

Es gibt zwei Arten von Betriebsmittelkartuschen:

- Tintenkartusche
- Make-up-Kartusche

Der Benutzer muss neue Kartuschen installieren, wenn der Drucker in Betrieb genommen wird oder wenn die Kartuschen leer sind. Die Art des Betriebsmittels (Tinte oder Make-up) ist auf den Etiketten der Kartuschen aufgedruckt.

*Hinweis: Die folgenden Anweisungen sind als Video über die Benutzerschnittstelle verfügbar.*

## **Erforderliche Teile und Werkzeuge:**

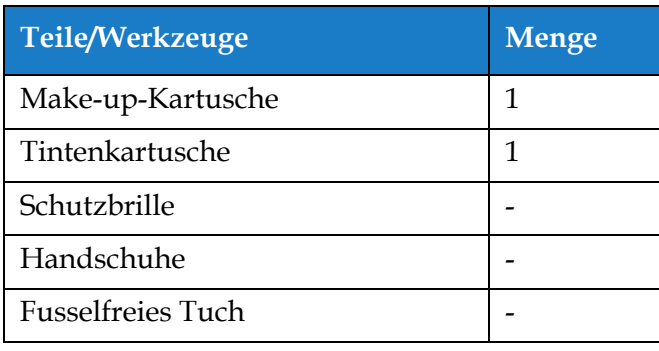

*Tabelle 7-4: Teile und Werkzeuge.*

# **7.3.1 Ersetzen von Betriebsmittelkartuschen**

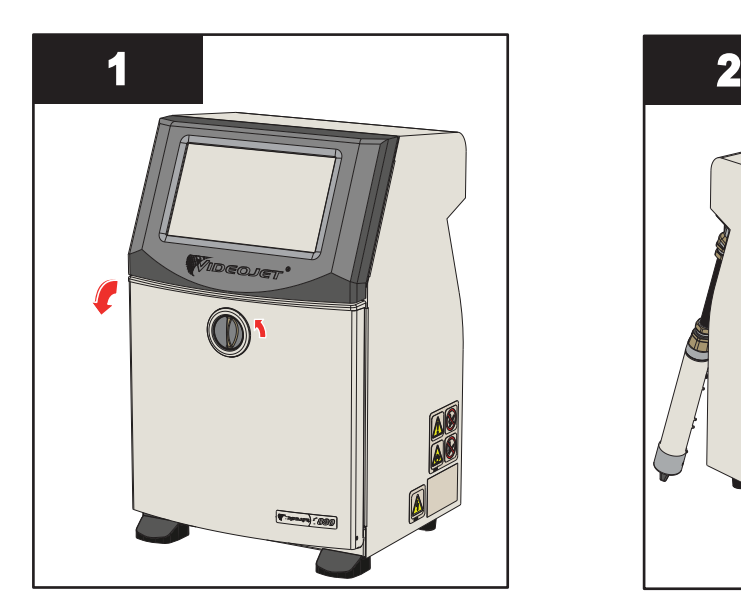

**1.** Drehen Sie den Regler in der vertikalen Position gegen den Uhrzeigersinn in die horizontale Position und entriegeln Sie die Tür. Öffnen Sie die Tür des Tintenfachs.

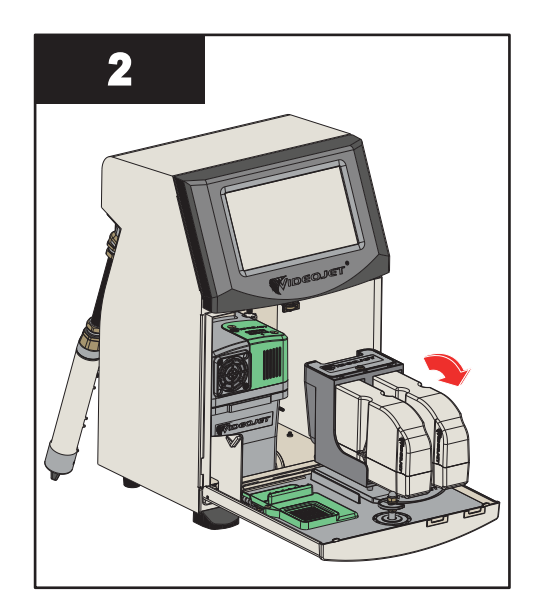

**2.** Halten Sie die Tür des Tintenfachs in der auf der Abbildung gezeigten Position.

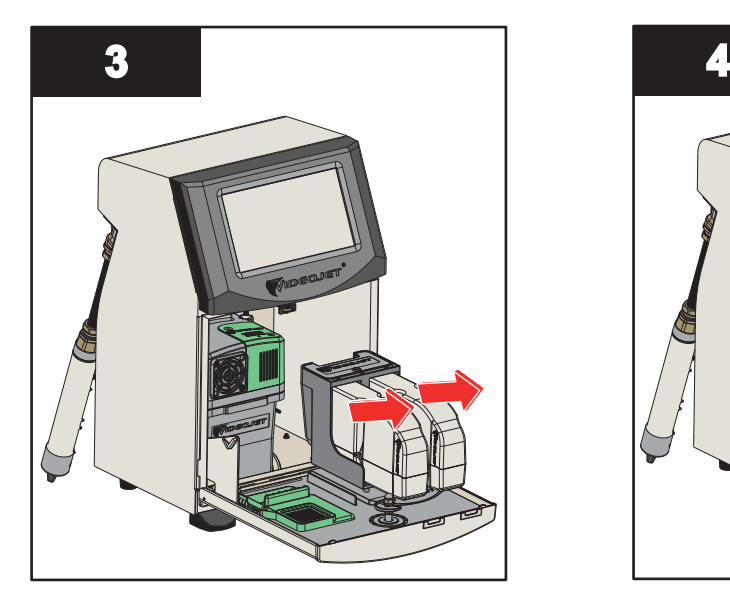

**3.** Ziehen Sie an der alten (Tinten- bzw. Make-up-)Kartusche, um sie aus dem Kartuschenhalter zu entfernen.

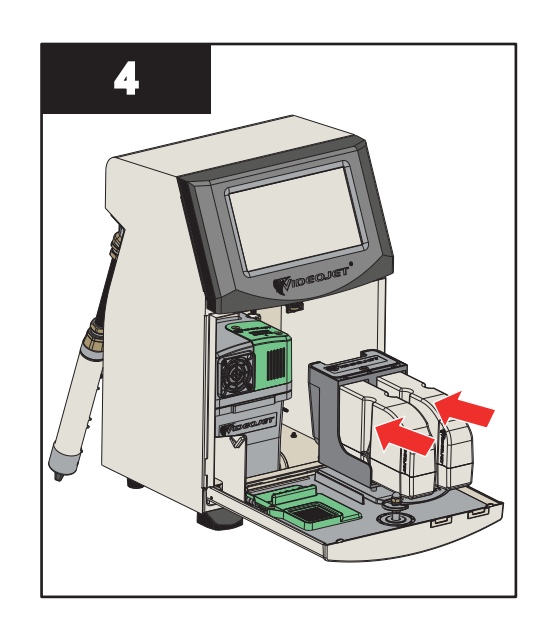

**4.** Setzen Sie die Tintenkartusche/ Make-up-Kartusche in den Kartuschenhalter, indem Sie die Führungsnase der Kartusche am jeweiligen Einschub ausrichten.

*Hinweis: Schütteln Sie die Tintenkartusche, bevor Sie sie in den Drucker einsetzen.*

- *• Stellen Sie sicher, dass die Kartusche vollständig im Halter eingerastet ist.*
- *• Stellen Sie sicher, dass der Kartuschenstand 100 % voll anzeigt.*
- *Hinweis: Drücken Sie die Kartusche so lange, bis diese im Kartuschenhalter einrastet (bis Sie ein Knacken hören).*

*Hinweis: Der Drucker zeigt den Kartuschenstand erst nach einigen Minuten an.* 

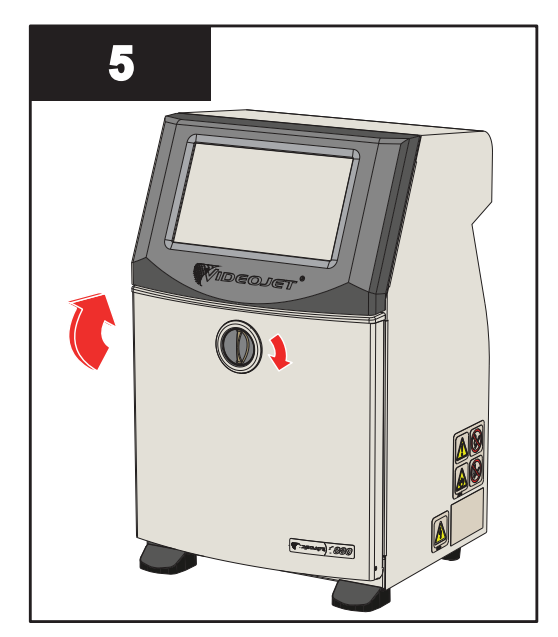

**5.** Schließen Sie die Tür des Tintenfachs. Drehen Sie den horizontalen Regler im Uhrzeigersinn in die Vertikale, um die Tür des Tintenfachs zu verriegeln.

# <span id="page-170-0"></span>**7.4 Überprüfen des Druckkopfes**

Führen Sie die folgenden Schritte aus, um den Druckkopf zu überprüfen und zu reinigen:

- **1.** Wenn sich der Benutzer im Druckmodus befindet, muss zunächst der Druckmodus verlassen werden. Der Drucker-Status wird als "OFFLINE" angezeigt.
- **2.** Lösen Sie die Druckkopfschraube und entfernen Sie die Druckkopfabdeckung.
- **3.** Überprüfen Sie den Druckkopf und das Innere der Druckkopfabdeckung auf Tintenablagerungen. Sollte eine Reinigung notwendig sein, beziehen Sie sich auf [Reinigen des](#page-171-0)  [Druckkopfes auf Seite 7-10](#page-171-0).

# <span id="page-171-0"></span>**7.5 Reinigen des Druckkopfes**

Führen Sie die folgenden Schritte aus, um den Druckkopf zu reinigen:

# **WARNUNG**

### **VERLETZUNGSGEFAHR!**

Wenn Tinte oder Lösungsmittel verschüttet wird, kann die Leckage vom Drucker zu Rutschgefahr am Boden und/oder zu Brandgefahr führen (besonders dann, wenn sich die Materialien über brennbarem Material und/oder anderen Geräten befinden). Ein optionaler Auffangbehälter ist verfügbar (Teilenummer 234407). Platzieren Sie den Auffangbehälter dort, wo der Drucker verwendet werden soll. Platzieren Sie den Drucker in die Mitte des Auffangbehälters. Stellen Sie sicher, dass der Auffangbehälter angemessen geerdet ist, um den Aufbau elektrostatischer Energie zu vermeiden.

# **WARNUNG**

## **GEFAHR DURCH DÄMPFE.**

Längeres Einatmen von Reinigungslösungsdämpfen kann Benommenheit und/oder ähnliche Auswirkungen wie eine übermäßige Alkoholaufnahme verursachen. Nur in offenen, gut ventilierten Bereichen benutzen.

# **WARNUNG**

## **VERLETZUNGSGEFAHR!**

Die Reinigungslösung ist giftig, wenn sie getrunken wird. Nicht trinken. Bei Verschlucken sofort Arzt hinzuziehen.

# **WARNUNG**

### **UMGANG MIT REINIGUNGSLÖSUNG.**

Die Reinigungslösung reizt Augen und Atemwege. Um Verletzungen beim Umgang mit diesen Substanzen vorzubeugen:

- **•** Tragen Sie immer Schutzkleidung und Gummihandschuhe.
- **•** Tragen Sie immer eine seitlich geschlossene Schutzbrille oder einen Gesichtsschutz. Es ist ratsam, die Schutzbrille auch bei der Ausführung von Instandhaltungsarbeiten zu tragen.
- **•** Tragen Sie vor dem Umgang mit der Tinte eine Handschutzcreme auf.
- **•** Wenn Reinigungslösung auf die Haut gelangt, spülen Sie die betroffenen Hautpartien mindestens 15 Minuten lang mit fließendem Wasser ab.

# **WARNUNG**

## **GESUNDHEITSGEFÄHRDUNG UND ENTFLAMMBARKEIT.**

Die Reinigungslösung ist flüchtig und entzündlich. Bei Lagerung und Handhabung sind alle anwendbaren Sicherheitsbestimmungen zu beachten.

In der Nähe der Reinigungslösung sind Rauchen und offenes Feuer verboten.

Entsorgen Sie Lappen oder Tücher, die die Reinigungslösung aufgesogen haben, sofort nach Gebrauch auf geeignete Weise. Entsorgen Sie alle diese Gegenstände unter Einhaltung der lokalen Bestimmungen.

# **VORSICHT**

## **GERÄTESCHÄDEN.**

Um eine Beschädigung der Bauteile des Druckers zu vermeiden, verwenden Sie nur weiche Bürsten und fusselfreie Tücher, um den Drucker zu reinigen. Verwenden Sie keine Druckluft, Putzwolle oder scheuernde Materialien.

# AVORSICHT

### **GERÄTESCHÄDEN.**

Achten Sie vor der Reinigung des Druckkopfes darauf, dass die Reinigungslösung mit der verwendeten Tinte kompatibel ist. Das Nichtbeachten dieser Vorsichtsmaßnahme kann den Drucker beschädigen.

*Hinweis: Stellen Sie sicher, dass der Tintenstrahl ausgeschaltet ist.*

*Hinweis: Rufen Sie die Düsenreinigung über Tools > Instandhaltung > Düsenreinigung auf, um die Schritte und das Video erneut anzusehen und weitere Details zu diesem Vorgang zu erfahren.*

#### **Voraussetzungen:**

- 1. Druckmodus verlassen. Der Drucker-Status wird als "OFFLINE" angezeigt.
- **2.** Stoppen Sie den Tintenstrahl und warten Sie, bis der Drucker vollständig ausgeschaltet ist.

### **Erforderliche Teile und Werkzeuge:**

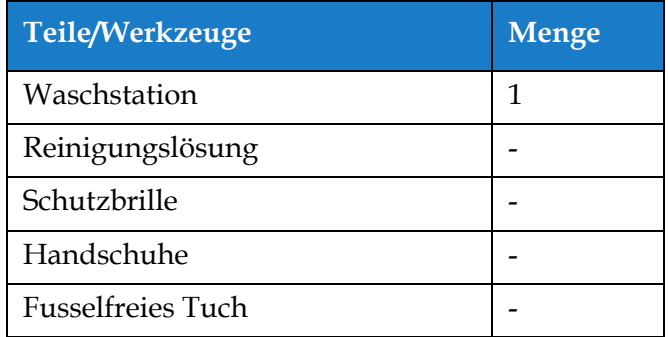

*Tabelle 7-5: Teile und Werkzeuge.*

## **7.5.1 Reinigen des Druckkopfes**

### **Düsenreinigung**

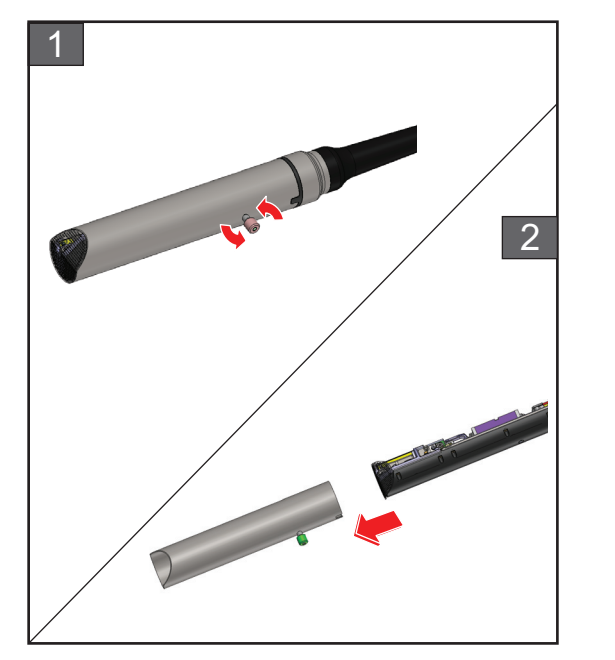

- **1.** Lösen Sie die Schraube am Druckkopf in der angegebenen Richtung.
- **2.** Nehmen Sie die Druckkopfabdeckung vom Druckkopf ab.

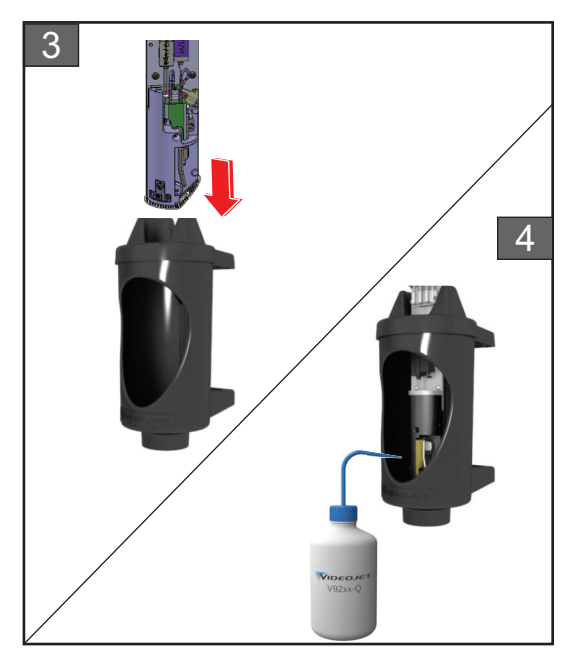

**3.** Legen Sie den Druckkopf in die Waschstation, unter der sich eine ordnungsgemäß geerdete Schüssel befindet.

Rufen Sie die Düsenreinigung über *Tools > Instandhaltung > Düsenreinigung* auf. Starten Sie die Düsenreinigung.

- **4.** Verwenden Sie nach der Düsenreinigung das korrekte Lösungsmittel zur Reinigung der folgenden Teile des Druckkopfes:
	- *• Ablaufrinnensensorröhre*
	- *• Ladungselektrode*
	- *• Ablenkplatte*
	- *• Düse*
	- *Hinweis: Das Reinigungsmittel muss mit dem Tintentyp kompatibel sein, der im Drucker verwendet wird.*

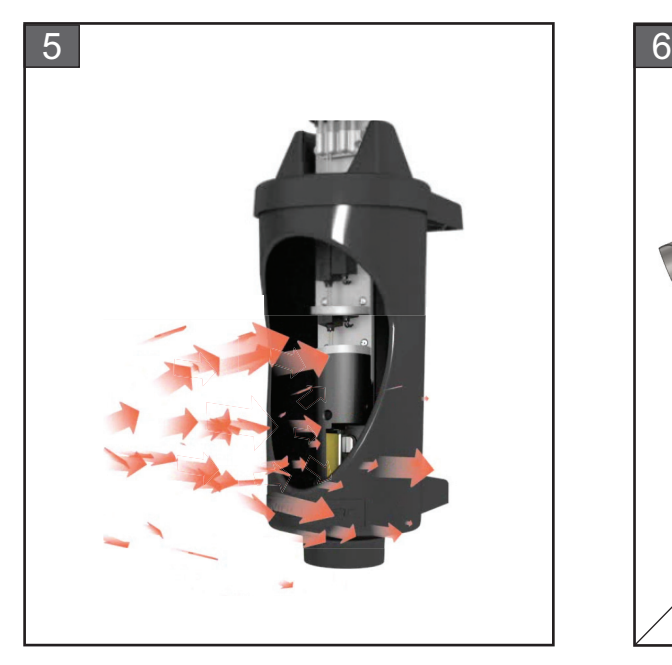

**5.** Lassen Sie den Druckkopf trocknen und stellen Sie sicher, dass der Schlitz in der Ladeelektrode frei von Reinigungsmitteln ist.

Entfernen Sie den Druckkopf aus der Waschstation.

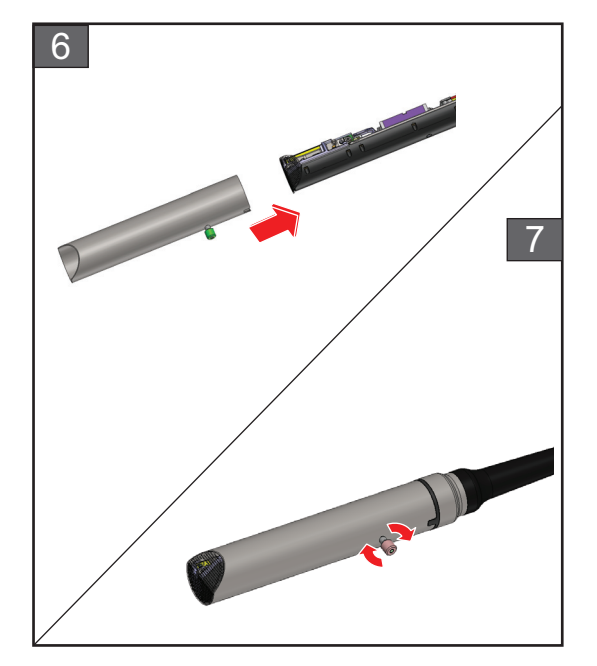

- **6.** Bringen Sie die Druckkopfabdeckung wieder am Druckkopf an.
- **7.** Ziehen Sie die Schraube an der Druckkopfabdeckung in der angegebenen Richtung an.
- **8.** Entfernen Sie vorsichtig die Schüssel von der Waschstation und entsorgen Sie das Betriebsmittel gemäß den lokalen Bestimmungen.

### **Düsenrückspülung**

Rufen Sie die Düsenrückspülung über *Tools > Instandhaltung > Düsenrückspülung* auf.

Sehen Sie sich die Schritte und das Video erneut an, um weitere Details zu diesem Vorgang zu erfahren. Zusätzliche Informationen dazu finden Sie im Wartungshandbuch.

# <span id="page-175-0"></span>**7.6 Reinigen des Druckergehäuses**

Führen Sie die folgenden Schritte aus, um das Druckergehäuse zu reinigen:

# **WARNUNG**

### **VERLETZUNGSGEFAHR!**

In der Luft verteilte Partikel und Materialien stellen eine Gesundheitsgefahr dar. Verwenden Sie zur Reinigung des Druckergehäuses keine Druckluft.

# **VORSICHT**

### **GERÄTESCHÄDEN.**

Jegliche Reinigungslösungen mit Chloriden wie z. B. Bleichmittel mit Hypochlorid oder Salzsäure können zu unannehmbaren Lochfraß oder Fleckenbildung führen. Sie dürfen nicht für Komponenten aus rostfreiem Stahl verwendet werden. Bei der Verwendung von Drahtbürsten oder -schwämmen müssen diese aus rostfreiem Stahl bestehen. Stellen Sie sicher, dass jegliche Scheuermittel frei von Stoffen sind, die zu Verunreinigungen führen können, wie Eisen oder Chloride.

#### **Voraussetzungen:**

- Drucker Stoppen
- Stromversorgung des Druckers ausschalten

#### **Erforderliche Teile und Werkzeuge:**

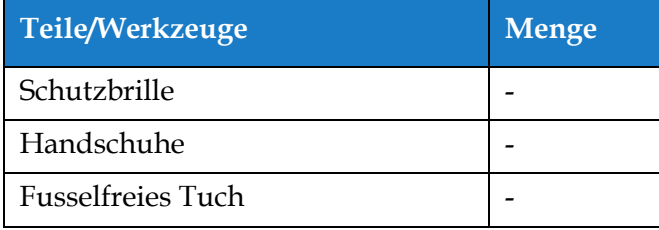

*Tabelle 7-6: Teile und Werkzeuge.*

**1.** Entfernen Sie Staub mit einem Staubsauger oder einer weichen Bürste aus dem Drucker.

*Hinweis: Verwenden Sie Druckluft, um den Staub schnell zu beseitigen. Der Luftdruck darf nicht höher als 1,4 bar (20 psi) sein.*

**2.** Reinigen Sie die Außenflächen des Druckers mit einem feuchten, fusselfreien Tuch. Verwenden Sie ein mildes Reinigungsmittel, um Verunreinigungen zu entfernen, die mit dem feuchten Tuch nicht zu entfernen sind.

# <span id="page-176-0"></span>**7.7 Reinigen des Touchscreens**

Führen Sie die folgenden Schritte aus, um den Touchscreen zu reinigen:

# **VORSICHT**

## **GERÄTESCHÄDEN.**

Reinigen Sie den LCD-Bildschirm nur durch Abwischen mit einem weichen Tuch oder Wattepad. Wasser kann zu Schäden oder Verfärbungen am Bildschirm führen. Entfernen Sie jegliche Kondensationsflüssigkeit oder Feuchtigkeit sofort.

#### **Voraussetzungen:**

- Drucker Stoppen
- Stromversorgung des Druckers ausschalten

### **Erforderliche Teile und Werkzeuge:**

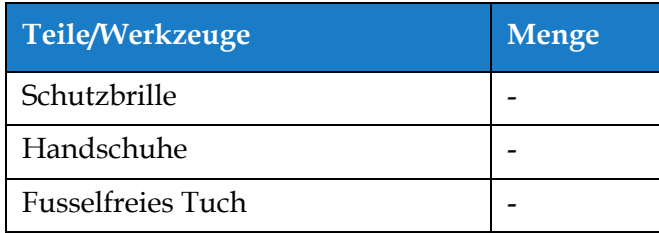

*Tabelle 7-7: Teile und Werkzeuge.*

- **1.** Reinigen Sie den Touchscreen je nach Bedarf durch Abwischen mit einem trockenen, weichen Tuch oder einem Wattepad.
- **2.** Stellen Sie sicher, dass jegliche Feuchtigkeit sofort entfernt wird, um Verfärbungen und Schäden am Touchscreen zu vermeiden.

*Hinweis: Das Tuch kann bei Bedarf mit etwas Ethanol benetzt werden, um Schmutz zu beseitigen.*

## <span id="page-177-0"></span>**7.8 Austauschen des Luftfilters**

Befolgen Sie die folgenden Schritte, um den Luftfilter ein- und auszubauen:

*Hinweis: Rufen Sie den Luftfilter austauschen-Bildschirm über Tools > Instandhaltung > Serviceanweisungen > Luftfilter austauschen auf, um die Anweisungen und das Video in der Benutzerschnittstelle aufzurufen.* 

#### **Voraussetzungen:**

• Drucker Stoppen

### **Erforderliche Teile und Werkzeuge:**

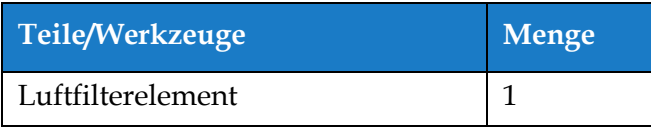

*Tabelle 7-8: Teile und Werkzeuge.*

## **7.8.1 Entfernen des Luftfilters**

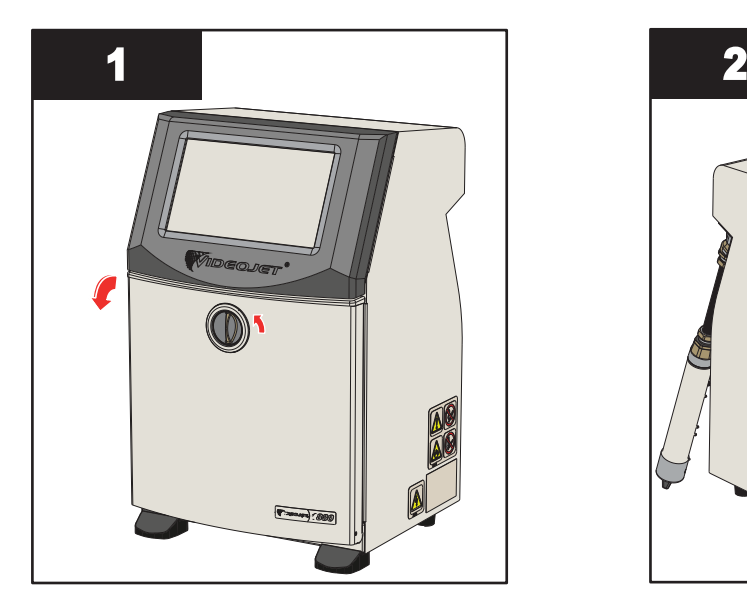

**1.** Drehen Sie den Regler in der vertikalen Position gegen den Uhrzeigersinn in die horizontale Position und entriegeln Sie die Tür. Öffnen Sie die Tür des Tintenfachs.

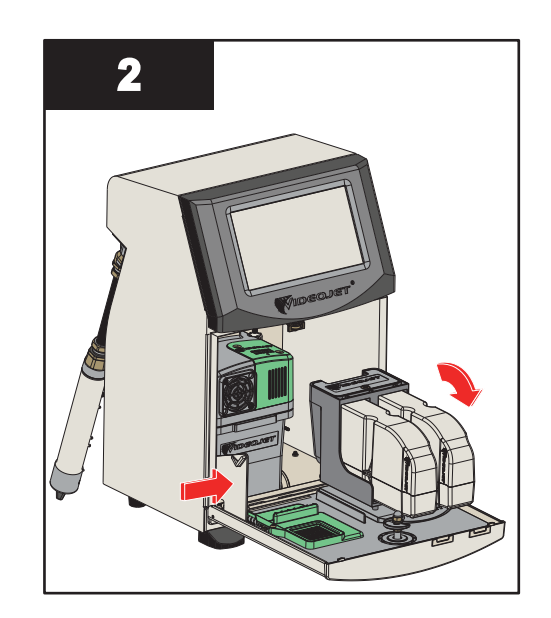

**2.** Drücken Sie auf die Verriegelung an der Seite des Tintenfachs, um die Tür vollständig zu öffnen.

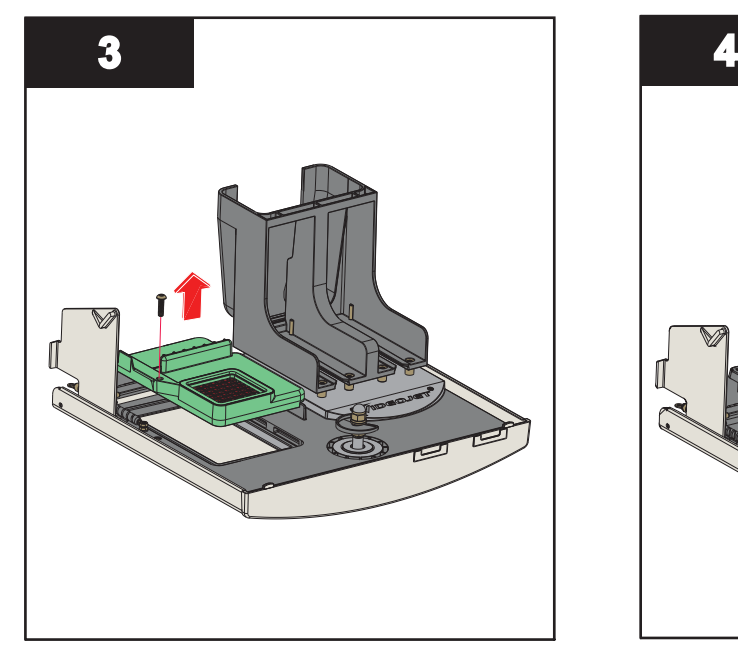

**3.** Nehmen Sie den Luftfilter von der Tür ab.

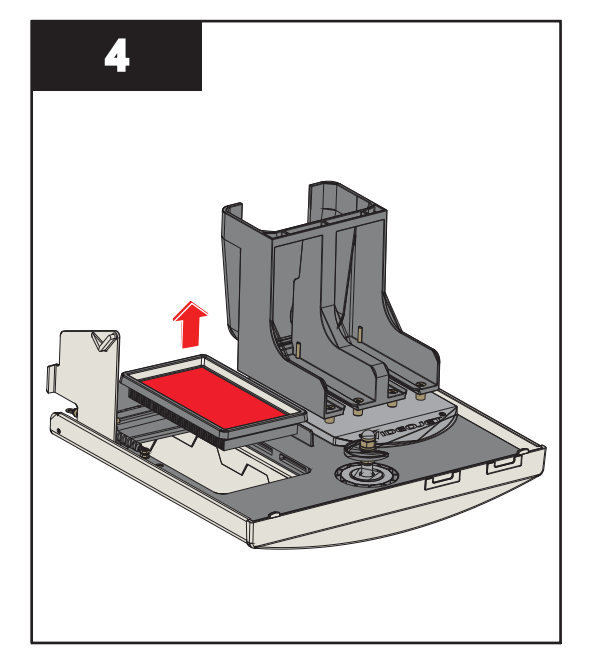

**4.** Öffnen Sie die Luftfilterabdeckung und entfernen Sie das Luftfilterelement aus der Luftfiltereinheit.

Die Entfernung des Luftfilters ist abgeschlossen.

## **7.8.2 Installieren des Luftfilters**

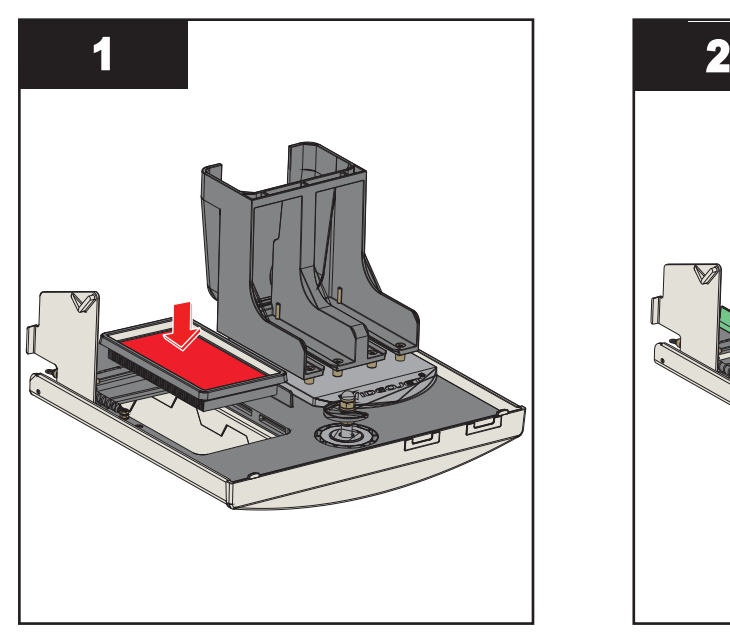

**1.** Setzen Sie das neue Luftfilterelement ein und schließen Sie die Abdeckung.

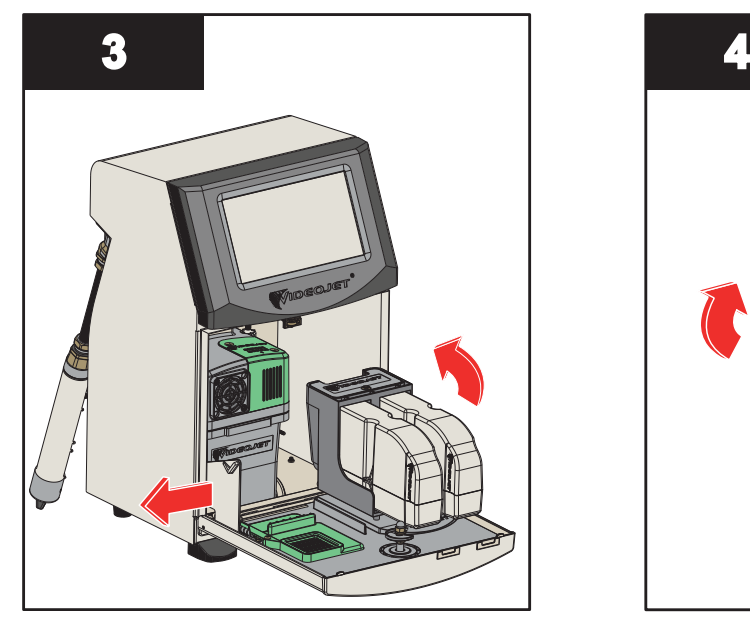

**3.** Richten Sie die Verriegelung an den Seiten der Tür des Tintenfachs aus.

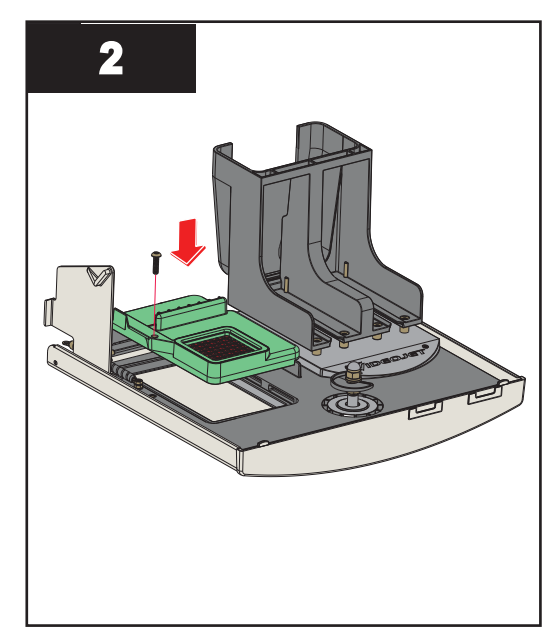

**2.** Setzen Sie die Luftfiltereinheit vollständig in die Tintentür ein, sodass die Clips einrasten.

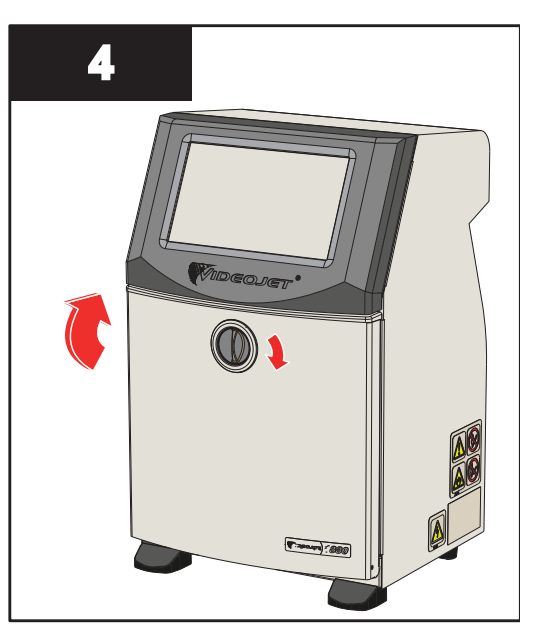

**4.** Schließen Sie die Tür des Tintenfachs. Drehen Sie den horizontalen Regler im Uhrzeigersinn in die Vertikale, um die Tür des Tintenfachs zu verriegeln.

Die Installation des Luftfilters ist abgeschlossen.
## **7.9 Vorbereitung zur Langzeit-Abschaltung (Lagerung) oder zum Transport**

*Hinweis: Das Verfahren zur Langzeit-Abschaltung sollte angewendet werden, wenn der Drucker länger als drei Monate nicht verwendet wird.*

#### **Erforderliche Teile und Werkzeuge**

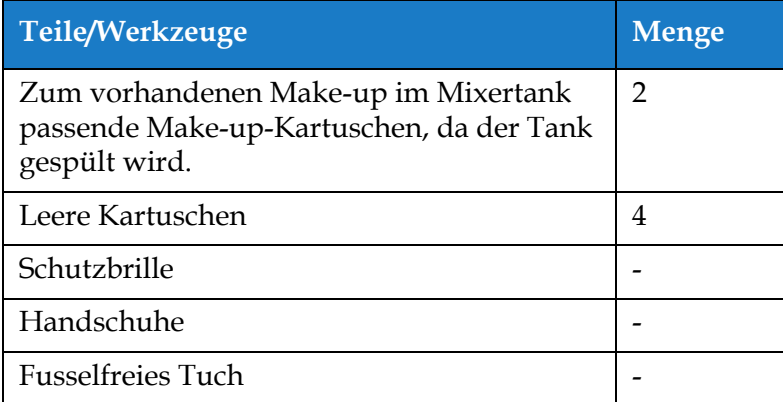

*Tabelle 7-9: Teile und Werkzeuge.*

# **WARNUNG**

#### **VERLETZUNGSGEFAHR!**

Die Tinte, Make-up-Flüssigkeit und Reinigungslösungen reizen Augen und Atemwege. Hinweise zum Vermeiden von Verletzungen beim Umgang mit diesen Stoffen:

- **•** Tragen Sie immer Schutzkleidung und Gummihandschuhe.
- **•** Tragen Sie immer eine seitlich geschlossene Schutzbrille oder einen Gesichtsschutz. Es ist ratsam, die Schutzbrille auch bei der Ausführung von Instandhaltungsarbeiten zu tragen.
- **•** Tragen Sie vor dem Umgang mit der Tinte eine Handschutzcreme auf.
- **•** Wenn Tinte, Make-up-Flüssigkeit oder Reinigungslösung auf Ihre Haut gelangt, reinigen Sie die Kontaktstellen sofort mit Seifenwasser. Verwenden Sie KEINE Reinigungsmittel oder -lösungen, um die Tinte von der Haut zu entfernen. Wenn Reinigungslösung auf die Haut gelangt, spülen Sie die betroffenen Hautpartien mindestens 15 Minuten lang mit fließendem Wasser ab.

# **WARNUNG**

#### **VERLETZUNGSGEFAHR!**

Die Tinte, Make-up-Flüssigkeit und Reinigungslösung sind flüchtig und hochgradig entflammbar. Sie müssen in Einklang mit lokalen Vorschriften aufbewahrt und behandelt werden.

- **•** In der Nähe dieser Substanzen sind Rauchen und offenes Feuer verboten.
- **•** Entsorgen Sie Lappen oder Tücher, die diese Substanzen aufgesogen haben, sofort nach Gebrauch auf geeignete Weise. Beachten Sie bei der Entsorgung alle anwendbaren Vorschriften.
- **•** Falls ein Behälter für Tinte, Make-up-Flüssigkeit oder Reinigungslösung nach dem Gebrauch nicht vollkommen leer ist, ist er wieder zu versiegeln. Zum Nachfüllen von Tinte, Make-up-Flüssigkeit oder Reinigungslösung sollten nur volle Flaschen verwendet werden. Teilweise gefüllte Flaschen müssen gemäß den anwendbaren Vorschriften entsorgt werden.

# **WARNUNG**

#### **VERLETZUNGSGEFAHR!**

Längeres Einatmen der Dämpfe von Make-up-Flüssigkeit oder Reinigungslösungen kann zu Benommenheitsgefühlen und/oder Effekten ähnlich wie bei Trunkenheit führen. Nur in offenen, gut belüfteten Bereichen verwenden.

### **7.9.1 Vorbereitung zur Langzeit-Abschaltung (Lagerung) oder zum Transport**

Befolgen Sie die folgenden Schritte, um den Drucker zur Langzeit-Abschaltung/zum Transport vorzubereiten:

- **1.** Navigieren Sie zu "Werkzeuge" > "Instandhaltung" > "System leeren und reinigen".
- **2.** Befolgen Sie die Anweisungen/das Video und berühren Sie wie in *gezeigt die Schaltfläche*  Weiter [Abbildung 7-3](#page-181-0), um fortzufahren.

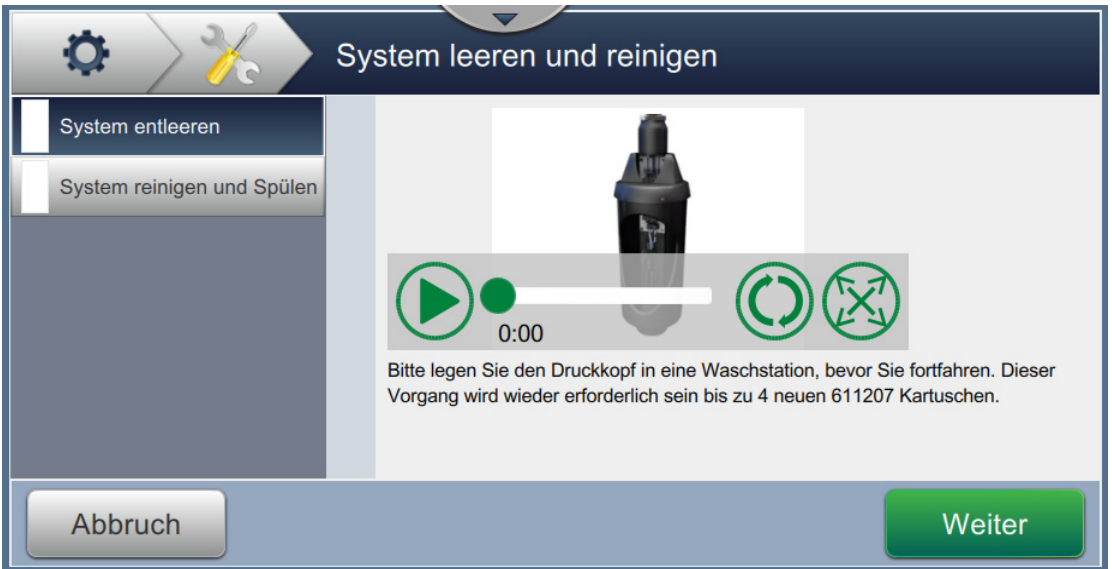

<span id="page-181-0"></span>*Abbildung 7-3: Bildschirm "System leeren und reinigen".*

Der Drucker kann nun gelagert oder transportiert werden.

*Hinweis: Wenn der Mixertank mit der zur Lagerung entfernten Tinte aufgefüllt wurde, muss die Viskosität bei der Neuinstallation nicht neu kalibriert werden, da die Kalibrierungsdaten gespeichert wurden.*

*Hinweis: Nach der Langzeit-Abschaltung/nach dem Transport muss das Wartungsmodul 1 ersetzt werden.* 

# **Einführung**

Dieser Abschnitt enthält Informationen zur Störungssuche und Fehlerdiagnose für die Benutzer. Dieser Abschnitt enthält folgende Informationen:

- [Drucker startet nicht](#page-183-0)
- [Falsche Druckposition](#page-185-0)
- [Falsche Druckgröße](#page-186-0)
- [Druck nicht vollständig](#page-186-1)
- [Schlechte Druckqualität](#page-187-0)
- [Alarmmeldungen](#page-188-0)

Zusätzliche Informationen zur Fehlersuche für Wartungstechniker und geschultes Bedienpersonal sind in der Instandhaltungsanleitung zu finden.

# **WARNUNG**

### TÖDLICHE SPANNUNGEN.

Wenn der Drucker an das Netz angeschlossen ist, sind im Gerät lebensgefährliche Hochspannungen vorhanden. Nur geschultes und autorisiertes Personal darf Instandhaltungsarbeiten ausführen. Beachten Sie alle anwendbaren gesetzlichen und berufsgenossenschaftlichen Vorschriften zur elektrischen Sicherheit. Wenn es nicht notwendig ist, den Drucker laufen zu lassen, trennen Sie den Drucker vom Hauptnetzteil, bevor Sie die Abdeckungen entfernen oder Service-/Reparaturarbeiten durchführen. Das Nichtbeachten dieses Warnhinweises kann zu Tod oder Verletzungen führen.

# **WARNUNG**

#### VERLETZUNGSGEFAHR!

Es ist möglich, dass bei einem Fehler die Heizung bis zu 70 °C heiß werden kann. Die Platte, auf der die Heizung installiert ist, nicht berühren. Das Nichtbeachten dieses Warnhinweises kann zu Verletzungen führen.

## <span id="page-183-0"></span>**8.1 Drucker startet nicht**

- **1.** Stellen Sie sicher, dass der Drucker eingeschaltet ist. Zum Einschalten des Druckers drücken Sie die Drucktaste auf der linken Seite des Geräts.
- **2.** Überprüfen Sie die Statusleiste (siehe [Tabelle 8-1\)](#page-183-1), um zu sehen, ob es einen Systemfehler gibt oder ob ein Eingreifen des Benutzers erforderlich ist.

*Hinweis: Die Statusleiste oben auf dem Home-Bildschirm gibt die Farbe der Warnlichtausgabe an.*

| <b>Statusleiste</b> | <b>Warnlicht</b>     | Warnlichtausgang                                                                                                    |
|---------------------|----------------------|----------------------------------------------------------------------------------------------------|
| Blau                | <b>GRÜN</b>          | Der Strahl läuft und der Drucker kann richtig drucken<br>(nicht im Druckmodus).                                                                             |
| Grün                | <b>GRÜN</b>          | Der Drucker befindet sich im Druckmodus und kann<br>richtig drucken.                                                                                        |
| Gelb                | <b>GELB UND GRÜN</b> | Der Drucker erfordert das Eingreifen des Benutzers,<br>um einen Systemfehler zu verhindern. Zum Beispiel:<br>Tinten- oder Makeup-Flüssigkeitspegel niedrig. |
| Rot                 | <b>ROT</b>           | Alle Fehler, bei denen nicht gedruckt werden kann.<br>Zum Beispiel läuft der Strahl nicht, Spannungsfehler<br>an der Ablenkplatte.                          |

*Tabelle 8-1: Statusleiste.*

<span id="page-183-1"></span>**3.** Suchen Sie in der Tabelle für die Fehlerbehebung (siehe [Tabelle 8-2](#page-183-2)) nach dem Symptom, der wahrscheinlichen Ursache und der vom Benutzer zu ergreifenden Maßnahme.

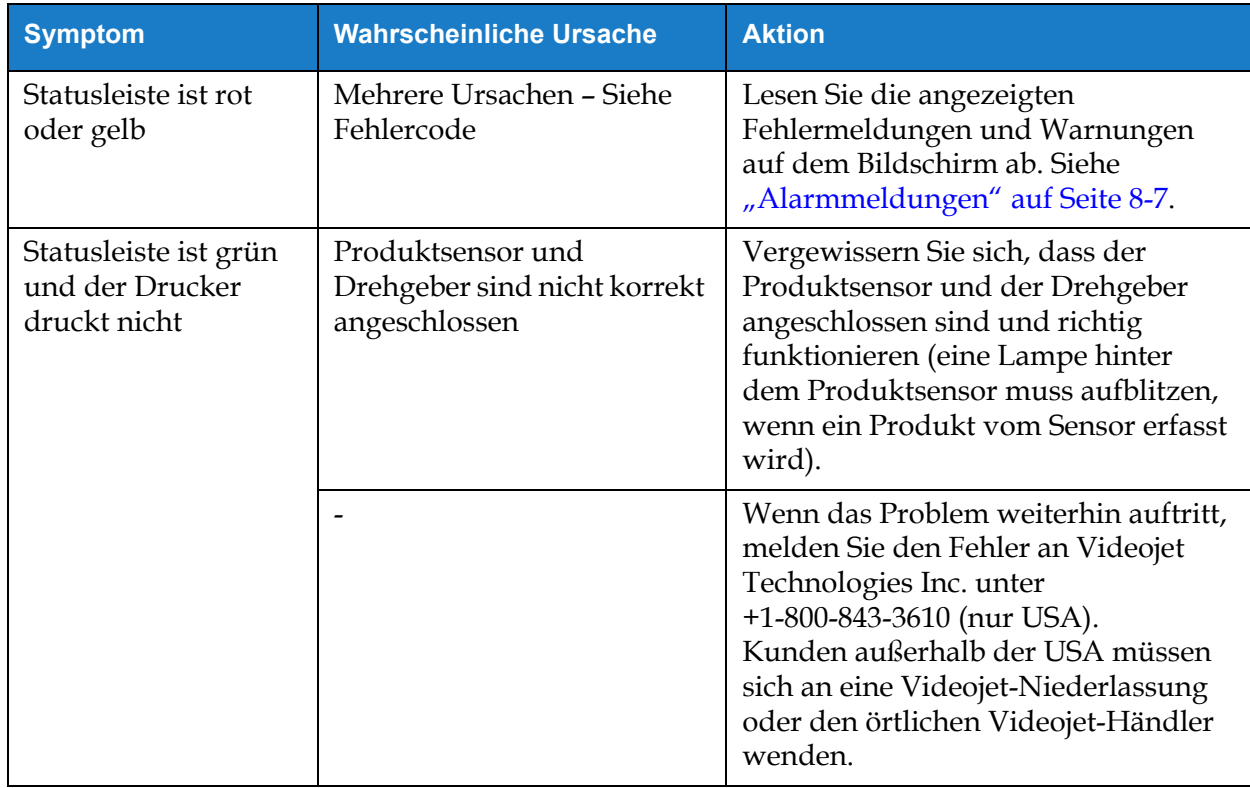

<span id="page-183-2"></span>*Tabelle 8-2: Fehlerbehebung.* 

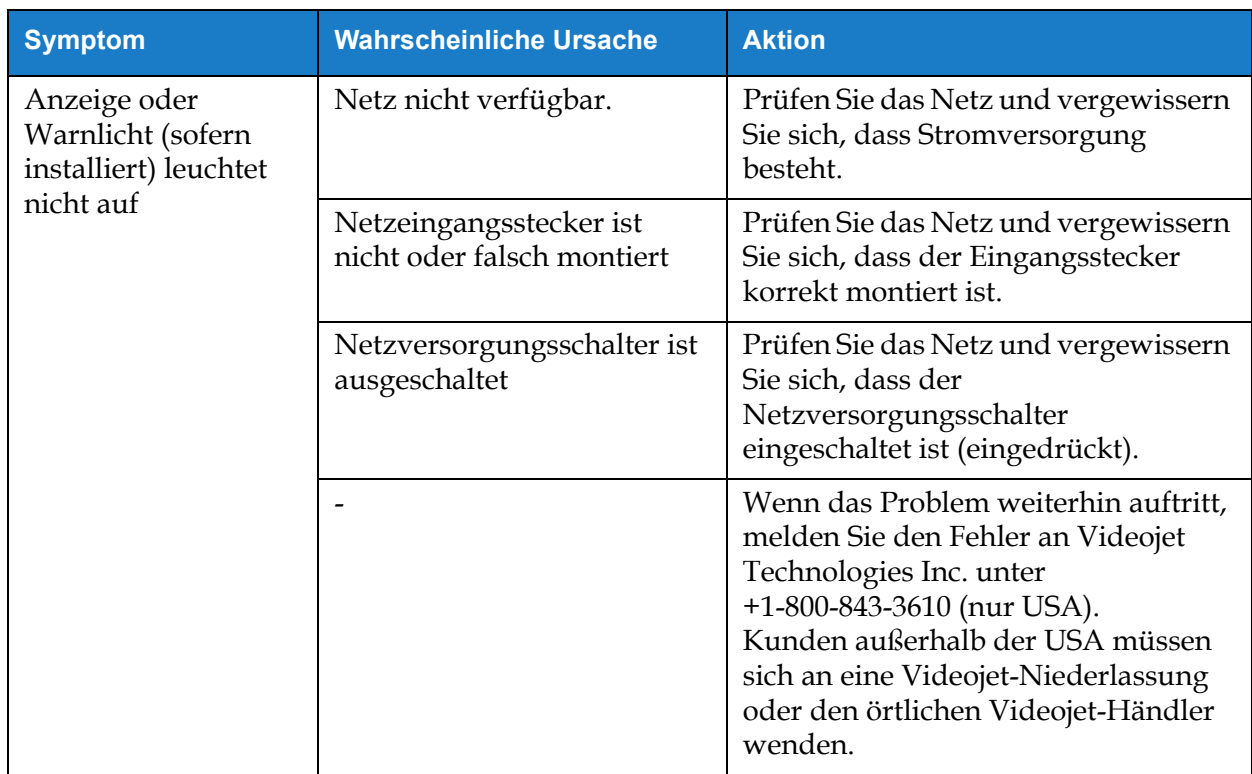

*Tabelle 8-2: Fehlerbehebung. (Fortsetzung)*

### <span id="page-185-0"></span>**8.2 Falsche Druckposition**

- **1.** Stellen Sie sicher, dass der Druckrand (Abstand vom Rand) korrekt ist. Sieh[eAbschnitt 5.2.1.3,](#page-59-0)  ["Parameter" auf Seite 5-8.](#page-59-0)
- **2.** Vergewissern Sie sich, dass der Abstand zwischen Produkt und Druckkopf korrekt ist. Siehe [Abschnitt 6.3.5, "Druckauslöser" auf Seite 6-55](#page-150-0).

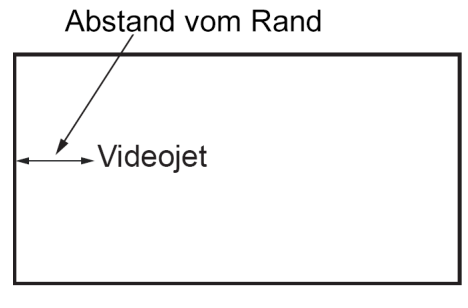

Produkt *Abbildung 8-1: Druckposition.*

**3.** Stellen Sie sicher, dass sich am Auftragsanfang keine zusätzlichen Leerstellen befinden.

### **8.2.1 Einstellung der Druckposition**

4. Der Benutzer kann die Druckposition ändern, indem er den Wert unter "Anpassen > *Verschieben" ändert.*

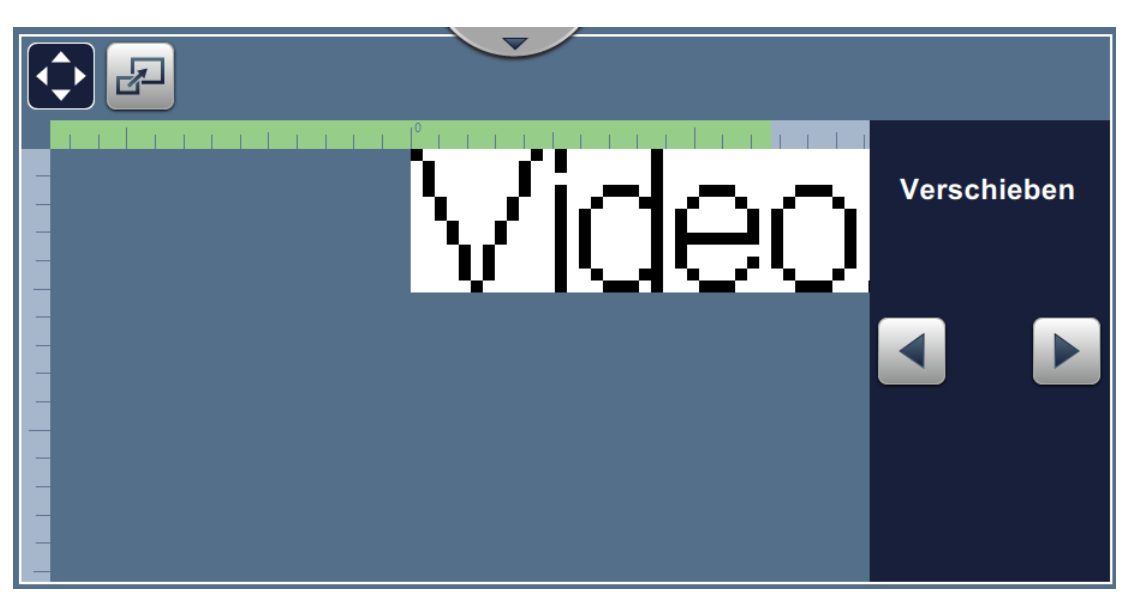

*Abbildung 8-2: Einstellung der Druckposition – Verschieben.*

5. Lesen Sie sich Abschnitt ["Anpassen der Druckposition auf dem Produkt" auf Seite 4-12](#page-48-0) für weitere Informationen durch.

### <span id="page-186-0"></span>**8.3 Falsche Druckgröße**

**1.** Stellen Sie sicher, dass die Zeichenhöhe und Schriftart korrekt sind. Siehe [Abschnitt 5.2.2,](#page-61-0)  ["Feld hinzufügen" auf Seite 5-10.](#page-61-0)

*Hinweis: Informationen zum Ändern von Zeichenhöhe und Schriftart finden Sie beim entsprechenden Feldtyp.*

**2.** Stellen Sie sicher, dass sich der Druckkopf im korrekten Abstand zum Produkt befindet. Wenn sich der Druckkopf weiter vom Produkt entfernt, vergrößert sich die Zeichenhöhe und die Auflösung nimmt ab.

*Hinweis: Der optimale Abstand zwischen dem Druckkopf und dem Produkt für bestmögliche Qualität ist 12 mm. Der Bereich liegt zwischen 5 und 15 mm.*

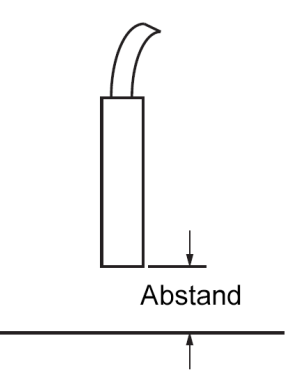

*Abbildung 8-3: Abstand vom Produkt.*

**3.** Lesen Sie sich Abschnitt ["Anpassen der Skalierung auf dem Produkt" auf Seite 4-13](#page-49-0) für weitere Informationen durch.

### <span id="page-186-1"></span>**8.4 Druck nicht vollständig**

Sie müssen den Druckkopf auf Tintenrückstände untersuchen und ihn bei Bedarf reinigen. Siehe [Abschnitt 7.5, "Reinigen des Druckkopfes" auf Seite 7-10.](#page-171-0)

Vergewissern Sie sich, dass die Feldhöhe nicht die gewählte Auftragshöhe (gewähltes Raster) übersteigt.

## <span id="page-187-0"></span>**8.5 Schlechte Druckqualität**

#### FRINT 8UALITY **TEST**

Beispiel auf der linken Seite zeigt ein rundum gutes Zeichenformat; keine verirrten Tropfen und ein gleichmäßiger Druck.

[Tabelle 8-3](#page-187-1) beschreibt das Beispiel für einen schlechten Druck, den Grund dafür und die notwendigen Schritte zur Korrektur des Fehlers.

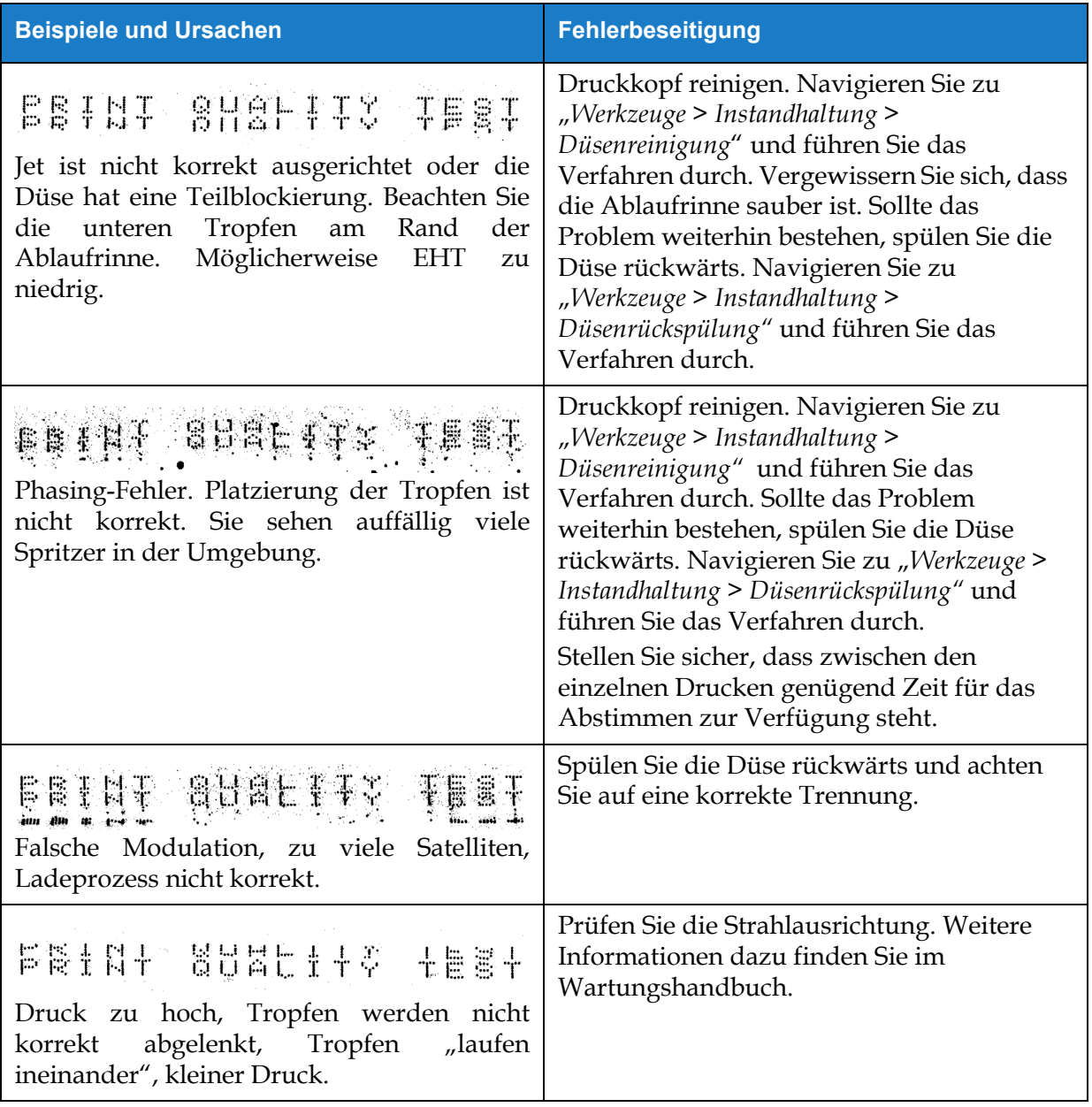

<span id="page-187-1"></span>*Tabelle 8-3: Beispiele für schlechten Druck.* 

| <b>Beispiele und Ursachen</b>                                                                                                    | <b>Fehlerbeseitigung</b>                                                                                                    |
|----------------------------------------------------------------------------------------------------|----------------------------------------------------------------------------------------------------|
| PRINT QUALITY TEST<br>PRINT QUALITY TEST<br>Druck zu niedrig, Tropfen werden übermäßig<br>abgelenkt oder falsch positioniert. Möglicher<br>Verlust der meisten abgelenkten Tropfen. | Prüfen Sie die Strahlausrichtung. Weitere<br>Informationen dazu finden Sie im<br>Wartungshandbuch.                                                                                                |
| PRINT GUALITY TEST                                                                                                    | Verringern Sie den Abstand vom Substrat<br>oder wählen Sie eine bessere Schriftart aus.                                                                                                    |
| Druckkopf zu weit vom Substrat. Die Tropfen<br>werden von Luftströmungen beeinflusst und<br>sind vertikal zu weit voneinander entfernt.                                             |                                                                                                    |
| FRINT RURLITY TERT<br>Der Druckkopfschlitz ist nicht vertikal zum<br>Substratverlauf.                                                                                               | Die Vorderseite des Druckkopfs muss in<br>einem Winkel von 90 Grad der<br>Substratoberfläche zugewandt sein und der<br>Schlitz muss vertikal zur Substratbewegung<br>sein. Siehe Abbildung unten. |
|                                                                                                    | Ansicht A<br>Ansicht A                                                                                                    |

*Tabelle 8-3: Beispiele für schlechten Druck. (Fortsetzung)*

# <span id="page-188-0"></span>**8.6 Alarmmeldungen**

Tritt ein Fehler oder eine Warnung auf, werden der Alarmcode und die Beschreibung in der Statusleiste angezeigt. Zudem wird die Anzahl der derzeit aktiven Alarme angezeigt. Die Statusleiste ist gelb, wenn eine Warnung aktiv ist, und rot, wenn ein Fehler aktiv ist (siehe unten).

*Hinweis: Wenn Fehler und Warnungen vorhanden sind, werden Fehler zuerst angezeigt.*

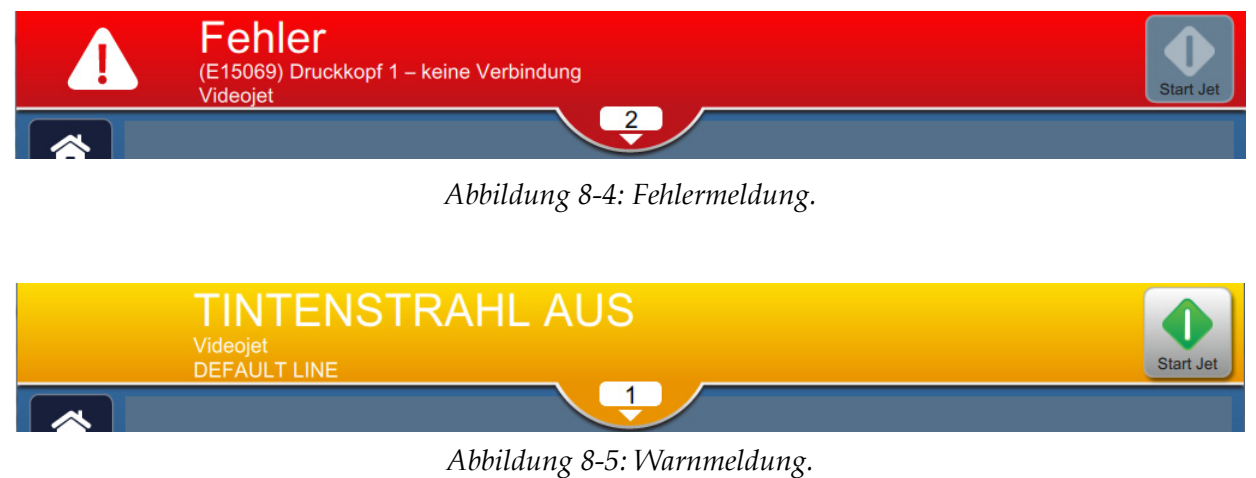

*Videojet 1880 – Bedienungsanleitung - Version AB 8-7*

Tritt ein Fehler auf, wird der Strahl angehalten. Ein externer Ausgang ist verfügbar, wenn ein Fehler auftritt. Dieser Ausgang kann als Schnittstelle zum Stoppschaltkreis der Verpackungsmaschine verwendet werden, um sicherzustellen, dass die Verpackungsmaschine bei einem Fehler angehalten wird.

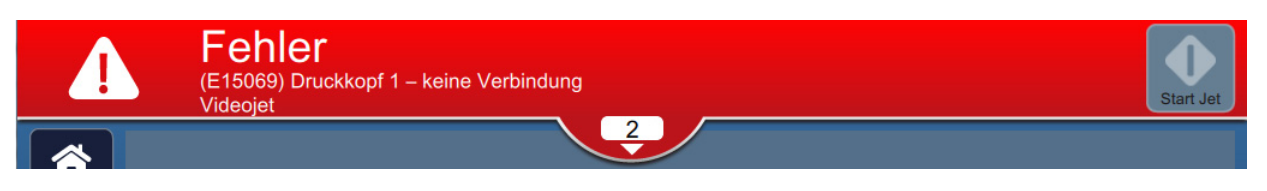

Um genauere Informationen zu den Alarmen und Anweisungen zu ihrer Behebung anzuzeigen, klicken Sie in der Statusleiste auf den Pfeil nach unten.

#### **8.6.1 Löschen eines Alarms**

In diesem Abschnitt erfahren Sie, wie man Fehler löscht. Für Warnungen gilt eine analoge Vorgehensweise.

Gehen Sie folgendermaßen vor, um Einzelheiten zu dem Fehler anzuzeigen:

- **1.** Berühren Sie die Schaltfläche in der Statusleiste, um eine Liste der nicht gelöschten Fehler anzuzeigen ([Abbildung 8-6\)](#page-189-0).
- **2.** Berühren Sie den Namen des Fehlers in der Liste, um sich weitere Einzelheiten zu diesem Fehler anzeigen zu lassen.

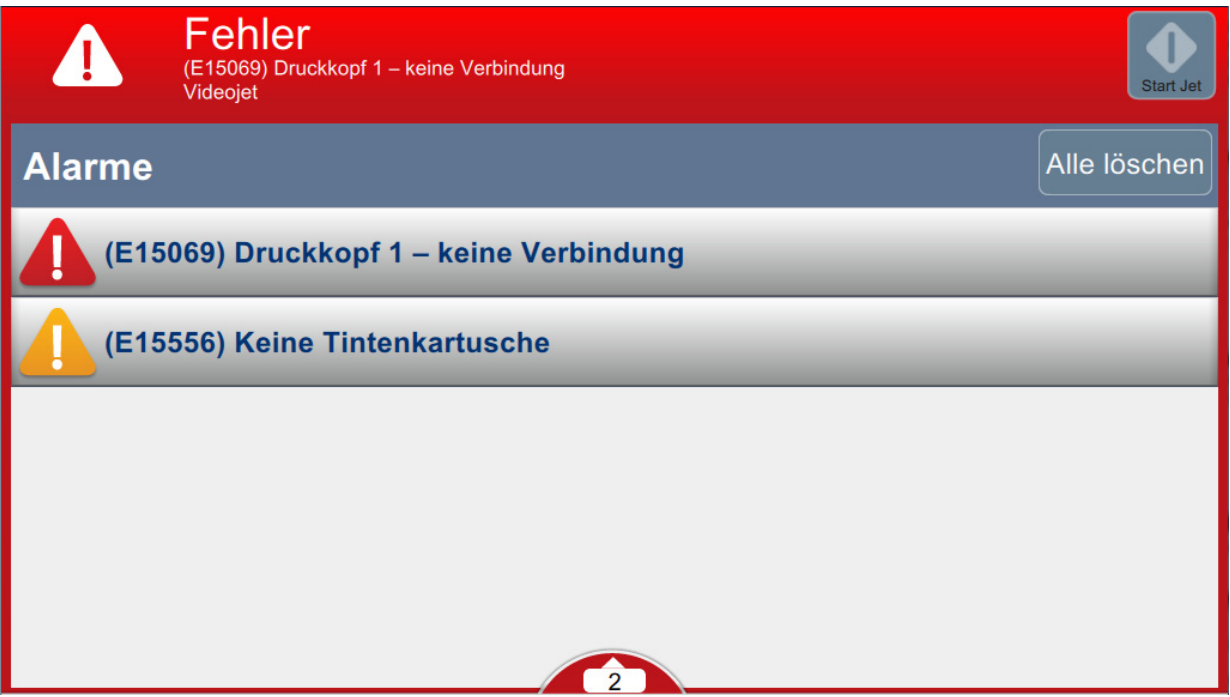

<span id="page-189-0"></span>*Abbildung 8-6: Fehlerliste.*

**3.** Lesen Sie die Einzelheiten zu dem Fehler und die Anweisungen auf dem Bildschirm, die neben Informationen zum Fehler auch die zum Löschen der Fehlerbedingung erforderlichen Schritte enthalten.

*Hinweis: Für mehrere Alarmbedingungen sind Videos verfügbar.*

4. Wenn die Fehlerbedingung entfernt wurde, ist die Schaltfläche "Löschen" aktiviert. Berühren

Sie die Schaltfläche **Löschen**, um die Fehlermeldung zu entfernen.

*Hinweis: Dieser Schritt gilt nur für Alarme, die aktiv bleiben, bis sie mithilfe der Schaltfläche "Löschen" gelöscht werden. Viele Alarme werden automatisch gelöscht, wenn die Alarmbedingung korrigiert wird.*

*Hinweis: Zum Löschen eines oder mehrerer Alarme berühren Sie die Schaltfläche .*

## **8.6.2 Alarmsignale des Druckers**

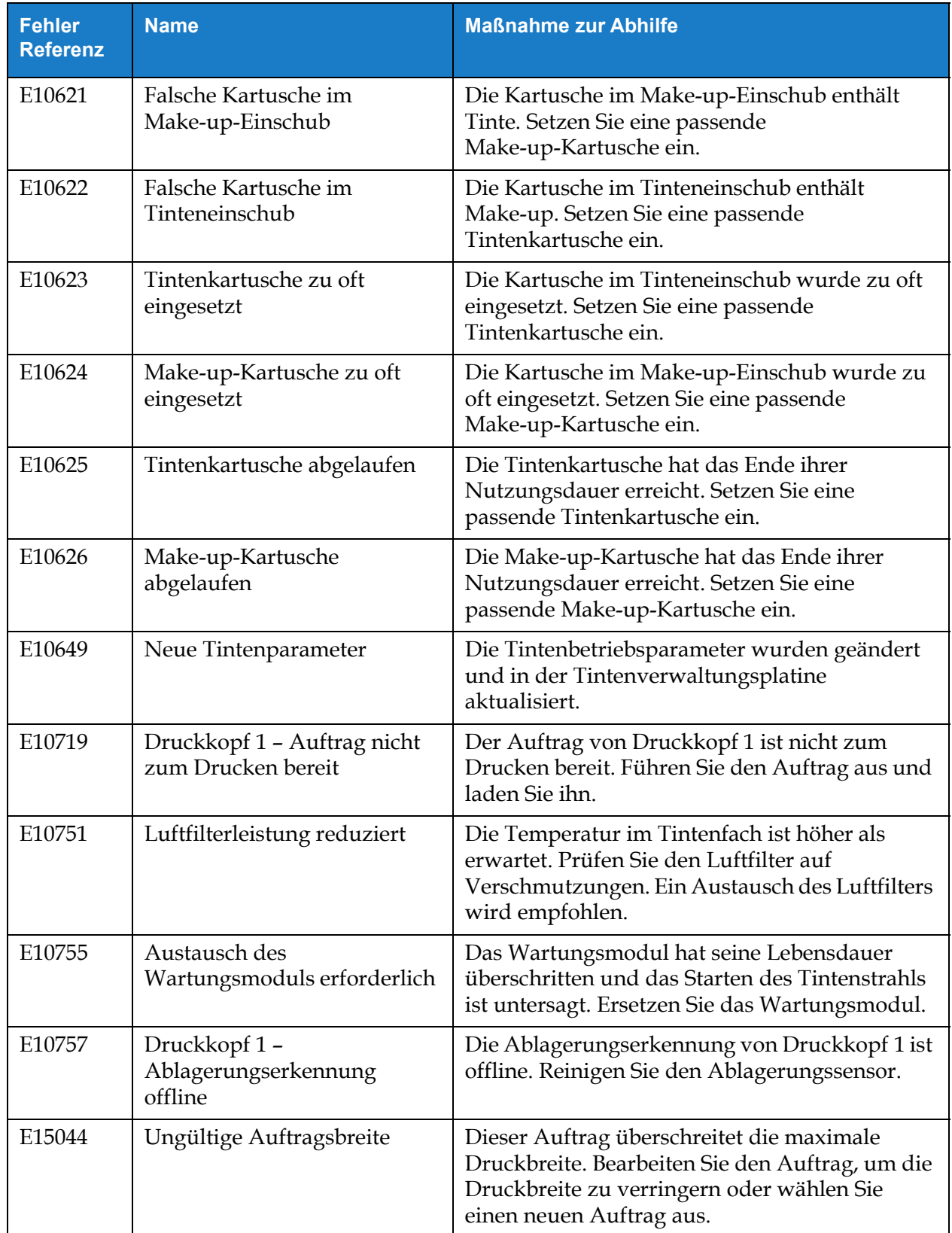

*Tabelle 8-4: Alarmsignale des Druckers.* 

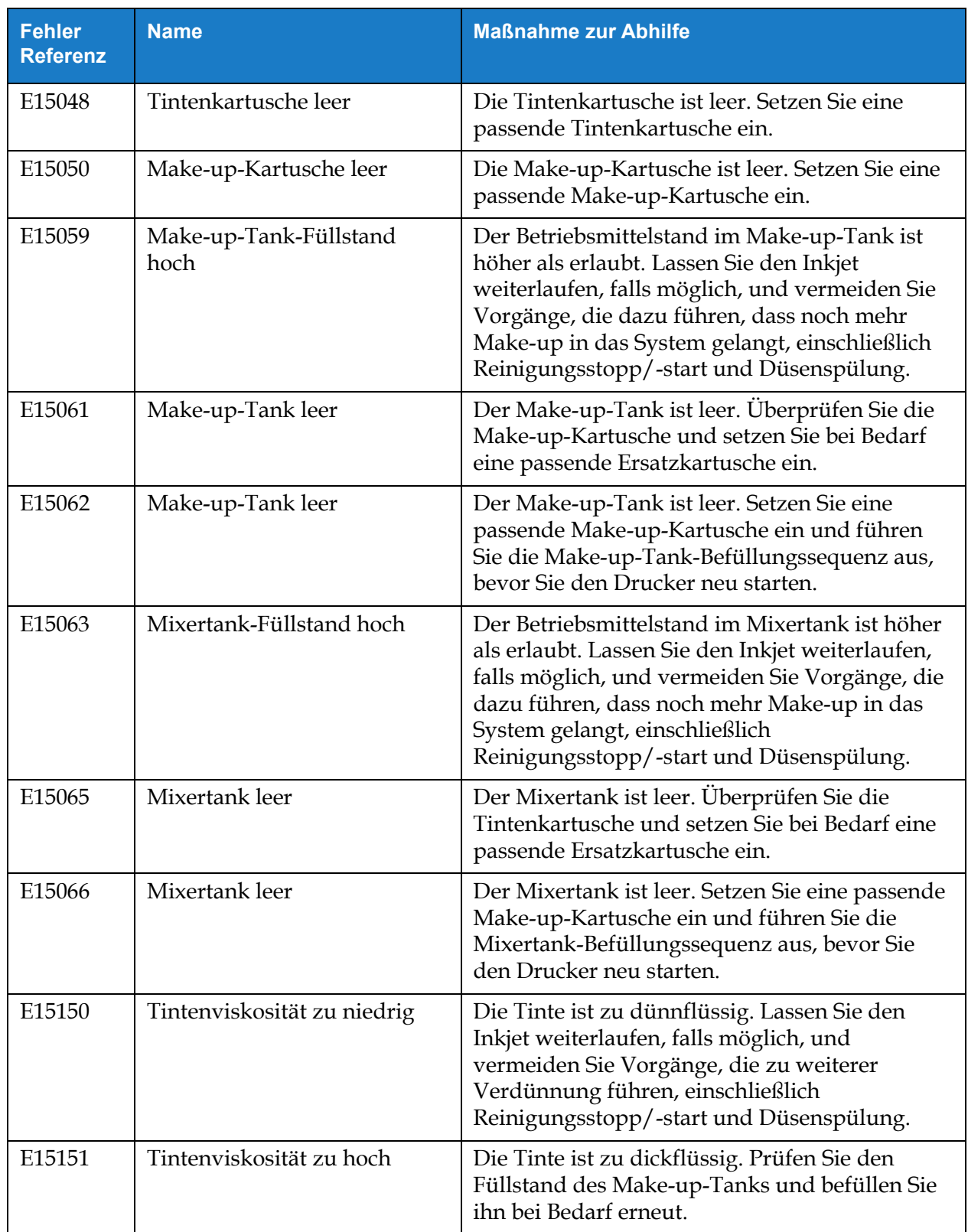

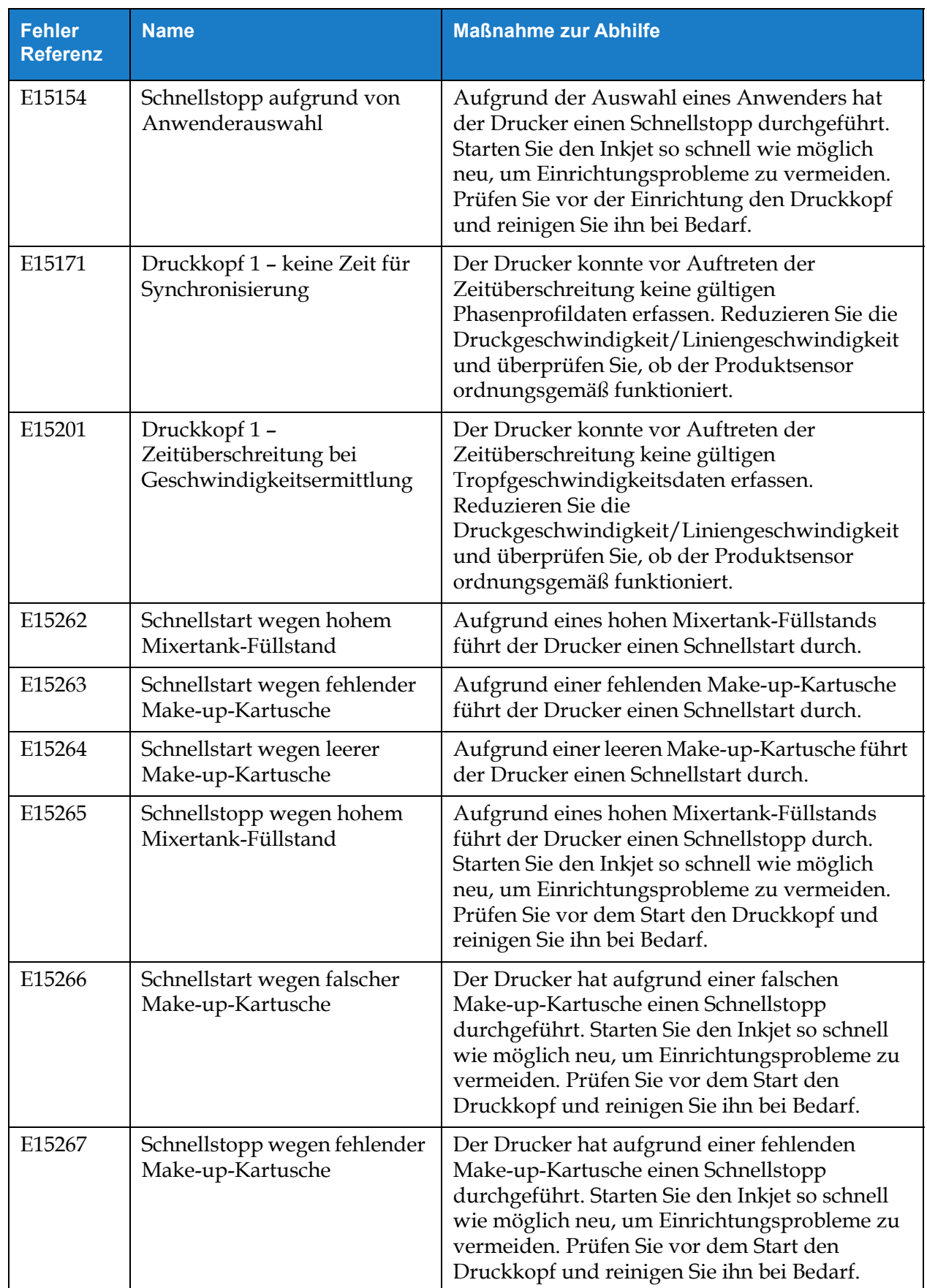

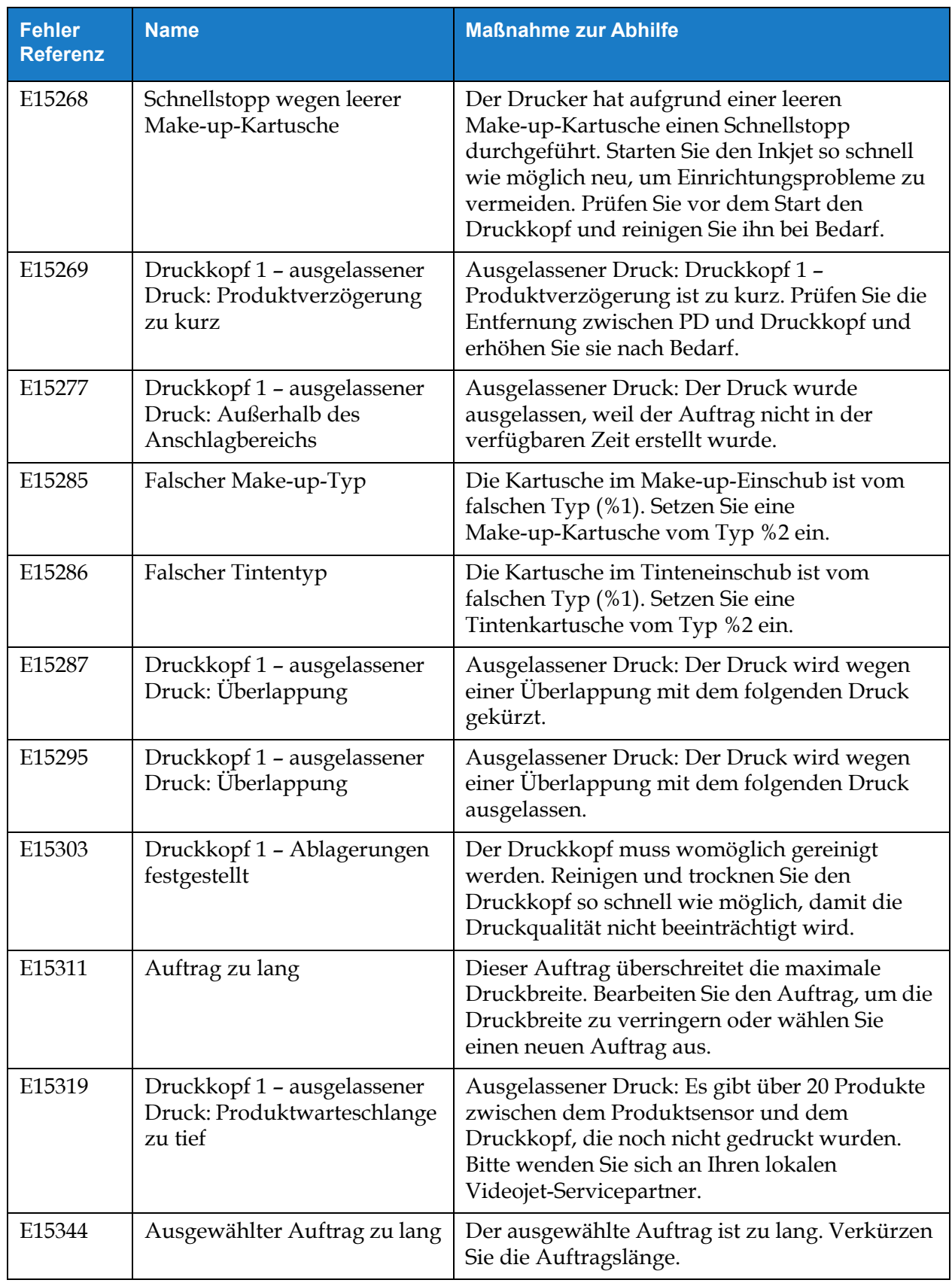

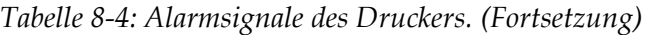

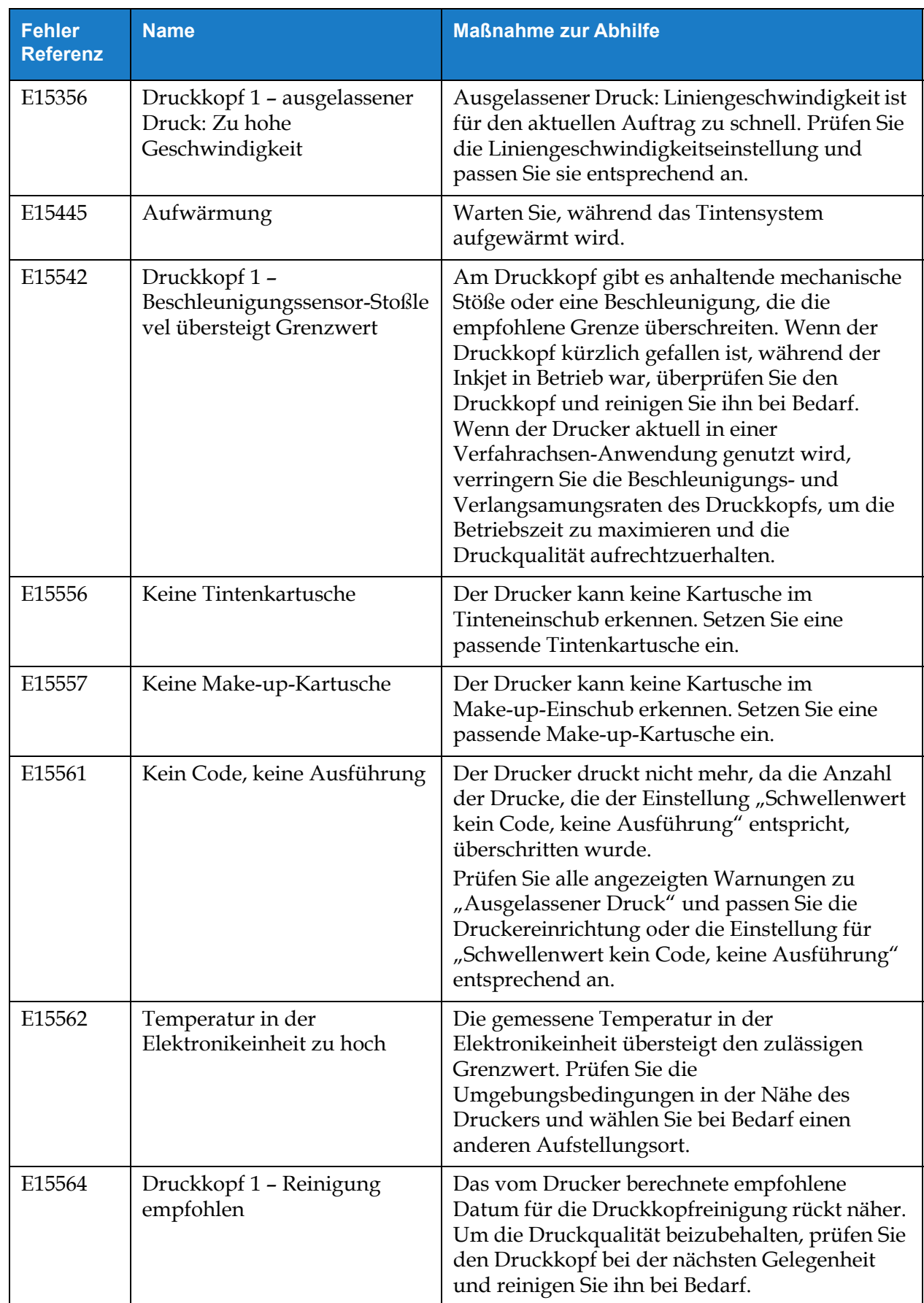

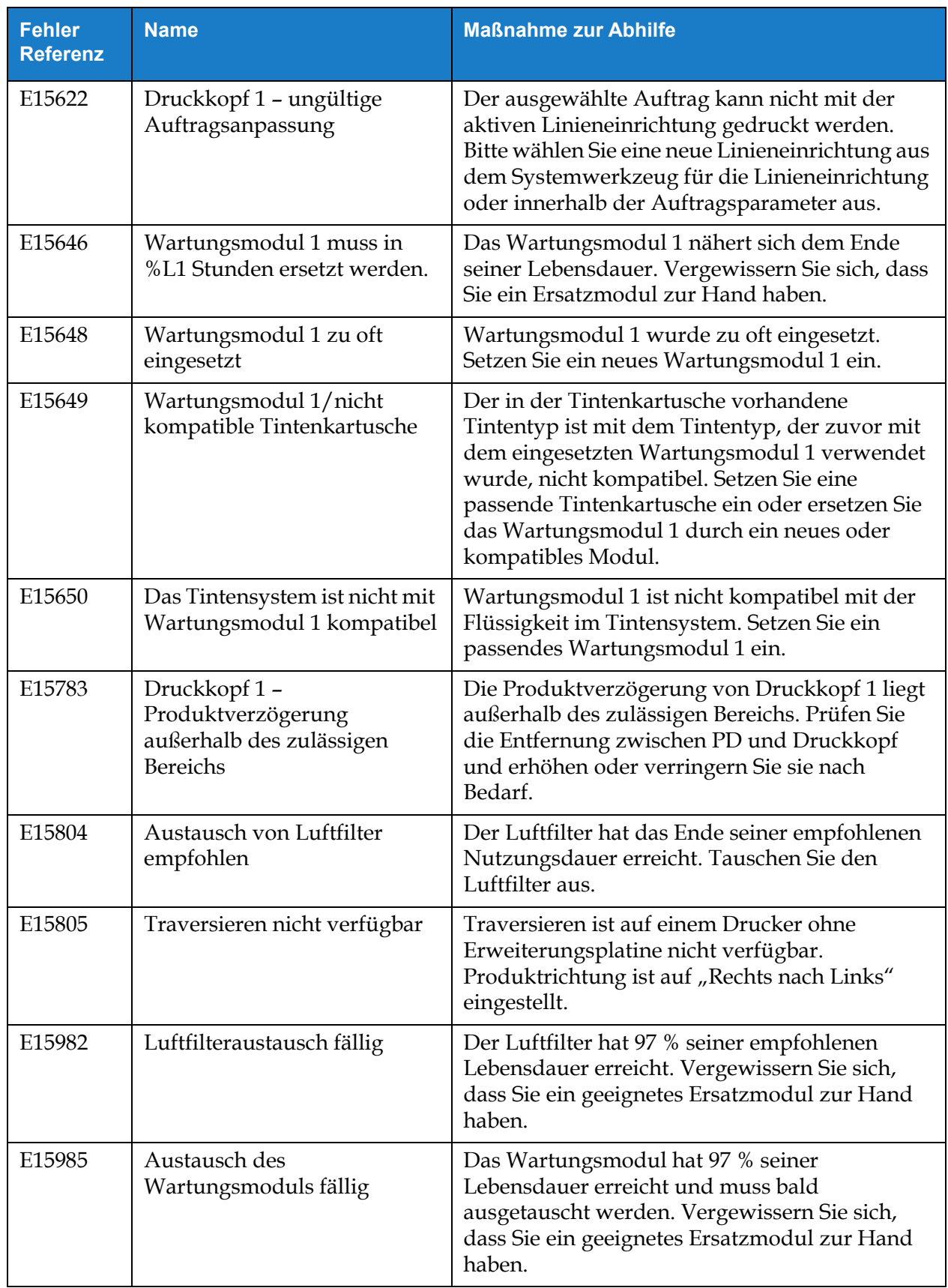

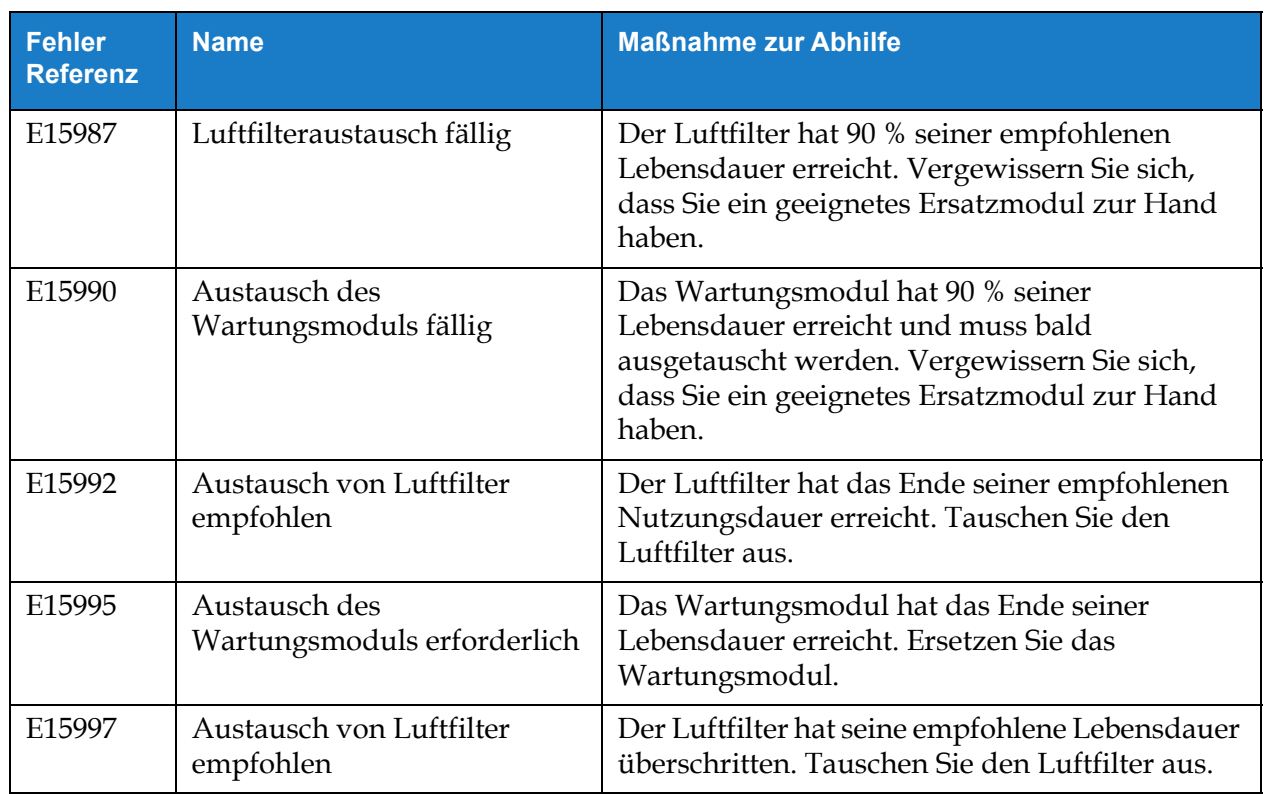

## **Einführung**

Dieser Abschnitt enthält die Druckerspezifikationen sowie die folgenden Themen:

- [Elektrische Spezifikationen](#page-198-0)
- [Gewicht](#page-198-1)
- [Abmessungen](#page-199-0)
- [Optionales Zubehör](#page-200-0)
- [Umgebungsspezifikationen](#page-201-0)
- [Füllmengen für Tinte und Make-up-Flüssigkeit](#page-202-0)
- [Druckhöhe](#page-202-1)
- [Schriftartspezifikationen und Liniengeschwindigkeiten](#page-203-0)

## <span id="page-198-0"></span>**A.1 Elektrische Spezifikationen**

Die elektrischen Spezifikationen des Druckers sind in [Tabelle A-1](#page-198-2) angegeben.

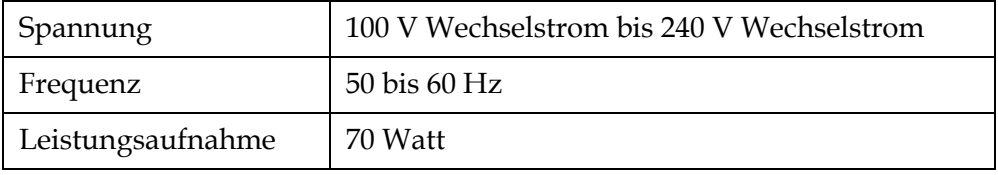

*Tabelle A-1: Elektrische Spezifikationen.*

## <span id="page-198-1"></span>**A.2 Gewicht**

<span id="page-198-3"></span><span id="page-198-2"></span>Die Trockengewichtspezifikation des Druckers ist in [Tabelle A-2](#page-198-3) angegeben.

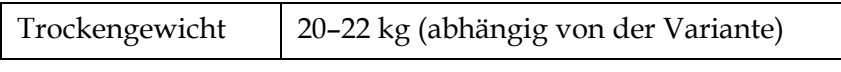

*Tabelle A-2: Gewichtsspezifikationen.*

# <span id="page-199-0"></span>**A.3 Abmessungen**

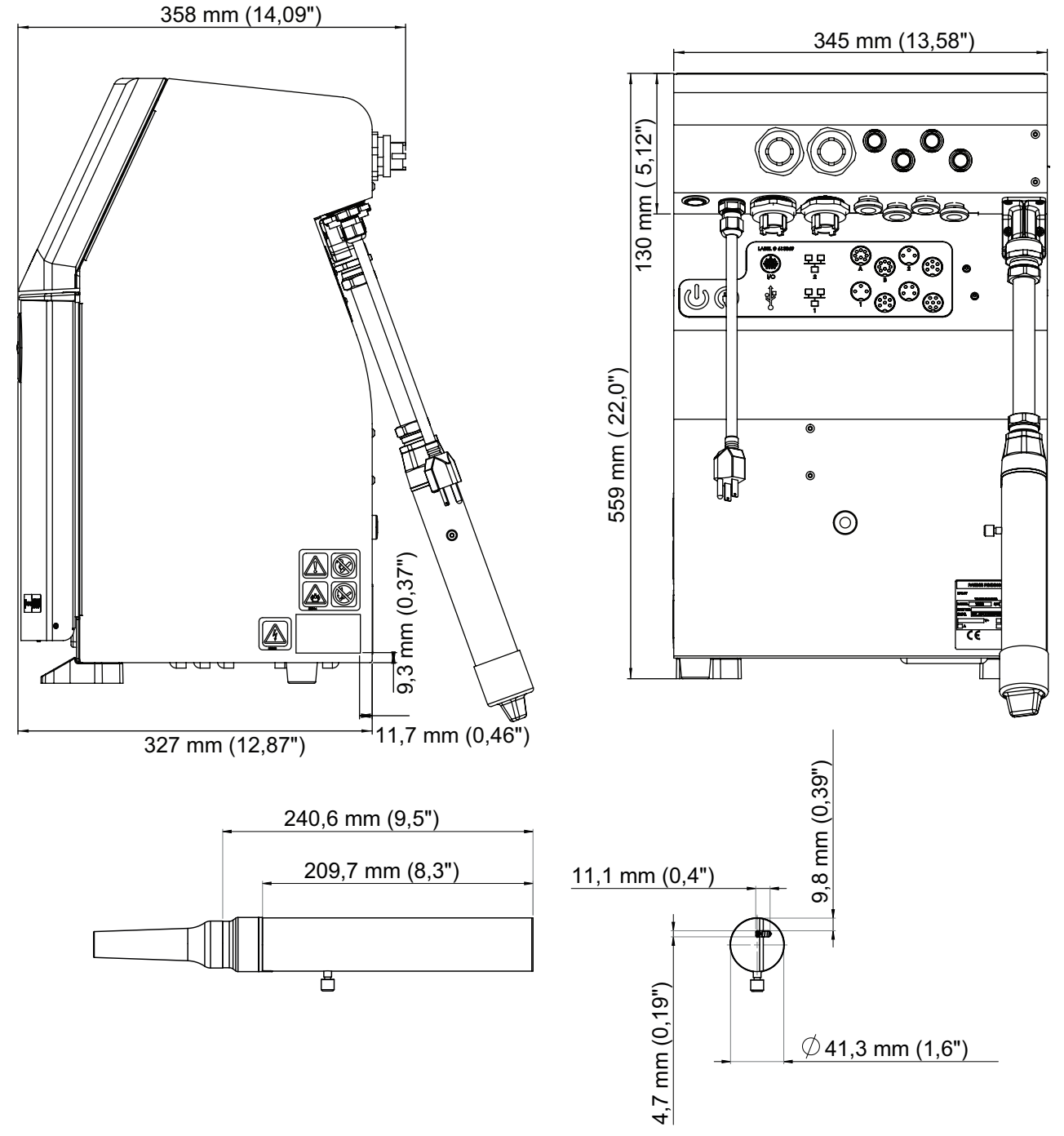

*Abbildung A-1: Druckerabmessungen.* 

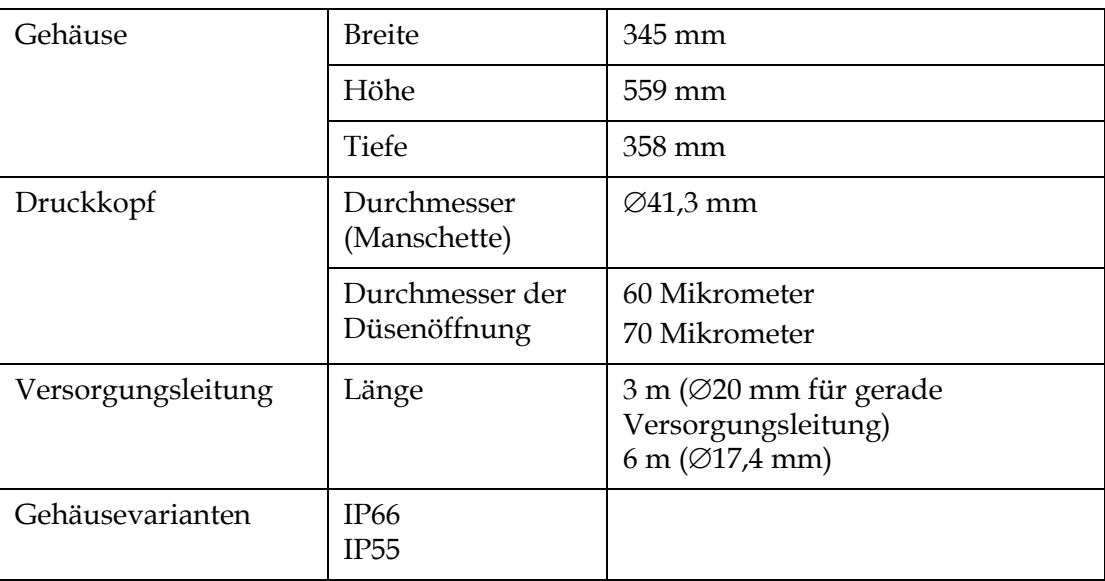

*Tabelle A-3: Druckerabmessungen.* 

# <span id="page-200-0"></span>**A.4 Optionales Zubehör**

### **A.4.1 Mobiler Druckerständer**

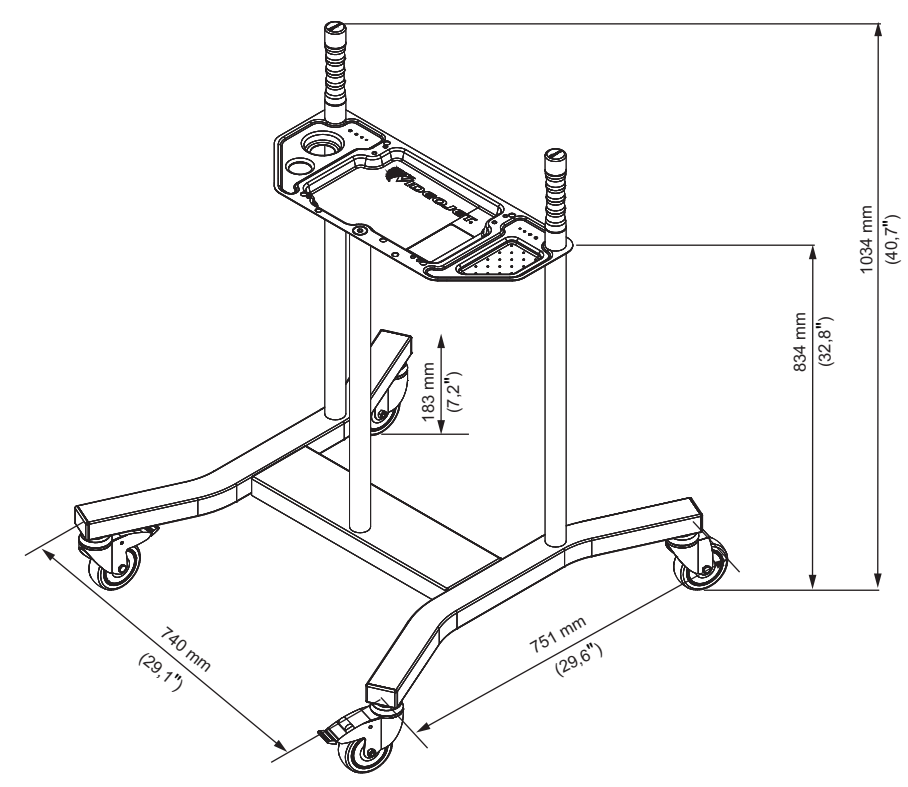

*Abbildung A-2: Mobiler Druckerständer.* 

### **A.4.2 Druckkopfständer**

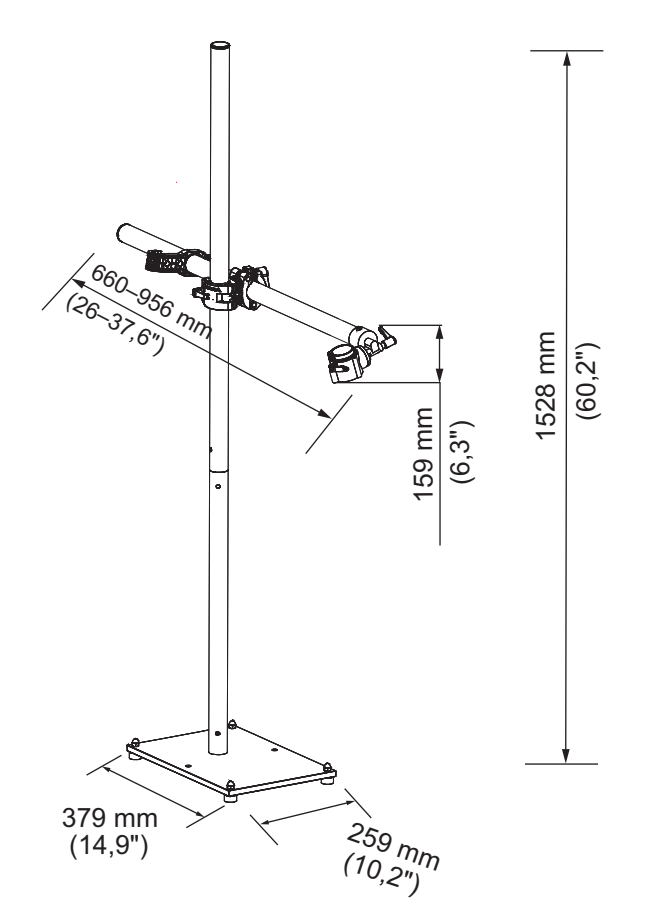

*Abbildung A-3: Druckkopfständer.*

### <span id="page-201-0"></span>**A.5 Umgebungsspezifikationen**

Die Umgebungsspezifikationen des Druckers sind in [Tabelle A-4](#page-201-1) angegeben.

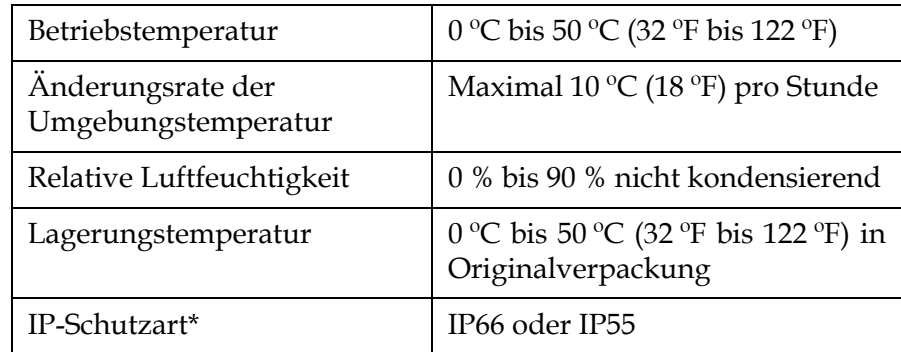

*Tabelle A-4: Umgebungsspezifikationen.*

<span id="page-201-1"></span>\* Nur Gehäuse (je nach Variante)

## <span id="page-202-0"></span>**A.6 Füllmengen für Tinte und Make-up-Flüssigkeit**

Die Tinten- und Lösungsmittelkapazität des Druckers ist in [Tabelle A-5](#page-202-2) angegeben.

| Tintenkartusche               | 750-1000 ml |
|-------------------------------|-------------|
| Make-up-Flüssigkeitskartusche | 750-1000 ml |

*Tabelle A-5: Füllmengen für Tinte und Make-up-Flüssigkeit.*

# <span id="page-202-2"></span><span id="page-202-1"></span>**A.7 Druckhöhe**

<span id="page-202-3"></span>Die minimale und maximale Höhe der Nachricht für die Druckmatrix sehen Sie in [Tabelle A-6.](#page-202-3)

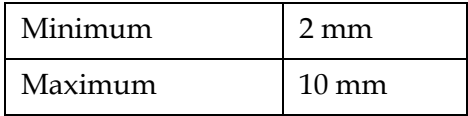

*Tabelle A-6: Druckhöhe.*

# <span id="page-203-0"></span>**A.8 Schriftartspezifikationen und Liniengeschwindigkeiten**

Die Schriftartspezifikationen und die Liniengeschwindigkeiten bei 60- und 70-Mikrometer-Düsen sind in T[abelle](#page-203-1) A-7 dargestellt.

*Hinweis: Die in Tabelle [A-7 au](#page-203-1)fgeführten Liniengeschwindigkeiten gelten nur für 60 dpi, falls nichts anderes angegeben ist.*

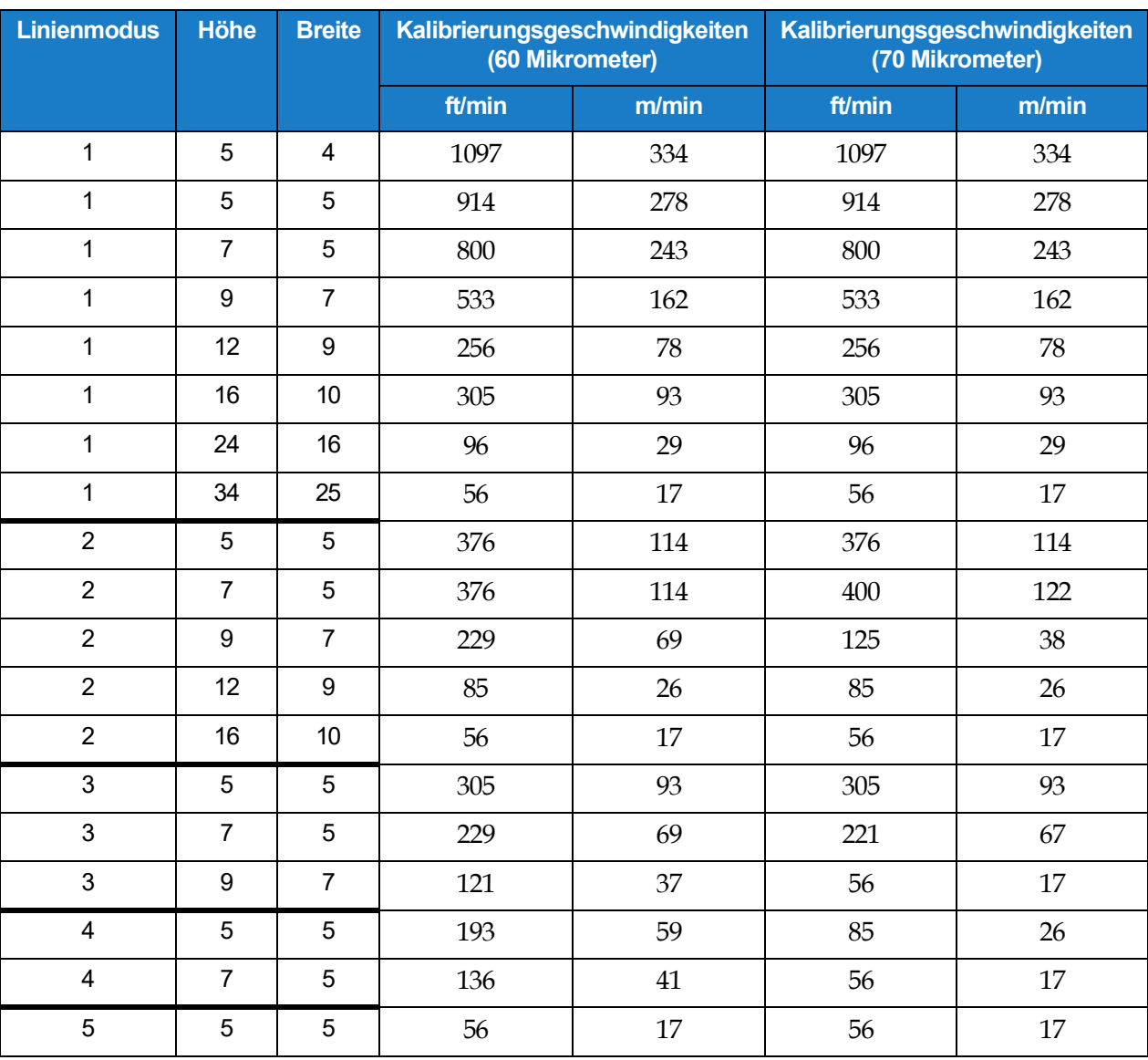

<span id="page-203-1"></span>*Tabelle A-7: Liniengeschwindigkeiten (60 und 70 Mikrometer).*

## **B.1 DataMatrix – Einschränkungen und Anforderungen**

Eine DataMatrix ist ein zweidimensionaler Strichcode, der aus schwarzen und weißen "Zellen" oder Modulen besteht, die in einem quadratischen oder rechteckigen Muster angeordnet sind, das auch als Matrix bezeichnet wird. Die zu kodierenden Daten können Text oder numerische Daten sein. Videojet-Drucker sind in der Lage, sowohl quadratische als auch rechteckige DataMatrix-Codes mit einer Größe von bis zu 32 x 32 zu drucken.

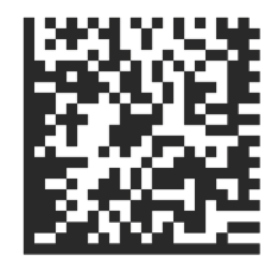

*Abbildung B-1: DataMatrix.*

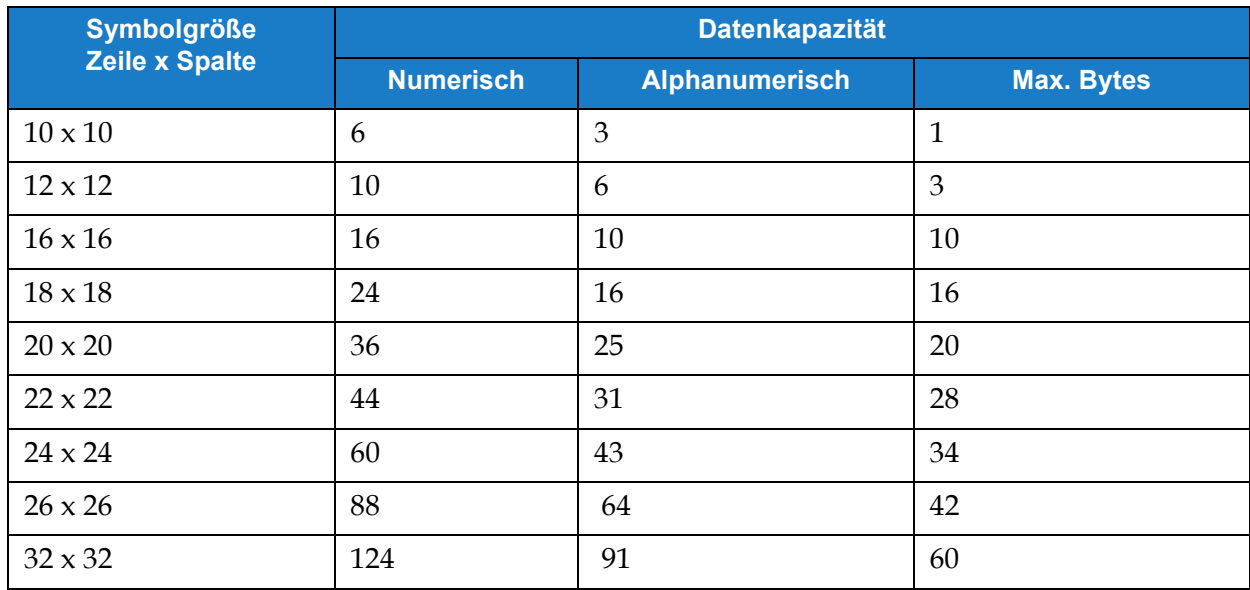

*Tabelle B-1: Von Videojet CIJ-Druckern unterstützte Größen von quadratischen DataMatrix-Codes.*

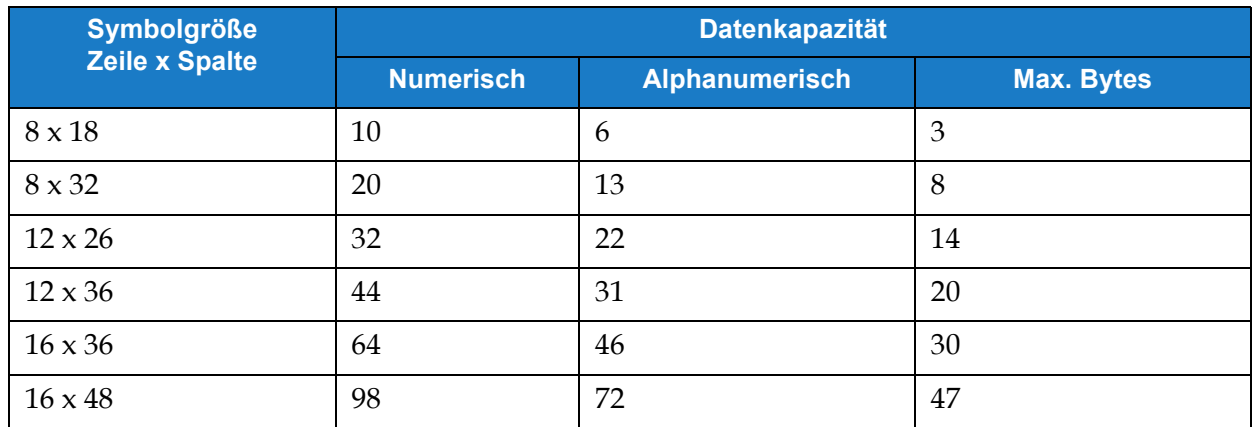

*Tabelle B-2: Von Videojet CIJ-Druckern unterstützte Größen von rechteckigen DataMatrix-Codes.*

Wenn Sie Probleme haben, den gewünschten Code in die DataMatrix einzupassen, sollten Sie Folgendes berücksichtigen:

- Die Begrenzungen der Datenkapazität sind keine spezifischen Zeichenbegrenzungen, sondern Byte-Limits.
- Die Gesamtzahl der von den Kundendaten beanspruchten Bytes variiert nicht nur durch die Anzahl der Zeichen, sondern auch durch den Typ (z. B. numerisch, alphanumerisch, Groß- und Kleinschreibung, Sonderzeichen) und die Reihenfolge, in der sie gesetzt werden.
- Wenn die gewünschte DM nur geringfügig zu groß ist, ist es möglich, Zeichen so zu verschieben, dass sich die Gruppen unterschiedlich zusammensetzen und weniger Bytes verwendet werden.
- Aufgrund des verwendeten Textmodus (C40) benötigen Großbuchstaben weniger Bytes als Kleinbuchstaben.

# **B.2 DataMatrix – Beispiel zur Berechnung der Bytes**

Im Allgemeinen ist es nicht erforderlich, DataMatrix-Informationen manuell zu berechnen. Wenn Sie jedoch im Verlauf einer Fehlerbehebung feststellen müssen, warum Byte-Limits überschritten werden, können Sie die vom Code benötigten Bytes anhand der folgenden Informationen berechnen.

- Die Standardkodierung für Zeichendaten in einer DataMatrix ist ASCII.
- Zusätzliche Kompressionsmethoden können angewendet werden. Videojet-Drucker verwenden C40-Komprimierung für alle Zeichen mit Ausnahme von aufeinanderfolgenden Ziffernpaaren (00–99), die ASCII verwenden.
- Die Zeichen in Ihren Daten werden in Gruppen von drei Codewörtern gruppiert, wobei jedes Codewort 2 Byte Datenvolumen einnimmt.
- Die Codewortdarstellung eines Buchstabens oder einer Zahl ist eine Ganzzahl. Diese Ganzzahl ist nicht mit dem dargestellten Zeichen identisch (z. B. wird  $n^1$  in C40 durch "5" dargestellt).
- C40 hat vier Zeichensätze, Set 0–Set 3. Alle Zeichen aus Set 2 und Set 3 erfordern zwei Codewörter, eines zum Aufruf des Sets und das Codewort des Zeichens.
	- Set 0 ist der Standard, sodass für die Verwendung von Zeichen aus Set 0 nur das eine Codewort erforderlich ist.
	- Da Zeichen/Werte aus Set 1–Set 3 zwei Codewörter erfordern, führt die Verwendung dieser Zeichen dazu, dass Sie Byte-Limits mit weniger Datenzeichen erreichen.

Hier ist ein Beispiel dafür, wie ein Code in Byte-Größe übersetzt wird. Der Anwendungsfall erfordert, dass wir die Informationen in eine 16-x-16-DataMatrix mit einem Byte-Limit von 10 Byte einpassen.

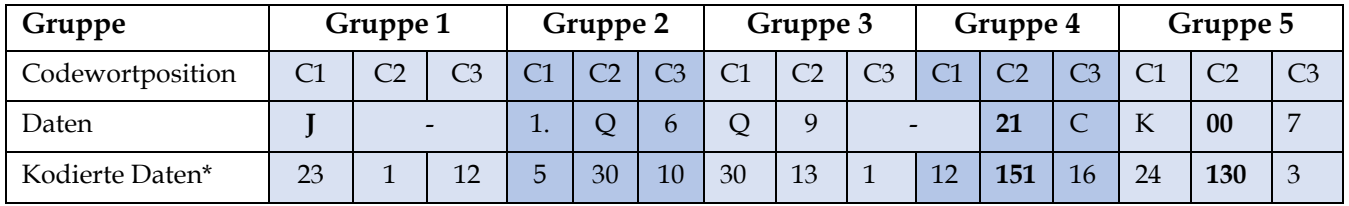

### **Beispieldaten für die 2D-DataMatrix: J-1Q6Q9-21CK007**

\* Die Standardkodierung (ASCII – fettgedruckt) wird für Zahlenpaare verwendet, der übrige Inhalt ist in C40.

- Da jede Gruppe aus 2 Bytes besteht, entsprechen diese Daten 10 Bytes, die die maximale Byte-Anzahl für die 16-x-16-DataMatrix darstellen. Jedes zusätzliche Zeichen würde eine größere Datamatrix erfordern.
- Beachten Sie, dass "-" zwei Codewörter erfordert. Das kodierte Ergebnis erfordert zwei Verweise auf den C40-Modus: "1", was "Set 2" aufruft, und "12", was dann Code 12 aus Set 2 (-) aufruft. Siehe [Tabelle B-3](#page-206-0).
- Beachten Sie, dass beim zweiten Erscheinen des "-" die "1" und "12" auf die Gruppen 3 und 4 aufgeteilt werden. Bei der Bestimmung von Byte-Zahlen auf diese Weise ist es daher möglich, dass Zeichen, für die zwei Codes erforderlich sind, auf mehrere Gruppen aufgeteilt werden.
- Beachten Sie, dass in Gruppe 4 die 21 als ein einzelnes Zeichen behandelt wird, ebenso wie in Gruppe 5 die 00. Aufeinanderfolgende Ziffern (00–99) werden im Standard-ASCII als Werte 130–229 kodiert.
- Da die 1 und 6 in Gruppe 2 keine zweistelligen Zahlen sind, werden sie wie andere Zeichen in C40 kodiert.

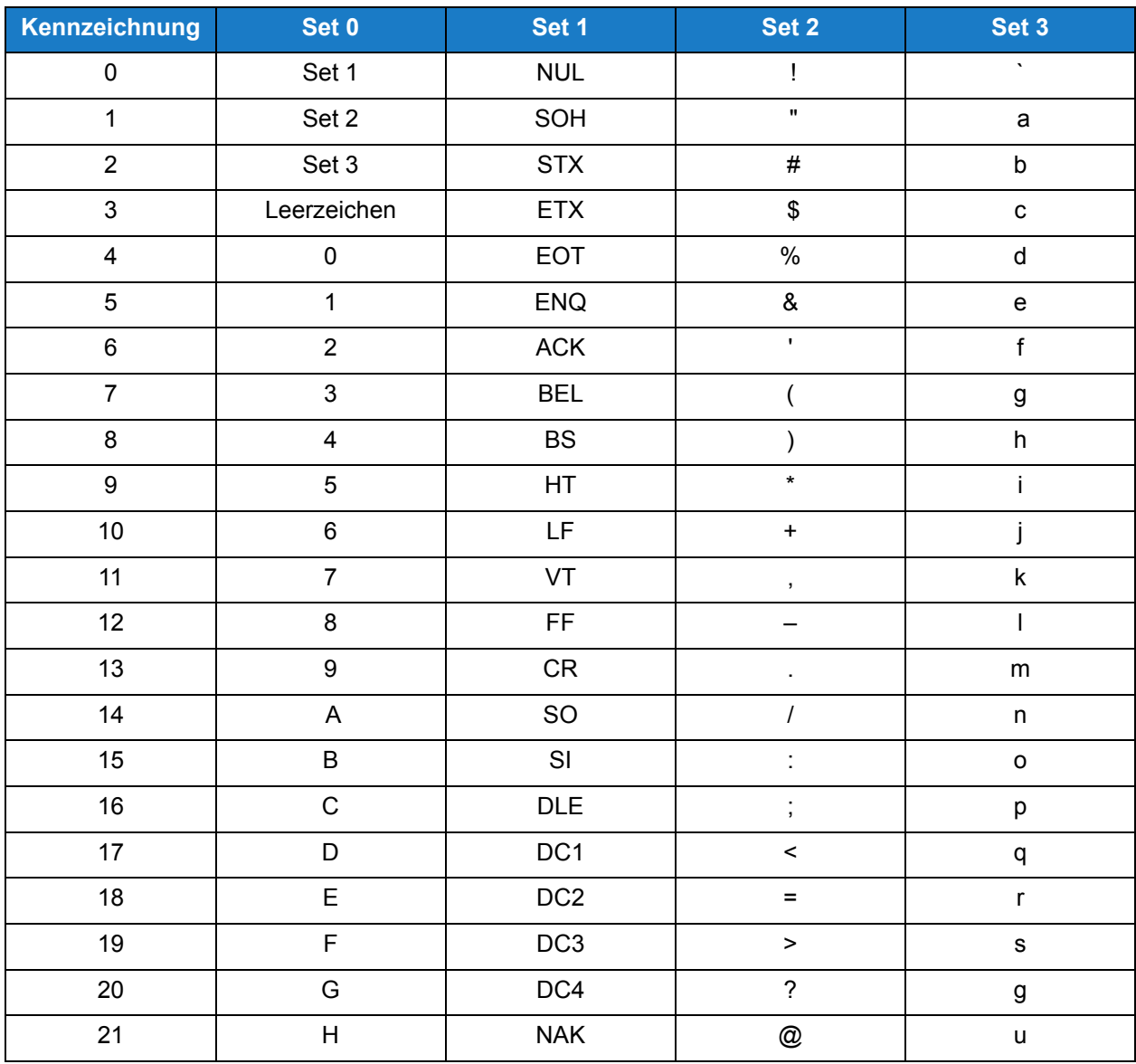

<span id="page-206-0"></span>*Tabelle B-3: Kennzeichnungen Textmodus C40.* 

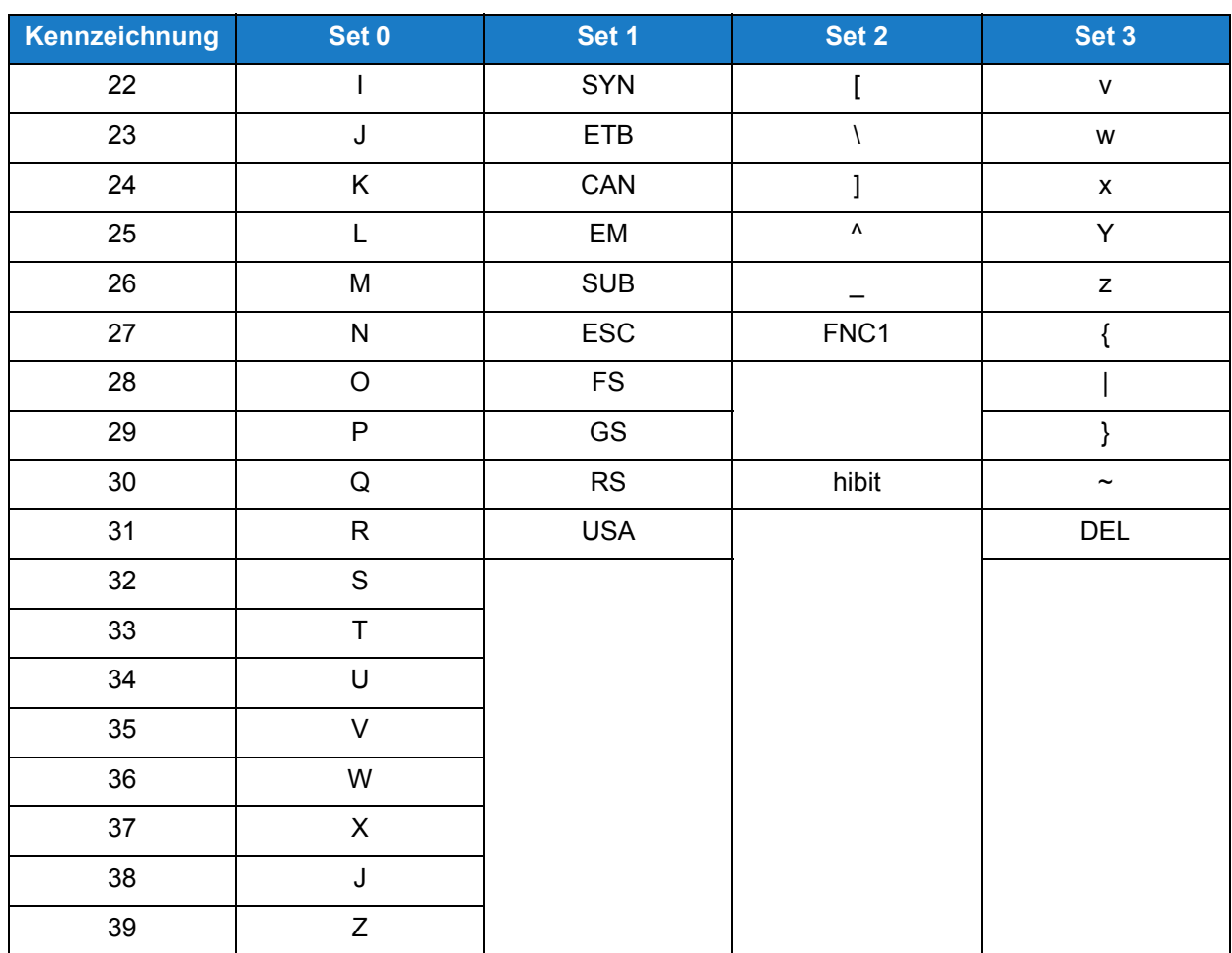

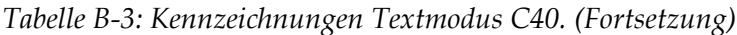